# Modicon Quantum with Unity

# **Ethernet Network Modules User Manual**

10/2014

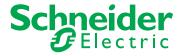

The information provided in this documentation contains general descriptions and/or technical characteristics of the performance of the products contained herein. This documentation is not intended as a substitute for and is not to be used for determining suitability or reliability of these products for specific user applications. It is the duty of any such user or integrator to perform the appropriate and complete risk analysis, evaluation and testing of the products with respect to the relevant specific application or use thereof. Neither Schneider Electric nor any of its affiliates or subsidiaries shall be responsible or liable for misuse of the information contained herein. If you have any suggestions for improvements or amendments or have found errors in this publication, please notify us.

No part of this document may be reproduced in any form or by any means, electronic or mechanical, including photocopying, without express written permission of Schneider Electric.

All pertinent state, regional, and local safety regulations must be observed when installing and using this product. For reasons of safety and to help ensure compliance with documented system data, only the manufacturer should perform repairs to components.

When devices are used for applications with technical safety requirements, the relevant instructions must be followed.

Failure to use Schneider Electric software or approved software with our hardware products may result in injury, harm, or improper operating results.

Failure to observe this information can result in injury or equipment damage.

© 2014 Schneider Electric. All rights reserved.

# **Table of Contents**

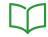

|           | Safety Information                                                |
|-----------|-------------------------------------------------------------------|
| Part I    | Modicon Quantum with Unity Ethernet Products                      |
| Chapter 1 | Product Description                                               |
| 1.1       | Module Description 140 CPU 651 x0                                 |
|           | 140 CPU 651 x0 Product Overview                                   |
|           | Physical Presentation and Mounting of Standard High End Modules . |
|           | CPU Controls and Displays                                         |
|           | Indicators                                                        |
|           | Using the CPU LCD Display Screens                                 |
| 1.2       | Module Description 140 NOE 771 xx and 140 NWM 100 00              |
|           | Modicon Quantum Ethernet Modules Overview                         |
|           | Indicators for Ethernet Modules                                   |
|           | Connectors and Cabling                                            |
|           | Using the 140 NOE 771 11 Ethernet Module in a Quantum Safety      |
| 4.0       | Project                                                           |
| 1.3       | Installing the Module                                             |
|           | Before You Begin                                                  |
|           | Cable Schemes                                                     |
|           | Security                                                          |
|           | Mounting the Module in the Quantum PLC Backplane                  |
|           | Connecting the Cable                                              |
|           | Assigning Ethernet Address Parameters                             |
|           | Establishing the FTP Password                                     |
|           | Establishing HTTP and Write Passwords for NOE                     |
|           | Using BOOTP Lite to Assign Address Parameters                     |
| 1.4       | Customer Support                                                  |
|           | Customer Support Documentation                                    |
| 01 1 0    | Contact Information                                               |
| Chapter 2 | Ethernet Communication Services                                   |
|           | Modicon Quantum with Unity Ethernet Services                      |
|           | Address Server                                                    |
|           | SNMP and Schneider Private MIB Overview                           |
|           | Modbus Messaging                                                  |
|           | I/O Scanner                                                       |

|           | Global Data                                                  |
|-----------|--------------------------------------------------------------|
|           | Time Synchronization                                         |
|           | Electronic Mail Notification                                 |
|           | Bandwidth Monitoring                                         |
|           | FTP Server                                                   |
|           | Embedded Web Pages (HTTP Server, Web Configuration and       |
|           | Diagnostics)                                                 |
|           | Additional Ethernet Services                                 |
| Part II   | Modicon Quantum with Unity Ethernet Modules                  |
|           | Services                                                     |
| Chapter 3 | Start Communication with Unity Pro                           |
| 3.1       | How to Configure the Communication                           |
|           | Add a New Network to the Communication Folder                |
|           | Configure Network                                            |
|           | Properties of a Network                                      |
|           | Delete an Existing Network Folder                            |
| 3.2       | Unity Soft Communication Links                               |
|           | Communication Configuration Principle                        |
|           | Link between Configuration and Communication                 |
|           | Link between Data and Communication                          |
| 3.3       | Selecting the Ethernet Module                                |
|           | Selecting the Quantum NOE Ethernet Module                    |
|           | Security (Enable / Disable HTTP, FTP, and TFTP)              |
|           | IP Configuration                                             |
|           | Quantum NOE Ethernet Messaging Configuration                 |
| 3.4       | Selecting the Ethernet Coprocessor                           |
|           | Selecting the Modicon Quantum with Unity Ethernet Controller |
|           | Configuring the IP Address of the Ethernet Controller        |
|           | Modicon Quantum with Unity Ethernet Controller Messaging     |
|           | Configuration                                                |

| Part III  | Using the Modicon Quantum with Unity Ethernet        |
|-----------|------------------------------------------------------|
| 01 4 4    | Services                                             |
| Chapter 4 | Transferring Data Using Communication Blocks         |
| 4.1       | IEC Data Transfer Functions                          |
|           | CREAD_REG CWRITE_REG                                 |
|           | READ REG                                             |
|           | <del>-</del>                                         |
|           | WRITE_REG TCP IP ADDR                                |
| 4.2       | MBP_MSTR                                             |
| 4.2       | Block Description                                    |
|           | Operational Function Codes                           |
|           | Network Control Block Structures                     |
|           | Modbus Plus, SY/MAX, and Ethernet TCP/IP Error Codes |
|           | CTE Error Codes for SY/MAX and TCP/IP Ethernet       |
|           | SY/MAX-Specific Error Codes                          |
|           | Read Data                                            |
|           | Write Data                                           |
|           | Get Local Statistics                                 |
|           | Clear Local Statistics                               |
|           | Get Remote Statistics                                |
|           | Clear Remote Statistics                              |
|           | TCP/IP Ethernet Network Statistics                   |
|           | TCP/IP Ethernet Error Codes                          |
|           | Reset Optional Module                                |
|           | Read CTE                                             |
|           | Write CTE                                            |
|           | Send Email                                           |
|           | Send Modbus Request                                  |
|           | Close Connection Request                             |
|           | Change Modbus Plus Address                           |
|           | Read/Write Data                                      |
|           | Enable / Disable HTTP or FTP/TFTP Services           |

| Chapter 5 | Global Data (Publish/Subscribe) Utility                             |
|-----------|---------------------------------------------------------------------|
|           | Quantum NOE Global Data Configuration                               |
|           | Configuration of Global Data (Publish/Subscribe) by the Web for NOE |
|           | 771 x1                                                              |
| Chapter 6 | I/O Scanner                                                         |
| -         | I/O Scanner Concepts                                                |
|           | Configuring the Quantum I/O Scanner                                 |
|           | I/O Scanning Contextual Menu for Copy/Cut/Paste                     |
|           | I/O Scanning with Multiple Lines                                    |
|           | Introduction to Configuring Advantys from Unity Pro                 |
|           | Introduction to Configuring the PRM Master DTM                      |
|           | Introduction to Configuring a BMX PRA 0100 from Unity Pro           |
|           | Property Box                                                        |
|           | Saving an Advantys Configuration in an Unity Pro Application        |
|           | Managed Variables                                                   |
|           | I/O Scanner Response Times: Remote Input to Remote Output           |
| Chapter 7 | Address Server Configuration/Faulty Device                          |
|           | Replacement                                                         |
|           | Address Server Configuration/Faulty Device Replacement              |
|           | Understanding Faulty Device Replacement                             |
|           | Configuring Faulty Device Replacement                               |
| Chapter 8 | Network Management Service (SNMP)                                   |
|           | SNMP                                                                |
|           | ASN.1 Naming Scheme                                                 |
|           | Configuring an NOE with SNMP                                        |
|           | Configuring an NOE with TFE Private MIB                             |
| Chapter 9 | NTP Time Synchronization Service                                    |
|           | Introducing the NTP Time Synchronization Service                    |
|           | Using the R_NTPC Block for Time Synchronization                     |
|           | NTP Time Synchronization Service Operating Conditions               |
|           | Configuring the NTP Time Service                                    |

33002479 10/2014

| Chapter 10 | Electronic Mail Notification Service                                   |
|------------|------------------------------------------------------------------------|
|            | Introducing the Electronic Mail Notification Service                   |
|            | Mail Service                                                           |
|            | Using the MBP_MSTR Block for Mail Service Communication                |
|            | Mail Service Error Codes  Electronic Mail Notification Service Subtree |
| Chantor 11 |                                                                        |
| Chapter 11 | Embedded Web Pages         Quantum Home Page                           |
|            | Monitoring Home Page                                                   |
|            | Diagnostics Home Page                                                  |
|            | Setup Home Page                                                        |
|            | Accessing the Web Utility Home Page                                    |
|            | Configured Local Rack Page                                             |
|            | Controller Status Page                                                 |
|            | CPU Configuration Screen: Data Field Descriptions                      |
|            | Remote I/O Status                                                      |
|            | Quantum PLC Data Monitor Page                                          |
|            | SNMP Configuration                                                     |
|            | Global Data (Publish/Subscribe) Utility Configuration                  |
|            | Configure Address Server Page                                          |
|            | Configuring the Time Synchronization Service                           |
|            | Mail Service Configuration                                             |
|            | Ethernet Module Diagnostic Pages                                       |
|            | NTP Diagnostics Page                                                   |
|            | Properties Page                                                        |
|            | Contacting Schneider Electric Page                                     |
| Chapter 12 | Hot Standby                                                            |
|            | Quantum Hot Standby for Unity Pro                                      |
|            | Hot Standby Topology                                                   |
|            | NOE Module Configuration and Hot Standby                               |
|            | 140 NOE 771 x1 / 140 NOC 78• 00 IP Address Assignment                  |
|            | 140 NOE 771 x1 / 140 NOC 78• 00 Operating Modes in Quantum Hot         |
|            | Standby System                                                         |
|            | NOE IP Address Swap Times                                              |
| nnondias-  | Network Effects of Modicon Quantum Hot Standby with Unity Solution     |
| ppendices  |                                                                        |

| Appendix A        | Maintenance                                         | 33 |
|-------------------|-----------------------------------------------------|----|
|                   | Responding to Errors                                | 33 |
|                   | Reading and Clearing the Crash Log                  | 34 |
|                   | Downloading a New NOE Exec                          | 34 |
|                   | Downloading a New NOE Exec via FTP                  | 34 |
|                   | Downloading a New NOE Kernel                        | 34 |
| Appendix B        | Specifications                                      | 34 |
| • •               | Specifications                                      | 34 |
| Appendix C        | Quantum Ethernet TCP/IP Modbus Application          |    |
|                   | Protocol                                            | 34 |
|                   | Modbus Application Protocol Overview                | 35 |
|                   | Modbus Application Protocol PDU                     | 35 |
|                   | Modbus Application Protocol Service Classes         | 35 |
|                   | Modbus Application Protocol PDU Analysis            | 35 |
|                   | TCP/IP Specific Issues                              | 35 |
|                   | Closing a TCP Connection                            | 35 |
|                   | Reference Documents                                 | 35 |
| Appendix D        | Installation and Configuration of a Modicon Quantum |    |
| • •               | Platform                                            | 36 |
|                   | Overview                                            | 36 |
|                   | Installation                                        | 36 |
|                   | Configuring the Rack with Unity Pro                 | 36 |
|                   | Configuring the Ethernet Network with Unity Pro     | 36 |
|                   | Configuring the I/O Scanning Service                | 37 |
|                   | Building and Downloading the Configuration Program  | 37 |
|                   | Diagnosing the Ethernet Module Using the Web Server | 37 |
| Glossarv          |                                                     | 38 |
| •                 |                                                     | 38 |
| Glossary<br>Index | Building and Downloading the Configuration Program  | 3  |

# **Safety Information**

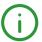

#### **Important Information**

#### NOTICE

Read these instructions carefully, and look at the equipment to become familiar with the device before trying to install, operate, or maintain it. The following special messages may appear throughout this documentation or on the equipment to warn of potential hazards or to call attention to information that clarifies or simplifies a procedure.

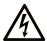

The addition of this symbol to a "Danger" or "Warning" safety label indicates that an electrical hazard exists which will result in personal injury if the instructions are not followed.

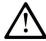

This is the safety alert symbol. It is used to alert you to potential personal injury hazards. Obey all safety messages that follow this symbol to avoid possible injury or death.

## **A** DANGER

**DANGER** indicates a hazardous situation which, if not avoided, **will result in** death or serious injury.

### WARNING

**WARNING** indicates a hazardous situation which, if not avoided, **could result in** death or serious injury.

# **A** CAUTION

**CAUTION** indicates a hazardous situation which, if not avoided, **could result** in minor or moderate injury.

#### **NOTICE**

**NOTICE** is used to address practices not related to physical injury.

33002479 10/2014

#### **PLEASE NOTE**

Electrical equipment should be installed, operated, serviced, and maintained only by qualified personnel. No responsibility is assumed by Schneider Electric for any consequences arising out of the use of this material.

A qualified person is one who has skills and knowledge related to the construction and operation of electrical equipment and its installation, and has received safety training to recognize and avoid the hazards involved.

# **About the Book**

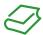

#### At a Glance

#### **Document Scope**

This document is for users who want their Quantum PLC to communicate with devices over an Ethernet network. It assumes that you have some knowledge of PLC systems and a working knowledge of Modsoft, Concept, ProWORX, or Unity Pro programming tools. You also need to understand the use of Ethernet networks and TCP/IP.

This document describes the functionality of the Modicon Quantum Ethernet modules, the 104 NOE 771 xx and 140 NWM 100 00 modules, and the Ethernet port of the 140 CPU 651 x0 modules.

| Model Number   | Module Type                         |
|----------------|-------------------------------------|
| 140 NOE 771 00 | Ethernet option adapter             |
| 140 NOE 771 01 | Ethernet option adapter             |
| 140 NOE 771 10 | FactoryCast Ethernet option adapter |
| 140 NOE 771 11 | FactoryCast Ethernet option adapter |
| 140 NWM 100 00 | FactoryCast HMI option adapter      |
| 140 CPU 651 50 | CPU with embedded Ethernet port     |
| 140 CPU 651 60 | CPU with embedded Ethernet port     |

This document describes how to install, set up, and use Ethernet-enabled modules in a Modicon Quantum control system. These modules allow the Quantum system to communicate with devices over an Ethernet network. Topics addressed in this manual include:

- the hardware architecture of a Modicon Quantum Ethernet module, which is designed to fit into a single slot on the standard Modicon Quantum backplane
- capabilities and installation of 140 NOE 771 xx and 140 NWM 100 00 modules in a Modicon Quantum system
- capabilities of the Ethernet port on the 140 CPU 651 x0 CPU modules

This document describes the procedures for:

- setting up the modules to transfer data using either the Global Data modules (140 NOE 771 01, 140 NOE 771 11, or 140 CPU 651 x0 mobules) or the I/O scanner utility (in the 140 NOE 771 00/01/11 modules and the 140 CPU 651 50/60 modules)
- using an embedded Web server to access diagnostics and online configurations for the module and its associated controller
- using the FactoryCast Web server to customize your configuration via embedded Web pages (in 140 NOE 771 10/11 and 140 NWM 100 00 modules)
- using an NOE module in a Hot Standby solution for fault-tolerant remote I/O and communications

#### Nomenclature

The following table describes the naming rules for various groups of modules:

| The Name       | Refers to the                                                             |
|----------------|---------------------------------------------------------------------------|
| 140 NOE 771 xx | 140 NOE 771 00, 140 NOE 771 01, 140 NOE 771 10 and 140 NOE 771 11 modules |
| 140 NOE 771 x0 | 140 NOE 771 00 and 140 NOE 771 10 modules                                 |
| 140 NOE 771 x1 | 140 NOE 771 01 and 140 NOE 771 11 modules                                 |
| 140 NOE 771 0x | 140 NOE 771 00 and 140 NOE 771 01 modules                                 |
| 140 NOE 771 1x | 140 NOE 771 10 and 140 NOE 771 11 modules                                 |
| 140 CPU 651 x0 | 140 CPU 651 50 and 140 CPU 651 60 modules                                 |

**NOTE:** Before adding a node to an existing corporate network, consult with your information technology (IT) department about any possible consequences.

#### **Validity Note**

This document is valid for Unity Pro 8.1 or later.

The technical characteristics of the devices described in this document also appear online. To access this information online:

| Step | Action                                                                                                    |
|------|----------------------------------------------------------------------------------------------------|
| 1    | Go to the Schneider Electric home page <u>www.schneider-electric.com</u> .                                                                                                    |
| 2    | In the <b>Search</b> box type the reference of a product or the name of a product range.  • Do not include blank spaces in the model number/product range.  • To get information on grouping similar modules, use asterisks (*).                                             |
| 3    | If you entered a reference, go to the <b>Product Datasheets</b> search results and click on the reference that interests you.  If you entered the name of a product range, go to the <b>Product Ranges</b> search results and click on the product range that interests you. |
| 4    | If more than one reference appears in the <b>Products</b> search results, click on the reference that interests you.                                                                                                    |
| 5    | Depending on the size of your screen, you may need to scroll down to see the data sheet.                                                                                                    |
| 6    | To save or print a data sheet as a .pdf file, click <b>Download XXX product datasheet</b> .                                                                                                    |

The characteristics that are presented in this manual should be the same as those characteristics that appear online. In line with our policy of constant improvement, we may revise content over time to improve clarity and accuracy. If you see a difference between the manual and online information, use the online information as your reference.

#### **Related Documents**

| Title of Documentation                                                                                                    | Reference Number                                                                                                    |
|----------------------------------------------------------------------------------------------------|----------------------------------------------------------------------------------------------------|
| Control Panel Technical Guide, How to Protect a Machine from Malfunctions Due to Electromagnetic Disturbance                      | CPTG003_EN (English),<br>CPTG003_FR (French)                                                                                        |
| Grounding and Electromagnetic Compatibility of PLC Systems, Basic Principles and Measures, User Manual                            | 33002439 (English),<br>33002440 (French),<br>33002441 (German),<br>33003702 (Italian),<br>33002442 (Spanish),<br>33003703 (Chinese) |
| Quantum with Unity Pro, TCP/IP Configuration, User Manual                                                                         | 33002467 (English),<br>33002468 (French),<br>33002469 (German),<br>31008078 (Italian),<br>33002470 (Spanish),<br>31007110 (Chinese) |
| Quantum with Unity Pro Hardware Reference Manual                                                                                  | 35010529 (English),<br>35010530 (French),<br>35010531 (German),<br>35010532 (Spanish),<br>35013975 (Italian),<br>35012184 (Chinese) |
| Quantum with Unity Pro, Discrete and Analog I/O, Reference Manual                                                                 | 35010516 (English),<br>35010517 (French),<br>35010518 (German),<br>35013970 (Italian),<br>35010519 (Spanish),<br>35012185 (Chinese) |
| Quantum with Unity Pro, Experts and Communication, Reference Manual                                                               | 35010574 (English),<br>35010575 (French),<br>35010576 (German),<br>35014012 (Italian),<br>35010577 (Spanish),<br>35012187 (Chinese) |
| Modicon M340, Premium, Atrium, and Quantum Using Unity Pro, Communication Services and Architectures, Reference Manual            | 35010500 (English),<br>35010501 (French),<br>35006176 (German),<br>35013966 (Italian),<br>35006177 (Spanish),<br>35012196 (Chinese) |
| Schneider Automation BOOTP Lite Ethernet IP Address Download Utility for Schneider Automation Ethernet Products Instruction Sheet | 31002087                                                                                                    |

| Title of Documentation                                             | Reference Number                                                                                                    |
|--------------------------------------------------------------------|----------------------------------------------------------------------------------------------------|
| FactoryCast for Quantum, Premium and Micro User Guide              | 31001229                                                                                                    |
| Modicon Quantum Hot Standby System User Manual                     | 35010533 (English),<br>35010534 (French),<br>35010535 (German),<br>35013993 (Italian),<br>35010536 (Spanish),<br>35012188 (Chinese) |
| Modbus Protocol Reference Guide                                    | PI-MBUS-300                                                                                                    |
| Open Modbus Specification                                          | http://www.modbus.org/                                                                                                    |
| FactoryCast HMI 1.7, Setup Manual, Premium and Quantum HMI Modules | 35007632 (English),<br>35007634 (French),<br>35007633 (German),<br>35007635 (Spanish),<br>35007636 (Italian)                        |

You can download these technical publications and other technical information from our website at www.schneider-electric.com.

# Part I

# **Modicon Quantum with Unity Ethernet Products**

#### **Purpose**

This part introduces the Modicon Quantum with Unity products used for Ethernet communication.

#### What Is in This Part?

This part contains the following chapters:

| Chapter | Chapter Name                    | Page |
|---------|---------------------------------|------|
| 1       | Product Description             | 17   |
| 2       | Ethernet Communication Services | 71   |

33002479 10/2014

# **Chapter 1**

# **Product Description**

#### **Overview**

This chapter includes product overviews for:

- the 140 NOE 771 xx modules
- the 140 NWM 100 00 module
- the built-in Ethernet port of the 140 CPU 651 x0 modules

When inserted in the backplane, these modules allow your Quantum PLC to communicate over Ethernet networks.

#### What Is in This Chapter?

This chapter contains the following sections:

| Section | Topic                                                | Page |
|---------|------------------------------------------------------|------|
| 1.1     | Module Description 140 CPU 651 x0                    | 18   |
| 1.2     | Module Description 140 NOE 771 xx and 140 NWM 100 00 | 38   |
| 1.3     | Installing the Module                                | 48   |
| 1.4     | Customer Support                                     | 68   |

# Section 1.1

# Module Description 140 CPU 651 x0

#### Overview

This is a discussion of the the Modicon Quantum High-End CPU (HE CPU) (140 CPU 651 x0).

#### What Is in This Section?

This section contains the following topics:

| Торіс                                                           |    |  |
|-----------------------------------------------------------------|----|--|
| 140 CPU 651 x0 Product Overview                                 |    |  |
| Physical Presentation and Mounting of Standard High End Modules |    |  |
| CPU Controls and Displays                                       |    |  |
| Indicators                                                      | 25 |  |
| Using the CPU LCD Display Screens                               |    |  |

#### 140 CPU 651 x0 Product Overview

#### **General Description**

The Quantum-140 CPU 651 x0 module (see page 20) is among the newest in a series of Quantum processor modules. It combines standard PLC functions with the diagnostic possibilities of a Web server. The 140 CPU 651 x0 communicates using an RJ-45 connection.

The 140 CPU 651 x0 module is in a double-width standard Quantum housing, which requires 2 sequential slots in a Quantum rack. Its server functions are diagnostic only, so use software to configure services.

The table shows the key Ethernet services that are implemented:

| Service                                                                  | 140 CPU 651 x0 |
|--------------------------------------------------------------------------|----------------|
| HTTP Server (see page 86)                                                | х              |
| FTP Server (see page 85)                                                 | х              |
| Flash File System (see page 88)                                          | х              |
| BOOTP Client (see page 67)                                               | х              |
| Address Server (see page 74)                                             | x              |
| SNMP V2 Agent (Network Management Service) (see page 76)                 | х              |
| Modbus Messaging (see page 77)                                           | х              |
| I/O Scanner (see page 79)                                                | x              |
| Hot Standby                                                              |                |
| Global Data (Publish/Subscribe) (see page 81)                            | x              |
| Bandwidth Monitoring (see page 84)                                       | x              |
| Faulty Device Replacement (Server) (see page 229)                        | х              |
| Enhanced Web Diagnosis (see page 86)                                     | х              |
| Schneider Private MIB (see page 76)                                      | x              |
| FactoryCast Application (see page 88)                                    |                |
| User-programmed Web pages                                                |                |
| RJ-45 Connection, see Modbus port in the <b>Quantum Platform</b> manual. | х              |
| Fiber Optic Connection                                                   |                |
| Time Synchronization Service (see page 82)                               |                |
| Electronic Mail Notification Service (see page 83)                       | Х              |

#### **Physical Presentation and Mounting of Standard High End Modules**

#### Illustration

The figure shows a standard High End module and its components.

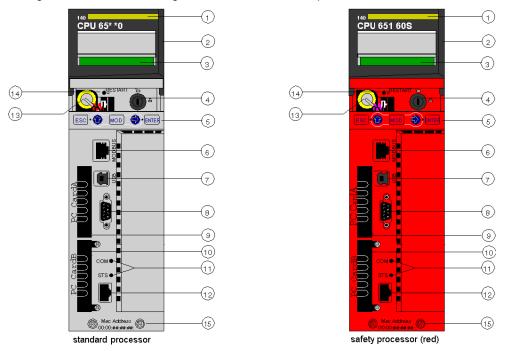

- 1 model number, module description, color code
- 2 lens cover (open)
- **3** LCD display (here covered by the lens cover)
- 4 key switch
- **5** keypad (with 2 red LED indicators)
- 6 modbus port (RS-232) (RS-485)
- 7 USB port
- 8 Modbus Plus port
- **9** PCMCIA slot A (depends on CPU reference)
- 10 PCMCIA slot B
- 11 LED indicators (yellow) for Ethernet communication
- 12 Ethernet port
- 13 battery (user installed)
- 14 reset button
- 15 2 screws

**NOTE:** Quantum High End processors are equipped with one PCMCIA slot (B) or two PCMCIA slots (A and B) in which to install Schneider PCMCIA cards (other cards are not accepted).

#### Mounting

Mounting the module onto the central back plane:

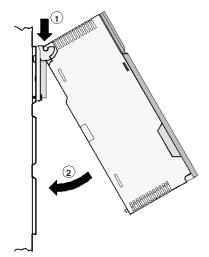

- 1 Hang the module.
- 2 Screw the module to the back plane.

#### **CPU Controls and Displays**

#### **Lens Cover**

The protective lens cover (2 on the CPU front panel) can be opened by sliding it upwards.

With the lens cover open you have access to the following items:

- · key switch
- battery
- reset button

#### **Key Switch**

The key switch (4) is a security feature and a memory protection switch. The key switch has two positions: locked and unlocked. The key switch is only read and deciphered by the PLC OS portion of the firmware and not by the OS loader portion.

The Quantum processors have a set of system menus that enable the operator to:

- perform PLC operations (i.e., start PLC, stop PLC)
- display module parameters (i.e., communications parameters)
- switch to the maintenance mode (in Safety processors)

The key positions are shown in the table below:

| Key<br>Position | PLC Operation                                                                                                    |
|-----------------|----------------------------------------------------------------------------------------------------|
| unlocked:       | <ul> <li>System menu operations can be invoked and module parameters can be modified by the operator with the LCD and keypad.</li> <li>Memory protection is OFF.</li> <li>You can switch to Maintenance mode (in Safety processors).</li> </ul> |
| locked:         | <ul> <li>No system menu operations can be invoked and module parameters are read-only.</li> <li>Memory protection is ON.</li> <li>Safe mode forced (in Safety processors).</li> </ul>                                                           |

Switching the key switch position from locked to unlocked or vice versa turns on the LCD's backlight.

**NOTE:** For more explanations about Maintenance and Safe modes, refer to the *Quantum Safety PLC Safety Reference Manual*.

#### **Reset Button**

Pressing the reset button (12) forces a cold start of the PLC.

#### **LCD Display**

The liquid crystal display (LCD - 3) has 2 lines with 16 characters each with changeable backlight state and contrast:

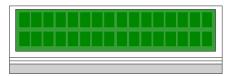

The backlight handling is entirely automated to save the life of the LCDs. The backlight turns on when one of the following occurs:

- a key is pressed
- · the key switch state is changed
- · an error message is displayed on the LCD

The backlight stays on for error messages as long as the error message is displayed otherwise, the backlight automatically turns off after five minutes.

#### **Adjusting the Contrast**

The contrast is adjustable from the keypad when the default screen is displayed:

| Step | Action                                |       |
|------|---------------------------------------|-------|
| 1    | Press the MOD key:                    | MOD   |
| 2    | To adjust the contrast darker press:  |       |
| 3    | To adjust the contrast lighter press: |       |
| 4    | To confirm the setting press:         | ENTER |

#### Keypad

The keypad (5) has five keys that are mapped to hardware addresses. Each of the two arrow keys includes an LED:

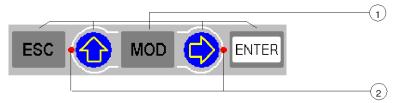

- 1 5 keys
- 2 2 LÉDs

#### **Using the Keys**

Keypad functions:

| Key   | Function                                                                                                    |                                                                                                    |  |  |
|-------|----------------------------------------------------------------------------------------------------|----------------------------------------------------------------------------------------------------|--|--|
| ESC   | To cancel an entry, suspend or stop an action in progress To display the preceding screens successively (move up the menu tree) |                                                                                                    |  |  |
| ENTER | To confirm a selection or an entry                                                                                              |                                                                                                    |  |  |
| MOD   | To set a field on the display into the modify mode                                                                              |                                                                                                    |  |  |
|       | LED: on                                                                                                    | Key active:  to scroll through menu options  to scroll through modify mode field options                |  |  |
|       | LED: flashing                                                                                                    | Key active: The modify mode field can be scrolled.                                                      |  |  |
|       | LED: off                                                                                                    | Key inactive: No menu options and no field options.                                                     |  |  |
|       | LED on                                                                                                    | Key active:  to move around in a screen, field to field  to go to the sub-menu                          |  |  |
|       | LED flashing                                                                                                    | Key active: Used to move digit to digit in a modify mode field.                                         |  |  |
|       | LED off                                                                                                    | Key inactive, there is no:  sub-menu for menu option scrolling around a screen scrolling around a field |  |  |

#### **Indicators**

#### **Overview**

The High End processors use two types of indicators:

- 1. LCD display: The Default Screen (see page 28) serves as a Controller status screen.
- 2. LED Indicators: The functionality of the LEDs is described in a table after the figure.

The following figure shows the two types of indicators.

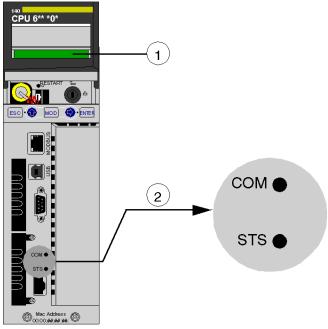

High End processors

- 1 LCD Display (lens cover closed)
- 2 LED Indicators

#### **LED Description**

The following table shows the description for the LED indicators of the different High End CPU modules.

| LEDs            | Indication                                                          |                                                                      |                                                                                    |  |
|-----------------|---------------------------------------------------------------------|----------------------------------------------------------------------|------------------------------------------------------------------------------------|--|
|                 | Standard Processors<br>140 CPU 65• •0 / 140 CPU 651 60S             |                                                                      | Hot StandBy Processors<br>140 CPU 67• 6• / 140 CPU 671 60S                         |  |
| COM<br>(yellow) | Controlled by the Coprocessor hardware  Indicates Ethernet activity |                                                                      | Controlled by the Coprocessor hardware  Indicates Primary or Standby activity      |  |
| STS<br>(yellow) | Controlled by the Coprocessor  w) software                          |                                                                      | Controlled by the Coprocessor firmware  Blinking: system is redundant and          |  |
|                 | ON                                                                  | Normal                                                               | data are exchanged from the Primary to Standby controller                          |  |
|                 | OFF                                                                 | Copro auto tests unsuccessful. Possible hardware problem.            | ON: system not redundant / Copro<br>booting from power-on to end of self-<br>tests |  |
|                 | Flashing:                                                           |                                                                      | OFF: Copro auto tests were not                                                     |  |
|                 | 1 Flash                                                             | Configuration in progress. Temporary situation.                      | successfull                                                                        |  |
|                 | 2 Flashes Invalid MAC address                                       |                                                                      |                                                                                    |  |
|                 | 3 Flashes                                                           | Link not connected                                                   |                                                                                    |  |
|                 | 4 Flashes                                                           | Duplicate IP Address.<br>Module is set to its<br>default IP address. |                                                                                    |  |
|                 | 5 Flashes                                                           | Waiting for IP address from address server                           |                                                                                    |  |
|                 | 6 Flashes                                                           | Invalid IP address.<br>Module is set to its<br>default IP address.   |                                                                                    |  |
|                 | 7 Flashes                                                           | Firmware incompatibility between PLC OS and Copro firmware           |                                                                                    |  |

33002479 10/2014

#### **Using the CPU LCD Display Screens**

#### **Overview**

The controller LCD displays messages. These messages indicate the controller status. There are four levels of menus and submenus. Menus are accessed using the keypad (see page 24) on the front of the controller.

For detailed information about the menus and submenus see:

- PLC Operations Menus and Submenus (see page 30)
- Using the Communications Menus and Submenus (see page 33)
- Using the LCD Settings Menus and Submenus (see page 35)
- Using the System Info Menus and Submenus (see page 36)

Structure: LCD display menus and submenus:

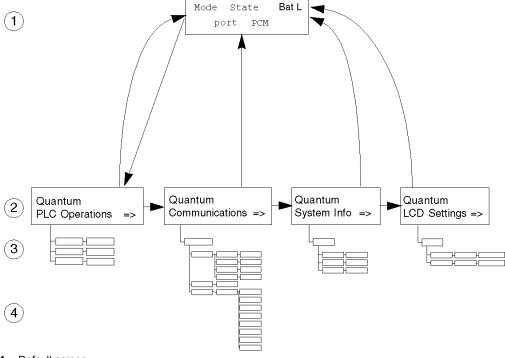

- 1 Default screen
- 2 System menus
- 3 Sub menus
- 4 Sub screens

#### **Accessing the Screens**

Use the keys on the keypad to access the system menus and submenus:

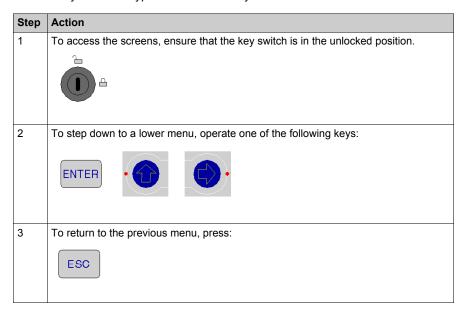

#### 140 CPU 65• • Default Screen

The default screen is read-only and contains the following fields:

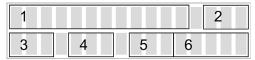

The default screen displays the following information:

| Field |           | Display | Description                                                   |  |
|-------|-----------|---------|---------------------------------------------------------------|--|
| 0     | CPU Mode  | М       | Maintenance Mode (only on safety processors)                  |  |
|       |           | S       | Safe Mode (only on safety processors)                         |  |
| 2     | CPU State | RUN     | Application program is running.                               |  |
|       |           | STOP    | Application program is NOT running                            |  |
|       |           |         | STOP Offline                                                  |  |
|       |           | No Conf | Processor has no application program                          |  |
|       |           | Halt    | Detected state error (in maintenance mode for safety modules) |  |

| Field |        | Display          | Description                                                                                                    |  |
|-------|--------|------------------|----------------------------------------------------------------------------------------------------|--|
| BatL  |        |                  | Indicates battery health:  • Steady = battery is low  • No message = battery is OK                                                                                         |  |
| Port  | USB    |                  | Indicates that the port has activity                                                                                                    |  |
|       | Modbus | MB+              | Indicates Modbus Plus activity                                                                                                    |  |
|       | Plus   | mb+              | No activity                                                                                                    |  |
|       |        | Dup              | Duplicate MB+ address                                                                                                    |  |
|       |        | ERR              | Detected Modbus communications error                                                                                                    |  |
|       |        | INI              | Initial Network Search                                                                                                    |  |
|       | Modbus | 232              | Serial port activity for RS-232                                                                                                    |  |
|       |        | 485              | Serial port activity for RS-485                                                                                                    |  |
|       | PCM    | 1                | Displayed status indicates battery health of the PCMCIA card in slot 1:  • Steady = battery is OK  • Flashing = battery is low (only for green PCMCIAs (version <04)) (1)  |  |
|       |        | 2                | Displayed status indicates battery health of the PCMCIA card in slot 2:  • Steady = battery is OK  • Flashing = battery is low (only for green PCMCIAs (version < 04)) (1) |  |
|       |        | (1) With blue Po | e PCMCIAs (version >= 04), when main battery is low no flash.                                                                                                    |  |

#### **PLC Operations Menu**

The structure of the PLC Operations menu and submenus are:

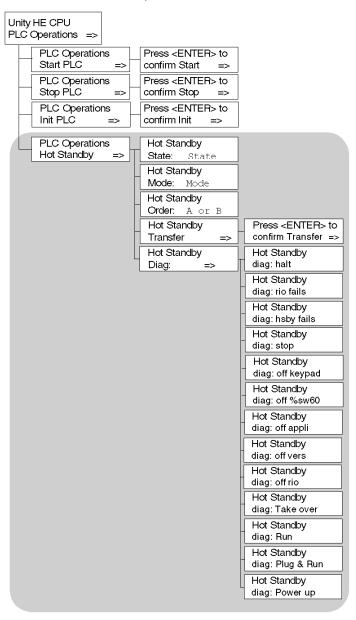

#### Submenu for PLC Operations: Start, Stop and Init:

| Start, Stop, Init<br>Screens Display | Fields Available                       | Description                                                                                                    |
|--------------------------------------|----------------------------------------|----------------------------------------------------------------------------------------------------|
| Start PLC                            | Press <enter> to confirm Start</enter> | Pressing <enter> starts the controller</enter>                                                                                            |
| Stop PLC                             | Press <enter> to confirm Stop</enter>  | Pressing <enter> stops the controller</enter>                                                                                             |
| Init PLC                             | Press <enter> to confirm Init</enter>  | Pressing <enter> initializes the controller<br/>On safety processors, this command is only<br/>available in the maintenance mode.</enter> |

#### Submenu for PLC Operations Hot Standby CPU:

| Screen                                                                  | Field                                         | Option                                             |                 | Description                                                                                                    |
|-------------------------------------------------------------------------|-----------------------------------------------|----------------------------------------------------|-----------------|----------------------------------------------------------------------------------------------------|
| Hot Standby                                                             | State                                         | PRIMARY CPU                                        |                 | Controller serves as Primary unit                                                                                                    |
| State:                                                                  | read only                                     | STANDBY CPU                                        |                 | Controller serves as Standby unit                                                                                                    |
|                                                                         |                                               | Offline                                            |                 | Controller is neither Primary nor Standby unit                                                                                                    |
| Mode: (m                                                                | Mode<br>(modifiable only<br>if the key switch | RUN                                                | STS steady      | Controller is active and is either serving as Primary PLC or able to take over the Primary CPU role if needed                                                                                                    |
|                                                                         | is in the unlocked position)                  |                                                    | STS<br>flashing | Controller is transferring/updating. When the transfer is done, RUN stays on steady                                                                                                    |
| position)                                                               | position)                                     | OFFLINE                                            | STS steady      | Controller is taken out of service without stopping it or disconnecting it from power.  If the controller is the Primary PLC when the mode is changed to Offline, control switches to the Standby PLC.  If the Standby PLC changes to Offline, the Primary CPU continues to operate without a backup. |
|                                                                         |                                               |                                                    | STS<br>flashing | Controller is transferring/updating.When the transfer is done, OFFLINE stays on steady.                                                                                                    |
| Hot Standby                                                             | A or B                                        | FIRST                                              |                 | Hot Standby Power Order                                                                                                    |
| Order: (Modifiable only if the key switch is in the unlocked position.) |                                               | SECOND                                             |                 | <b>NOTE</b> : To change the A/B order the PLC must be in the STOP mode.                                                                                                    |
| Hot Standby<br>Transfer:                                                | (This menu option switch is in the un         | n is only enabled, if the key<br>nlocked position) |                 | Pressing the <enter> key confirms the Transfer. The transfer initiates the request of a program update from the Primary PLC. Pressing any other key cancels the Transfer initiation and returns to the Hot Standby Transfer menu option screen.</enter>                                               |

| Screen      | Field Option                                              |  | Description                                     |  |  |
|-------------|-----------------------------------------------------------|--|-------------------------------------------------|--|--|
| Hot Standby | The order of diagnostic screen varies with the operation. |  |                                                 |  |  |
| Diag:       | Halt                                                      |  | User task in halt mode                          |  |  |
|             | RIO fails                                                 |  | Detected error reported by RIO head             |  |  |
|             | HSBY fails                                                |  | Detected error reported by optical link         |  |  |
|             | Stop                                                      |  | Stop command sent                               |  |  |
|             | Off keypad                                                |  | Offline command entered on keypad               |  |  |
|             | Off %SW60                                                 |  | Offline command set in command register         |  |  |
|             | Off appli                                                 |  | Offline due to application mismatch             |  |  |
|             | Off vers                                                  |  | Offline due to PLC or Copro OS mismatch         |  |  |
|             | Off RIO                                                   |  | Offline due to Remote I/O error                 |  |  |
|             | Take over                                                 |  | Standby CPU switched to Primary CPU mode        |  |  |
|             | Run                                                       |  | Run command sent                                |  |  |
|             | Plug & Run                                                |  | Sun-link operational and Standby CPU is started |  |  |
|             | Power up                                                  |  | No message: PLC has just started                |  |  |

#### **Communications Menu**

Communications menu and submenus:

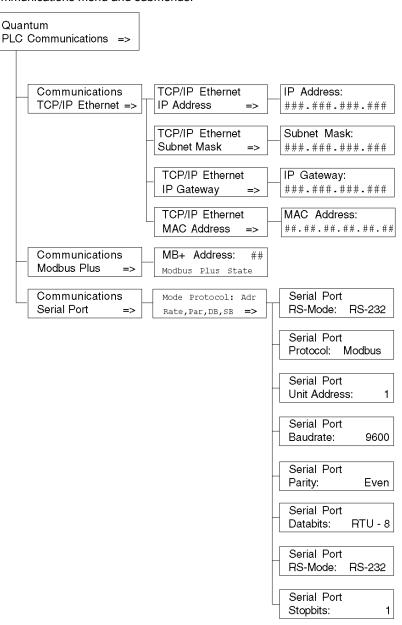

#### Submenu for TCP/IP Ethernet PLC Communications submenus:

| TCP/IP Ethernet<br>Screen Displays            | Fields Available              | Options<br>Available | Description                                     |
|-----------------------------------------------|-------------------------------|----------------------|-------------------------------------------------|
| TCP/IP Ethernet IP Address <sup>1,2</sup>     | ###.###.###                   | decimal<br>numbers   | Displays IP address                             |
| TCP/IP Ethernet<br>Subnet Mask <sup>1,2</sup> | ###.##.###                    | decimal<br>numbers   | Displays Subnetwork<br>Mask address             |
| TCP/IP Ethernet IP Gateway <sup>1,2</sup>     | ###.##.##                     | decimal<br>numbers   | Displays Ethernet IP<br>Gateway address         |
| TCP/IP Ethernet<br>MAC Address                | ##.##.##.##.##<br>(read only) | hexadecimal numbers  | Displays MAC (Medium<br>Access Control) address |

<sup>&</sup>lt;sup>1)</sup>Parameters can be modified only if no applications have been downloaded (in NO CONF state).

Modbus Plus PLC Communications submenus:

| Fields Available                                                    | Options Available | Description                          |
|---------------------------------------------------------------------|-------------------|--------------------------------------|
| ## (Modifiable only if the key switch is in the unlocked position.) | 1-64              | Enter a valid Modbus<br>Plus address |
| Modbus Plus State                                                   | Monitor Link      | Modbus Plus State                    |
|                                                                     | Normal Link       |                                      |
|                                                                     | Sole Station      |                                      |
|                                                                     | Duplicate address |                                      |
|                                                                     | No Token          |                                      |

#### Serial PLC Communications submenus:

| Fields Available* | Options Available                                                   | Description         |  |
|-------------------|---------------------------------------------------------------------|---------------------|--|
| Mode              | 232                                                                 | RS mode             |  |
|                   | 485                                                                 |                     |  |
| Protocol          | ASCII                                                               | Protocols available |  |
|                   | RTU                                                                 |                     |  |
| Adr               | 1 - 247                                                             | Unit address        |  |
|                   | for Modbus Switchover<br>Primary CPU 1-119<br>Standby CPU 129 - 247 |                     |  |

<sup>&</sup>lt;sup>2)</sup>When a new PLC application has been downloaded, the Ethernet address on the screen is only updated after accessing the highest level of the menu structure.

| Fields Available*                                                      | Options Available                                                                         | Description                                                    |
|------------------------------------------------------------------------|-------------------------------------------------------------------------------------------|----------------------------------------------------------------|
| Rate                                                                   | 50, 75, 110, 134.5, 150, 300, 600, 1200, 1800, 2400, 3600. 4800, 7200, 9600, 19200 bits/s | Baud rate                                                      |
| Par                                                                    | NONE                                                                                      | Parity                                                         |
|                                                                        | ODD                                                                                       |                                                                |
|                                                                        | EVEN                                                                                      |                                                                |
| DB                                                                     | 7,8                                                                                       | Data bits, if Protocol is<br>Modbus, then RTU-8 or<br>ASCII-7. |
| SB                                                                     | 1,2                                                                                       | Stop bits                                                      |
| *If the key switch is in the unlocked position, fields are modifiable. |                                                                                           |                                                                |

#### **System Info Menu**

Structure of System Info menus and submenus:

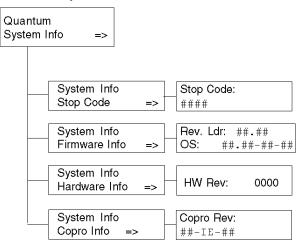

#### System Info, PLC Communications submenus:

| System Info Screen Displays | Fields Available* | Option Available | Description                          |
|-----------------------------|-------------------|------------------|--------------------------------------|
| Stop Code                   | ####              |                  | Machine stop code                    |
|                             | Description       |                  | Description of the machine stop code |
| Firmware Info               | Rev.Ldr: ##.##    |                  | OS revision                          |
|                             | OS: ##.##-##      |                  | OSLoader revision                    |
| Hardware Info               | HW Rev: ####      |                  | Hardware revision                    |
| Copro Info                  | ##-IE-##          |                  | Copro revision                       |
| *Fields are read only.      |                   |                  | ,                                    |

#### **LCD Settings Menu**

#### LCD Settings menus and submenus:

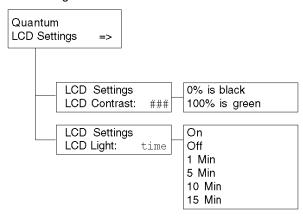

#### LCD Contrast settings submenu:

| LCD Screen<br>Contrast Screen<br>Displays | Fields Available | Description                                                                                                    |
|-------------------------------------------|------------------|----------------------------------------------------------------------------------------------------|
| LCD Contrast:                             | ####             | <ul> <li>Use the arrow keys to adjust the setting:</li> <li>Up arrow increases percent (brighter)</li> <li>Right arrow decreases percent (darker)</li> </ul> |

## LCD Light setting submenus:

| Screen Displays | Fields Available | Description                                   |
|-----------------|------------------|-----------------------------------------------|
| LCD Light:      | On               | LCD remains on permanently or until changed.  |
|                 | Off              | LCD remains off permanently or until changed. |
|                 | 1 Min            | LCD remains on for 1 minute.                  |
|                 | 5 Min            | LCD remains on for 5 minutes.                 |
|                 | 10 Min           | LCD remains on for 10 minutes.                |
|                 | 15 Min           | LCD remains on for 15 minutes.                |

## Section 1.2

## Module Description 140 NOE 771 xx and 140 NWM 100 00

### **Overview**

This section contains the module descriptions for 140 NOE 771 xx and 140 NWM 100 00.

### What Is in This Section?

This section contains the following topics:

| Topic                                                                | Page |
|----------------------------------------------------------------------|------|
| Modicon Quantum Ethernet Modules Overview                            | 39   |
| Indicators for Ethernet Modules                                      |      |
| Connectors and Cabling                                               |      |
| Using the 140 NOE 771 11 Ethernet Module in a Quantum Safety Project | 46   |

### **Modicon Quantum Ethernet Modules Overview**

### Overview

The following information provides overviews of all Modicon Quantum Ethernet modules.

### **General Description**

The Modicon Quantum Ethernet module, shown below, is one of the latest models in a line of Modicon Quantum Ethernet TCP/IP modules designed to make it possible for a Modicon Quantum PLC to communicate with devices over an Ethernet network. The electronics for the Ethernet modules are contained in a standard Modicon Quantum single-width case that takes up one slot in a Modicon Quantum backplane. The module, which is capable of being hot swapped, can be plugged into any available slot in the backplane.

The NOE 771 x0 and NOE 771 x1 modules provide real-time peer-to-peer communications and I/O scanning and a Modbus/TCP server. The included HTTP services provide maintenance and configuration utilities to the module.

### **Front View**

The following figure shows the front of the NOE 771 00 Ethernet module as an example for all Ethernet modules.

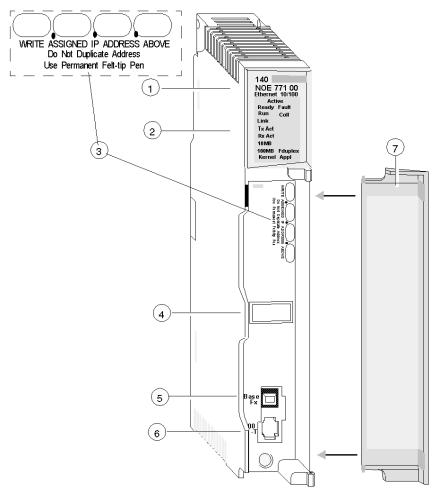

- 1 model number, module description, color code
- 2 LED display
- 3 IP Address writable area
- 4 Global address label
- 5 100 BASE-FX MT-RJ cable connector
- 6 10/100 BASE-T RJ-45 cable connector
- 7 removable door

### **Key Ethernet Services**

The key Ethernet services of the 140 NOE 771 (-00, -01, -10, -11) and 140 NWM 100 00 models are listed below:

| Service                                                  | -00 | -01 | -10 | -11 | NWM |
|----------------------------------------------------------|-----|-----|-----|-----|-----|
| HTTP Server (see page 86)                                |     | Х   | Х   | Х   | Х   |
| FTP Server (see page 85)                                 | Х   | Х   | Х   | Х   | Х   |
| Flash File System (see page 88)                          | Х   | Х   | Х   | Х   | Х   |
| BOOTP Client (see page 67)                               | Х   | Х   | Х   | Х   | Х   |
| Address Server (see page 74)                             | Х   | Х   | Х   | Х   |     |
| SNMP V2 Agent (Network Management Service) (see page 76) | Х   | Х   | Х   | Х   | Х   |
| Modbus Messaging (see page 77)                           | Х   | Х   | Х   | Х   | Х   |
| I/O Scanner (see page 79)                                | Х   | Х   |     | Х   |     |
| Hot Standby                                              |     | Х   |     | Х   |     |
| Global Data (Publish/Subscribe) (see page 81)            |     | Х   |     | Х   |     |
| Bandwidth Monitoring (see page 84)                       |     | Х   |     | Х   |     |
| Faulty Device Replacement (Server) (see page 229)        |     | Х   |     | Х   |     |
| Enhanced Web Diagnosis (see page 86)                     |     | Х   |     | Х   | Х   |
| Schneider Private MIB (see page 76)                      |     | Х   |     | Х   | Х   |
| FactoryCast Application (see page 88)                    |     |     | Х   | Х   | Х   |
| User-programmed Web pages                                |     |     | Х   | Х   | Х   |
| JAVA Virtual Machine                                     |     |     |     |     | Х   |
| Fiber optic connection                                   |     | X   | X   | X   |     |
| RJ-45 connection                                         |     | Х   | Х   | Х   |     |
| Time Synchronization Service (see page 82)               |     |     |     | Х   |     |
| Electronic Mail Notification Service (see page 83)       |     | Х   |     | Х   |     |

**NOTE:** In the detailed description of the key features, only modules in the NOE family are named. The features are also available for the 140 NWM 100 00 module, depending on the listed properties in the above table.

**NOTE:** In Unity Pro software, the 140 NWM 100 00 module is set in the TCP/IP Regular Network family, although it belongs to the TCP/IP FactoryCast network family. So, the services listed above (I/O scanning, Global Data, address server, Bandwidth monitoring) are not supported by the module. However, they can be selected in the TCP/IP regular network configuration in Unity Pro. (Even if they are configured, those services won't work with the module.)

### **Maximum Number of Networks per CPU**

The following table summarizes the maximum number of networks per CPU, where "networks" means the sum of NOE, MODBUS+ and any other communication modules:

| Modicon Quantum CPU Type | Supported Number of Networks |
|--------------------------|------------------------------|
| 140 CPU 311 10           | 2                            |
| 140 CPU 434 12A          | 6                            |
| 140 CPU 534 14A          | 6                            |
| 140 CPU 651 50           | 6                            |
| 140 CPU 651 50           | 6                            |
| 140 CPU 652 60           | 6                            |
| 140 CPU 658 60           | 6                            |
| 140 CPU 670 60           | 3                            |
| 140 CPU 671 60           | 6                            |
| 140 CPU 672 60           | 6                            |
| 140 CPU 672 61           | 6                            |
| 140 CPU 678 61           | 6                            |

### **Front Panel Components**

The front panel of the Ethernet modules contains identification markings, color codes, and LED displays. A writable area for an IP address, a global address label, and two Ethernet cable connectors is located behind the removable front panel door.

The following table provides a description of the front panel components that are shown in following figure:

| Component                         | Description                                                                                                    |
|-----------------------------------|----------------------------------------------------------------------------------------------------|
| LED Indicator Panel (see page 43) | Indicates the operating status of the module, and the fiber optic or Ethernet communications network to which it is connected. |
| IP Address Area                   | Provides a writable area to record the module's assigned IP address.                                                           |
| Global Address Label              | Indicates the module's global Ethernet MAC address assigned at the factory.                                                    |
| 100 BASE-FX Connector             | Provides an MT-RJ socket for connection to a 100-megabit fiber-optic Ethernet cable.                                           |
| 10/100 BASE-T Connector           | Provides an RJ-45 socket for connection to a shielded, twisted pair Ethernet cable.                                            |

## **Indicators for Ethernet Modules**

### Illustration

The following figure shows the NOE 771 00 LED indicators as a placeholder for all other Ethernet modules:

| Active        |       |  |  |
|---------------|-------|--|--|
| Ready         | Fault |  |  |
| Run           | Coll  |  |  |
| Link          | Link  |  |  |
| Tx Act        |       |  |  |
| RxÅ Act       |       |  |  |
| 10MB          |       |  |  |
| 100MB Fduplex |       |  |  |
| Kernel        | Appl  |  |  |

## **Description**

The following table shows the LED descriptions:

| LED     | Color | Description                                                 |
|---------|-------|-------------------------------------------------------------|
| Active  | Green | Indicates the backplane is configured.                      |
| Ready   | Green | Indicates module is healthy.                                |
| Fault   | Red   | Flashes when the NOE is in crash state.                     |
| Run     | Green | Flashes to indicate diagnostic code, as described below.    |
| Coll.   | Red   | Flashes when Ethernet collisions occur.                     |
| Link    | Green | On when Ethernet link is active.                            |
| Tx Act  | Green | Flashes to indicate Ethernet transmission.                  |
| Rx Act  | Green | Flashes to indicate Ethernet reception.                     |
| 10MB    | Green | On when the module is connected to a 10-Megabit network.    |
| 100MB   | Green | On when the module is connected to a 100-Megabit network.   |
| Fduplex |       | On when Ethernet is operating in the full duplex mode.      |
| Kernel  | Amber | On when in Kernel Mode.<br>Flashing while in download mode. |
| Appl    | Green | On when crash log entry exists.                             |

### **Run LED Status**

The following table lists each available state of the Run LED indicator and provides diagnostic information for that state in both the 140 NOE 771x1 module and the 140 NWM 100 module.

| Indicator State   | Status for 140NOE771x1                                                                                                    | Status for 140NWM100                                                                 |
|-------------------|----------------------------------------------------------------------------------------------------|--------------------------------------------------------------------------------------|
| On (steady)       | Normal operation: The NOE module is ready for network communication.                                                               | Normal operation: The NOE module is ready for network communication.                 |
| Number of flashes | in sequence                                                                                                    |                                                                                      |
| 1                 | Not used                                                                                                    | Not used                                                                             |
| 2                 | Not used                                                                                                    | Not used                                                                             |
| 3                 | No Link: the network cable is not connected or is defective                                                                        | No Link: the network cable is not connected or is defective                          |
| 4                 | Duplicate IP address: The module will be set to its default IP address.                                                            | Duplicate IP address: The module will stay off-line.                                 |
| 5                 | No IP address: The module is attempting to obtain an IP address from a BOOTP server. Module is set to its default IP address.      | No IP address: The module is attempting to obtain an IP address from a BOOTP server. |
| 6                 | Invalid IP configuration. (Likely cause: Default gateway is not on the same subnet mask.) Module is set to its default IP address. | Using default IP address                                                             |
| 7                 | No valid executive NOE present                                                                                                    | No valid executive NOE present                                                       |
| 8                 | Not used                                                                                                    | Not used                                                                             |
| 9                 | -                                                                                                    | Flash file system inoperative.                                                       |

## **Connectors and Cabling**

#### Overview

The following information describes the 10/100 BASE-T and 100 BASE-FX connectors.

### 10/100 BASE-T Twisted Pair Connector

The NOE 771 xx, NWM 100 00, and CPU 651 x0 modules' 10/100 BASE-T connector (shown below) is a standard RJ-45 twisted pair socket:

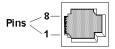

Schneider Electric recommends that you use Category 5 STP cabling, which is rated to 100 Mbps, with an RJ-45 connector.

The eight pins are arranged vertically and numbered in order from the bottom to the top. The RJ-45 pinout used by this module is:

- Receive Data (+) 3
- Receive Data (-) 6
- Transmit Data (+) 1
- Transmit Data (-) 2

### 100 BASE-FX

The 100 BASE-FX connector for the NOE 771 xx, NWM 100 00, and CPU 651 60 modules is an MT-RJ socket or a mating fiber optic cable connector.

For the NOE 771 xx and NWM 100 00, you may need an MT-RJ to SC (duplex) multimode fiber optic cable assembly 62.5/125mm. Schneider Electric recommends cable number 490NOC00005 to connect to fiber hubs/switches.

**NOTE:** The NOE 771 xx and NWM 100 00 are one-channel devices that can communicate over either 10/100 BASE-T or 100 BASE-FX Ethernet networks at any given time, <u>but not over both at</u> the same time.

## Using the 140 NOE 771 11 Ethernet Module in a Quantum Safety Project

#### Overview

Version 4.2 and higher of the 140 NOE 771 11 Ethernet module can be included in one of the following:

- Quantum safety applications
- · non-safety applications

A Quantum safety application is controlled by a Quantum safety PLC, consisting exclusively of safety modules that perform safety functions. A safety module is denoted by the letter *S* at the end of its module name.

When used in a Quantum safety application, the 140 NOE 771 11 is a *non-interfering module*—it does not negatively affect the execution of the PLC's safety functions.

For more information about Quantum safety products, refer to the *Quantum Safety PLC Safety Manual*.

### **Restricted and Unrestricted Memory Areas**

The memory addresses of a Quantum safety PLC can be configured as one of the following:

- safety-restricted memory areas
- unrestricted memory areas

Only safety modules can write data to a safety-restricted memory area. For more information about restricted versus unrestricted memory areas, refer to the topic *Safety PLC Write Protection* in the *Unity Pro XLS Operating Mode Manual*.

The 140 NOE 771 11 Ethernet module—as a non-interfering module—cannot write data to safety-restricted memory areas. Instead, the 140 NOE 771 11 Ethernet module can write data only to unrestricted memory areas.

The memory areas of a Quantum safety project are user-configurable. Using Unity XLS, you can designate address ranges as either safety-restricted or unrestricted. For instructions on how to configure memory areas, refer to the topic *Configuration of Quantum Processors with Unity Pro XLS* in the *Unity Pro XLS Operating Mode Manual*.

### **Health Bit Assignments**

## **A**CAUTION

### **RISK OF DATA LOSS**

The default address assignments for the following data blocks overlap:

- Global Data Health Bit block (%MW1)
- I/O Scanning Health Bit block (%MW1)
- I/O Scanning Device Control block (%MD1)

You must edit these address assignments so they do not overlap. If these address assignments overlap, the PLC will overwrite data and the overwritten data will be lost.

Failure to follow these instructions can result in injury or equipment damage.

The 140 NOE 771 11 makes different address assignments—regarding both I/O Scanning and Global Data Health Bit Blocks—for safety and non-safety applications, as follows:

| Health Bit Block | Non-Safety Application<br>Addresses | Safety Application Addresses        |
|------------------|-------------------------------------|-------------------------------------|
| I/O Scanning     | %I<br>%IW                           | %M <sup>1</sup><br>%MW <sup>1</sup> |
| Global Data      | %I<br>%IW<br>%MW                    | %MW <sup>1</sup> (only)             |

<sup>&</sup>lt;sup>1</sup> All I/O Scanning and Global Data Health Bit Block address assignments, for a Quantum safety application, must be made in unrestricted memory address areas.

## Section 1.3

## **Installing the Module**

### Introduction

This section contains installation and configuration information for the NOE 771 xx Ethernet modules.

### What Is in This Section?

This section contains the following topics:

| Торіс                                            | Page |
|--------------------------------------------------|------|
| Before You Begin                                 | 49   |
| Cable Schemes                                    | 51   |
| Security                                         | 53   |
| Mounting the Module in the Quantum PLC Backplane |      |
| Connecting the Cable                             |      |
| Assigning Ethernet Address Parameters            | 58   |
| Establishing the FTP Password                    |      |
| Establishing HTTP and Write Passwords for NOE    |      |
| Using BOOTP Lite to Assign Address Parameters    |      |

## **Before You Begin**

#### **Initial Checks**

## **A**CAUTION

#### UNINTENTIONAL OPERATION

If you do not enter the correct address pairs into the BOOTP server, you could communicate to the wrong device.

• Ensure that the MAC address matches the intended IP address in your BOOTP server.

Having two or more devices with the same IP address can cause unpredictable operation of your network.

Ensure that your Ethernet module receives a unique IP address.

Failure to follow these instructions can result in injury or equipment damage.

Complete the following checks before installing the module.

- Determine how the module will be assigned its Ethernet address parameters. The default method is BOOTP.
- Verify that your Ethernet network is properly constructed.
- Verify that you are using the proper cabling scheme for your application Cabling Schemes (see page 51).

### **Determine the Appropriate Ethernet Address Parameters**

Consult your system administrator to determine whether:

- you must configure new IP, gateway, and subnet mask addresses or
- the module will obtain its Ethernet address parameters from a BOOTP server Assigning Ethernet Address Parameters

If the administrator assigns new address parameters, you will need to configure the module through the Unity Pro interface module configuration screen.

### **Verify the Network Topology**

Because the module includes an Ethernet embedded web server, you must use a cross-link cable to connect it to another device. Do not use a standard cable. For the network to operate properly, you must route the cable for each device through an Ethernet hub or switch.

The following figure shows two incorrect network topologies.

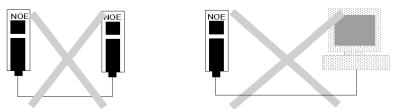

The following figure shows a correct network topology.

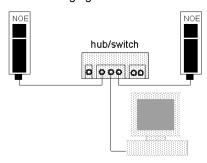

33002479 10/2014

### **Cable Schemes**

#### Overview

The following information provides guidelines on proper cabling schemes for your Ethernet configuration.

### **Twisted Pair Length**

In a standard Ethernet cabling scheme network nodes such as the Quantum Ethernet module connect via a cable to a port on a central hub or switch. The maximum cable length between nodes depends on whether they are connected through hubs or switches, as the following table describes:

| Device Type | Max. Cable Length<br>from Node to<br>Hub/Switch | Max. Number of<br>Hubs/Switches Between<br>Any Two Nodes | Max. Distance Between Network<br>Nodes |
|-------------|-------------------------------------------------|----------------------------------------------------------|----------------------------------------|
| hub         | 10 BASE-T: 100 m                                | 3                                                        | 500 m                                  |
| switch      | 10/100 BASE-T: 100 m<br>100 BASE-FX: 2 km       | unlimited                                                | unlimited                              |

### **Cabling with Conventional Hubs**

The figures and tables that follow show the maximum number of hubs and the maximum cable length between nodes allowed if using hubs.

### 10BASE-T Distances with Hubs

The 10 BASE-T cabling allows for 3 hubs with a link maximum distance of 100 m (325 ft) and a total network diameter of 500 m (1625 ft).

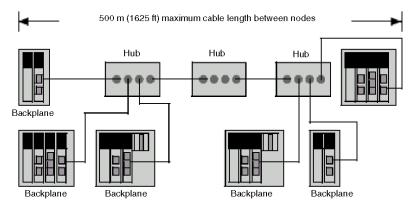

### 10/100BASE-T Cable Distances with Switches

The 10/100BASE-T cabling has a link maximum distance of 100 m. The is no limit on the number of switches.

### 100BASE-FX

The maximum cable segment length for 100BASE-FX multimode cable (1300 nm) is 2 km. The number of switches you can implement over that distance is unlimited.

## **Security**

### Overview

The following information describes firewalls. A firewall is a gateway that controls access to your network. To restrict access to your Ethernet controller and I/O network, you may want to consider a firewall.

### **Types of Firewalls**

There are network-level and application-level firewalls:

- Network-level firewalls: These firewalls are frequently installed between the Internet and a single point of entry to an internal, protected network.
- Application-level firewalls: An application-level firewall acts on behalf of an application. It
  intercepts all traffic destined for that application and decides whether to forward that traffic to
  the application. Application-level firewalls reside on individual host computers.

### **Port Numbers Used by NOE**

The following table contains the port numbers used by NOE:

| Protocol   | Port Number |
|------------|-------------|
| Modbus/TCP | TCP 502     |
| HTTP       | TCP 80      |
| SNMP       | UDP 61      |
| FTP        | TCP 21      |

You may need to provide the information in this table to your system administrator so that the firewall configuration will allow access to your PLC from outside of your facility.

## Mounting the Module in the Quantum PLC Backplane

## Before you Begin

Locate the backplane in which you will mount the module. Ensure that an open slot is available.

**NOTE:** The module can be installed only in a local backplane.

**NOTE:** Ensure when installing the module that it does not exceed the Quantum backplane power requirements as specified in the *Quantum with Unity Pro Hardware Reference Manual*.

### **Backplane Slot Replacement**

You may place the module in any slot on the backplane. You do not need to place it next to other modules

### **Tools Required**

You will need one medium-size, Phillips-head screw driver.

### Mounting the Module in the Backplane

Perform the following steps to mount the module.

| Step | Action                                                                                                    |
|------|----------------------------------------------------------------------------------------------------|
| 1    | Holding the module at an angle, mount it on the two hooks located near the top of the backplane. The following figure shows the correct way to hold the module.  Backplane Connector Module  Backplane |
| 2    | Swing the module down so its connector engages the backplane connector.                                                                                                    |
| 3    | Using a Phillips-head screw driver, tighten the screw at the bottom of the module between 2 and 4 in-lbs or between .22 and .45 Newton meters of torque.                                               |

## **Grounding the Module**

The module is grounded upon installation in the Quantum PLC backplane. For instructions on grounding the backplane, see the *Quantum with Unity Pro Hardware Reference Manual*.

**NOTE**: If you connect the module to the Ethernet hub or switch using a shielded cable, the cable is also grounded. Elsewhere in this guide is a discussion of cabling schemes and recommendations Cabling Schemes (see page 51), as well as instructions for connecting the module to an Ethernet network Connecting the Cable (see page 56).

## **Connecting the Cable**

### **Overview**

The following information pertains to cabling.

**NOTE:** The 140 NOE 771 xx is capable of communicating over either a 10/100BASE-T or a 100BASE-FX Ethernet network at any given time, but not both at the same time.

### **Accessories**

Schneider Electric sells the following switches:

| Hub or Switch | Description                                                        |
|---------------|--------------------------------------------------------------------|
| 499NEH10410   | hub with 4 ports 10 BASE-T                                         |
| 499NOH10510   | hub with 3 ports 10 BASE-T and 2 ports 10 BASE-FL                  |
| 499NTR10010   | transceiver 10 BASE-T/10 BASE-FL                                   |
| 499NEH14100   | hub with 4 ports 100 BASE-TX                                       |
| 499NTR10100   | transceiver 100 BASE-TX                                            |
| 499NES18100   | switch with 8 ports 10/100 BASE-TX                                 |
| 499NES17100   | managed switch with 7 ports 10/100 BASE-TX                         |
| 499NOS17100   | managed switch with 5 ports 10/100 BASE-TX and 2 ports 100 BASE-FX |

The following Schneider Electric cables support multicast filtering (see page 186):

| Cable                      | Description        |
|----------------------------|--------------------|
| 490NTW000 02/05/12/40/80 U | StraightThru cable |
| 490NTC000 05/15/40/80 U    | Crossover cable    |

## **Fiber Optic**

Remove the protective cap from the module's MT-RJ connector port and the protective cap from the tip of the black connector on the MT-RJ fiber optic cable (as shown in the following figure). The plug only fits to the socket in one way. It should snap into place.

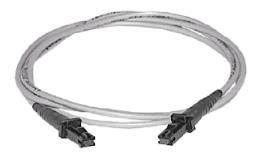

## **Assigning Ethernet Address Parameters**

#### Overview

## **A**CAUTION

#### UNINTENTIONAL OPERATION

If you do not enter the correct address pairs into the BOOTP server, you could communicate to the wrong device.

• Ensure that the MAC address matches the intended IP address in your BOOTP server.

Having two or more devices with the same IP address can cause unpredictable operation of your network.

Ensure that your Ethernet module receives a unique IP address.

Failure to follow these instructions can result in injury or equipment damage.

The following information describes how to assign IP address parameters.

As shipped from the factory, the 140 NOE 771 xx module does not contain an IP address. If you have not programmed the unit with an Ethernet configuration extension, the module does not contain an IP address. When the module starts up without an IP address, the module will attempt to obtain an IP address from the network's BOOTP server.

You can assign IP address parameters using the BOOTP Lite software utility.

**NOTE:** You can configure the IP address using Web pages on the modules 140 NOE 771 01, -11, and NWM 100 00.

### Using a BOOTP Server

A BOOTP server is a program that manages the IP addresses assigned to devices on the network. Your system administrator can confirm whether a BOOTP server exists on your network and can help you use the server to maintain the adapter's IP address.

See Using BOOTP Lite to Assign Address Parameters, page 67.

### How an Unconfigured Module Obtains an IP Address

On startup, an unconfigured NOE 771 xx module ("as shipped") will attempt to obtain an IP address by issuing BOOTP requests. When a response from a BOOTP server is obtained, the IP address in the response is used. If no BOOTP response is received within two minutes, the module uses the default IP address derived from its MAC address.

**NOTE:** The MAC address is assigned at the factory and is recorded on a label on the front panel, above the cable connector. This is a unique 48-bit global assigned address. It is set in PROM. The Ethernet address is recorded on the label in hexadecimal, in the form 00.00.54.xx.xx.xx.

## **Connecting to the Default IP Address**

To connect to the default IP address with your PC, set up an active route from your PC. To do this with Windows 95/98/ME/NT/2000 or Windows XP, use the following procedure. You can use the routes for connecting Ethernet components with other address ranges.

| Step | Action                                                                                                    |
|------|----------------------------------------------------------------------------------------------------|
| 1    | Be sure the NOE module is running.                                                                                                    |
| 2    | Obtain the default IP address of the NOE derived from its MAC address (for example, 84.0.0.2).                                                                                                    |
| 3    | Open an MS-DOS window.                                                                                                    |
| 4    | Add an active route for the local NOE by typing:  C:\>ROUTE ADD <target> MASK <mask> <gateway> e.g.  C:\&gt;ROUTE ADD 84.0.0.0 MASK 255.0.0.0 205.217.193.205  Use the default IP address of the NOE module as target address. Use a class A subnet mask for connecting to every 84.0.0.0 address. The gateway address is the IP of your PC. The result is that MS Windows will now talk to any address that starts with an 84 that is directly connected to a hub or switch directly accessible to your machine, or that can be seen by the specified route/gateway.</gateway></mask></target> |
| 5    | Confirm that there is a new entry in the active route table by typing:  C:\>route print:  The following figure confirms that the new entry was added to the active route table.  Active Routes:  Network Address Netmask Gateway Address Interface 0.0.0.0 0.0.0.0 205.217.193.205 205.217.193.205 1 84.0.0.0 255.0.0.0 205.217.193.205 1 127.0.0.1 127.0.0.1 1                                                                                                    |
| 6    | Verify that a connection is made by typing:  C: \ping 84.0.0.2  The following figure shows that the connection is verified.  Reply from 84.0.0.2: bytes=32 time<10ms TTL=32 Reply from 84.0.0.2: bytes=32 time<10ms TTL=32 Reply from 84.0.0.2: bytes=32 time<10ms TTL=32 Reply from 84.0.0.2: bytes=32 time<10ms TTL=32 Reply from 84.0.0.2: bytes=32 time<10ms TTL=32                                                                                                    |

## **Specifying Address Parameters**

Consult your system administrator to obtain a valid IP address and an appropriate gateway and a subnet mask, if required. Then use your programming panel to make the appropriate changes.

### **BOOTP Server Responds**

If the server responds with address parameters, the NOE 771 xx module will use those parameters as long as power remains applied to the module.

If the server does not respond, the module will retry its request for two minutes.

### **BOOTP Server Does Not Respond**

If no BOOTP response is received, the NOE 771 xx module will use the default IP Address.

During this time the Run indicator displays a pattern of five flashes for a BOOTP attempt and six flashes for using the default IP.

### **NOE 771 xx Duplicate IP Address Test**

In all cases, when the NOE 771 xx module receives an IP address, it will test for duplicate addresses by sending broadcast ARP requests three times at 5-second intervals.

If a Duplicate IP Address is found on the network, the NOE 771 xx will stay off-line to avoid a network disruption. It will display a pattern of four flashes to indicate a Duplicate IP Address detection.

### **Automatic ARP**

If there are no replies to its requests, the NOE 771 xx automatically sends three ARP requests at 2-second intervals to announce its presence on the network.

## **Establishing the FTP Password**

### **Establishing the FTP Password**

The FTP password is established using the Embedded Web Server. This topic contains information on how to access the web server for purposes of changing the FTP and HTTP passwords. The first thing the system administrator should do upon accessing the web server is change the FTP password. Doing this restricts access to the web server functionality to the system administrator.

Web server pages and their functionality are discussed in deatil in the chapter Embedded Web Pages.

### Introduction to Accessing the Web Server

Each Quantum NOE module contains an embedded Web server, which allows you to access diagnostics and online configurations for the module and its associated controller (PLC).

The web pages can only be viewed using Internet Explorer 4.0 or higher supporting JRE 1.4.2\_04 or higher.

For information about the additional functionality provided by the FactoryCast system in the NOE modules, see the *FactoryCast Manual*.

#### How to Access the Web Server

Before you can access the module's home page, you must enter the full IP address in the Address or Location box in the browser window. For example: http://hostname (hostname is the full IP address or DNS host name).

After you do this, the Schneider Electric Web Utility home page displays.

### Schneider Web Utility Home Page

From the Quantum home page, you can access pages for:

- changing the FTP password (see page 62)
- changing the HTTP password (see page 65)
- diagnostic and configuration information (the embedded Web pages chapter provides additional information)

## **Modifying the FTP Server Password**

The following steps detail how to link to the correct web page for modifying the FTP password

| Step | Action                                                                                                    |
|------|----------------------------------------------------------------------------------------------------|
| 1    | Enter the URL, for example,<br>http://hostname/secure/embedded/ftp_passwd_config.htm                                                                                      |
| 2    | At that URL, supply a user name and password:                                                                                                    |
|      | Connect to 192.168.100.123                                                                                                    |
|      |                                                                                                    |
|      | Security                                                                                                    |
|      | User name: ▼                                                                                                    |
|      | Password:                                                                                                    |
|      | ☐ Remember my password                                                                                                    |
|      | OK Cancel                                                                                                    |
|      | <b>Note</b> : The default User name is USER, and the default Password is USERUSER. Both should be changed by the system administrator during module installation.         |
| 3    | Upon supplying the user name, password, and clicking the $\bf OK$ button, the $\bf Modify$ $\bf FTP$ $\bf Server$ $\bf User$ $\bf Name$ and $\bf Password$ page displays. |

## FTP Username and Password Modify Page Overview

The following figure shows the page used for modifying the FTP user name and password:

Modify FTP Server User Name and Password

| New User Name (1 - 40 char): |                            |
|------------------------------|----------------------------|
| New Password (8 - 40 char):  |                            |
| Reset Form                   | Submit FTP Password Change |
| Delete FT                    | P Password File            |

Copyright © 1998-2004, Schneider Automation SAS. All rights reserved.

### **Change the Username and Password**

At this point, the system administrator should change the Username and Password to restrict future access to the system. The following steps should be used.

| Step | Action                                                      |
|------|-------------------------------------------------------------|
| 1    | Type in the new Username in the <b>New User Name</b> field. |
| 2    | Type in the new Password in the <b>New Password</b> field.  |
| 3    | Click the <b>Submit FTP Password Change</b> button.         |

The following figure shows the message that is generated if you click on the Submit FTP Password Change button:

### **Ethernet Configuration**

Successfully changed User Name and Password Please click Reboot Device button to use the new password.

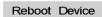

Copyright @ 1999-2004, Schneider Automation SAS. All rights reserved.

Clicking the Reboot Device button will reset the username and password for the NOE board.

**NOTE:** The reboot requires about 40 seconds. (With large applications, reboot may require up to one (1) minute.)

**NOTE:** During the reboot, all services provided by the NOE module are not available.

## **Establishing HTTP and Write Passwords for NOE**

### **Overview**

The following information describes how to set the passwords for HTTP and Data Monitor Write for the NOE.

### Connect to the Web Page

Before you can change the HTTP or Data Monitor Write passwords, connect to the correct web page:

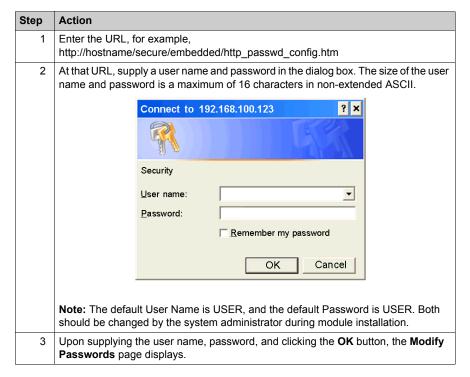

### **Modify Passwords Page**

A single web page is used to modify both the HTTP and Data Monitor Write passwords:

### Modify Passwords

| HTTP User Name and Password                                         |
|---------------------------------------------------------------------|
| New User Name:                                                      |
| New Password:                                                       |
| Confirm Password:                                                   |
| Change HTTP Access                                                  |
| Data Monitor Write Password                                         |
| Write Password:                                                     |
| New Password:                                                       |
| Confirm Password:                                                   |
| Change Write Password                                               |
| Copyright 1998-2004. Schneider Automation SAS. All rights reserved. |

### **Changing Security Access Parameters**

A system administrator should change the default username (USER) and password (USER) to restrict future access to the system. After you decide whether you are changing the HTTP or Write Password security parameters, follow the appropriate procedure below:

## HTTP (Username and Password)

| Step | Action                                                         |
|------|----------------------------------------------------------------|
| 1    | Type a new username in the <b>New User Name</b> field.         |
| 2    | Type a new password in the <b>New Password</b> field.          |
| 3    | Confirm the new password in the <b>Confirm Password</b> field. |
| 4    | Click the Change HTTP Access button.                           |

### **Data Monitor Write (Password)**

| Step | Action                                                         |
|------|----------------------------------------------------------------|
| 1    | Type the old password in the <b>Write Password</b> field.      |
| 2    | Type a new password in the <b>New Password</b> field.          |
| 3    | Confirm the new password in the <b>Confirm Password</b> field. |
| 4    | Click the Change Write Password button.                        |

### **Security Access Change Verification**

The following figure shows the message that is generated if you click the **Change HTTP Access** or **Change Write Password** button:

### **Ethernet Configuration**

Successfully changed HTTP User Name and Password. This modification will become effective on the next reboot.

Reboot Device

Copyright 1999-2004, Schneider Automation SAS. All rights reserved.

Clicking the **Reboot Device** button will reset the username and password for the NOE board.

NOTE: The Reboot will take about 40 seconds. Larger applications can take up to one (1) minute.

**NOTE:** During the reboot all services provided by the NOE are not available.

## **Using BOOTP Lite to Assign Address Parameters**

### Overview

## **A**CAUTION

#### UNINTENTIONAL OPERATION

Ensure that the MAC address matches the intended IP address in your BOOTP server. If you do not enter the correct address pairs into the BOOTP server, you could communicate to the wrong device.

Failure to follow these instructions can result in injury or equipment damage.

The following information describes how to use the BOOTP Lite utility software.

### **BOOTP Lite Utility**

Instead of a BOOTP server, Schneider Electric's *BOOTP Lite Server Software* utility can be used to provide the IP address, subnet mask, and default gateway to the NOE 771 xx module.

Refer to the BOOTP Lite Server Software user documentation for instructions.

**NOTE:** BOOTP Lite Server Software and user documentation are available for download at www modicon com.

## Section 1.4

## **Customer Support**

### **Overview**

This section tells you how to get customer support from Schneider Electric's documentation and regional help centers.

### What Is in This Section?

This section contains the following topics:

| Topic                          | Page |
|--------------------------------|------|
| Customer Support Documentation | 69   |
| Contact Information            |      |

33002479 10/2014

## **Customer Support Documentation**

## **Support Documentation**

If you have any problems, please first consult the documentation listed above or the MS-Windows documentation.

For the most up-to-date NOE Ethernet controller information, please:

| Step | Action                                                                                                    |
|------|----------------------------------------------------------------------------------------------------|
| 1    | Access the Schneider Electric Web site.                                                                                                    |
| 2    | Search technical information.                                                                                                    |
| 3    | Select Quantum from the list of cross-product families.                                                                                                    |
| 4    | Access either:     resolutions for resolutions to product issues     product manuals for the most recently published user documentation     product announcements |

## **Contact Information**

### **Contact Information**

Please find the nearest Schneider Electric sales office by visiting <a href="http://www.schneider-electric.com">http://www.schneider-electric.com</a>. In the **Select a country** list, click the country closest to you for customer support.

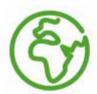

## Select your country

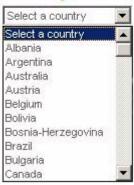

# **Chapter 2**

## **Ethernet Communication Services**

### Introduction

This chapter describes the Ethernet communications services available on 140 NOE 771 x1 and 140 CPU 651 x0.

## What Is in This Chapter?

This chapter contains the following topics:

| Торіс                                                               | Page |
|---------------------------------------------------------------------|------|
| Modicon Quantum with Unity Ethernet Services                        | 72   |
| Address Server                                                      | 74   |
| SNMP and Schneider Private MIB Overview                             | 76   |
| Modbus Messaging                                                    | 77   |
| I/O Scanner                                                         | 79   |
| Global Data                                                         | 81   |
| Time Synchronization                                                | 82   |
| Electronic Mail Notification                                        | 83   |
| Bandwidth Monitoring                                                | 84   |
| FTP Server                                                          | 85   |
| Embedded Web Pages (HTTP Server, Web Configuration and Diagnostics) | 86   |
| Additional Ethernet Services                                        | 88   |

## **Modicon Quantum with Unity Ethernet Services**

### **Table of Ethernet Services**

The Ethernet services of the 140 NOE 771 01, 140 NOE 771 11, and CPU 651 x0 add functionality to the system. Some services can be configured, others require no configuration. Some services provide diagnostic information. Access to the services is through either a Web page or the Unity Pro application.

|                                                          |            | NOE 771 01       | NOE 771 11       | CPU 651 x0       |
|----------------------------------------------------------|------------|------------------|------------------|------------------|
| Service                                                  |            |                  |                  |                  |
| Address Server (see page 74)                             | configure  | Web<br>Unity Pro | Web<br>Unity Pro | Web              |
|                                                          | diagnostic | NA               | NA               | NA               |
| BOOTP Client (see page 67)                               | configure  | Unity Pro        | Unity Pro        | Unity Pro        |
|                                                          | diagnostic | NA               | NA               | NA               |
| SNMP V2 Agent (Network Management Service) (see page 76) | configure  | Web<br>Unity Pro | Web<br>Unity Pro | Web<br>Unity Pro |
|                                                          | diagnostic | NA               | NA               | NA               |
| Schneider Private MIB (see page 76)                      | configure  | NA               | NA               | NA               |
|                                                          | diagnostic | NA               | NA               | NA               |
| Modbus Messaging (see page 77)                           | configure  | Unity Pro        | Unity Pro        | Unity Pro        |
|                                                          | diagnostic | Web<br>Unity Pro | Web<br>Unity Pro | Web<br>Unity Pro |
| I/O Scanner (see page 79)                                | configure  | Unity Pro        | Unity Pro        | Unity Pro        |
|                                                          | diagnostic | Web<br>Unity Pro | Web<br>Unity Pro | Web<br>Unity Pro |
| Global Data (Publish/Subscribe)<br>(see page 81)         | configure  | Web<br>Unity Pro | Web<br>Unity Pro | Unity Pro        |
|                                                          | diagnostic | Web<br>Unity Pro | Web<br>Unity Pro | Web<br>Unity Pro |
| Time Synchronization Service (see page 82)               | configure  | NA               | Web              | NA               |
|                                                          | diagnostic | NA               | Web              | NA               |
| Electronic Mail Notification Service (see page 83)       | configure  | Web              | Web              | Web              |
|                                                          | diagnostic | Web              | Web              | Web              |
| Bandwidth Monitoring (see page 84)                       | configure  | Unity Pro        | Unity Pro        | Unity Pro        |
|                                                          | diagnostic | Web<br>Unity Pro | Web<br>Unity Pro | Web<br>Unity Pro |
| FTP Server (see page 85)                                 | configure  | NA               | NA               | NA               |
|                                                          | diagnostic | NA               | NA               | NA               |

|                                                   |            | NOE 771 01       | NOE 771 11       | CPU 651 x0 |
|---------------------------------------------------|------------|------------------|------------------|------------|
| Service                                           |            |                  |                  |            |
| HTTP Server (see page 86)                         | configure  | NA               | NA               | NA         |
|                                                   | diagnostic | NA               | NA               | NA         |
| Faulty Device Replacement (Server) (see page 229) | configure  | Web<br>Unity Pro | Web<br>Unity Pro | Unity Pro  |
|                                                   | diagnostic | NA               | NA               | NA         |
| Hot Standby                                       | configure  | NA               | NA               | NA         |
|                                                   | diagnostic | NA               | NA               | NA         |
| Flash File System (see page 88)                   | configure  | NA               | NA               | NA         |
|                                                   | diagnostic | NA               | NA               | NA         |
| FactoryCast Application (see page 88)             | configure  | NA               | Web              | NA         |
|                                                   | diagnostic | NA               | Web              | NA         |

### **Address Server**

#### Overview

The following information describes the services provided by the address server.

- BOOTP server
- DHCP server

The DHCP server responds to both a DHCP and a BOOTP server.

### **BOOTP Server**

**NOTE:** The BOOTP server is available on the 140 NOE 771 xx models.

The BOOTstrap Protocol (BOOTP) software, compliant with RFC 951, is used to assign IP addresses to nodes on an Ethernet network. Devices (hosts) on the network issue BOOTP requests during their initialization sequence. A BOOTP server that receives the request will extract the required IP address information from its database and place it in BOOTP response messages to the requesting devices. The devices will use the assigned IP addresses from the BOOTP server for all network communication.

NOTE: In order for BOOTP to work properly, you need to correctly configure the following:

- IP address
- subnetwork mask
- gateway address

#### NOE BOOTP Server

Your NOE 771 xx module comes supplied with a BOOTP server. This feature allows you to provide IP addresses to all the I/O devices being serviced by the NOE 771 xx. Providing a BOOTP server that is built into your NOE 771 xx module eliminates the need for an external BOOTP server.

NOTE: The NOE 771 xx's BOOTP server can not provide its own IP address.

You can configure your NOE 771 xx's BOOTP server from the module's HTTP Web page. Configure the 140 CPU 651 x0 using the Unity Pro editors. Configuring allows you to add to, remove from, and edit devices in the BOOTP server's database, which is maintained in the module's non-volatile memory.

### **DHCP Server**

**NOTE:** The DHCP server is available on the 140 NOE 771 x1 models.

The Dynamic Host Configuration Protocol (DHCP) is a superset of the BOOTP protocol. Your 140 NOE 771 x1 has a DHCP server. The DHCP server is compliant with RFC 1531. The DHCP server can be used to provide the IP configuration to devices using BOOTP or devices using DHCP.

The DHCP server has entries that use the MAC address to serve the IP configuration and entries in the server that use the role name to serve the IP configuration. Elsewhere in this book are details for the NOE address server configuration (see page 229).

If you are migrating a BOOTP configuration from a 140 NOE 771 x0 module to the new 140 NOE 771 x1 module, see Address Server Configuration/Faulty Device Replacement (see page 229) for details on the automatic upgrade of your configuration for the new DHCP server.

**NOTE:** Before placing the NOE on a corporate network, Schneider Electric recommends that you discuss the installation with your MIS department. It is likely that your company's corporate network has at least one DHCP server running already. If the NOE's DHCP server is running on the same network, it may disturb the network.

**NOTE:** To avoid any possible problem related to the NOE's DHCP server on the corporate network, ensure that the DHCP server is not running in the NOE by not having address entries in the configuration. If there are no configured devices in the address server configuration page (see page 229), then the NOE will not start the DHCP server.

### **Faulty Device Replacement**

Faulty device replacement and the address server are discussed in detail at Address Server Configuration/Faulty Device Replacement (see page 229).

### SNMP and Schneider Private MIB Overview

### Overview

Simple Network Management Protocol (SNMP) is configured on your NOE or 140 CPU 651 x0.

### Introduction

Network management software allows a network manager to:

- monitor and control network components
- isolate problems and find their causes
- query devices, such as a host computer(s), routers, switches, and bridges, to determine their status
- obtain statistics about the networks to which they are attached

### Simple Network Management Protocol

Your NOE module or 140 CPU 651 x0 controller supports the Simple Network Management Protocol (SNMP), which is the standard protocol used to manage a local area network (LAN). SNMP defines exactly how a *manager* communicates with an *agent*.

The SNMP defines the format of:

- · requests that a manager sends to an agent
- replies that the agent returns to the manager

#### **MIB**

Each object to which SNMP has access must be defined and given a unique name. Manager and agent programs must both agree on the names and meanings of the fetch and store operations. The set of all objects SNMP can access is known as a *Management Information Base (MIB)*.

#### **Private MIB**

Schneider obtained a private MIB, Groupe\_Schneider (3833). Under the Groupe Schneider private MIB is a Transparent Factory Ethernet (TFE) private MIB. The Transparent Factory SNMP embedded component controls the Schneider private MIB function.

# **Modbus Messaging**

#### Overview

The following information describes the functionality of the Modbus/TCP server.

### The Client

The node that initiates a data transaction is called a *client*. All Modicon Quantum Ethernet modules provide the user with the capability to transfer data to and from nodes on a TCP/IP network using a communication instruction. All PLCs that support networking communication capabilities over Ethernet can use either the MBP\_MSTR Ladder Logic instruction to read or write controller information or IEC communication blocks.

#### The Server

The node that receives an inquiry is the *server*. Using the standard Modbus/TCP protocol, all Modicon Quantum Ethernet modules provide access to controller data. Any device, PC, HMI package, another PLC, or any Modbus/TCP compliant device, can access data from the PLC. The Modbus/TCP server also allows programming panels to log into the controller over Ethernet.

#### Modbus/TCP Connections and Commands

The Ethernet module supports up to 64 simultaneous Modbus/TCP server connections. To guarantee consistency of changes to the controller configuration, the Ethernet module allows only one programming panel to be logged in at a time.

The Ethernet modules supports these Modbus/TCP commands:

- Read Data
- Write Data
- Read/Write Data
- Get Remote Statistics
- Clear Remote Statistics
- Modbus 125 Commands (used by programming panels to download a new exec to the NOE)

The maximum register size for read requests, write requests, or read/write requests made using either a MBP\_MSTR or Modbus command is as follows:

| Command Request Type | Maximum size                             |
|----------------------|------------------------------------------|
| Read                 | 125 read registers                       |
| Write                | 123 read registers                       |
| Read/Write           | 125 read registers / 121 write registers |

### Performance

The following table shows the performance characteristics of the NOE Ethernet module's Modbus/TCP server.

| Parameter                                        | Value                                                                                               |
|--------------------------------------------------|----------------------------------------------------------------------------------------------------|
| Typical Response Time (ms)                       | 0.6                                                                                                 |
| Number of Modbus connections (client and server) | 64 (NOE 771 x1, NWM 100 00,<br>HE CPU 651 x0), 16 Client<br>(NOE 771 x0), 32 Server<br>(NOE 771 x0) |
| Number of simultaneous login channels            | 1                                                                                                   |

**NOTE:** Ethernet module's Modbus/TCP performance measurements are made with a Modicon Quantum 140 CPU 534 14A PLC.

## I/O Scanner

### Introduction

The functionality of your Ethernet module is further enhanced by the addition of an I/O Scanner, which you can configure with the Schneider Electric programming panels.

### I/O Scanner Features

NOE version 3.5 and later include these enhancements:

| Feature                                              | Availability                | Improvement                                                  | Description                                                                                                    |
|------------------------------------------------------|-----------------------------|--------------------------------------------------------------|----------------------------------------------------------------------------------------------------|
| Improved Timeout and Retry<br>Transmission algorithm | Unity<br>Concept<br>ProWORX | Improves TCP connection management                           | 2004 version uses a variable timeout. Older versions used a fixed timeout. Difference: Faster retransmission rates                                                                          |
| Enable/Disable I/O Scanner entry                     | Unity<br>Concept            | Reduces network traffic volume                               | Use the 'Device Control Block'  ■ Set = 0 Enable channel for normal data exchange  ■ Set = 1 Disable channel  Note: Concept Users  Concept uses diagnostic words.  Set = FF Disable channel |
| Send Modbus requests across a router                 | Unity<br>Concept<br>ProWORX | Allows routers to connect remote I/O devices to a controller | Automatic                                                                                                    |
| Dynamic TCP port allocation                          | Unity<br>Concept<br>ProWORX | Improves connection/disconnection performance                | Reserves TCP client ports 3072 (0xC00) through 4992 (0x1380) Allocates ports dynamically                                                                                                    |
| Repetitive rate display                              | Unity                       | Check status using GUI                                       | Status displays in I/O Scanning tab of module editor                                                                                                    |

### **I/O Scanner Parameters**

Functionality of the I/O Scanner.

| Parameter                | Value                                                                                                    |
|--------------------------|----------------------------------------------------------------------------------------------------|
| Max. No. of Devices      | 64: 140 NOE 771 00 (Version 2.2 or earlier) 128: 140 NOE 771 00 (Version 3.0 or later), 140 NOE 771 01, and 140 NOE 771 11 only 128: HE CPU 651 x0 |
| Max. No. of Input Words  | 4000                                                                                                    |
| Max. No. of Output Words | 4000                                                                                                    |
| Health Timeout Value     | User configured: 165535 ms in 1 ms increments                                                                                                    |
| Last Value (Input)       | User configured (zero or Hold)                                                                                                    |

| Parameter                           | Value                                                                                              |
|-------------------------------------|----------------------------------------------------------------------------------------------------|
| IP Address                          | User configured IP address of scanned device (Slave IP)                                            |
| Local and Remote Register Reference | User configured                                                                                    |
| Repetitive Rate                     | User configured: 065535 in multiples of:  ■ 16 ms, for 140 NOE 771 x1  ■ 10 ms, for 140 CPU 651 x0 |
| Unit ID                             | User configured Configure ID only if using a bridge                                                |
| Operation through a bridge          | Modbus bridge: Supported                                                                           |
|                                     | Modbus Plus bridge: Supported                                                                      |
| Gateway/Bridge Device               | Select the check box if you are using a bridge or a gateway device.                                |

The I/O Scanner Concepts topic (see page 196) explains how to configure the I/O scanner.

## **Performance**

Performance data details are provided at I/O Scanner Response Times topic (see page 225).

### **Global Data**

#### Overview

The Global Data service is a real-time publisher/subscriber mechanism providing the most efficient data exchange for PLC application coordination.

Devices that support Global Data are arranged in a distribution group for the purpose of application variable exchange and synchronization. Each Global Data device can publish up to one network (application) variable and subscribe up to 64 network (application) variables.

The Quantum NOE module's embedded Global Data Configuration Page provides a configuration screen to determine which and how many application variables are exchanged with this service. After configuration, the exchanges between all stations belonging to the same distribution group are done automatically.

The Global Data service uses %MW words (4x registers) or unlocated variables for Global Data exchanges.

### **Key Features of Global Data**

The main features for Global Data are:

- One publisher and multiple subscribers
- A device can publish one network variable of up to 512 %MW words (4x registers) or unlocated variables
- A device can subscribe to several network variables of up to 2048 %MW words (4x registers) or unlocated variables
- A device subscribes to the complete network variable
- One distribution group per network IP address
- Application defined publication rate
- Up to 64 Global Data network variables (numbered from 1 to 64) can be part of the data distribution group
- The NOE module has only one multicast address; consequently, it can only publish and subscribe inside the group
- A device can participate in several distribution groups by using multiple NOE communication modules in the rack

Global Data's publish/subscribe mechanism allows multiple subscribers to receive a single data transmission. This is an advantage over client/server services, which require multiple transmissions to specific destinations. There are two immediate benefits:

- · reduces overall network traffic
- ensures tighter synchronization of multiple subscribers

# **Time Synchronization**

### General

The time service synchronizes computer clocks over the Internet. For example, the time of one client is synchronized either with another server or to a referenced time source like a radio or satellite receiver.

Typical time service configurations utilize multiple redundant servers and diverse network paths to achieve high accuracy and reliability. Time service accuracy can be within a millisecond on LANs and up to a few tenths of milliseconds on WANs.

Use the time service for:

- event recording: sequence events
- event synchronization: trigger simultaneous events
- alarm and I/O synchronization: time stamp alarms

### **Time Synchronization and Time Stamps**

On an Ethernet network, all controllers should be synchronized with the same clock time, which is provided by an NTP server. In each application program, events or application data (I/O values for example) can be time stamped using the application stacks.

The Ethernet interface module connects to an NTP time server and provides the source-time synchronization signal, which is sent to the CPU.

To read the clock, a function block is used in the controller's project (application program):

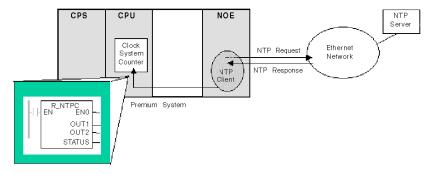

### **Electronic Mail Notification**

#### General

The electronic mail notification service allows controller-based projects to report alarms or events. The automation controller monitors the system and can automatically create an electronic mail message alert with data, alarms, and/or events. Mail recipients can be either local or remote.

- Based on predefined events or conditions, messages are created using the MBP\_STR function block
- The email message is constructed from predefined headers plus variables and text (a maximum of 238 bytes). This message is sent directly from the automation system to the local email server.
- Mail headers contain common predefined items—recipient list, sender name, and subject.
   These items can be updated by an authorized administrator.

#### Mail Service Client

The NOE communications module and 140 CPU 651 *x*0 modules include an SMTP client. When the module receives a specific request from the controller, the module sends an email message to the mail server.

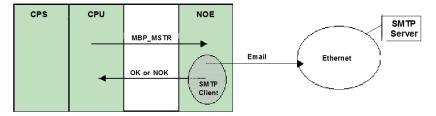

## **Bandwidth Monitoring**

#### Overview

Bandwidth Monitoring allows the user to access and monitor the NOE module's CPU allocation for each of the following services:

- Global Data (see page 181)
- I/O scanning (see page 195)
- Modbus messaging (see page 77)

The Bandwidth Monitoring service retrieves workload data and returns one of two pieces of information: whether the module has free resources or whether the module is working at capacity. Knowing the resource allocation helps you:

- assess resource allocation
- determine the number of NOEs needed in a system

**NOTE:** Users who want to use Bandwidth Monitoring do not need to develop a new set of access functions. The actual NOE CPU load is computed each second.

### **Bandwidth Monitoring Load Rates**

The Bandwidth Monitoring service checks once a second and computes four (4) values in private data. These values are returned as the percentage of the NOE's CPU that is allocated to:

- Global Data (see page 181)
- I/O scanner (see page 195)
- Modbus messaging (see page 77)
- other services and idle

CPU time spent in other services is shown as "Other" or "Free." Bandwidth Monitoring uses the same functions as used by SNMP.

The three service rates, Global Data, I/O Scanner, and Messaging, are computed using the following formula:

```
(Current load * 100) / Maximum Load
```

The table shows the (dynamically computed) **Maximum Load Rate** for the NOE module:

| Diagnostic Service | Workload Data Returned                   | Maximum Load |
|--------------------|------------------------------------------|--------------|
| Global Data        | Number of published variables per second | 800          |
| I/O Scanner        | Number of transactions per second        | 4200         |
| Messaging          | Number of messages treated per second    | 410          |

**NOTE:** The loads depend on controller scan times. Each application has an expected scan time. Therefore, when evaluating loads, ensure that the controller scan time is set to the expected scan time for the modeled application.

### **FTP Server**

#### Overview

The following information describes the services provided by the FTP Server. The FTP server is available on all:

- 140 NOE 771 xx communications modules (including the NOE module)
- CPU 651 x0 modules

#### **FTP Server**

The FTP server on the NOE module and CPU 651 x0s is available as soon as the module receives an IP address. Any FTP client can log on to the module, which requires the client use the correct user name and password.

The FTP Server can:

- update the NOE module's firmware by downloading a new Exec
- provide error log visibility by uploading error log files
- upload/download BOOTP server and SNMP configuration files

**NOTE:** There is only one FTP client per module.

The FTP server is protected with a default user name and password.

| Default user name                                                                                          | USER case-sensitive     |  |
|----------------------------------------------------------------------------------------------------|-------------------------|--|
| Default password                                                                                           | USERUSER case-sensitive |  |
| See the FTP password (see page 61) topic to change the password or add/delete usernames on the FTP server. |                         |  |

# **Embedded Web Pages (HTTP Server, Web Configuration and Diagnostics)**

#### **HTTP Server**

The Modicon Quantum with Unity Ethernet modules' Hypertext Transport Protocol (HTTP) server is available as soon as the module receives an IP address.

Use the HTTP Server to:

- 1. view . . .
- the module's Ethernet statistics
- the controller and I/O information
- the server information (BOOTP/DHCP/FDR)
- the diagnostic information for some Ethernet services
- 2. configure the module's Ethernet services

Use Internet Explorer version 4.0 or later. For a complete list of services, see the Key Features table (see page 41).

The HTTP server is protected with a default user name and password.

| Default user name                                                                           | USER case-sensitive |  |
|---------------------------------------------------------------------------------------------|---------------------|--|
| Default password                                                                            | USER case-sensitive |  |
| The size of the user name and password is a maximum of 16 characters in non-extended ASCII. |                     |  |

**NOTE:** The NOE 771 *xx* and CPU 651 *xx* support a maximum of 32 HTTP simultaneous connections. Browsers may open multiple connections so 32 HTTP connections do not indicate 32 simultaneous users.

**NOTE:** The NOE 771 00 and NOE 771 01 modules do not support user downloaded Web pages. You will need to purchase either the NOE 771 10, NOE 771 11, or the NWM 100 00 module to support user downloaded Web pages.

### **Web Diagnostics**

The embedded Web server provides Web pages to diagnose the following Transparent Factory/Real Time services.

| Diagnostic Service         | Description                                                                                                    |
|----------------------------|----------------------------------------------------------------------------------------------------|
| Global Data (see page 81)  | <ul> <li>status of all Global Data services</li> <li>status of all subscribed and published variables</li> <li>publication/subscription rate</li> </ul> |
| I/O Scanning (see page 79) | <ul> <li>status of all I/O Scanning services</li> <li>status of individual scanned devices</li> <li>actual I/O scanning rate</li> </ul>                 |

| Diagnostic Service                         | Description                                                                                                    |
|--------------------------------------------|----------------------------------------------------------------------------------------------------|
| Messaging (see page 77)                    | diagnostic information for Port 502 messaging                                                                                           |
| Time Synchronization (see page 82)         | <ul> <li>status of client and link to the server</li> <li>date and time</li> <li>status of Daylight Saving Time (DST) option</li> </ul> |
| Electronic Mail Notification (see page 83) | <ul> <li>status of SMTP server</li> <li>track messages sent and received</li> <li>track errors</li> </ul>                               |
| Bandwidth Monitoring (see page 84)         | throughput measurement of NOE by service                                                                                                |

**NOTE**: All these pages are protected by the general HTTP password.

# **Web Configuration**

Elsewhere in this guide is a description of the web configuration pages (see page 86).

### **Additional Ethernet Services**

### **Hot Standby**

The Ethernet Hot Standby system consists of two identical Modicon Quantum systems. Each Quantum system contains:

- a Modicon Quantum Hot Standby with Unity controller (140 CPU 671 xx0), (140 CPU 672 xx0) or (140 CPU 678 61)
- a remote I/O head
- NOE 771 xx modules (no more than six)
- a power supply

The Hot Standby modules are connected to each other via a fiber-optic cable. Both remote I/O heads are connected to the remote I/O network and to each other.

Schneider Electric recommends:

- 1. remote I/O networks use redundant cables (drops are not redundant)
- 2. switch connecting the NOEs to the network (available switches):
  - 499NES17100
  - 499NOS17100

### FactoryCast and User Customizable Web Pages

FactoryCast is a software package that you use to customize a Web site on the embedded Web server module. The site can be accessed via a browser to view and modify data from a Modicon Quantum with Unity controller (PLC).

FactoryCast provides all the Web pages and Java applets you need to view run-time data from your controller. You can use the FactoryCast default Web site simply by configuring the module and accessing it with a browser over an intranet.

Modules that use FactoryCast to add customized web pages on a site are:

- NOE 771 10
- NOF 771 11
- 140 NWM 100 00

### Flash File System

The NOE 771 xx modules are equipped with a Flash File System, which allows changing or updating the executive, kernel, and Web site files by an upload.

# Part II

# **Modicon Quantum with Unity Ethernet Modules Services**

# **Chapter 3**

# **Start Communication with Unity Pro**

### Introduction

This chapter tells you how to begin Ethernet network configuration with Unity Pro.

# What Is in This Chapter?

This chapter contains the following sections:

| Section | Торіс                              | Page |
|---------|------------------------------------|------|
| 3.1     | How to Configure the Communication | 92   |
| 3.2     | Unity Soft Communication Links     | 97   |
| 3.3     | Selecting the Ethernet Module      | 101  |
| 3.4     | Selecting the Ethernet Coprocessor | 110  |

# Section 3.1

# **How to Configure the Communication**

### Overview

This section describes how to configure the communication.

## What Is in This Section?

This section contains the following topics:

| Topic                                         | Page |
|-----------------------------------------------|------|
| Add a New Network to the Communication Folder | 93   |
| Configure Network                             | 94   |
| Properties of a Network                       | 95   |
| Delete an Existing Network Folder             | 96   |

### Add a New Network to the Communication Folder

### Add a New Network to the Communication Folder

After starting a new application, the **Communication** folder under the **Station** tree branches the **Network** folder and the **Routing** table folder (Premium platforms only). These two folders are empty. Under the **Network** folder, the user can insert the networks by menu. A click on the right mouse-button above **Network** pops up a contextual menu. The user selects the type of network he wants to add. For easier use, a network name will be suggested with the prefix of the network type (**Ethernet\_1** or **Modbus+\_1**). By choosing a new network the next available number for the network is chosen automatically, for example, **Ethernet\_1** then **Ethernet\_2** and so on. At any moment, the user may rename any Netlink.

The user can also attach a comment that describes each configured network. The OK button adds the network as subfolder.

The names of network nodes are also called NetLink. These are the names of logical networks.

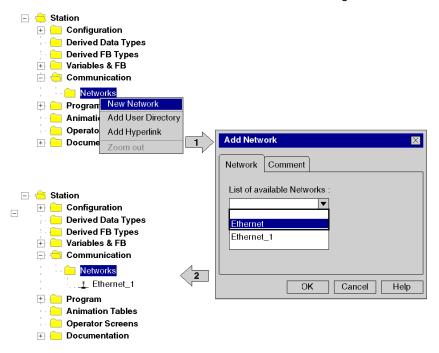

# **Configure Network**

### **Configure Network**

On the network folder, by a double-clicking action or by the Open item on contextual menu, the editor of the corresponding communication screen is opened in order to set the specific network services.

The figure shows the contextual menu to start network properties.

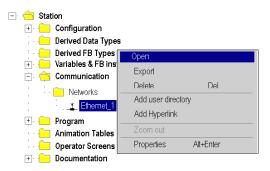

# **Properties of a Network**

## **Properties of a Network**

The contextual menu proposes the user to see again the properties of a configured network. Here, the user can change the NetLink name and the associated comment.

The figure shows the Ethernet property window:

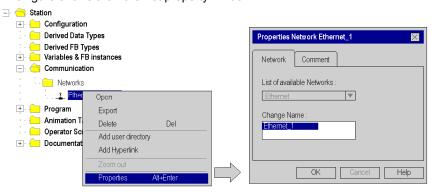

# **Delete an Existing Network Folder**

## **Delete an Existing Network Folder**

With a right-mouse-click above the network folder, a contextual menu appears. Here the user is able to delete the network configuration. In this case, the subfolder of the network will also be removed in application browser.

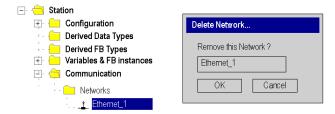

**NOTE:** If this removed network was previously attached to a communication module, this module loses its link and it will work with its default parameters.

# **Section 3.2**

# **Unity Soft Communication Links**

### **Overview**

This section presents the principle of communication implementation and describes the relationship between software configuration of networks and the hardware configuration of the network controllers.

### What Is in This Section?

This section contains the following topics:

| Topic                                        | Page |
|----------------------------------------------|------|
| Communication Configuration Principle        | 98   |
| Link between Configuration and Communication | 99   |
| Link between Data and Communication          | 100  |

# **Communication Configuration Principle**

### Introduction

The configuration of communication links between different devices with Unity Soft includes three different configuration parts.

- configuration of the network controller
- configuration of the logical network
- configuration of network variables

## Configuration

The communication configuration supports the *free mode* of Unity Soft. That means the user can first configure the module and then the communication or the user can configure the communication and then the module.

This will be provided through a NetLink that must be selected in the module configuration. The network variables including in the VAR folder are linked with a group name that defines an IP domain over Internet network

The illustration shows the three parts involved in communication configuration:

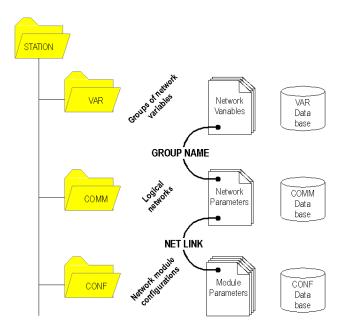

# **Link between Configuration and Communication**

### **NetLinks**

During Unity Pro application design, the NetLinks are created and inserted on sub-folder Communication under Network. These are the names of logical networks.

Under configuration folder, on the communication module node included in the current station, the list of existing NetLinks is proposed to select and attach one network to one module. Only the NetLink that can be managed by this module, are displayed in the list box on module configuration screen. No NetLink can be edited and created here (no edit box), but this list contains at least the No Link field.

The following figure shows the window for the Ethernet link for the Quantum NOE module.

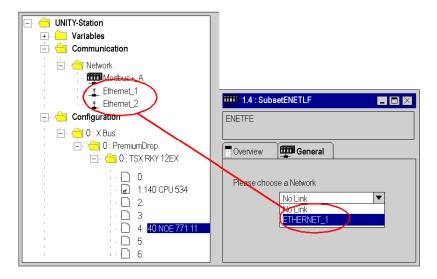

### Attaching a NetLink to a Module

When a network is attached to a module, the icon of the corresponding node is changed and the network editor displays the address of the module in the rack.

The Icon in the Network folder indicates whether the link is attached to a module or not:

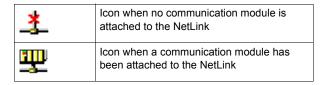

### Link between Data and Communication

### **Network Variables and Groups**

The groups of Ethernet network variables are created in the Ethernet network communication folders. An IP domain determines a group. In Unity Pro, one network can support only one group.

In Data Editor, the list of all current groups is provided to select in which group each Ethernet network variables is included. Nevertheless, the group field is also a free entry editing box, in order to give a group name not yet defined in communication folder. The build step checks this link.

The illustration shows corresponding fields in Communication configuration and the Data Editor:

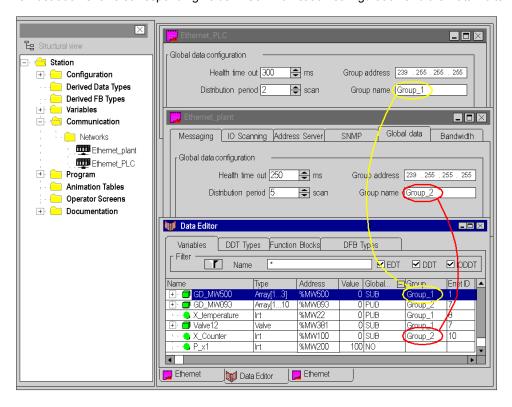

# **Section 3.3**

# **Selecting the Ethernet Module**

### Introduction

This chapter contains the software pages for the NOE module.

## What Is in This Section?

This section contains the following topics:

| Topic                                           | Page |
|-------------------------------------------------|------|
| Selecting the Quantum NOE Ethernet Module       | 102  |
| Security (Enable / Disable HTTP, FTP, and TFTP) | 105  |
| IP Configuration                                | 106  |
| Quantum NOE Ethernet Messaging Configuration    | 107  |

# **Selecting the Quantum NOE Ethernet Module**

## **General Description**

After configuring Ethernet communication (see page 93), the Ethernet module parameters can be configured.

When you select the model family, all the corresponding communication module configuration options are displayed automatically. The module services allow the following settings to be made:

| Setting | Description                                                                                                    |
|---------|----------------------------------------------------------------------------------------------------|
| No      | Setting deactivated.                                                                                                    |
| Yes     | Setting activated. Parameters are set using the Unity Pro menu window.                                                                                   |
| Web     | Setting activated. Parameters are set using the configured NOE Web pages. Unity Pro menu window deactivated. Note: Not available for every model family. |

**NOTE:** The availability of the displayed settings depends on the selected model family and can vary.

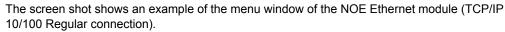

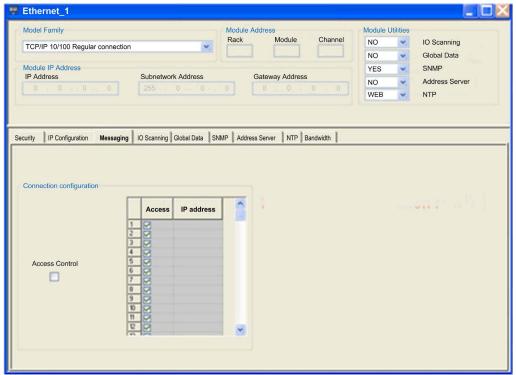

## Parameter description:

| Parameter         | Description                                         |
|-------------------|-----------------------------------------------------|
| Model Family      | Quantum NOE Ethernet Module settings                |
| Module Address    | Not used                                            |
| Module Utilities  | For module service configuration options, see above |
| Module IP Address | Overview of the IP address parameter set            |

After selecting the model family **TCP/IP 10/100 Regular Connection**, the following mask appears. The image also displays the activated module services.

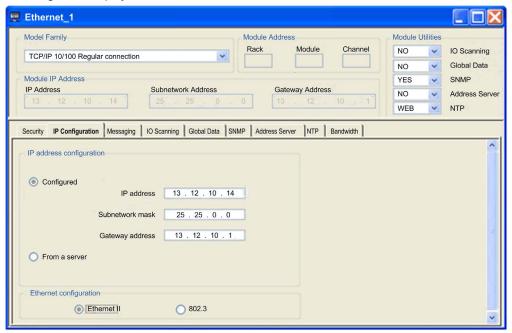

**NOTE:** The availability of the displayed register depends on the selected model family and can vary.

After selecting the Yes option in module services, the tab corresponding to the module is activated.

33002479 10/2014

# Security (Enable / Disable HTTP, FTP, and TFTP)

### Security and HTTP, FTP, and TFTP Services

The module uses HTTP services to provide access to its embedded Web pages. The module uses FTP and TFTP services to support various features including firmware upgrades, FDR services, and Ethernet remote IO.

The module's HTTP, FTP, and TFTP services can be disabled or enabled using the Unity Pro **Network Editor**  $\rightarrow$ **Security** screen.

HTTP, FTP, and TFTP services are disabled by default in projects created using Quantum EIO Version 1.5 and Unity Pro Version 8 or higher. They are enabled by default in projects created using previous versions of Unity Pro.

You can use Unity Pro to enable or disable HTTP, FTP, and TFTP services as described in the following procedure.

If the HTTP, FTP, or TFTP services have been enabled with Unity Pro, they can also be enabled or disabled at run time using an MBP MSTR block with operation code 65520 (dec).

### Using Unity Pro to Enable and Disable Firmware Upgrade & FDR and Web Access Services

Perform the following steps to enable or disable FTP/TFTP or HTTP services on the module.

| Step | Action                                                                                                    |
|------|----------------------------------------------------------------------------------------------------|
| 1    | In the Unity Pro <b>Project Browser</b> $\rightarrow$ <b>Structural View</b> , double-click the desired network in the <b>Communication</b> $\rightarrow$ <b>Networks</b> directory to open the <b>Network Editor</b> . |
| 2    | Click the <b>Security</b> tab.                                                                                                    |
| 3    | On the <b>Security</b> screen, choose the appropriate setting: ( <b>Enabled</b> or <b>Disabled</b> ) for the service or services.                                                                                       |

The edits will not take effect until they are successfully downloaded from your PC to the CPU and from the CPU to the communication modules and network devices.

# **IP Configuration**

### **General Description**

The **IP** configuration tab enables you to configure IP address settings for the Quantum Ethernet module. IP address settings become active after:

- · the hardware is connected
- the configuration is downloaded to the PLC in the Quantum Ethernet module

The following figure shows the IP configuration for the Quantum Ethernet model family:

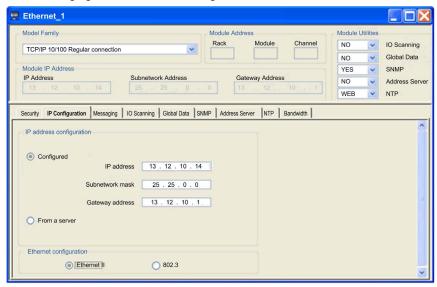

Description of the selection properties

| Selection              | Description                                                                                                    |
|------------------------|----------------------------------------------------------------------------------------------------|
| Configured             | Activate the IP address, subnet mask, and gateway address. The data is activated after the configuration is downloaded to the PLC. |
| Client / Server        | The Quantum NOE Ethernet module receives its IP address parameter through a BOOTP server on startup.                               |
| Ethernet configuration | Select the default protocol as Ethernet or 802.3.                                                                                  |

# **Quantum NOE Ethernet Messaging Configuration**

### Introduction

Ethernet messaging gives the user the opportunity to send and receive Ethernet messages. Data traffic is handled by the client/server procedure.

Parameter description:

| Setting                  | Description                                                                                                    |
|--------------------------|----------------------------------------------------------------------------------------------------|
| Connection configuration | Activates general data transfer.                                                                               |
| Access                   | Activates data transfer between specific nodes.                                                                |
| IP Address               | Defines the node for the Ethernet Messaging procedure.                                                         |
| Access Control           | Activates or deactivates control of remote devices that are attempting to open a TCP connection to the module. |

# **Messaging Tab**

The following procedure shows how to access the **Messaging** page:

| Step | Action                                                                                                    |
|------|----------------------------------------------------------------------------------------------------|
| 1    | In the Unity Pro project browser, go to the <b>Structural view</b> . Expand (+) the <b>Communication</b> folder until you locate the name of the Ethernet logical network associated with the module. |
| 2    | Right click the Ethernet logical network and select <b>Open</b> . <b>Result:</b> The module configuration screen appears.                                                                             |
| 3    | Select the <b>Messaging</b> tab. (See the illustration below.)                                                                                                    |

### The Messaging tab is shown below.

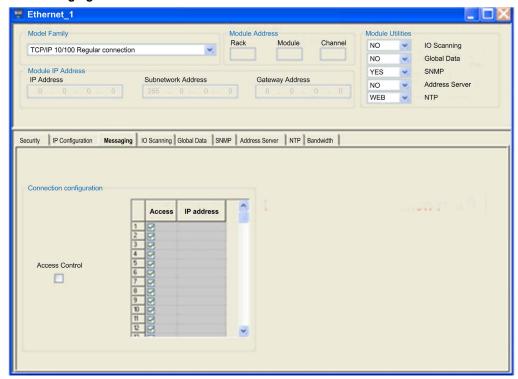

Configuration parameters can be accessed in two areas on the Messaging tab screen:

- the Connection Configuration area
- the Access Control area

### **Connection Configuration Area**

The Connection Configuration area is used to:

- · activate an access control utility
- list the remote devices that can connect to the module according to a communication protocol

#### **Access Control**

The **Access Control** box is used to activate or deactivate control of remote devices that are attempting to open a TCP connection to the module. The functionality depends on whether the box is checked or not:

- checked: Access control management is activated and the Access column of the table is active (no longer grayed out).
  - The module can only communicate to the addresses entered in the 128 available spaces in the Slave IP Address column.
  - With the module in client mode it can only connect to remote devices selected by the Access column in the Connection Configuration table.
- unchecked: Access control management is inoperative and the Access column of the table is not active (grayed out).
  - With the module in server mode, remote third-party devices can connect as clients (before communication with the module) without being declared in the table.

**NOTE:** Access control is only effective on the TCP/IP profile and assists module operations in server and client mode.

# Section 3.4

# **Selecting the Ethernet Coprocessor**

#### Introduction

This section describes configuring the Modicon Quantum with Unity coprocessor, 140 CPU 651 x0.

#### What Is in This Section?

This section contains the following topics:

| Topic                                                                  | Page |
|------------------------------------------------------------------------|------|
| Selecting the Modicon Quantum with Unity Ethernet Controller           | 111  |
| Configuring the IP Address of the Ethernet Controller                  | 113  |
| Modicon Quantum with Unity Ethernet Controller Messaging Configuration | 114  |

# Selecting the Modicon Quantum with Unity Ethernet Controller

#### **General Description**

After configuring Ethernet communication (see page 93), the Ethernet module parameters can be configured.

When you select the model family, all the corresponding communication-module configuration options display automatically. The module services allow the following settings to be made:

| Setting | Description                                                            |  |
|---------|------------------------------------------------------------------------|--|
| No      | Setting deactivated.                                                   |  |
| Yes     | Setting activated. Parameters are set using the Unity Pro menu window. |  |

**NOTE:** The availability of the displayed settings varies and depends on the selected model family. The screen shot shows an example of the menu window of the Ethernet module CPU 651 *x*0 (TCP/IP 10/100 Extended connection).

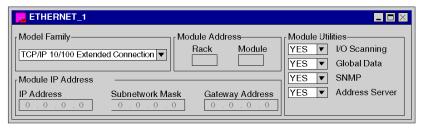

#### Parameter description:

| Parameter         | Description                                          |
|-------------------|------------------------------------------------------|
| Model Family      | Modicon Quantum with Unity Ethernet module settings. |
| Module Address    | Not used.                                            |
| Module Utilities  | For module service configuration options, see above. |
| Module IP Address | Overview of the IP address parameter set.            |

After selecting the model family **TCP/IP 10/100 Extended Connection**, the following mask appears. The image also displays the activated module services.

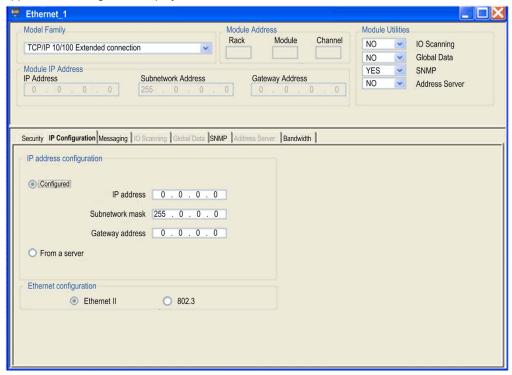

**NOTE:** The availability of the displayed register depends on the selected model family and can vary.

After selecting the **Yes** option in module services, the tab corresponding to the module is activated.

# **Configuring the IP Address of the Ethernet Controller**

#### **General Description**

The **IP configuration** tab enables you to configure the IP address settings. The settings are activated after the connection to the hardware and the configuration is downloaded to the Modicon Quantum with Unity Ethernet controller, 140 CPU 651 x0.

The diagram shows the IP configuration for the Modicon Quantum with Unity Ethernet controller, 140 CPU 651 x0.

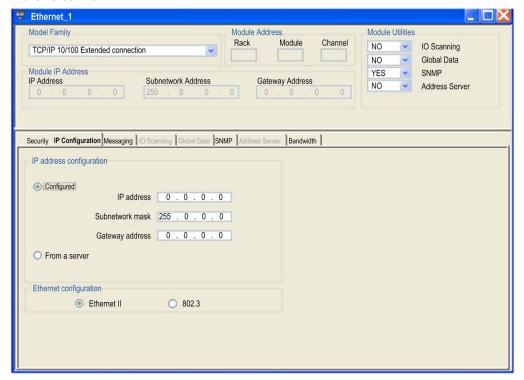

#### Description of the selection properties

| Selection                                                                                                    | Description                                                                                                    |  |
|----------------------------------------------------------------------------------------------------|----------------------------------------------------------------------------------------------------|--|
| Configured                                                                                                    | Activate the IP address, Subnet mask and Gateway address. The data is activated after the configuration is downloaded to the controller. |  |
| Client / Server The Modicon Quantum with Unity Ethernet controller receives its IP add parameter through a BOOTP server on startup. |                                                                                                    |  |

# **Modicon Quantum with Unity Ethernet Controller Messaging Configuration**

#### Introduction

Use the **Messaging** tab in Unity Pro to send and receive messages via Ethernet. The data traffic is handled by the client / server procedure.

The following illustration shows the Messaging dialog box.

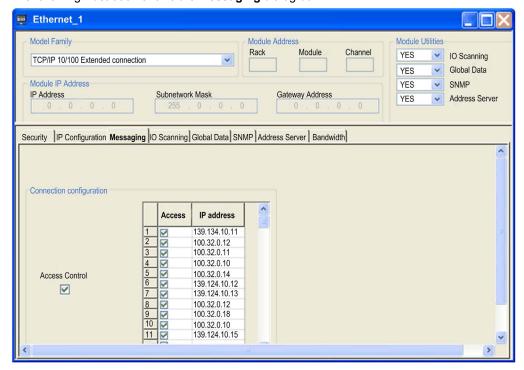

#### Parameter description

| Setting                  | Description                                                                                                    |
|--------------------------|----------------------------------------------------------------------------------------------------|
| Connection configuration | Activates general data transfer.                                                                               |
| Access                   | Activates data transfer between specific nodes.                                                                |
| IP address               | Defines the node for the Ethernet messaging procedure.                                                         |
| Access Control           | Activates or deactivates control of remote devices that are attempting to open a TCP connection to the module. |

# Part III

# **Using the Modicon Quantum with Unity Ethernet Services**

# **Purpose**

This part describes how to use the Ethernet services available on Modicon Quantum with Unity Ethernet modules.

#### What Is in This Part?

This part contains the following chapters:

| Chapter | Chapter Name                                           | Page |
|---------|--------------------------------------------------------|------|
| 4       | Transferring Data Using Communication Blocks           | 117  |
| 5       | Global Data (Publish/Subscribe) Utility                | 181  |
| 6       | I/O Scanner                                            | 195  |
| 7       | Address Server Configuration/Faulty Device Replacement | 229  |
| 8       | Network Management Service (SNMP)                      | 237  |
| 9       | NTP Time Synchronization Service                       | 253  |
| 10      | Electronic Mail Notification Service                   | 265  |
| 11      | Embedded Web Pages                                     | 275  |
| 12      | Hot Standby                                            | 317  |

33002479 10/2014

# **Chapter 4**

# **Transferring Data Using Communication Blocks**

#### Introduction

This chapter describes how to transfer data to and from nodes on a TCP/IP network using communication blocks. You transfer the data using either a special MBP\_MSTR instruction or an IEC Logic function. Operational statistics and error codes for reading and writing the controller information are included.

#### What Is in This Chapter?

This chapter contains the following sections:

| Section | Торіс                       | Page |
|---------|-----------------------------|------|
| 4.1     | IEC Data Transfer Functions | 118  |
| 4.2     | MBP_MSTR                    | 133  |

# Section 4.1

# **IEC Data Transfer Functions**

#### Overview

This section describes several IEC function blocks that manage data transfer to and from nodes on a TCP/IP network.

#### What Is in This Section?

This section contains the following topics:

| Торіс       | Page |
|-------------|------|
| CREAD_REG   | 119  |
| CWRITE_REG  | 122  |
| READ_REG    | 125  |
| WRITE_REG   | 128  |
| TCP_IP_ADDR | 131  |

# CREAD\_REG

#### **Function Description**

The CREAD\_REG block reads register data continuously from an addressed node via TCP/IP-Ethernet.

EN and ENO can be projected as additional parameters.

**NOTE:** About this function block:

- When programming this function, you must be familiar with the routing procedures used by your network.
- For technical reasons, this function block does not allow the use of ST and IL programming languages.

#### Representation

Block representation:

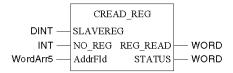

## **Parameter Description**

Description of parameters:

| Parameter | Data Type | Meaning                                                                         |
|-----------|-----------|---------------------------------------------------------------------------------|
| SLAVEREG  | DINT      | offset address of the first %MW word (4x register) in the slave to be read from |
| NO_REG    | INT       | number of registers to be read from slave                                       |
| AddrFld   | WordArr5  | data structure describing the TCI/IP address                                    |
| REG_READ  | WORD      | first %MW word (4x register) for read values                                    |
| STATUS    | WORD      | error code                                                                      |

#### **Elementary Description for WordArr5 with TCP/IP Ethernet**

Elementary description for WordArr5 with TCP/IP Ethernet:

| Element     | Data Type | Meaning                                                                                                 |
|-------------|-----------|----------------------------------------------------------------------------------------------------|
| WordArr5[1] | WORD      | Low value byte: MBP on Ethernet Transporter (MET) mapping index High value byte: Slot of the NOE module |
| WordArr5[2] | WORD      | Byte 4 (MSB) of the 32-bit destination IP address                                                       |

| Element     | Data Type | Meaning                                           |
|-------------|-----------|---------------------------------------------------|
| WordArr5[3] | WORD      | Byte 3 of the 32-bit destination IP address       |
| WordArr5[4] | WORD      | Byte 2 of the 32-bit destination IP address       |
| WordArr5[5] | WORD      | Byte 1 (LSB) of the 32-bit destination IP address |

#### **Function Mode of the CREAD REG Block**

Although a large number of CREAD\_REG function blocks can be programmed, only sixteen read operations may be active at the same time. In such a case it is insignificant whether they are the result of this function block or others (for example, MBP\_MSTR, READ\_REG). All function blocks use one data transaction path and require multiple cycles to complete a job.

**NOTE:** A TCP/IP communication between a Quantum PLC (NOE 771 ••) and a Momentum PLC (all TCP/IP CPUs and all TCP/IP I/O modules) is only possible, when only one read or write job is carried out in every cycle. If several jobs are sent per PLC cycle, the communication stops without generating an error message in the status register of the function block.

**NOTE:** A TCP/IP communication between a Quantum PLC (NOE 211 00) and a Momentum PLC (all TCP/IP CPUs and all TCP/IP I/O modules) is only possible, when only one read or write job is carried out in every cycle. If several jobs are sent per PLC cycle, the communication stops without generating an error message in the status register of the function block.

The entire routing information is contained in data structure WordArr5 of input AddrFld. The type of function block connected to this input and thus the contents of the data structure depends on the network used.

#### Please use:

TCP/IP Ethernet: the function block TCP IP ADDR

NOTE: For experts: The WordArr5 data structure can be used with constants as well.

**NOTE:** This function block puts a heavy load on the network; therefore the network load must be carefully monitored. If the network load is too high, the program logic should be reorganized in order to work with the READ\_REG function block, a variation of this function block that does not operate in a continuous mode, but under command control.

#### **SLAVEREG**

SLAVEREG is the start of the area in the addressed slave from which the source data is read. The source area always resides within the %MW word (4x register) area. SLAVEREG expects the source reference as offset within that area. (In 4x registers, the leading "4" must be omitted. For example, "59" (contents of the variables or value of the literal) = 40059).

The parameter can be specified as direct address, located variable, unlocated variable, or literal.

#### NO REG

NO\_REG is the number of registers to be read from the addressed slave (1 ... 100). The parameter can be entered as a direct address, located variable, unlocated variable, or literal.

#### **REG\_READ**

The REG\_READ word parameter addresses the first register in a series of NO\_REG registers, listed one after the other, which are used as a destination data area. The parameter must be entered as a direct address or located variable.

#### **STATUS**

Error code, see Runtime errors.

The STATUS parameter can be specified as direct address, located variable, or unlocated variable.

# CWRITE\_REG

# **Function Description**

The CWRITE\_REG block writes data to a register area continuously, transferring data from the PLC via TCP/IP Ethernet to an addressed slave.

EN and ENO can be configured as additional parameters.

**NOTE:** About this function block:

- When programming this function, you must be familiar with the routing procedures used by your network.
- For technical reasons, this function block does not allow the use of ST and IL programming languages.

# **Symbol**

Block representation:

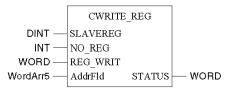

#### **Parameter Description**

Description of parameters:

| Parameter | Data Type | Meaning                                                                          |
|-----------|-----------|----------------------------------------------------------------------------------|
| SLAVEREG  | DINT      | offset address of the first %MW word (4x register) in the slave to be written to |
| NO_REG    | INT       | number of registers to be written to slave                                       |
| REG_WRIT  | WORD      | first %MW word (4x register) of the source data area                             |
| AddrFld   | WordArr5  | data structure for transferring the TCI/IP address                               |
| STATUS    | WORD      | MBP_MSTR error code                                                              |

## **Elementary Description for WordArr5 with TCP/IP Ethernet**

Elementary description for WordArr5 with TCP/IP Ethernet:

| Element     | Data Type | Meaning                                                                                                  |  |
|-------------|-----------|----------------------------------------------------------------------------------------------------|--|
| WordArr5[1] | WORD      | low value byte: MBP on Ethernet Transporter (MET) mapping index high value byte: slots of the NOE module |  |
| WordArr5[2] | WORD      | byte 4 (MSB) of the 32-bit destination IP address                                                        |  |
| WordArr5[3] | WORD      | yte 3 of the 32-bit destination IP address                                                               |  |
| WordArr5[4] | WORD      | byte 2 of the 32-bit destination IP address                                                              |  |
| WordArr5[5] | WORD      | byte 1 (LSB) of the 32-bit destination IP address                                                        |  |

#### **CWRITE\_REG Block Function Mode**

Although a large number of CWRITE\_REG function blocks can be programmed, only sixteen write operations may be active at the same time. It makes no difference whether these operations are performed using this function block or others (for example, MBP\_MSTR, WRITE\_REG). All function blocks use one data transaction path and require multiple cycles to complete a job.

If several CWRITE\_REG function blocks are used within an application, they must at least differ in the values of their NO REG or REG WRITE parameters.

**NOTE:** A TCP/IP communication between a Quantum PLC (NOE 771xx) and a Momentum PLC (all TCP/IP CPUs and all TCP/IP I/O modules) is only possible, when only one read or write job is carried out in every cycle. If several jobs are sent per PLC cycle, the communication stops without generating an error message in the status register of the function block.

The entire routing information is contained in data structure WordArr5 of input AddrFld. The type of function block connected to this input and thus the contents of the data structure depend on the network used.

#### Please use:

• TCP/IP Ethernet: the function block TCP IP ADDR

**NOTE:** For experts: The WordArr5 data structure can also be used with constants.

**NOTE:** This function block puts a heavy load on the network. The network load must therefore be carefully monitored. If the network load is too high, the program logic should be reorganized to work with the WRITE\_REG function block, which is a variant of this function block that does not operate in continuous mode but is command driven.

#### **SLAVEREG**

SLAVEREG is the start of the area in the addressed slave to which the source data are written. The destination area always resides within the %MW word (4x register) area. SLAVEREG expects the destination address as offset within that area. In 4x registers, the leading 4 must be omitted. For example, 59 (contents of the variables or value of the literal) = 40059.

The parameter can be specified as direct address, located variable, unlocated variable, or literal.

#### NO\_REG

NO\_REG is the number of registers to be written to slave processor (1 ... 100). The parameter can be specified as direct address, located variable, unlocated variable, or literal.

#### **STATUS**

Error code, see Runtime errors.

The STATUS parameter can be specified as direct address, located variable or unlocated variable.

### **REG\_WRIT**

The REG\_WRIT word parameter addresses the first register in a series of NO\_REG Successive registers used as source data area.

The parameter must be entered as a direct address or located variable.

# READ\_REG

## **Function Description**

Upon request, the READ\_REG block reads a register area once (rising edge of the REQ input). It reads data from an addressed slave via TCP/IP Ethernet.

EN and ENO can be projected as additional parameters.

**NOTE:** About this function block:

- When programming this function, you must be familiar with the routing procedures used by your network.
- For technical reasons, this function block does not allow the use of ST and IL programming languages.

#### **Symbol**

#### Block representation:

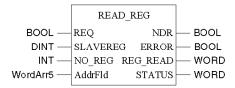

#### **Parameter Description**

Description of block parameters:

| Parameter | Data Type | Meaning                                                                         |
|-----------|-----------|---------------------------------------------------------------------------------|
| REQ       | BOOL      | start read operation once                                                       |
| SLAVEREG  | DINT      | offset address of the first %MW word (4x register) in the slave to be read from |
| NO_REG    | INT       | number of registers to be read from slave                                       |
| AddrFld   | WordArr5  | data structure describing the TCP/IP address                                    |
| NDR       | BOOL      | set to 1 for one cycle after reading new data                                   |
| ERROR     | BOOL      | set to 1 for one scan in case of error                                          |
| STATUS    | WORD      | error code                                                                      |
| REG_READ  | WORD      | first %MW word (4x register) for read values                                    |

#### **Elementary Description for WordArr5 with TCP/IP Ethernet**

Elementary description for WordArr5 with TCP/IP Ethernet:

| Element     | Data Type | Meaning                                                                                                 |
|-------------|-----------|----------------------------------------------------------------------------------------------------|
| WordArr5[1] | WORD      | low value byte: MBP on Ethernet Transporter (MET) mapping index high value byte: Slot of the NOE module |
| WordArr5[2] | WORD      | byte 4 (MSB) of the 32-bit destination IP address                                                       |
| WordArr5[3] | WORD      | byte 3 of the 32-bit destination IP address                                                             |
| WordArr5[4] | WORD      | byte 2 of the 32-bit destination IP address                                                             |
| WordArr5[5] | WORD      | byte 1 (LSB) of the 32-bit destination IP address                                                       |

#### **Function Mode of READ REG Blocks**

Although a large number of READ\_REG function blocks can be programmed, only 16 read operations may be active at the same time. In such a case, it is insignificant whether they are the result of this function block or of other read operations (for example, MBP\_MSTR, CREAD\_REG). All function blocks use 1 data transaction path and require multiple cycles to complete a job.

**NOTE:** A TCP/IP communication between a Quantum PLC (NOE 771xx) and a Momentum PLC (all TCP/IP CPUs and all TCP/IP I/O modules) is possible only when 1 read or write job is carried out in every cycle. If several jobs are sent per PLC cycle, the communication stops without generating an error message in the status register of the function block.

The entire routing information is contained in data structure WordArr5 of input AddrFld. The type of function block connected to this input and thus the contents of the data structure depends on the network used.

#### Please use:

• TCP/IP Ethernet: the function block TCP IP ADDR

**NOTE:** For experts: The WordArr5 data structure can be used with constants as well.

#### REQ

A rising edge triggers the read transaction.

The REQ parameter can be specified as direct address, located variable, unlocated variable, or Literal.

#### SLAVEREG

SLAVEREG is the start of the area in the addressed slave from which the source data is read. The source area always resides within the %MW word (4x register) area. SLAVEREG expects the source reference as offset within that area. In 4x registers, the leading 4 must be omitted. For example, 59 (contents of the variables or value of the literal) = 40059.

The parameter can be specified as direct address, located variable, unlocated variable, or literal.

#### **NO REG**

Number of registers to be read from the addressed slave (1 ... 100).

The NO\_REG parameter can be specified as direct address, located variable, unlocated variable, or literal.

#### **NDR**

Transition to ON state for one program cycle signifies receipt of new data ready to be processed. The NDR parameter can be specified as direct address, located variable, or unlocated variable.

#### **ERROR**

Transition to ON state for one program cycle signifies detection of a new error.

The ERROR parameter can be specified as direct address, located variable, or unlocated variable.

#### **REG READ**

This word parameter addresses the first register in a series of NO\_REG registers lying in series used as destination data area.

The REG\_READ parameter must be entered as a direct address or located variable.

#### **STATUS**

Error code, see Runtime errors.

The STATUS parameter can be specified as direct address, located variable or unlocated variable.

# WRITE\_REG

## **Function Description**

Upon request, the WRITE\_REG block writes a register area once (rising edge of the REQ input). It transfers data from the PLC via TCP/IP Ethernet to an addressed slave.

EN and ENO can be configured as additional parameters.

**NOTE:** About this function block:

- When programming this function, you must be familiar with the routing procedures used by your network.
- For technical reasons, this function block does not allow the use of ST and IL programming languages.

# **Symbol**

Block representation:

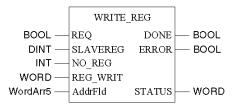

#### **Parameter Description**

Description of parameters:

| Parameter | Data Type | Meaning                                                                          |
|-----------|-----------|----------------------------------------------------------------------------------|
| REQ       | BOOL      | start write operation once                                                       |
| SLAVEREG  | DINT      | offset address of the first %MW word (4x register) in the slave to be written to |
| NO_REG    | INT       | number of registers to be written from slave                                     |
| AddrFld   | WordArr5  | data structure transferring the TCP/IP address                                   |
| REG_WRIT  | WORD      | first %MW word (4x register) of the source data area                             |
| DONE      | BOOL      | set to "1" for one scan after writing data                                       |
| ERROR     | BOOL      | set to "1" for one scan in case of error                                         |
| STATUS    | WORD      | error code                                                                       |

#### **Elementary Description for WordArr5 with TCP/IP Ethernet**

Elementary description for WordArr5 with TCP/IP Ethernet:

| Element     | Data Type | Meaning                                                                                                    |
|-------------|-----------|----------------------------------------------------------------------------------------------------|
| WordArr5[1] | WORD      | high value byte: Slot of the NOE module<br>low value byte: MBP on Ethernet Transporter (MET)<br>mapping index |
| WordArr5[2] | WORD      | byte 4 (MSB) of the 32-bit destination IP address                                                             |
| WordArr5[3] | WORD      | byte 3 of the 32-bit destination IP address                                                                   |
| WordArr5[4] | WORD      | byte 2 of the 32-bit destination IP address                                                                   |
| WordArr5[5] | WORD      | byte 1 (LSB) of the 32-bit destination IP address                                                             |

#### **Function Mode of the WRITE REG Module**

Although a large number of WRITE\_REG function blocks can be programmed, only sixteen write operations may be active at the same time. In such a case, it is insignificant whether they are the result of this function block or of other write operations (for example, MBP\_MSTR, CWRITE\_REG). All function blocks use one data transaction path and require multiple cycles to complete a job.

If several WRITE\_REG function blocks are used within an application, they must at least differ in the values of their NO REG or REG WRITE parameters.

**NOTE:** A TCP/IP communication between a Quantum PLC (NOE 771xx) and a Momentum PLC (all TCP/IP CPUs and all TCP/IP I/O modules) is possible only when one read or write job is carried out in every cycle. If several jobs are sent per PLC cycle, the communication stops without generating an error message in the status register of the function block.

The status signals DONE and ERROR report the function block state to the user program.

The entire routing information is contained in data structure WordArr5 of input AddrFld. The type of function block connected to this input and thus the contents of the data structure depend on the network used.

#### Please use:

TCP/IP Ethernet: the function block TCP\_IP\_ADDR

**NOTE:** For experts: The WordArr5 data structure can also be used with constants.

#### **REQ**

A rising edge triggers the read transaction.

The REQ parameter can be specified as direct address, located variable or unlocated variable.

#### **SLAVEREG**

SLAVEREG is the start of the area in the addressed slave from which the source data is read. The source area always resides within the %MW word (4x register) area. SLAVEREG expects the source reference as offset within that area. In 4x registers, the leading 4 must be omitted. For example, 59 (contents of the variables or value of the literal) = 40059.

The parameter can be specified as direct address, located variable, unlocated variable, or literal.

# NO\_REG

Number of registers to be read from the addressed slave (1 ... 100).

The parameter can be specified as direct address, located variable, unlocated variable, or literal.

#### **REG\_WRIT**

The REG\_WRIT word parameter addresses the first register in a series of NO\_REG registers used as source data area.

The parameter must be entered as a direct address or located variable.

#### DONE

Transition to ON state for one program scan signifies data have been transferred.

The DONE parameter can be specified as direct address, located variable or unlocated variable.

#### **ERROR**

Transition to ON state for one program scan signifies detection of a new error.

The parameter can be specified as direct address, located variable or unlocated variable.

#### **STATUS**

Error code, see Runtime errors.

The parameter can be specified as direct address, located variable, or unlocated variable.

# TCP\_IP\_ADDR

# **Function Description**

The TCP\_IP\_ADDR block enables the input of TCP/IP addresses for the READ\_REG (see page 125), CREAD\_REG (see page 119), WRITE\_REG (see page 128), and CWRITE\_REG (see page 122) blocks. The address is transferred in the form of a data structure.

EN and ENO can be projected as additional parameters.

**NOTE:** When programming the TCP\_IP\_ADDR function, you must be familiar with your network's routing procedures.

## **Symbol**

#### Block representation:

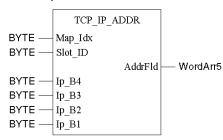

#### **Parameter Description**

Description of parameters:

| Parameter | Data Type | Meaning                                                      |
|-----------|-----------|--------------------------------------------------------------|
| Map_ldx   | BYTE      | Map-Index<br>MBP on Ethernet Transporter (MET) mapping index |
| Slot_ID   | BYTE      | slot ID<br>slot of the NOE module                            |
| lp_B4     | BYTE      | byte 4 (MSB) of the 32-bit destination IP address            |
| lp_B3     | BYTE      | byte 3 of the 32-bit destination IP address                  |
| lp_B2     | BYTE      | byte 2 of the 32-bit destination IP address                  |
| lp_B1     | BYTE      | byte 1 (LSB) of the 32-bit destination IP address            |
| AddrFld   | WordArr5  | data structure used to transfer the TCP/IP address           |

# **Elementary Description for WordArr5**

Elementary description for WordArr5:

| Element     | Data Type | Meaning                                                                                                    |
|-------------|-----------|----------------------------------------------------------------------------------------------------|
| WordArr5[1] | WORD      | high value byte: Slot of the NOE module<br>low value byte: MBP on Ethernet Transporter (MET)<br>mapping index |
| WordArr5[2] | WORD      | byte 4 (MSB) of the 32-bit destination IP address                                                             |
| WordArr5[3] | WORD      | byte 3 of the 32-bit destination IP address                                                                   |
| WordArr5[4] | WORD      | byte 2 of the 32-bit destination IP address                                                                   |
| WordArr5[5] | WORD      | byte 1 (LSB) of the 32-bit destination IP address                                                             |

#### Map\_ldx

The MBP on Ethernet Transporter (MET) mapping index is given at the Map\_Idx input. That is, if MET is 6, the value appears as follows:

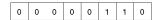

#### Slot ID

If an NOE in the rack of a Quantum controller is addressed as destination node, the value at the Slot\_ID input represents the physical NOE slot. That is, if the NOE is plugged in at Slot 7 of the rack, the value appears as follows:

**NOTE:** When using an integrated Ethernet CPU module such as the 140 CPU 651 **x**0, the slot ID must be 254 (FE hex) regardless of the CPU slot.

#### AddrFld

If an NOE in the rack of a Quantum controller is addressed as a destination node, the value in the High value byte represents the physical slot of the NOE and the Low value byte represents the MBP on Ethernet Transporter (MET) mapping index. That is, if the NOE is inserted in slot 7 of the rack and the MET mapping index is 6, the first element of the data structure looks as follows:

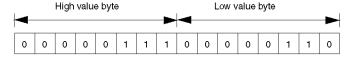

High value byte Slots 1 ... 16

Low value byte MBP on Ethernet Transporter (MET) mapping index

# Section 4.2 MBP\_MSTR

#### **Overview**

This section describes the 14 different communication function provided in the MBP\_MSTR function block.

#### What Is in This Section?

This section contains the following topics:

| Торіс                                                | Page |
|------------------------------------------------------|------|
| Block Description                                    | 134  |
| Operational Function Codes                           | 137  |
| Network Control Block Structures                     | 138  |
| Modbus Plus, SY/MAX, and Ethernet TCP/IP Error Codes | 141  |
| CTE Error Codes for SY/MAX and TCP/IP Ethernet       | 145  |
| SY/MAX-Specific Error Codes                          | 146  |
| Read Data                                            | 148  |
| Write Data                                           | 150  |
| Get Local Statistics                                 | 152  |
| Clear Local Statistics                               | 153  |
| Get Remote Statistics                                | 154  |
| Clear Remote Statistics                              | 156  |
| TCP/IP Ethernet Network Statistics                   | 157  |
| TCP/IP Ethernet Error Codes                          | 160  |
| Reset Optional Module                                | 163  |
| Read CTE                                             | 164  |
| Write CTE                                            | 166  |
| Send Email                                           | 168  |
| Send Modbus Request                                  | 170  |
| Close Connection Request                             | 175  |
| Change Modbus Plus Address                           | 176  |
| Read/Write Data                                      | 178  |
| Enable / Disable HTTP or FTP/TFTP Services           | 179  |

# **Block Description**

#### **Function Description**

You can select one of 14 available network communication operations (see page 137) using the MBP MSTR function block.

The MBP MSTR block is supported on various hardware platforms.

EN and ENO can be configured as additional parameters.

**NOTE:** You must be familiar with the routing procedures of your network when programming an MBP\_MSTR function block. Modbus Plus routing path structures are described in detail in the communication architectures manual and the *Modbus Plus Network Planning and Installation Guide (Reference 31003525)*. If TCP/IP or SY/MAX Ethernet routing is implemented, standard Ethernet IP router products must be used.

CREAD\_REG, CWRITE\_REG, READ\_REG, WRITE\_REG and MBP\_MSTR function blocks use 1 data transaction path and require multiple cycles to complete an operation. Number of transaction path available is dependent on the communication port used:

- Modbus Plus embedded port or NOM modules support up to 4 blocks at the same time
- TCP/IP Ethernet embedded port support up to 4 blocks at the same time
- TCP/IP Ethernet NOE modules support up to 16 blocks at the same time

More communication function blocks may be programmed on the same communication port. However communication block exceeding the maximum number on that port is not serviced until one of the transaction paths is freed up. When the transaction path resources become free the next block on the same port will become active and begin using freed path.

**NOTE:** In FBD and LD sections, this function block can be used on the program level and with derived function blocks (DFBs). When using DFBs, the parameters CONTROL and DATABUF must be directly connected to the I/O pins of the DFB.

**NOTE:** A TCP/IP communication between a Quantum PLC and a Momentum PLC is only possible when one read or write job is carried out in every cycle. If several jobs are sent per PLC cycle, the communication stops without generating an error message in the status register of the function block.

**NOTE:** In Hot Standby, to prevent the former standby CPU from executing communication functions (now in RUN offline state), you must add a condition on the status bits to disable the function if the CPU is offline.

#### Example:

- You can send MBP\_MSTR.Enable:=(HSBY\_NOEPLCMSTR\_ON) AND (%SW61.1) AND NOT (%SW61.0) or
- You can create a boolean variable, primary\_state:=(%SW61.1) AND NOT (%SW61.0), and insert it for executing the section

**NOTE:** Several copies of this function block can be used in the program. However, multiple instancing of these copies is not possible.

### Representation in FBD

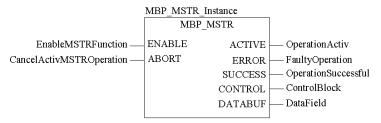

#### Representation in LD

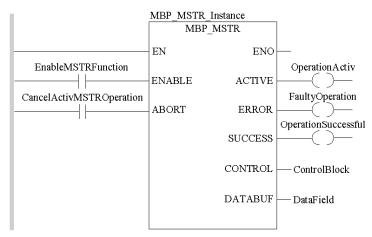

# **Input Parameters**

| Parameter | Data Type | Description                                                                               |
|-----------|-----------|-------------------------------------------------------------------------------------------|
| ENABLE    | BOOL      | When ON, the operation specified in the first element of the CONTROL register is enabled. |
| ABORT     | BOOL      | When ON, the currently active operation (see page 137) is aborted.                        |

# **Output Parameters**

| Parameter | Data Type | Description                                                                                                    |
|-----------|-----------|----------------------------------------------------------------------------------------------------|
| ACTIVE    | BOOL      | ON when the operation is active.                                                                                                    |
| ERROR     | BOOL      | ON when the operation is aborted without success.                                                                                                    |
| SUCCESS   | BOOL      | ON when the operation concludes successfully.                                                                                                    |
| CONTROL   | WORD      | This field contains the control block. The first element CONTROL[1] contains the number of the operation code of the operation to be performed (see page 137). The content of the sequence register is determined by the operation.  The data field must be declared as a located variable.  The structure of the control block differs according to the network used (see page 138).                                                                      |
| DATABUF   | WORD      | For operations providing data, e.g. a write operation, the data field is the data source. For operations receiving data, e.g. the read operation, the data field is the data destination.  With Ethernet CTE read and write operations, the data field holds the contents of the Ethernet configuration extension table. DATABUF must be defined as an array of at least 10 elements in this case.  The data field must be declared as a located variable. |

#### **Runtime Error**

In the event of an error occurring during an  $\mathtt{MBP\_MSTR}$  operation, a hexadecimal error code is displayed in the CONTROL[2] register of the control block for one cycle.

NOTE: Function error codes are network-specific

**NOTE:** For a list of all block error codes and values, refer to the tables of error codes for the communication library.

33002479 10/2014

# **Operational Function Codes**

# Valid MBP MSTR Function Codes

Using the MBP\_MSTR block, network communication operations can be triggered via the network. As shown in the following table, each operation has a function code assigned to it. The availability of specific operations depends on both the type of network and the type of module you are using.

| Function<br>Code          | Operation                                 | Modbus<br>Plus | TCP/IP<br>Ethernet | SY/MAX<br>Ethernet | CIP Ethernet |
|---------------------------|-------------------------------------------|----------------|--------------------|--------------------|--------------|
| 1                         | Write data                                | Х              | Х                  | Х                  | -            |
| 2                         | Read data                                 | Х              | Х                  | Х                  | -            |
| 3                         | Get local statistics                      | Х              | X                  | -                  | -            |
| 4                         | Clear local statistics                    | Х              | X                  | -                  | -            |
| 5                         | Write global data, peer cop               | Х              | -                  | -                  | -            |
| 6                         | Read global data, peer cop                | Х              | -                  | -                  | -            |
| 7                         | Get remote statistics                     | Х              | X                  | -                  | -            |
| 8                         | Clear remote statistics (see page 156)    | Х              | X                  | -                  | -            |
| 9                         | Peer cop health status                    | Х              | -                  | -                  | -            |
| 10                        | Reset optional module                     | -              | X                  | X                  | -            |
| 11                        | Read CTE (Config extension)               | -              | X                  | X                  | -            |
| 12                        | Write CTE (Config extension)              | -              | Х                  | Х                  | -            |
| 13                        | Send E-mail (see page 168)                | -              | X                  | -                  | -            |
| 14                        | CIP Explicit message                      | -              | -                  | -                  | Х            |
| 15                        | Send Modbus Request (see page 170)        | -              | Х                  | -                  | -            |
| 16                        | Close Connection Request (see page 175)   | -              | X                  | -                  | -            |
| 17                        | Change Modbus Plus Address (see page 176) | X              | -                  | -                  | -            |
| 23                        | Read / write data (see page 178)          | -              | X                  | -                  | -            |
| 65520 (dec)<br>FFF0 (hex) | Enable / disable HTTP or FTP/TFTP         | -              | X                  | -                  | -            |

#### where:

- X indicates Yes
- indicates No

# **Network Control Block Structures**

# **Summary**

The structure of the MBP\_MSTR control block varies according to the type of network you are using. Structures for Modbus Plus, TCP/IP Ethernet, and SyMax Ethernet are described below.

#### **Control Block for Modbus Plus**

| Register   | Contents                                                                                                    |  |  |
|------------|----------------------------------------------------------------------------------------------------|--|--|
| CONTROL[1] | Indicates an operation that is valid for Modbus Plus                                                                                                    |  |  |
| CONTROL[2] | Indicates the error status                                                                                                    |  |  |
| CONTROL[3] | Indicates the length, i.e., the number of data units transferred (max. 100)                                                                                                    |  |  |
| CONTROL[4] | Indicates MSTR operation-dependent information                                                                                                    |  |  |
| CONTROL[5] | Routing register 1: used to specify a destination node during network transfer (routing path addresses one of five)  Most significant byte: source node address, i.e., the slot for the Modbus Plus Network Options Module (NOM)  When using the Modbus Plus Port on the CPU, this byte must be set to 0 (regardless of the CPU slot).  Least significant byte: destination node address, i.e., a value that represents a direct or a bridge address. If there is no bridge, this value contains the destination node address. If there is a bridge, this value contains the address of the bridge.  If the NOM is inserted in slot 7 on the module rack, the most significant byte of routing register 1 looks as follows (value 0x0706): |  |  |
|            | most significant byte byte    O   O   O   O   O   O   O   O   O                                                                                                    |  |  |
| CONTROL[6] | Routing register 2, the destination node address (further bridge or Modbus Plus modules). If addressing in the previous routing register has finished, the value is set to 0.                                                                                                    |  |  |
| CONTROL[7] | Routing register 3, similar to routing register 2                                                                                                    |  |  |
| CONTROL[8] | Routing register 4, similar to routing register 2 (see Routing Register 2)                                                                                                    |  |  |
| CONTROL[9] | Routing register 5, similar to routing register 2 (see Routing Register 2)                                                                                                    |  |  |

# **Control Block for TCP/IP Ethernet**

| Register    | Contents                                                                                                    |  |
|-------------|----------------------------------------------------------------------------------------------------|--|
| CONTROL[1]  | Indicates an operation that is valid for TCP/IP                                                                                                    |  |
| CONTROL[2]  | Indicates the error status                                                                                                    |  |
| CONTROL[3]  | Indicates the length, i.e., the number of data units transferred (max. 100)                                                                                                    |  |
| CONTROL[4]  | Indicates MSTR operation-dependent information                                                                                                    |  |
| CONTROL[5]  | Routing register: used to specify a destination node during network transfer Most significant byte: source node address, i.e., the NOE slot for the NOE module  When using an integrated Ethernet on the CPU, this byte must be set to 254 (FE hex) regardless of the CPU slot.  Least significant byte: destination node address, i.e, a value that represents a direct or bridge address. If there is no bridge the value in the least significant byte is set to 0. If there is a bridge, this value contains the MBP for the Ethernet mapping index (MET). If the NOE is inserted in slot 7 on the module rack and the Ethernet mapping index (MET) is 6, the routing register looks as follows (value 0x0706):  most significant byte Slots 1 16  Least significant byte MBP on Ethernet Transporter (MET) mapping index |  |
| CONTROL[6]  | Byte 4, MSB of the 32-bit destination IP address                                                                                                    |  |
| CONTROL[7]  | Byte 3 of the 32-bit destination IP address                                                                                                    |  |
| CONTROL[8]  | Byte 2 of the 32-bit destination IP address                                                                                                    |  |
| CONTROL[9]  | Byte 1, LSB of the 32-bit destination IP address                                                                                                    |  |
| CONTROL[10] | Indicates MSTR operation-dependent information                                                                                                    |  |
| CONTROL[11] | Indicates MSTR operation-dependent information                                                                                                    |  |

**NOTE:** CONTROL[10] and CONTROL[11] are used when configuring the MBP\_MSTR block for a Read/Write Data operation (function code 23).

# **Control Block for SY/MAX Ethernet**

| Register   | Contents                                                                                                    |  |
|------------|----------------------------------------------------------------------------------------------------|--|
| CONTROL[1] | Indicates an operation that is valid for SY/MAX                                                                                                    |  |
| CONTROL[2] | Indicates the error status                                                                                                    |  |
| CONTROL[3] | Indicates the length, i.e., the number of registers transferred (max. 100)                                                                                                    |  |
| CONTROL[4] | Indicates MSTR operation-dependent information                                                                                                    |  |
| CONTROL[5] | Routing register: used to specify a destination node during network transfer Most significant byte: source node address, ie.e, the slot for the NOE module Least significant byte: destination node address, i.e, a value that represents a direct or bridge address. If there is no bridge the value in the least significant byte is set to 0. If there is a bridge, this value contains the MBP for the Ethernet mapping index (MET).  If NOM is inserted in slot 7 on the module rack and the Ethernet mapping index (MET) is 6, the routing register looks as follows (value 0x0706): |  |
|            | most significant byte byte    O   O   O   O   O   O   O   O   O                                                                                                    |  |
| CONTROL[6] | Destination drop number (or set to FF hex)                                                                                                    |  |
| CONTROL[7] | Terminator (set to FF hex)                                                                                                    |  |

33002479 10/2014

# Modbus Plus, SY/MAX, and Ethernet TCP/IP Error Codes

#### Form of the Function Error Code

Function error codes for Modbus Plus and SY/MAX Ethernet transactions appear as Mmss, where:

- M is the high code
- m is the low code
- ss is a subcode

#### Modbus Plus and SY/MAX Ethernet Network Errors

Hexadecimal error codes for Modbus Plus and SY/MAX Ethernet:

| Hex. Error Code | Description                                                                                                    |
|-----------------|----------------------------------------------------------------------------------------------------|
| 1001            | Abort by user                                                                                                    |
| 2001            | An operation type that is not supported has been specified in the control block                                                                                                    |
| 2002            | One or more control block parameters were modified while the MSTR element was active (this only applies to operations which require several cycles for completion). Control block parameters my only be modified in inactive MSTR components. |
| 2003            | Invalid value in the length field of the control block                                                                                                    |
| 2004            | Invalid value in the offset field of the control block                                                                                                    |
| 2005            | Invalid value in the length and offset fields of the control block                                                                                                    |
| 2006            | Unauthorized data field on slave                                                                                                    |
| 2007            | Unauthorized network field on slave                                                                                                    |
| 2008            | Unauthorized network routing path on slave                                                                                                    |
| 2009            | Routing path equivalent to their own address                                                                                                    |
| 200A            | Attempt to get more global data words than available                                                                                                    |
| 200C            | Bad pattern for change address request                                                                                                    |
| 200D            | Bad address for change address request                                                                                                    |
| 200E            | The control block is not assigned, or parts of the control block are located outside of the %MW (4x) range.                                                                                                    |
| 30ss            | Exceptional response by Modbus slave (see page 144)                                                                                                    |
| 4001            | Inconsistent response by Modbus slave                                                                                                    |
| 5001            | Inconsistent response by the network                                                                                                    |
| 6007            | Invalid slot ID                                                                                                    |
| 6mss            | Routing path error (see page 144) The subfield m shows where the error occurred (a 0 value means local node, 2 means 2nd device in route, etc).                                                                                               |

# **TCP/IP Ethernet Network Errors**

Hexadecimal error codes for TCP/IP Ethernet:

| Hex. Error Code | Meaning                               |
|-----------------|---------------------------------------|
| 5004            | Interrupted system call               |
| 5005            | I/O error                             |
| 5006            | No such address                       |
| 5009            | Socket descriptor is invalid          |
| 500C            | Not enough memory                     |
| 500D            | Permission denied                     |
| 5011            | Entry exists                          |
| 5016            | Argument is invalid                   |
| 5017            | Internal table has run out of space   |
| 5020            | Connection is broken                  |
| 5028            | Destination address required          |
| 5029            | Protocol wrong type for socket        |
| 502A            | Protocol not available                |
| 502B            | Protocol not supported                |
| 502C            | Socket type not supported             |
| 502D            | Operation not supported on a socket   |
| 502E            | Protocol family not supported         |
| 502F            | Address family not supported          |
| 5030            | Address already in use                |
| 5031            | Cannot assign requested address       |
| 5032            | Socket operation on a non-socket      |
| 5033            | Network is unreachable                |
| 5034            | Network dropped connection on reset   |
| 5035            | Network caused connection abort       |
| 5036            | Connection reset by peer              |
| 5037            | No buffer space available             |
| 5038            | Socket already connected              |
| 5039            | Socket not connected                  |
| 503A            | Cannot send after socket shutdown     |
| 503B            | Too many references, cannot splice    |
| 503C            | Connection timed out (see note below) |
| 503D            | Connection refused                    |

33002479 10/2014

| Hex. Error Code | Meaning                                                                               |
|-----------------|---------------------------------------------------------------------------------------|
| 503E            | Network down                                                                          |
| 503F            | Text file busy                                                                        |
| 5040            | Too many levels of links                                                              |
| 5041            | No route to host                                                                      |
| 5042            | Block device required                                                                 |
| 5043            | Host is down                                                                          |
| 5044            | Operation now in progress                                                             |
| 5045            | Operation already in progress                                                         |
| 5046            | Operation would block                                                                 |
| 5047            | Function not implemented                                                              |
| 5048            | Hardware length is invalid                                                            |
| 5049            | Route specified cannot be found                                                       |
| 504A            | Collision in select call: these conditions have already been selected by another task |
| 504B            | Task ID is invalid                                                                    |
| 5050            | No network resource                                                                   |
| 5051            | Length error                                                                          |
| 5052            | Addressing error                                                                      |
| 5053            | Application error                                                                     |
| 5054            | Client in bad state for request                                                       |
| 5055            | No remote resource may indicate no path to remote device (see note below)             |
| 5056            | Non-operational TCP connection                                                        |
| 5057            | Incoherent configuration                                                              |

# NOTE:

- Error code 5055 can occur before a 503C error.
- No remote device takes precedence over a timeout.

#### ss Hexadecimal Value in 30ss Error Code

ss hexadecimal value in 30ss error code:

| ss Hex. Value | Description                                                       |
|---------------|-------------------------------------------------------------------|
| 01            | Slave does not support requested operation                        |
| 02            | Non-existing slave registers were requested                       |
| 03            | An unauthorized data value was requested                          |
| 05            | Slave has accepted a lengthy program command                      |
| 06            | Function cannot currently be carried out: lengthy command running |
| 07            | Slave has rejected lengthy program command                        |

#### ss Hexadecimal Value in 6mss Error Code

**NOTE:** Subfield m in error code 6mss is an Index in the routing information that shows where an error has been detected (a 0 value indicates the local node, 2 means the second device in the route, etc.).

The ss subfield in error code 6mss is as follows:

| ss Hex. Value | Description                                                 |
|---------------|-------------------------------------------------------------|
| 01            | No response reception                                       |
| 02            | Access to program denied                                    |
| 03            | Node out of service and unable to communicate               |
| 04            | Unusual response received                                   |
| 05            | Router-node data path busy                                  |
| 06            | Slave out of order                                          |
| 07            | Wrong destination address                                   |
| 08            | Unauthorized node type in routing path                      |
| 10            | Slave has rejected the command                              |
| 20            | Slave has lost an activated transaction                     |
| 40            | Unexpected master output path received                      |
| 80            | Unexpected response received                                |
| F001          | Wrong destination node was specified for the MSTR operation |

## CTE Error Codes for SY/MAX and TCP/IP Ethernet

#### CTE Error Codes for SY/MAX and TCP/IP Ethernet

The following error codes are displayed in the CONTROL [1] register of the control block, if there is a problem with the Ethernet configuration extension table (CTE) in your program configuration.

CTE error codes for SY/MAX and TCP/IP Ethernet:

| Hex. Error<br>Code | Description                                   |
|--------------------|-----------------------------------------------|
| 7001               | There is no Ethernet configuration extension. |
| 7002               | The CTE is not available for access.          |
| 7003               | The offset is not valid.                      |
| 7004               | Offset + length are not valid.                |
| 7005               | Bad data field in the CTE.                    |

## **SY/MAX-Specific Error Codes**

## **SY/MAX-Specific Error Codes**

When utilizing SY/MAX Ethernet, three additional types of errors may appear in the CONTROL [1] register of the control block ().

The error codes have the following meaning:

- 71xx Error: Errors found by the SY/MAX remote device
- 72xx Error: Errors found by the server
- 73xx Error: Errors found by the Quantum translator

## SY/MAX-Specific Hexadecimal Error Codes

SY/MAX-specific hexadecimal error codes:

| Hex. Error | Description                                                                                                    |
|------------|----------------------------------------------------------------------------------------------------|
| Code       |                                                                                                    |
| 7101       | Invalid opcode found by the SY/MAX remote device                                                                                       |
| 7103       | Invalid address found by the SY/MAX remote device                                                                                      |
| 7109       | Attempt to write to a write protected register found by the SY/MAX remote device                                                       |
| F710       | Receiver overflow found by the SY/MAX remote device                                                                                    |
| 7110       | Invalid length found by the SY/MAX remote device                                                                                       |
| 7111       | Remote device not active, no connection (occurs when retry attempts and time-out have been used up), found by the SY/MAX remote device |
| 7113       | Invalid parameter in a read operation found by the SY/MAX remote device                                                                |
| 711D       | Invalid route found by the SY/MAX remote device                                                                                        |
| 7149       | Invalid parameter in a write operation found by the SY/MAX remote device                                                               |
| 714B       | Invalid drop number found by the SY/MAX remote device                                                                                  |
| 7101       | Invalid opcode found by the SY/MAX server                                                                                              |
| 7203       | Invalid address found by the SY/MAX server                                                                                             |
| 7209       | Attempt to write to a write protected register found by the SY/MAX server                                                              |
| F720       | Receiver overflow found by the SY/MAX server                                                                                           |
| 7210       | Invalid length found by the SY/MAX server                                                                                              |
| 7211       | Remote device not active, no connection (occurs when retry attempts and time-out have been used up), found by the SY/MAX server        |
| 7213       | Invalid parameter in a read operation found by the SY/MAX server                                                                       |
| 721D       | Invalid route found by the SY/MAX server                                                                                               |
| 7249       | Invalid parameter in a write operation found by the SY/MAX server                                                                      |
| 724B       | Invalid drop number found by the SY/MAX server                                                                                         |

| Hex. Error<br>Code | Description                                                                                                    |
|--------------------|----------------------------------------------------------------------------------------------------|
| 7301               | Invalid opcode in an MSTR block request from the Quantum translator                                                                                                    |
| 7303               | Read/Write QSE module status (200 route address out of range)                                                                                                    |
| 7309               | Attempt to write to a write protected register when a status write is carried out (200 route)                                                                                                    |
| 731D               | Invalid route found by the Quantum translator.  Valid routes:  dest_drop, 0xFF  200, dest_drop, 0xFF  100+drop, dest_drop, 0xFF  All other routing values produce an error                                                                                                    |
| 734B               | <ul> <li>One of the following errors occurred:</li> <li>No CTE (configuration extension table) has been configured</li> <li>No CTE table entry has been made for the QSE model slot number</li> <li>No valid drop has been specified</li> <li>The QSE module has not been reset after the creation of the CTE. Note: After writing and configuring the CTE and downloading to the QSE module, the QSE module must be reset for the modifications to become effective. </li> <li>When using an MSTR instruction no valid slot or drop has been specified</li> </ul> |

#### **Read Data**

#### Description

A read operation transfers data from a specified slave source device to a master destination device on the network. It uses a master transaction path and may require several cycles to complete. To program an MBP MSTR block to perform a write operation, use function code 2 (see page 137).

**NOTE:** Do not attempt to program an MBP\_MSTR to read to its own station address. This action causes the function block to generate an error in the CONTROL[2] register of the control block (see page 138).

**NOTE:** You can perform a read operation on a nonexistent slave register. The slave detects the status and logs it. This can last for several cycles.

**NOTE:** For Quantum PLC communication with a Premium/Atrium PLC the addressing must be made with an offset of 1. In order to access an address object **n** of a Premium PLC, the communication function of the Quantum PLC must use the **n+1** address. The reason is that IEC addressing starts at 0 and Modbus addressing starts at 1.

#### **Network Implementation**

The read operation can be performed on Modbus Plus, TCP/IP Ethernet, and SY/MAX Ethernet networks.

### **Control Block Usage for Modbus Plus**

| Register              | Meaning                                                                                                    |
|-----------------------|----------------------------------------------------------------------------------------------------|
| CONTROL[1]            | 2 = Read data                                                                                                    |
| CONTROL[2]            | Indicates the error status.                                                                                                    |
| CONTROL[3]            | Number of registers to be read from the slave                                                                                                    |
| CONTROL[4]            | Determines the %MW starting register in the slave from which the data is read, e.g., 1 = %MW1, 49 = %MW49).                                                                                      |
| CONTROL[5] CONTROL[9] | Routing register 1 is used to specify the address (routing path address 1 of 5) of the node during a network transfer.  The last byte in the routing path that is not 0 is the destination node. |

## Control Block Usage for TCP/IP Ethernet

| Register              | Meaning                                                                                                    |
|-----------------------|----------------------------------------------------------------------------------------------------|
| CONTROL[1]            | 2 = read data                                                                                                    |
| CONTROL[2]            | Indicates the error status.                                                                                                    |
| CONTROL[3]            | Number of addresses to be read from the slave                                                                                                |
| CONTROL[4]            | Determines the %MW starting register in the slave from which the data is read, e.g., 1 = %MW1, 49 = %MW49)                                   |
| CONTROL[5]            | Routing register: Most significant byte: network adapter module slot Least significant byte: MBP on Ethernet Transporter (MET) mapping index |
| CONTROL[6] CONTROL[9] | Each address contains 1 byte of the 32-bit IP address, where the MSB is in CONTROL[6] and the LSB is in CONTROL[9].                          |

## Control Block Usage for SY/MAX Ethernet

| Register       | Meaning                                                                                                    |
|----------------|----------------------------------------------------------------------------------------------------|
| CONTROL[1]     | 2 = Read data                                                                                                    |
| CONTROL[2]     | Indicates the error status.                                                                                         |
| CONTROL[3]     | Number of addresses to be read from the slave                                                                       |
| CONTROL[4]     | Determines the %MW starting register in the slave to which the data is written, e.g., 1 = %MW1, 49 = %MW49).        |
| CONTROL[5]     | Routing register Most significant byte: network adapter module slot Least significant byte: destination drop number |
| CONTROL[6]     | Terminator: FF hex                                                                                                  |
| <br>CONTROL[9] |                                                                                                    |

#### Write Data

#### **Description**

A write operation transfers data from a master source device to a specified slave destination device on the network. It uses a master transaction path, and may require several cycles to complete. To program an MBP MSTR block to perform a write operation, use function code 1 (see page 137).

**NOTE:** Do not attempt to program an MBP\_MSTR to write to its own drop address. This action causes the function block to generate an error in the CONTROL[2] register of the control block (see page 138).

**NOTE:** You can perform a write operation to a nonexistent slave register. The slave detects the status and logs it. This can last for several cycles.

**NOTE:** For Quantum PLC communication with a Premium/Atrium PLC the addressing must be made with an offset of 1. In order to access an address object **n** of a Premium PLC, the communication function of the Quantum PLC must use the **n+1** address. The reason is that IEC addressing starts at 0 and Modbus addressing starts at 1.

#### **Network Implementation**

The write operation can be performed on Modbus Plus, TCP/IP Ethernet, and SY/MAX Ethernet networks.

### **Control Block Usage for Modbus Plus**

| Register              | Meaning                                                                                                    |
|-----------------------|----------------------------------------------------------------------------------------------------|
| CONTROL[1]            | 1 = write data                                                                                                    |
| CONTROL[2]            | Indicates the error status                                                                                                    |
| CONTROL[3]            | Number of addresses sent to the slave                                                                                                    |
| CONTROL[4]            | Determines the %MW starting register in the slave to which the data is written, e.g. 1 = %MW1, 49 = %MW49                                                                                        |
| CONTROL[5] CONTROL[9] | Routing register 1 is used to specify the address (routing path address 1 of 5) of the node during a network transfer.  The last byte in the routing path that is not 0 is the destination node. |

## Control Block Usage for TCP/IP Ethernet

| Register       | Meaning                                                                                                    |
|----------------|----------------------------------------------------------------------------------------------------|
| CONTROL[1]     | 1 = write data                                                                                                    |
| CONTROL[2]     | Indicates the error status                                                                                                    |
| CONTROL[3]     | Number of addresses sent to the slave                                                                                                    |
| CONTROL[4]     | Determines the %MW start address of the slave to which the data is written                                                                  |
| CONTROL[5]     | Routing register Most significant byte: network adapter module slot Least significant byte: MBP on Ethernet transporter (MET) mapping index |
| CONTROL[6]     | Each address contains 1 byte of the 32-bit IP address.                                                                                      |
| <br>CONTROL[9] |                                                                                                    |

## Control Block Usage for SY/MAX Ethernet

| Register       | Meaning                                                                                                    |
|----------------|----------------------------------------------------------------------------------------------------|
| CONTROL[1]     | 1 = Write data                                                                                                    |
| CONTROL[2]     | Indicates the error status                                                                                          |
| CONTROL[3]     | Number of addresses sent to the slave                                                                               |
| CONTROL[4]     | Determines the %MW starting register in the slave to which the data is written, e.g., 1 = %MW1, 49 = %MW49)         |
| CONTROL[5]     | Routing register Most significant byte: network adapter module slot Least significant byte: destination drop number |
| CONTROL[6]     | Terminator: FF hex                                                                                                  |
| <br>CONTROL[9] |                                                                                                    |

## **Get Local Statistics**

## **Description**

A Get Local Statistics operation reads the data from the local node in one cycle and does not require a master transaction path. To program an MBP\_MSTR block to Get Local Statistics, use function code 3 (see page 137).

#### **Network Implementation**

A Get Local Statistics operation can be performed on Modbus Plus and TCP/IP Ethernet networks (see page 157).

## **Control Block Usage for Modbus Plus**

| Register   | Meaning                                                                                                    |
|------------|----------------------------------------------------------------------------------------------------|
| CONTROL[1] | 3 = get local statistics                                                                                                    |
| CONTROL[2] | Indicates the error status                                                                                                    |
| CONTROL[3] | Number of addresses to be read from local statistics (1 54) <b>Note:</b> The size of databuf must be at least the size of this entry.                                                            |
| CONTROL[4] | First address from which the statistics table must be read (Reg1=0)                                                                                                    |
| CONTROL[5] | Routing register 1 is used to specify the address (routing path address 1 of 5) of the node during a network transfer.  The last byte in the routing path that is not 0 is the destination mode. |

## **Control Block Usage for TCP/IP Ethernet**

| Register       | Meaning                                                                                                    |
|----------------|----------------------------------------------------------------------------------------------------|
| CONTROL[1]     | 3 = get local statistics                                                                                               |
| CONTROL[2]     | Indicates the error status                                                                                             |
| CONTROL[3]     | Number of addresses to be read from local statistics (1 38)  Note: The size of databuf must be the size of this entry. |
| CONTROL[4]     | First address from which the statistics table must be read (Reg1=0)                                                    |
| CONTROL[5]     | Routing register Most significant byte: Network adapter module slot                                                    |
| CONTROL[6]     | Not used                                                                                                    |
| <br>CONTROL[9] |                                                                                                    |

## **Clear Local Statistics**

## **Description**

A clear local statistics operation clears the values from words 13 ... 22 in the statistics table of the local node. The operation is carried out in one cycle and does not require a master transaction path. To program an MBP MSTR block to clear local statistics, use function code 4 (see page 137).

#### **Network Implementation**

A clear local statistics operation can be performed on Modbus Plus and TCP/IP Ethernet networks (see page 157).

## **Control Block Usage for Modbus Plus**

| Register   | Meaning                                                                                                    |
|------------|----------------------------------------------------------------------------------------------------|
| CONTROL[1] | 4 = clear local statistics                                                                                                    |
| CONTROL[2] | Indicates the error status                                                                                                    |
| CONTROL[3] | Reserved                                                                                                    |
| CONTROL[4] | Reserved                                                                                                    |
| CONTROL[5] | Routing register 1 is used to specify the address (routing path address 1 of 5) of the node during a network transfer.  The last byte in the routing path that is not 0 is the destination mode. |

## Control Block Usage for TCP/IP Ethernet

| Register       | Meaning                                                             |
|----------------|---------------------------------------------------------------------|
| CONTROL[1]     | 4 = clear local statistics                                          |
| CONTROL[2]     | Indicates the error status                                          |
| CONTROL[3]     | Reserved                                                            |
| CONTROL[4]     | Reserved                                                            |
| CONTROL[5]     | Routing register Most significant byte: network adapter module slot |
| CONTROL[6]     | Reserved                                                            |
| <br>CONTROL[9] |                                                                     |

#### **Get Remote Statistics**

## **Description**

A get remote statistics operation can be used to read data from remote nodes on the network. With each query, the remote communications processor supplies a complete table of statistics even if the query does not refer to the entire table. It then copies only the words that you queried into identified \$MW addresses.

An operation can take several cycles to complete; it does not require a master data transaction path. To program an MBP MSTR block to get remote statistics, use function code 7 (see page 137).

## **Network Implementation**

A get remote statistics operation can be performed on Modbus Plus and TCP/IP Ethernet networks

## **Control Block Usage for Modbus Plus**

| Register              | Meaning                                                                                                    |
|-----------------------|----------------------------------------------------------------------------------------------------|
| CONTROL[1]            | 7 = get remote statistics                                                                                                    |
| CONTROL[2]            | Indicates the error status                                                                                                    |
| CONTROL[3]            | Number of addresses to be read from the statistics data field (1 54).  Note: The size of databuf must be at least the size of this entry. |
| CONTROL[4]            | First address from which the node statistics must be read. The number of available statistics registers cannot be exceeded.               |
| CONTROL[5] CONTROL[9] | Routing address 1 5 of the node.  The last byte in the routing path that is not 0 is the destination node.                                |

## **Control Block Usage for TCP/IP Ethernet**

| Register   | Meaning                                                                                                    |
|------------|----------------------------------------------------------------------------------------------------|
| CONTROL[1] | 7 = get remote statistics                                                                                                    |
| CONTROL[2] | Indicates the error status                                                                                                    |
| CONTROL[3] | Number of addresses to be read from the statistics data field (1 38).  Note: The size of databuf must be at least the size of this entry. |
| CONTROL[4] | First address from which the node statistics must be read. The number of available statistics registers cannot be exceeded.               |

| Register              | Meaning                                                                                                    |
|-----------------------|----------------------------------------------------------------------------------------------------|
| CONTROL[5]            | Routing register Most significant byte: network adapter module slot                                                                     |
| CONTROL[6] CONTROL[9] | Each address contains 1 byte of the 32-bit IP address, where the value in CONTROL[6] is the MSB and the value in CONTROL[9] is the LSB. |

## **Clear Remote Statistics**

## **Description**

A clear remote statistics operation clears remote-node values from words 13 ... 22 in the statistics table of the local node. It uses a master transaction path and may require several cycles to complete. To program an MBP\_MSTR block to perform a clear remote statistics operation, use function code 8 (see page 137).

#### **Network Implementation**

A clear remote statistics operation can be performed on Modbus Plus and TCP/IP Ethernet networks (see page 157).

#### **Control Block Usage for Modbus Plus**

| Register              | Meaning                                                                                                    |
|-----------------------|----------------------------------------------------------------------------------------------------|
| CONTROL[1]            | 8 = clear remote statistics                                                                                                    |
| CONTROL[2]            | Indicates the error status                                                                                                    |
| CONTROL[3]            | Reserved                                                                                                    |
| CONTROL[4]            | Reserved                                                                                                    |
| CONTROL[5] CONTROL[9] | Routing register 1 is used to specify the address (routing path address 1 of 5) of the destination node during a network transfer.  The last byte in the routing path that is not 0 is the destination mode. |

## Control Block Usage for TCP/IP Ethernet

| Register              | Meaning                                                                                                    |
|-----------------------|----------------------------------------------------------------------------------------------------|
| CONTROL[1]            | 8 = clear remote statistics                                                                                           |
| CONTROL[2]            | Indicates the error status                                                                                            |
| CONTROL[3]            | Reserved                                                                                                    |
| CONTROL[4]            | Reserved                                                                                                    |
| CONTROL[5]            | Routing Register Most significant byte: network adapter module slot                                                   |
| CONTROL[6] CONTROL[9] | Each address contains one byte of the 32-bit IP address, where the MSB is in CONTROL[6] and the LSB is in CONTROL[9]. |

## **TCP/IP Ethernet Network Statistics**

## **TCP/IP Ethernet Network Statistics**

A TCP/IP Ethernet module replies to local and remote statistics commands from the MBP\_MSTR block with the the contents of the databuf array (see the information in the table below):

| Word      | Meaning                                                                                    |                                            |                                     |
|-----------|--------------------------------------------------------------------------------------------|--------------------------------------------|-------------------------------------|
| 00 to 02  | MAC address e.g. MAC address 00 00 54 00 12 34 is displayed as follows:                    | Word<br>00<br>01<br>02                     | Contents<br>00 00<br>54 00<br>12 34 |
| 03        | Board status (refer to the following table)                                                | ·                                          | •                                   |
| 04 and 05 | Number of receiver interrupts                                                              |                                            |                                     |
| 06 and 07 | Number of transfer interrupts                                                              | Number of transfer interrupts              |                                     |
| 08 and 09 | Transfer timeout error count                                                               |                                            |                                     |
| 10 and 11 | Collision detection error count                                                            |                                            |                                     |
| 12 and 13 | Omitted packets                                                                            | Omitted packets                            |                                     |
| 14 and 15 | Memory error count                                                                         |                                            |                                     |
| 16 and 17 | Number of restarts performed by the drive                                                  | Number of restarts performed by the driver |                                     |
| 18 and 19 | Receive framing error count                                                                | Receive framing error count                |                                     |
| 20 and 21 | Overflow error count receiver                                                              | Overflow error count receiver              |                                     |
| 22 and 23 | Receive CRC error counter                                                                  |                                            |                                     |
| 24 and 25 | Receive buffer error counter                                                               |                                            |                                     |
| 26 and 27 | Transfer buffer error counter                                                              | Transfer buffer error counter              |                                     |
| 28 and 29 | Transfer bin underflow counter                                                             |                                            |                                     |
| 30 and 31 | Late collision counter                                                                     | Late collision counter                     |                                     |
| 32 and 33 | Lost carrier counter                                                                       |                                            |                                     |
| 34 and 35 | Number of retries                                                                          | Number of retries                          |                                     |
| 36 and 37 | IP address e.g. the IP address 198.202.137.113 (or C6 CA 89 71) is represented as follows: | <b>Word</b> 36 37                          | Contents<br>89 71<br>C6 CA          |

#### **Board Status Word Bit Definition**

**NOTE:** It is best to view the board status word in binary format.

The following table describes the bit definitions of the board status word:

- 140 NOE 771 x1, versions 2.0, 3.0, 3.1, 3.3 and 3.6 or higher
- 140 NOE 771 x0, versions 3.0, 3.3 and 3.4 or higher

| Bit # | Definition                        |
|-------|-----------------------------------|
| 15    | 0 = Link LED off 1 = Link LED on  |
| 14    | 0 = Appl LED off 1 = Appl LED on  |
| 13    | 0 = twisted pair 1 = fiber        |
| 12    | 0 = 10 Mbit 1 = 100 Mbit          |
| 11 8  | (Reserved)                        |
| 7 4   | Module type (see table, below)    |
| 3     | (Reserved)                        |
| 2     | 0 = half duplex 1 = full duplex   |
| 1     | 0 = not configured 1 = configured |
| 0     | 0 = not running 1 = running       |

**NOTE:** Bits are numbered from right to left, starting with bit 0 (low bit). For example, **PLC running** = 0000 0000 0000 0001 and **LED connection** = 1000 0000 0000 0000.

The following table describes the word bit definitions for board status for the:

- 140 NOE 771 x1, version 3.5
- 140 NOE 771 x0. versions 1.02 and 2.0
- 140 CPU 651 x0

| Bit # | Definition                              |
|-------|-----------------------------------------|
| 15 12 | Module type (see table below)           |
| 11    | (Reserved)                              |
| 10    | 0 = half duplex 1 = full duplex         |
| 9     | 0 = not configured 1 = configured       |
| 8     | 0 = PLC not running 1 = PLC/NOE running |
| 7     | 0 = Link LED off 1 = Link LED on        |
| 6     | 0 = Appl LED off 1 = Appl LED on        |

| 5   | 0 = twisted pair 1 = fiber |
|-----|----------------------------|
| 4   | 0 = 10 Mbit 1 = 100 Mbit   |
| 3 0 | (Reserved)                 |

**NOTE:** Bits are counted from right to left, starting with bit 0 (low bit). For example, **PLC running =** 0x0100, **Application LED =** 0x0040, and **LED Connection =** 0x0080.

## **Board Status Word Bit Definition by Module Type**

The following table describes the values of the module types:

| Value of Bits 74 or 1512<br>Note: See the previous tables for the bit range that applies<br>to your module's software version. | Module Type    |
|----------------------------------------------------------------------------------------------------|----------------|
| 0                                                                                                    | NOE 2x1        |
| 1                                                                                                    | ENT            |
| 2                                                                                                    | M1E            |
| 3                                                                                                    | NOE 771 00     |
| 4                                                                                                    | ETY            |
| 5                                                                                                    | CIP            |
| 6                                                                                                    | (reserved)     |
| 7                                                                                                    | 140 CPU 651 x0 |
| 8                                                                                                    | (reserved)     |
| 9                                                                                                    | (reserved)     |
| 10                                                                                                    | NOE 771 10     |
| 11                                                                                                    | NOE 771 01     |
| 12                                                                                                    | NOE 771 11     |
| 13 15                                                                                                    | (reserved)     |

## **TCP/IP Ethernet Error Codes**

#### **TCP/IP Ethernet Error Codes**

An error in an MSTR routine via TCP/IP Ethernet may produce one of the following errors in the MSTR control block:

The error code appears as **Mmss**, where:

- M is the high code
- m is the low code
- ss is a subcode

#### **Hexadecimal Error Codes TCP/IP Ethernet**

Hexadecimal error codes TCP/IP Ethernet:

| Hex. Error<br>Code | Meaning                                                                                                    |
|--------------------|----------------------------------------------------------------------------------------------------|
| 1001               | Abort by user                                                                                                    |
| 2001               | An operation type that is not supported has been specified in the control block                                                                                                    |
| 2002               | One or more control block parameters were modified while the MSTR element was active (this only applies to operations which require several cycles for completion). Control block parameters my only be modified in inactive MSTR components. |
| 2003               | Invalid value in the length field of the control block                                                                                                    |
| 2004               | Invalid value in the offset field of the control block                                                                                                    |
| 2005               | Invalid value in the length and offset fields of the control block                                                                                                    |
| 2006               | Unauthorized data field on slave                                                                                                    |
| 2008               | Unauthorized network routing path on slave                                                                                                    |
| 200E               | The control block is not assigned, or parts of the control block are located outside of the %MW (4x) range.                                                                                                    |
| 3000               | Generic Modbus failure code                                                                                                    |
| 30ss               | Exceptional response by Modbus slave (see page 160)                                                                                                    |
| 4001               | Inconsistent response by Modbus slave                                                                                                    |

#### ss Hexadecimal Value in 30ss Error Code

ss hexadecimal value in 30ss error code:

| ss hex. Value | Meaning                                     |
|---------------|---------------------------------------------|
| 01            | Slave does not support requested operation  |
| 02            | Non-existing slave registers were requested |

| ss hex. Value | Meaning                                                           |
|---------------|-------------------------------------------------------------------|
| 03            | An unauthorized data value was requested                          |
| 05            | Slave has accepted a lengthy program command                      |
| 06            | Function cannot currently be carried out: lengthy command running |
| 07            | Slave has rejected lengthy program command                        |

## **Hexadecimal Error Codes TCP/IP Ethernet Network**

An error on the TCP/IP Ethernet network itself may produce one of the following errors in the CONTROL[1] register of the control block.

Hexadecimal error codes TCP/IP Ethernet network:

| Hex. Error<br>Code | Meaning                                                                             |
|--------------------|-------------------------------------------------------------------------------------|
| 5004               | Interrupted system invocation                                                       |
| 5005               | I/O error                                                                           |
| 5006               | No such address                                                                     |
| 5009               | The socket descriptor is not valid                                                  |
| 500C               | Not enough storage space                                                            |
| 500D               | Authorization denied                                                                |
| 5011               | Entry exists                                                                        |
| 5016               | An argument is not valid                                                            |
| 5017               | An internal table has no more space                                                 |
| 5020               | There is interference on the connection                                             |
| 5023               | This operation was blocked and the socket is non-blocking                           |
| 5024               | The socket is non-blocking and the connection cannot be closed down                 |
| 5025               | The socket is non-blocking and a previous connection attempt has not been concluded |
| 5026               | Socket operation on a non-socket                                                    |
| 5027               | The destination address is not valid                                                |
| 5028               | Message too long                                                                    |
| 5029               | Wrong type of protocol for the socket                                               |
| 502A               | Protocol not available                                                              |
| 502B               | Protocol not supported                                                              |
| 502C               | Socket type not supported                                                           |
| 502D               | Operation not supported at socket                                                   |
| 502E               | Protocol family not supported                                                       |
| F502               | Address family not supported                                                        |

| Hex. Error<br>Code | Meaning                                                                                    |  |
|--------------------|--------------------------------------------------------------------------------------------|--|
| 5030               | Address is already in use                                                                  |  |
| 5031               | Address not available                                                                      |  |
| 5032               | Network is out of order                                                                    |  |
| 5033               | Network cannot be reached                                                                  |  |
| 5034               | Network shut down the connection during reset                                              |  |
| 5035               | The connection was terminated by the peer                                                  |  |
| 5036               | The connection was reset by the peer                                                       |  |
| 5037               | An internal buffer is required, but cannot be assigned                                     |  |
| 5038               | The socket is already connected                                                            |  |
| 5039               | The socket is not connected                                                                |  |
| 503A               | Cannot transmit after the socket has been shut off                                         |  |
| 503B               | Too many references; cannot splice                                                         |  |
| 503C               | Connection timed out                                                                       |  |
| 503D               | The connection attempt was denied                                                          |  |
| 5040               | Host is out of order                                                                       |  |
| 5041               | The destination host could not be reached from this node                                   |  |
| 5042               | Directory not empty                                                                        |  |
| 5046               | NI_INIT returned -1                                                                        |  |
| 5047               | The MTU is not valid                                                                       |  |
| 5048               | The hardware length is not valid                                                           |  |
| 5049               | The route specified cannot be found                                                        |  |
| 504A               | Collision when invoking Select; these conditions have already been selected by another job |  |
| 504B               | The job ID is not valid                                                                    |  |
| 5050               | No Network Resource                                                                        |  |
| 5051               | Length Error                                                                               |  |
| 5052               | Addressing Error                                                                           |  |
| 5053               | Application Error                                                                          |  |
| 5054               | Client cannot process request                                                              |  |
| 5055               | No Network Resource                                                                        |  |
| 5056               | Non-Operational TCP connection                                                             |  |
| 5057               | Incoherent configuration                                                                   |  |
| 6003               | FIN or RST not expected                                                                    |  |
| F001               | In reset mode                                                                              |  |
| F002               | Component not fully initialized                                                            |  |

33002479 10/2014

## **Reset Optional Module**

## **Description**

A reset optional module operation causes a Quantum NOE Ethernet communications module or the Ethernet port on a 140CPU65150/60 CPU module to enter a cycle that resets its working environment. To program an MBP\_MSTR block to perform a reset option module operation, use function code 10 (see page 137).

#### **Network Implementation**

A reset optional module operation can be performed on TCP/IP Ethernet (see page 157) and SY/MAX Ethernet networks.

## **Control Block Usage for TCP/IP Ethernet**

| Register       | Meaning                         |
|----------------|---------------------------------|
| CONTROL[1]     | 10 = reset optional module      |
| CONTROL[2]     | Indicates the error status      |
| CONTROL[3]     | No significance                 |
| CONTROL[4]     | No significance                 |
| CONTROL[5]     | Routing register (see page 139) |
| CONTROL[6]     | No significance                 |
| <br>CONTROL[9] |                                 |

#### Control Block Usage for SY/MAX Ethernet (CONTROL)

| Register       | Meaning                         |
|----------------|---------------------------------|
| CONTROL[1]     | 10 = reset optional module      |
| CONTROL[2]     | Indicates the error status      |
| CONTROL[3]     | No significance                 |
| CONTROL[4]     | No significance                 |
| CONTROL[5]     | Routing register (see page 140) |
| CONTROL[6]     | No significance                 |
| <br>CONTROL[9] |                                 |

## Read CTE

## **Description**

A read CTE operation reads a specified number of bytes from the Ethernet configuration extension table in the specified buffer of PLC memory. These bytes start with a byte offset at the CTE table start. The CTE table contents are displayed in the DATABUF output parameter (see page 135). To program an MBP\_MSTR block to perform a clear remote statistics operation, use function code 11 (see page 137).

### **Network Implementation**

A read CTE operation can be performed on TCP/IP Ethernet and SY/MAX Ethernet networks.

#### **Control Block Usage for TCP/IP Ethernet**

| Register                 | Meaning                                                                                                    |
|--------------------------|----------------------------------------------------------------------------------------------------|
| CONTROL[1]               | 11 = read CTE                                                                                                    |
| CONTROL[2]               | Indicates the error status                                                                                                    |
| CONTROL[3]               | The length setting: a value from 12 to 37                                                                                                    |
| CONTROL[4]               | No significance                                                                                                    |
| CONTROL[5]               | Routing register Least significant byte = mapping index Either a value displayed in the byte of the register or is not used. or Most significant byte = network adapter module slot |
| CONTROL[6]<br>CONTROL[9] | No significance                                                                                                    |

## Control Block Usage for SY/MAX Ethernet

| Register       | Meaning                                                                                 |
|----------------|-----------------------------------------------------------------------------------------|
| CONTROL[1]     | 11 = read CTE                                                                           |
| CONTROL[2]     | Indicates the error status                                                              |
| CONTROL[3]     | Number of words transferred                                                             |
| CONTROL[4]     | Byte offset in the PLC register structure, specifying from where the CTE bytes are read |
| CONTROL[5]     | Routing register MSB: slot of the NOE module                                            |
| CONTROL[6]     | Terminator: FF hex                                                                      |
| <br>CONTROL[9] |                                                                                         |

33002479 10/2014

## **CTE Indicator Implementation (DATABUF)**

The values in the CTE table are displayed in the  $\mathtt{DATABUF}$  output when a CTE read operation is implemented. The registers display the following CTE data:

CTE indicator implementation (DATABUF):

| Parameter     | Register    | Contents                      |
|---------------|-------------|-------------------------------|
| Frame type    | DATABUF[0]  | 1 = 802.3<br>2 = Ethernet     |
| IP address    | DATABUF[1]  | First byte of the IP address  |
|               | DATABUF[2]  | Second byte of the IP address |
|               | DATABUF[3]  | Third byte of the IP address  |
|               | DATABUF[4]  | Fourth byte of the IP address |
| Lower netmask | DATABUF[5]  | Most significant word         |
|               | DATABUF[6]  | Least significant word        |
| Gateway       | DATABUF[7]  | First byte of the gateway     |
|               | DATABUF[8]  | Second byte of the gateway    |
|               | DATABUF[9]  | Third byte of the gateway     |
|               | DATABUF[10] | Fourth byte of the gateway    |

## **Write CTE**

## **Description**

A write CTE operation writes the CTE configuration table from the specified data (DATABUF) to a specified Ethernet configuration extension table or to a specific slot. To program an MBP\_MSTR block to perform a write CTE operation, use function code 12 (see page 137).

#### **Network Implementation**

A write CTE operation can be performed on TCP/IP Ethernet (see page 157) and SY/MAX Ethernet networks.

## **Control Block Usage for TCP/IP Ethernet**

| Register              | Meaning                                                                                                    |
|-----------------------|----------------------------------------------------------------------------------------------------|
| CONTROL[1]            | 12 = write CTE                                                                                                    |
| CONTROL[2]            | Indicates the error status                                                                                                    |
| CONTROL[3]            | The length setting: a value from 12 to 37.                                                                                                    |
| CONTROL[4]            | No significance                                                                                                    |
| CONTROL[5]            | Routing register Least significant byte = mapping index Either a value displayed in the byte of the address or is not used. or Most significant byte = network adapter module slot |
| CONTROL[6] CONTROL[9] | No significance                                                                                                    |

## **Control Block Usage for SY/MAX Ethernet**

| Register   | Meaning                                                                                                    |
|------------|----------------------------------------------------------------------------------------------------|
| CONTROL[1] | 12 = Write CTE (Config extension table)                                                                     |
| CONTROL[2] | Indicates the error status                                                                                  |
| CONTROL[3] | Number of words transferred                                                                                 |
| CONTROL[4] | Byte offset in the PLC address structure specifying where the CTE bytes are written                         |
| CONTROL[5] | Routing register  Most significant byte = NOE module slot  Least significant byte = Destination drop number |

33002479 10/2014

| Register       | Meaning            |
|----------------|--------------------|
| CONTROL[6]     | Terminator: FF hex |
| CONTROL[7]     | No significance    |
| <br>CONTROL[9] |                    |

## **CTE Indicator Implementation (DATABUF)**

The values in the Ethernet configuration extension table are displayed in the <code>DATABUF</code> output field when a write CTE operation is implemented. The registers are used to transfer the following CTE data:

CTE indicator implementation (DATABUF):

| Parameter     | Register    | Contents                      |  |
|---------------|-------------|-------------------------------|--|
| Frame type    | DATABUF[0]  | 1 = 802.3<br>2 = Ethernet     |  |
| IP address    | DATABUF[1]  | First byte of the IP address  |  |
|               | DATABUF[2]  | Second byte of the IP address |  |
|               | DATABUF[3]  | Third byte of the IP address  |  |
|               | DATABUF[4]  | Fourth byte of the IP address |  |
| Lower netmask | DATABUF[5]  | Most significant word         |  |
|               | DATABUF[6]  | Least significant word        |  |
| Gateway       | DATABUF[7]  | First byte of the gateway     |  |
|               | DATABUF[8]  | Second byte of the gateway    |  |
|               | DATABUF[9]  | Third byte of the gateway     |  |
|               | DATABUF[10] | Fourth byte of the gateway    |  |

#### **Send Email**

#### **Description**

The electronic mail notification service allows controller-based projects to report alarms or events. The controller monitors the system and dynamically creates an electronic mail message, which alerts local or remote users.

A user-defined event or condition triggers the MSTR block to create a message. Each message uses one of three user-defined headers. Each message sent from the controller can contain text and variable information (with a maximum of 238 bytes).

The project selects the appropriate header. Each header contains:

- sender name
- · list of recipients
- subject

To program an MBP\_MSTR block to send email, use function code 13 (see page 137).

## **Network Implementation**

A send email operation can be performed on a TCP/IP Ethernet network.

#### **Control Block Usage for TCP/IP Ethernet**

| Register       | Meaning                                                                  |
|----------------|--------------------------------------------------------------------------|
| CONTROL[1]     | 13 = send Email                                                          |
| CONTROL[2]     | Indicates the email-specific error codes                                 |
| CONTROL[3]     | Number of words transferred                                              |
| CONTROL[4]     | Not used                                                                 |
| CONTROL[5]     | High byte: slot address of the NOE module or 0xFE for the 140 CPU 651 60 |
|                | Low byte: always 0                                                       |
| CONTROL[6]     | Not used                                                                 |
| <br>CONTROL[9] |                                                                          |
| CONTROL[9]     |                                                                          |

## **DATABUF Parameter Description**

| Register                     | Contents                                                                                                    |
|------------------------------|----------------------------------------------------------------------------------------------------|
| DATABUF 1                    | The mail header is the least significant byte with a value of 1, 2, or 3.                                                                                                    |
|                              | The most significant byte contains the number $(n)$ of characters in the subject, a value between 0 and 238.                                                                                                    |
| DATABUF 2<br><br>DATABUF 119 | The data (in ASCII format) that will be copied into the Email message. The first $n$ characters are added to the configured Email subject. The remaining characters $(2 * N - 2 - n)$ are part of the message body, where $N$ is the number of words transferred. |

## **Send Modbus Request**

#### At a Glance

Use MSTR operation 15 to send generic Modbus requests on the network.

**NOTE:** This operation is not available on Modbus Plus ports (embedded port on CPU or NOM modules) and the embedded Ethernet port on a CPU.

### **Block Operation**

The MBP MSTR block can send requests and receive responses up to 253 bytes long.

For the operation, refer to Block Operation (see page 134):

- When the ENABLE input pin is turned ON, operation 15 begins.
- If the ABORT input pin is turned ON or if the ENABLE input pin is turned OFF, the operation ends.
- The ACTIVE output pin is ON during the operation.
- The ERROR output pin turns ON if the operation aborts without success.
- The SUCCESS output pin turns ON if the operation completes with success.
- The CONTROL and DATABUF output pins define the operation (refer to the Control Block (see page 170) and Data Buffer (see page 171)).
- EN and ENO can be configured as additional parameters.

#### **Control Block**

The format of the Control block is described in the following table:

| Word       | Description                                                                                                    |
|------------|----------------------------------------------------------------------------------------------------|
| CONTROL[1] | 15 = Send Modbus Request                                                                                                    |
| CONTROL[2] | Indicates detected error status                                                                                                    |
| CONTROL[3] | DATABUF length (WORDs)                                                                                                    |
| CONTROL[4] | Offset for the beginning of the response in the DATABUF (WORDs).                                                                                    |
|            | <b>NOTE:</b> To avoid overwriting the request, the Response Offset value multiplied by 2 must be greater than the Request Length (CONTROL[10]).     |
| CONTROL[5] | Routing register: High byte = Ethernet communication module slot Low byte = MBP on Ethernet transporter (MET) mapping index (also known as Unit ID) |
| CONTROL[6] | Byte 4 of the IP address (MSB)                                                                                                    |
| CONTROL[7] | Byte 3 of the IP address                                                                                                    |
| CONTROL[8  | Byte 2 of the IP address                                                                                                    |

| Word        | Description                                                                     |  |
|-------------|---------------------------------------------------------------------------------|--|
| CONTROL[9]  | Byte 1 of the IP address (LSB)                                                  |  |
| CONTROL[10] | Length of the DATABUF Request data (bytes)                                      |  |
| CONTROL[11] | Length of the DATABUF Response received (bytes)                                 |  |
|             | NOTE: This is read only, it is set by option module after operation completion. |  |

#### **Data Buffer**

The MODBUS protocol defines a simple protocol data unit (PDU) independent of the underlying communication layers.

The data buffer (DATABUF) consists of contiguous registers that include both the Modbus Request PDU and the Modbus Response PDU:

| DATABUF  Data Buffer Length is set in the CONTROL[3] word. | Modbus Request PDU:  Data Request Length is set in the CONTROL[10] word.                                                                        |
|------------------------------------------------------------|----------------------------------------------------------------------------------------------------|
|                                                            | Modbus Response PDU: Data Response Start (Response offset) is set in the CONTROL[4] word.                                                       |
|                                                            | <b>NOTE:</b> To avoid overwriting the request, the Response Offset value multiplied by 2 must be greater than the Request Length (CONTROL[10]). |
|                                                            | Data Response Length is set in the CONTROL[11] word.                                                                                            |

# **A**CAUTION

#### **LOSS OF DATA**

Verify that the Response Offset is greater than the Data Request Length.

Failure to follow these instructions can result in injury or equipment damage.

**NOTE:** Both the Request and Response must be structured in little endian order. Each word of 2 bytes of data in little endian format, where the least significant byte is stored in the smallest memory address.

#### **Modbus Request**

#### The Modbus Request PDU format is:

| Byte offset | Field         | Data type | Description                                                                                                    |
|-------------|---------------|-----------|----------------------------------------------------------------------------------------------------|
| 1           | Function code | BYTE      | Modbus function code                                                                                                    |
| 2           | Request data  | BYTE area | This field is function code dependent and contains information such as variable references, variable counts, data offsets, sub-function codes and so on. |

## **Modbus Response**

#### The Modbus Response PDU format is:

| Byte offset | Field         | Data type | Description                                                                                                    |
|-------------|---------------|-----------|----------------------------------------------------------------------------------------------------|
| 1           | Function code | BYTE      | Modbus function code                                                                                                    |
| 2           | Response data | BYTE area | This field is function code dependent and contains information such as variable references, variable counts, data offsets, sub-function codes and so on. |

#### **Modbus Exception Response**

#### The Modbus Exception Response PDU format is:

| Byte offset | Field          | Data type | Description                                                             |
|-------------|----------------|-----------|-------------------------------------------------------------------------|
| 1           | Function code  | BYTE      | Modbus function code + 80 (hex)                                         |
| 2           | Exception code | BYTE      | This field is defined in the MODBUS Application Protocol Specification. |

#### **Modbus Specification**

The standard Modbus function codes are defined in the *MODBUS Application Protocol Specification*, V1.1b, which can be downloaded from www.modbus-ida.org.

#### **Example of a Send Modbus Request**

To read 4 contiguous Input registers (Modbus Function code 4) starting at register 100 (64 hex) in a remote device. A **Modbus Request** has to be sent on the network with the following **Modbus Response**.

| Request Field Name     | Value |
|------------------------|-------|
| Function code          | 04    |
| Starting address, High | 00    |

| Request Field Name        | Value |
|---------------------------|-------|
| Starting address, Low     | 64    |
| Number of registers, High | 00    |
| Number of registers, Low  | 04    |

| Response Field Name      | Value |
|--------------------------|-------|
| Function code            | 04    |
| Byte count               | 08    |
| Register 100 value, High | 00    |
| Register 100 value, Low  | 01    |
| Register 101 value, High | 00    |
| Register 101 value, Low  | 02    |
| Register 102 value, High | 00    |
| Register 102 value, Low  | 03    |
| Register 103 value, High | 00    |
| Register 103 value, Low  | 04    |

## Using the following CONTROL word values:

- CONTROL[1] (MSTR operation) = 15
- CONTROL[2] (Error Code) = refer to CONTROL block description (read-only)
- CONTROL[3] (DATABUF length) = 11
- CONTROL[4] (Response Offset) = 5
- CONTROL[5] (Routing Register) = refer to CONTROL block description
- CONTROL[6] (IP1) = refer to CONTROL block description
- CONTROL[7] (IP1) = refer to CONTROL block description
- CONTROL[8] (IP1) = refer to CONTROL block description
- CONTROL[9] (IP1) = refer to CONTROL block description
- CONTROL[10] (Request Length) = 5
- CONTROL[11] (Response Length) = 10

#### the data encoding in the Data Buffer is as follows:

|         | Field      | Value<br>(hex) | Description                                       |
|---------|------------|----------------|---------------------------------------------------|
| Request | DATABUF[1] | 0400           | Function code + Starting address, High            |
|         | DATABUF[2] | 6400           | Starting address, Low + Number of registers, High |
|         | DATABUF[3] | 0400           | Number of registers, Low + NULL                   |
|         | DATABUF[4] | 0000           | Null                                              |
|         | DATABUF[5] | 0000           | Null                                              |

|          | Field       | Value<br>(hex) | Description                                        |
|----------|-------------|----------------|----------------------------------------------------|
| Response | DATABUF[6]  | 0408           | Function code + Byte count                         |
|          | DATABUF[7]  | 0001           | Register 100 value, High + Register 100 value, Low |
|          | DATABUF[8]  | 0002           | Register 101 value, High + Register 101 value, Low |
|          | DATABUF[9]  | 0003           | Register 102 value, High + Register 102 value, Low |
|          | DATABUF[10] | 0004           | Register 103 value, High + Register 103 value, Low |
|          | DATABUF[11] | 0000           | Null                                               |

33002479 10/2014

## **Close Connection Request**

#### At a Glance

Use MBP MSTR operation 16 to close a Modbus TCP/IP connection on the network.

**NOTE:** This operation is not available on Modbus Plus ports (embedded port on CPU or NOM modules).

### **Block Operation**

The MBP\_MSTR block can send requests and receive responses up to 253 bytes long. For block operation, refer to the block description (see page 134):

- When the ENABLE input pin is turned ON, operation 15 begins.
- If the ABORT input pin is turned ON or if the ENABLE input pin is turned OFF, the operation ends.
- The ACTIVE output pin is ON during the operation.
- The ERROR output pin turns ON if the operation aborts without success.
- The SUCCESS output pin turns ON if the operation completes with success.
- The CONTROL and DATABUF output pins (see page 136) define the operation.
- EN and ENO can be configured as additional parameters.

#### **Control Block**

The format of the CONTROL block is described below:

| Register    | Function         | Description                                                                        |
|-------------|------------------|------------------------------------------------------------------------------------|
| CONTROL[1]  | Operation        | 16 = close connection                                                              |
| CONTROL[2]  | Error status     | Indicates detected error status (read only)                                        |
| CONTROL[3]  | (not used)       | _                                                                                  |
| CONTROL [4] | (not used)       | _                                                                                  |
| CONTROL [5] | Routing Register | High byte = Ethernet communication module slot                                     |
|             |                  | Low byte = MBP on Ethernet transporter (MET) mapping index (also known as Unit ID) |
| CONTROL[6]  | IP Address       | Byte 4 of the IP address (MSB)                                                     |
| CONTROL[7]  |                  | Byte 3 of the IP address                                                           |
| CONTROL[8]  |                  | Byte 2 of the IP address                                                           |
| CONTROL[9]  |                  | Byte 1 of the IP address (LSB)                                                     |

## **Change Modbus Plus Address**

### Description

Use MSTR **Operation 17** (Change Modbus Plus Address) to change the Modbus Plus address associated with the embedded Modbus Plus port of the CPU.

On Low End CPUs, this function overrides the address switch (the hardware rotary switch behind the CPU) as long as the CPU is powered on. The address of hardware switch is restored when the CPU is restarted.

On High End CPUs, a new address set with this function is saved in the configuration table and is restored on subsequent CPUs starts.

Setting an address to a station that is already used by another station on the network disconnects the station already on the network and may cause unpredictable operation on the network.

# **ACAUTION**

#### UNINTENTIONAL EQUIPMENT OPERATION

Ensure that the Modbus Plus address to be set is not assigned to another station before using Operation 17.

Failure to follow these instructions can result in injury or equipment damage.

## **Network Implementation**

The Operation 17 can only be performed for a Modbus Plus CPU embedded port. This operation is not available on the Modbus Plus ports of NOM modules.

#### **Control Block**

The following table describes the format of the Operation 17 Control Block:

| Register   | Meaning                                                                                        |  |
|------------|------------------------------------------------------------------------------------------------|--|
| Control[1] | 17 (Change Modbus Plus Address operation)                                                      |  |
| Control[2] | Detected error status, see Modbus Plus, SY/MAX, and Ethernet TCP/IP Error Codes (see page 141) |  |
| Control[3] | 16#1234                                                                                        |  |
| Control[4] | 16#5678                                                                                        |  |
| Control[5] | 16#00AA                                                                                        |  |
| Control[6  | 16#00BB                                                                                        |  |
| Control[7] | 16#00CC                                                                                        |  |

33002479 10/2014

| Regi  | ster   | Meaning |
|-------|--------|---------|
| Conti | rol[8] | 16#00DD |
| Conti | rol[9] | 16#00EE |

**NOTE:** The constant values in CONTROL[3] to CONTROL[9] consist of a signature that prevents unintentional use of this operation.

## **Data Buffer**

The following table describes the format of the Operation 17 Data Buffer:

| Register   | Meaning                                |
|------------|----------------------------------------|
| DADABUF[1] | Low byte: new address (range: 1 to 64) |

#### Read/Write Data

#### Introduction

In a single transaction, the MSTR read and write operations can transfer data from a master source device to a specified slave destination device, then transfer data from this specified slave source to the master. It uses a master transaction path and may require several cycles to complete. To program an MBP\_MSTR block to perform a combined read/write operation, use function code 23 (see page 137).

The combined read/write operation can be used only with these models:

- Quantum: NOE 771 01 (3.0 or later) or NOE 771 11 (3.0 or later)
- Momentum Unity: M1E Unity CPU (1.0 or later)

#### **Control Block Usage**

| Register              | Content                                                                                                    |
|-----------------------|----------------------------------------------------------------------------------------------------|
| CONTROL[1]            | 23 = read/write data.                                                                                                    |
| CONTROL[2]            | Indicates the error status.                                                                                                    |
| CONTROL[3]            | Number of registers to be sent to the slave.                                                                                                   |
| CONTROL[4]            | Specifies the %MW starting register in the slave to which the data will be written, e.g. 1 = %MW1, 49 = %MW49.                                 |
| CONTROL[5]            | Routing register: Most significant byte: network adapter module slot. Least significant byte: MBP on Ethernet Transporter (MET) mapping index. |
| CONTROL[6] CONTROL[9] | Each address contains 1 byte of the 32-bit IP address, where the MSB is in CONTROL[6] and the LSB is in CONTROL[9].                            |
| CONTROL[10]           | Number of registers to be read from slave.                                                                                                    |
| CONTROL[11]           | Specifies the %MW starting register in the slave from which the data is read, e.g. 1 = %MW1, 49 = %MW49.                                       |

#### NOTE:

When configuring the MBP MSTR block for a read/write data operation, note that

- The DATABUF output parameter is used to store, in the following sequence, both:
  - 1 the data to be written
  - 2 the data to be read
- The size of the DATABUF output parameter must equal the combined size of the data to be written and the data to be read; if the size is smaller, data will be overwritten and may be lost.
- Both the CONTROL and DATABUF parameters must be stored at located addresses, for example %MW addresses.

## **Enable / Disable HTTP or FTP/TFTP Services**

## **Description**

An Enable Disable HTTP or FTP/TFTP Services operation changes the enabled state of the module's HTTP or FTP/TFTP services.

## **Network Implementation**

An Enable Disable HTTP or FTP/TFTP Services operation can be performed on TCP/IP Ethernet networks (see page 157).

## Control Block Usage for TCP/IP Ethernet

When HTTP or FTP/TFTP has been enabled using Unity Pro configuration tools (see page 105), an MSTR block can be used to change the enabled state of the service while the application is running. The MSTR block cannot change the state of the HTTP or FTP/TFTP services if the service was disabled using one of the configuration tools.

| Register   | Meaning                                                                                                    |
|------------|----------------------------------------------------------------------------------------------------|
| CONTROL[1] | 65520 (dec) FFF0 (hex) = enable / disable HTTP or FTP/TFTP                                                                                                    |
| CONTROL[2] | Indicates the error status. Possible return codes include:  0x000 (Success): MSTR block with operational code 65520 was called and the enabled state of HTTP or FTP/TFTP was changed.  0x5068 (Busy): MSTR block with operational code 65520 was called within 2 seconds of the previous call (regardless of return code from previous call).  0x4001 (Same state): MSTR block with operational code 65520 was called to change the enabled state of HTTP and FTP/TFTP to the states they were already in.  0x2004 (Invalid data): MSTR block with operational code 65520 was called and the data in the control block did not match the specifications.  0x5069 (Disabled): If the HTTP or FTP/TFTP service was already disabled via the Unity Pro interface when the MSTR block with operational code 65520 was called to change the state of the disabled service. |
| CONTROL[3] | Set this register to 1                                                                                                    |
| CONTROL[4] |                                                                                                    |
| CONTROL[5] | Module slot number and destination ID High byte = Module slot number communication module slot Low byte = Destination ID                                                                                                    |
| CONTROL[6] | Request mode Bit 0 (LSB) = 1: Enable FTP/TFTP Bit 0 (LSB) = 0: Disable FTP/TFTP Bit 1 = 1: Enable HTTP Bit 1 = 0: Disable HTTP                                                                                                    |

| Register   | Meaning                |
|------------|------------------------|
| CONTROL[7] | Set this register to 0 |
| CONTROL[8] |                        |
| CONTROL[9] |                        |

HTTP, FTP, and TFTP service state changes made by MSTR with operation code 65520 (dec) are overridden by the configured value when the module is power-cycled or reset and when a new application is downloaded to the module.

Here are some examples:

| State Configured By<br>Unity Pro | Action attempted<br>using MSTR with<br>operation code<br>65520) (dec) | Result                                                                                                    |
|----------------------------------|-----------------------------------------------------------------------|----------------------------------------------------------------------------------------------------|
| Disabled                         | Any                                                                   | MSTR returns error code 0x5069 (service was already disabled by configuration)                                                                                                    |
| Enabled                          | Disable                                                               | MSTR returns code 0x000 (success).  Another MSTR block action enables the serviceOR  The module is reset or power-cycledOR  A new application is downloaded with the service disabled by configuration |
|                                  | Enable                                                                | MSTR returns error code 0x4001 (same state). No change made.                                                                                                    |

33002479 10/2014

# **Chapter 5**

# Global Data (Publish/Subscribe) Utility

#### Introduction

The material in this section presents the Global Data (Publish/Subscribe) utility available on the following modules.

- 140 NOE 771 01
- 140 NOE 771 11
- 140 CPU 651 x0

For more information on the publish-subscribe model, go to this URL:

http://www.isa.org/journals/intech/feature/printable/1,1171,596,00.html

## What Is in This Chapter?

This chapter contains the following topics:

| Topic                                                                      | Page |
|----------------------------------------------------------------------------|------|
| Planning the Global Data (Publish/Subscribe) System                        | 182  |
| Multicast Filtering                                                        | 186  |
| Quantum NOE Global Data Configuration                                      | 188  |
| Configuration of Global Data (Publish/Subscribe) by the Web for NOE 771 x1 | 191  |

## Planning the Global Data (Publish/Subscribe) System

#### Overview

Global Data service is a real-time publisher/subscriber mechanism that provides the most efficient data exchange for PLC application coordination.

Devices that support Global Data are arranged in a distribution group for the purpose of application variable exchange and synchronization. Each Global Data device can publish up to one network (application) variable and subscribe to up to 64 network (application) variables.

The Quantum NOE's embedded **Global Data Configuration** Web page provides a configuration screen (see page 188) to determine which and how many application variables are exchanged with this service. After configuration, exchanges between all stations belonging to the same distribution group are done automatically.

The Global Data service uses %MW (4x registers) or unlocated variables for Global Data exchanges.

#### **Key Features of Global Data**

The main features for Global Data are:

- One publisher and many subscribers
- A device can publish one network variable of up to 512 %MW words (4x registers) or unlocated variables
- A device can subscribe to up to 64 network variables of up to 2048 %MW words (4x registers) or unlocated variables
- A device subscribes to the complete network variable
- One distribution group per network IP address
- Application-defined publication rate
- Up to 64 Global Data Network variables (numbered from 1 to 64) can be part of the data distribution group
- An NOE has only one multicast address. Consequently, it can only publish and subscribe within the group
- A device can participate in several distribution groups by using multiple NOEs in the rack

Global Data has an advantage over client/server services when more than one subscriber is receiving the same data since only one transaction is necessary for all subscribers to receive the data. There are two benefits:

- the reduction of overall network traffic
- tighter synchronization of multiple subscribers

## **Planning Your System Configuration**

The Global Data (publish/subscribe) utility is a powerful function incorporated into the NOE product line. Implementing Global Data requires a configuration that spans many PLCs throughout the system. Therefore, we recommend pre-planning your installation before implementation. Pre-planning saves time and money by:

- reducing errors, which circumvents a debugging effort
- ensuring system consistency

#### Go to paper before computer.

We offer the following table to assist in system planning. The **Global Data Planning Spreadsheet** below is a graphic representation of a recommended configuration table for system planning. You can create your own table using the format below or you can download a Microsoft *Excel*<sup>TM</sup> spreadsheet template, which is available on the Schneider public Web site.

Here is the graphic representation of the Global Data Planning Spreadsheet:

| Parameter<br>Checking      | Variable ID | Symbol*                          | Length<br>(Registers) |     |      | Variable<br>Public. Status |    |
|----------------------------|-------------|----------------------------------|-----------------------|-----|------|----------------------------|----|
|                            |             |                                  |                       | 1   | 2    | <br>3                      |    |
|                            | 1           | VALVE_STATUS                     | 20                    | PUB | SUB  | NONE                       | OK |
|                            | 2           | VALVE_CONTROL                    | 10                    | SUB | NONE | PUB                        | OK |
|                            |             |                                  |                       |     |      |                            |    |
|                            | 64          | PUMP_CONTROL                     | 50                    | SUB | PUB  | NONE                       | OK |
|                            |             | Device Publi                     | ication Status:       | OK  | OK   | OK                         |    |
|                            |             | Total Publication Size per Node: |                       | 20  | 50   | 10                         |    |
| Total Subscription         |             | Total Subscription S             | Size per Node:        | 60  | 20   | 0                          |    |
| Group IP Add               | Iress       | 239.255.255.0                    |                       |     |      |                            |    |
| Multicast Filte<br>Enabled | ering       | OFF                              |                       |     |      |                            |    |
| Default %MW<br>Health      | Address for | %MW100                           |                       |     |      |                            |    |
| Distribution P             | eriod       | 10                               |                       |     |      |                            |    |
| Health Timed               | ut          | 1000                             |                       |     |      |                            |    |
| Data Zone                  |             | %MW200                           |                       |     |      |                            |    |

<sup>\*</sup>Entries or changes to the symbol (description) do NOT affect or change a variable or the system. The symbol used in the Quantum product line has no relation to the Concept/Unity product line symbol(s).

#### Table of Global Data Limits:

| Parameter                                           | Limit                                              |
|-----------------------------------------------------|----------------------------------------------------|
| Maximum number of publish variables per device      | 1                                                  |
| Maximum size for the publish variable               | 512 registers = 512 Words (16 bits) = 1024 bytes   |
| Maximum number of subscription variables per device | 64 (63 if this device is publishing)               |
| Maximum size for the subscribe variables per device | 2048 registers = 2048 Words (16 bits) = 4096 bytes |

**NOTE:** We recommend that you consider the following when planning.

- Allow for a 10 to 20 % increase in growth of any variable.
- Add variables at the end of the configuration where they do not affect the existing application address. Therefore, you avoid changing the existing addresses in your configuration, which can be a time consuming process.

## Table of Global Data Planning Spreadsheet

| Parameter                                      | Description                                                                                                    |
|------------------------------------------------|----------------------------------------------------------------------------------------------------|
| Parameter Checking                             | Reserved                                                                                                    |
| Variable Id                                    | Represents the Data ID on the NOE's Global Data Configuration Web page                                                                                                    |
| Symbol                                         | Symbolic name for Global Data exchange.                                                                                                    |
| Length Words (Registers)                       | Length of Global Data information. Number of %MW words (4x registers) or unlocated variables.                                                                                   |
| Device Number                                  | Number of devices (up to 64) for the Global Data network.                                                                                                    |
| Variable Public. Status                        | Automatic information of the correct publication status of the Global Data network. Only by using the Microsoft <i>Excel</i> <sup>TM</sup> spreadsheet. Information per symbol. |
| Device Publication Status                      | Automatic information of the correct publication status of the Global Data network. Only by using the Microsoft <i>Excel</i> <sup>TM</sup> spreadsheet. Information per device. |
| Total Publication Size per<br>Node             | Publication size for the specific node. The maximum publication size is 512 words (registers) per node                                                                          |
| Total Subscription Size per Node               | Subscription size for the specific node. The maximum subscription size is 2048 words (registers) per node                                                                       |
| Group IP Address Enabled                       | IP address for multicast networking. Identifies the stations distribution group. The address range is from 224.0.0.0 to 239.255.255.255                                         |
| Multicast Filtering Enabled                    | A check box for Ethernet switches that support multicast filtering.                                                                                                    |
| Default Address for<br>Health%MW (4x register) | %MW (4x register) address for the Health bits. This is the memory area where the Health bits are stored. It has the size of 4 words (registers).                                |

| Parameter           | Description                                                                                                    |
|---------------------|----------------------------------------------------------------------------------------------------|
| Distribution Period | Is the minimum number of controller scan times before an update will occur.                                                                                                    |
| Health Timeout      | Is the maximum time between received subscriptions before a subscription is declared unhealthy (faulty). The value is measured in milliseconds and can be set from 50 to 15000 ms in 50 ms increments. |
| Data Zone           | The starting address for the data. This are the registers where the data information are stored.                                                                                                    |

## **Multicast Filtering**

#### Overview

Your NOE may offer the multicast filtering functionality.

The global data service synchronizes several stations located in a distribution group. A distribution group is a set of stations identified by using the same IP multicast address for all stations in the group. By using the same IP address for multiple devices, multicast exchanges can be used to distribute global data. Several independent distribution groups can coexist on the same subnetwork. Each distribution group possesses its own unique IP multicast address.

Early versions of switches treat multicast packets as a broadcast, thereby broadcasting to all nodes and suppressing all benefits of both switching and multicasting. Newer versions of switches provide automatic multicast filtering, and consequently only forward multicast traffic to ports that are connected to registered end stations.

### **Multicast Filtering Protocols**

The following multicast filtering protocols are supported by Ethernet modules for its global data service.

- GARP Multicast Registration Protocol (GMRP)
   GMRP provides a mechanism that allows bridges and end stations to dynamically manage the membership of multicast groups.
  - **NOTE:** GMRP is defined in the IEEE 802.1D-1998 Standard, which is available as a free download at: http://IEEE802.org.
- Internet Group Management Protocol (IGMP)
   IGMP is a communications protocol used to manage the membership of internet protocol multicast groups. IGMP is used by IP hosts and adjacent multicast routers to establish multicast group memberships.

#### **Reducing Traffic**

Multicast filtering helps to reduce the traffic on a network, because broadcasts are sent only to interested, or subscribed, devices.

For distributed applications and one to many communications, multicast affords advantages over unicast because it:

- utilizes the network bandwidth more efficiently
- sends a single transmission instead of multiple transmissions.
- reduces collisions
- optimizes the performance of Ethernet module processing

## **Using Multicast Filtering**

These ConneXium switches support multicast filtering. Other switches from alternate vendors also support multicast filtering.

| Switch      | Description                                                        |
|-------------|--------------------------------------------------------------------|
| 499NES17100 | Managed Switch with 7 ports 10/100 BASE-TX                         |
| 499NOS17100 | Managed Switch with 5 ports 10/100 BASE-TX and 2 ports 100 BASE-FX |

## **Quantum NOE Global Data Configuration**

#### Introduction

Global data configuration is carried out in the network configuration as well as the data editor. The variables for the publish/subscribe procedure are configured in the data editor.

The screen shot shows the network configuration global data configuration settings:

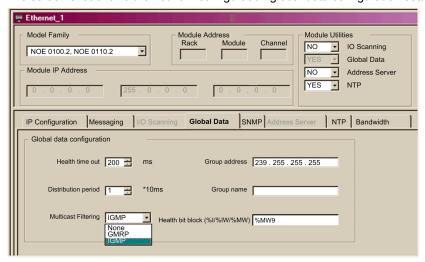

#### Parameter description:

| Parameter           | Description                                                                                                    |
|---------------------|----------------------------------------------------------------------------------------------------|
| Health time out     | After this time period expires, the received data becomes invalid.                                                                                                    |
| Group address       | Class D multicast IP address. All nodes in the global data procedure use the same multicast address for distributing or receiving data. The address range is: 224.0.0.0 to 239.255.255.255. |
| Distribution period | Time after which the data is received or sent. Minimum scan time of the PLC.                                                                                                    |
| Group name          | Logical name. Defines the varibale allocation to different communication configurations in the variable editor.                                                                             |
| Health bit block    | Address for retrieving the status information of the global data procedure.                                                                                                    |

| Parameter           | Description                                                                                                    |
|---------------------|----------------------------------------------------------------------------------------------------|
| Multicast filtering | Activates an Ethernet module that supports multicast filtering. From the drop down list, select:  None: disable both GMRP & IGMP (Data will be sent to all end devices in the network.)  GMRP Make sure your client, server and switches, and routers support and enable GMRP.  IGMP V1 Make sure your client, server and switches, and routers support and enable IGMP. |
|                     | Note: The following modules support IGMP V1:  140 NOE 771 01 V4.4 or later  140 NOE 771 11 V4.4 or later  140 CPU 651 50/60 V2.7 or later  NOTE: The IGMP and None features are only available in Unity 4.1 or later.                                                                                                    |

**NOTE:** A Quantum PLC does not update health bits in STOP mode.

The screen shot shows an image of the data editor:

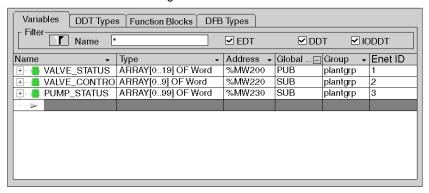

## Parameter description:

| Parameter   | Description                                                 |
|-------------|-------------------------------------------------------------|
| Name        | Variables symbols                                           |
| Туре        | Variable type                                               |
| Address     | Variable address                                            |
| Global Data | Type of Global Data Variable. Options: No/Publish/Subscribe |

| Parameter | Description                                                                                                    |
|-----------|----------------------------------------------------------------------------------------------------|
| Group     | Group name for allocating the variables of the existing network description. When creating the different Ethernet networks, a logical connection is arranged here between the network and the variable declaration. |
| ID        | Variable ID                                                                                                    |

## Configuration of Global Data (Publish/Subscribe) by the Web for NOE 771 x1

## **Modeling the System Configuration**

There are two methods of configuring a system:

- Configuring each device separately
   Configure each device through the Global Data Configuration Web page (see page 291).

   Repeat for each device in the system. Entry errors may occur because the same information must be reentered on each and every device, possibly as many as 64 times.
- Copying the configuration (preferred)
   Configure all variable IDs, symbols (descriptions), and lengths on one NOE, upload to your PC, download the same configuration to all devices and finish with a small customization to each node.

**NOTE:** The **Copy Configuration** method reduces entry errors, allows for verifying the configuration, and permits you to determine if the system is satisfactory for your needs before implementing the configuration system wide.

**NOTE:** You enter the variable ID, symbol (description), and length only once, thus maintaining consistency.

When your planning is complete, follow the *Configuring Your NOE* steps below. We present these steps both as a picture and as instructions.

The following illustration shows the *Configuring Your NOE* steps:

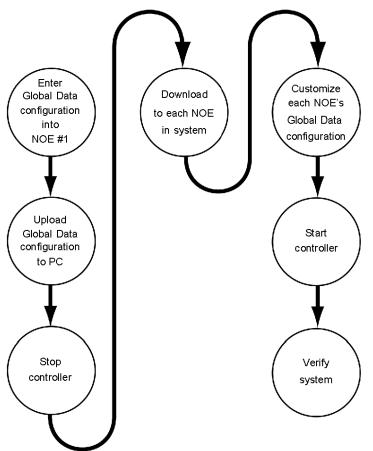

## **Configuring the NOE**

| Step | Action                                                                                                    |
|------|----------------------------------------------------------------------------------------------------|
| 1    | Select one NOE.                                                                                                    |
| 2    | Using your browser, navigate to that NOE's <b>Global Data Configuration</b> page. Follow these links:   <b>Setup</b>   <b>Global Data</b> |
| 3    | Enter the configuration's variable IDs, symbols (description), and lengths.                                                               |

| Step | Action                                                                                                    |
|------|----------------------------------------------------------------------------------------------------|
| 4    | Click the <b>Update Global Data Configuration</b> button to update the file. This creates the file <code>glbdata.ini</code> .  Full path follows: <code>ftp://NOE_IP_ADDRESS/wwwroot/conf/glbdata/glbdata.ini</code> Note: You substitute <code>NOE_IP_ADDRESS</code> with an address like 192.168.000.010.  Please check the address with your system administrator. |
| 5    | Using the FTP process, upload the glbdata.ini file to a PC. (See the information below at Uploading a glbdata.ini file.)                                                                                                    |
| 6    | Stop each controller before you do the customization.                                                                                                    |
| 7    | Using the same path, download the glbdata.ini file to the other devices. (See the information below at <b>Downloading a glbdata.ini file</b> .)                                                                                                    |
| 8    | Connect your Web browser to each device to customize start address and the Publish/Subscribe setting.                                                                                                    |

**NOTE:** The Global Data Configuration page is populated with data from the  ${\tt glbdata.ini}$  configuration file.

## Uploading a glbdat.ini File to a PC

| Step | Action                                                                                |
|------|---------------------------------------------------------------------------------------|
| 1    | At the DOS prompt type <b>FTP</b> followed by the IP address and press <b>Enter</b> . |
| 2    | At the User prompt type FTP Username and press Enter.                                 |
| 3    | At the password prompt enter your FTP Password and press <b>Enter</b> .               |
| 4    | At the FTP prompt type cd wwwroot/conf/glbdata and press Enter.                       |
| 5    | At the FTP prompt type <b>get</b> and press <b>Enter</b> .                            |
| 6    | At the local file prompt type glbdata.ini and press Enter.                            |
| 7    | At the remote file prompt type <b>glbdata.ini</b> and press <b>Enter</b> .            |

## Downloading a glbdat.ini File to another NOE

| Step | Action                                                                                |
|------|---------------------------------------------------------------------------------------|
| 1    | At the DOS prompt type <b>FTP</b> followed by the IP address and press <b>Enter</b> . |
| 2    | At the User prompt type the FTP username and press <b>Enter</b> .                     |
| 3    | At the password prompt enter your FTP Password and press <b>Enter</b> .               |
| 4    | At the FTP prompt type <b>cd wwwroot/conf/glbdata</b> and press <b>Enter</b> .        |
| 5    | At the FTP prompt type <b>put</b> and press <b>Enter</b> .                            |
| 6    | At the local file prompt type <b>glbdata.ini</b> and press <b>Enter</b> .             |
| 7    | At the remote file prompt type <b>glbdata.ini</b> and press <b>Enter</b> .            |

## **Verifying System Operation**

| Step | Action                                                                                                    |
|------|----------------------------------------------------------------------------------------------------|
| 1    | Verify all controllers are running.                                                                                                    |
| 2    | Look at the health of all variables using the Global Data Diagnostic page. Follow these links:   Diagnostics   NOE Diagnostics   Global Data |

# **Chapter 6**

## **I/O Scanner**

## Introduction

This chapter discusses the Ethernet modules' I/O scanner capabilities.

## What Is in This Chapter?

This chapter contains the following topics:

| Торіс                                                        | Page |
|--------------------------------------------------------------|------|
| I/O Scanner Concepts                                         | 196  |
| Configuring the Quantum I/O Scanner                          | 200  |
| I/O Scanning Contextual Menu for Copy/Cut/Paste              | 205  |
| I/O Scanning with Multiple Lines                             | 207  |
| Introduction to Configuring Advantys from Unity Pro          | 209  |
| Introduction to Configuring the PRM Master DTM               | 212  |
| Introduction to Configuring a BMX PRA 0100 from Unity Pro    | 214  |
| Property Box                                                 | 217  |
| Saving an Advantys Configuration in an Unity Pro Application | 222  |
| Managed Variables                                            | 223  |
| I/O Scanner Response Times: Remote Input to Remote Output    | 225  |

## I/O Scanner Concepts

#### Introduction

The I/O Scanner is a feature that resides in Ethernet (NOE 771 00, -01, -11, and CPU 651 *x*0) modules. The I/O Scanner allows, through a controller, repeated reading from and/or writing to scanned devices.

Use the I/O scanner to transfer data between network devices.

Configure the I/O Scanner with Schneider Electric's programming package Unity Pro. (I/O Scanner configuration information (see page 200) appears elsewhere in this guide.)

#### **Health Block Bits**

Each bit corresponds to an entry in the I/O Scanner table. Each entry in the table represents one logical device.

The bits contain the health status for the Modicon Quantum I/O Scanner.

NOTE: A Quantum PLC does not update health bits in STOP mode.

#### **Device Control Block**

With the Device Control Block, disable an individual entry/device in the I/O Scanner table by checking the box and setting the associated bit in Device Control Block to 1.

#### Repetitive Rate Step

In the Repetitive Rate Step field, enter a rate of time for how often you want the I/O scanner to send a query to the device after the rate has timed out.

#### I/O Scan List

The I/O scan list is a configuration table that identifies the targets to which repetitive communications are authorized. While the controller is running, the Ethernet module transfers data to and from the controller's registers as indicated by the I/O scan list.

#### I/O Scanner Parameters

The I/O Scanner parameters are described in the following table:

| Parameter                | Value                                                                                                    |
|--------------------------|----------------------------------------------------------------------------------------------------|
| Max. No. of Devices      | 64: 140 NOE 771 00 (Version 2.2 or earlier)<br>128: 140 NOE 771 00 (Version 3.0 or later),<br>140 NOE 771 01, and 140 NOE 771 11 only<br>128: 140 CPU 651 x0 |
| Max. No. of Input Words  | 4000                                                                                                    |
| Max. No. of Output Words | 4000                                                                                                    |

| Parameter                           | Value                                                                                                    |
|-------------------------------------|----------------------------------------------------------------------------------------------------|
| Health Timeout Value                | User configured: 165535 ms in 1 ms increments                                                                                                    |
| Last Value (Input)                  | User configured (Zero or Hold)                                                                                                    |
| IP Address                          | User configured IP address of scanned device (Slave IP)                                                                                                    |
| Local and Remote Register Reference | User configured                                                                                                    |
| Repetitive Rate                     | The rate at which data will be scanned, from 065535 in multiples of:  If you are running Unity Pro V2.0 or higher  140 NOE 771 01/11: 16 ms  140 CPU 651 x0: 10 ms  If you are running Unity Pro V4.0  140 NOE 771 01/11: 5 ms (min), 200 ms (max)  140 CPU 651 x0: 5 ms                                    |
| Unit ID                             | User configured Configure ID only if using a bridge                                                                                                    |
| Gateway/Bridge Device               | To allow slower TCP/IP network devices (i.e., gateways and bridges) to be compatible with the I/O Scanner:  Select the check box to enable this feature. Defines a new bit, and sets it to high (1).  Deselect the check box to disable this feature (default). Defines a new bit, and sets it to zero (0). |
| Operation through a bridge          | Modbus bridge: Supported                                                                                                    |
|                                     | Modbus Plus bridge: Supported                                                                                                    |

Elsewhere in this guide is information about I/O scan response times for high-performance communications modules (see page 225).

## Using the I/O Scanner with an IP Router

**NOTE:** The I/O Scanners in the 140 NOE 771 x1 and 140 CPU 651 x0 modules send out requests with a Time To Live (TTL) of 32, which allows passage through multiple routers.

#### **Device Control Block**

Important information about using the Device Control Block:

| Registers                                                                | The Device Control Block consists of registers either 8 single words or 4 double words. Contents of the registers are mapped in the controller's memory. Each bit corresponds to an entry in the table (see the tables below.)                          |
|--------------------------------------------------------------------------|----------------------------------------------------------------------------------------------------|
| Disabling Devices                                                        | <ul> <li>Each I/O Scanner device can be disabled. To disable individual devices:</li> <li>Select the Device Control Block option on the I/O Scanner tab in Unity Pro. (Insert a check mark in the box.)</li> <li>Set the associated bit = 1.</li> </ul> |
| Mapping Device Control<br>Block Bits to I/O Scanner<br>Entry Numbers (#) | See the table for mapping entry numbers to bits. Each entry number represents a logical device on the network.                                                                                                    |
| Setting Bits                                                             | If Device Control Block bit is set to  ■ 0 = Device is enabled  ■ 1 = Device is disabled                                                                                                    |

## Mapping Device Control Block Bits to I/O Scanner Entry Numbers (#)

| Single Wo       | ` '              |     |     |     |     |     |     |                    |              |        |       |        |      |     |     |     |     |
|-----------------|------------------|-----|-----|-----|-----|-----|-----|--------------------|--------------|--------|-------|--------|------|-----|-----|-----|-----|
| W1 %MW<br>[x+1] | Table<br>Entry # | 1   | 2   | 3   | 4   | 5   | 6   | 7                  | 8            | 9      | 10    | 11     | 12   | 13  | 14  | 15  | 16  |
|                 | Bit              | 15  | 14  | 13  | 12  | 11  | 10  | 9                  | 8            | 7      | 6     | 5      | 4    | 3   | 2   | 1   | 0   |
| W2 %MW<br>[x+2] | Table<br>Entry # | 17  | 18  | 19  | 20  | 21  | 22  | 23                 | 24           | 25     | 26    | 27     | 28   | 29  | 30  | 31  | 32  |
|                 | Bit              | 15  | 14  | 13  | 12  | 11  | 10  | 9                  | 8            | 7      | 6     | 5      | 4    | 3   | 2   | 1   | 0   |
| W3 %MW<br>[x+3] | Table<br>Entry # | 33  | 34  | 35  | 36  | 37  | 38  | 39                 | 40           | 41     | 42    | 43     | 44   | 45  | 46  | 47  | 48  |
|                 | Bit              | 15  | 14  | 13  | 12  | 11  | 10  | 9                  | 8            | 7      | 6     | 5      | 4    | 3   | 2   | 1   | 0   |
|                 |                  |     |     |     |     |     |     | d 4 thro<br>igh 11 | ough V<br>2) | Vord 7 | (Tabl | e Entr | y 49 |     |     |     |     |
| W8 %MW<br>[x+8] | Table<br>Entry # | 113 | 114 | 115 | 116 | 117 | 118 | 119                | 120          | 121    | 122   | 123    | 124  | 125 | 126 | 127 | 128 |
|                 | Bit              | 15  | 14  | 13  | 12  | 11  | 10  | 9                  | 8            | 7      | 6     | 5      | 4    | 3   | 2   | 1   | 0   |

**NOTE:** Bits are counted from right to left starting from bit 0 (low bit). Examples: to configure %MD1:4 as a device control block in the I/O Scanner table, use %MW2, bit 15 to enable or disable table entry 1. Use %MW3, bit 15 to enable or disable table entry 17.

**NOTE:** Quantum and Premium co-processors follow Premium Ethernet module control bit operation.

| Double Word (I<br>(%MDx:4) | DW) Reg          | ister |     |     |     |     |     |               |              |        |        |        |       |     |     |     |     |
|----------------------------|------------------|-------|-----|-----|-----|-----|-----|---------------|--------------|--------|--------|--------|-------|-----|-----|-----|-----|
| DW1%MD x[0]                | Table<br>Entry # | 1     | 2   | 3   | 4   | 5   | 6   | 7             | 8            | 9      | 10     | 11     | 12    | 13  | 14  | 15  | 16  |
|                            | Bit              | 31    | 30  | 29  | 28  | 27  | 26  | 25            | 24           | 23     | 22     | 21     | 20    | 19  | 18  | 17  | 16  |
| DW2 %MD x[1]               | Table<br>Entry # | 17    | 18  | 19  | 20  | 21  | 22  | 23            | 24           | 25     | 26     | 27     | 28    | 29  | 30  | 31  | 32  |
|                            | Bit              | 15    | 14  | 13  | 12  | 11  | 10  | 9             | 8            | 7      | 6      | 5      | 4     | 3   | 2   | 1   | 0   |
|                            | Table<br>Entry # | 33    | 34  | 35  | 36  | 37  | 38  | 39            | 40           | 41     | 42     | 43     | 44    | 45  | 46  | 47  | 48  |
|                            | Bit              | 31    | 30  | 29  | 28  | 27  | 26  | 25            | 24           | 23     | 22     | 21     | 20    | 19  | 18  | 17  | 16  |
|                            |                  |       |     |     |     |     |     | d 3 thrugh 11 | ough \<br>2) | Nord 4 | 4 (Tab | le Ent | ry 49 |     |     |     |     |
| DW %MD x[4]                | Table<br>Entry # | 113   | 114 | 115 | 116 | 117 | 118 | 119           | 120          | 12     | 122    | 123    | 124   | 125 | 126 | 127 | 128 |
|                            | Bit              | 15    | 14  | 13  | 12  | 11  | 10  | 9             | 8            | 7      | 6      | 5      | 4     | 3   | 2   | 1   | 0   |

**NOTE:** Bits are counted from right to left starting from bit 0 (low bit). For example, to configure %MD1:4 as a device control block in the I/O scanner table, use %MD1[0], bit 31 to enable or disable table entry 1. Use %MD1[1], bit 15 to enable or disable table entry 17.

## **Configuring the Quantum I/O Scanner**

## The I/O Scanner Configuration Dialog

When you click the **I/O Scanning** tab in the Ethernet module configuration screen, the **I/O Scanner** screen opens:

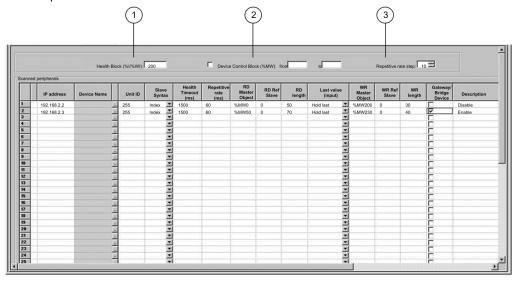

**NOTE:** This screen shows I/O Scanner services for an 140 NOE 771 01 or -11 module. The **I/O Scanner** screen is slightly different for the CPU 651 x0 module, which does not display a **Health Block** field.

#### **Health Block**

The **Health Block** field (number 1 in previous figure) lets you define the first word or bit in a health table. That table can be up to 8 words (%IW) or 128 bits (%I) in length. Each bit in the table represents the status of an individual device. The following table shows how the bits are displayed based on the data type you use.

| Bit | Data Type |         |
|-----|-----------|---------|
|     | %I        | %IW     |
| 1   | %11       | %IW1.15 |
| 2   | %I 2      | %IW1.14 |
|     |           |         |
| 16  | %116      | %IW1.0  |
| 17  | %117      | %IW2.15 |

By default, the table comprises words starting at %IW1.0. If you want to set the table to bits, you need to specify a %I value in an increment of 16 (%I1, %I32, etc.).

**NOTE:** The **Health Block** field is available only for the NOE 771 00, -01, and -11. It is not available for the CPU 651 x0.

**NOTE:** For Safety Monitor applications, the **Health Block** is mapped on %M/%MW from the UMA zone instead of %I/%IW

#### **Device Control Block**

The **Device Control Block** (number 2 in previous figure) lets you disable any scanned device by setting a bit associated with that device to 1. The I/O scanner closes the connection and sets the Health Bit to 0 (unhealthy state).

To enable the **Device Control Block**, select the check box in the **I/O Scanner configuration** dialog (item 2 in previous figure).

NOTE: To enable the Device Control Block, use:

- Unity Pro at V2.0 or later
- an 140 NOE 771 01 or 140 NOE 771 11 at version 3.5 or later
- a 140 CPU 651 x0 at version 2.0 or later.

**NOTE:** If you attempt to enable the **Device Control Block** with an earlier version of the firmware, the I/O scanning service is disabled.

**NOTE:** If the check box is not selected, the I/O scanner service is enabled, and you cannot disable the I/O scanning of individual devices.

**NOTE:** Disabling I/O scanning with the **Device Control Block** is equivalent to ending communication between the scanner and the device.

#### Therefore:

- The fallback positions are applied to the inputs by the scanner.
- Communication with the device stops.
- All entries in the IN and OUT tables still transfer between the CPU and the scanner on each scan.

**NOTE:** As a consequence of the last point above, if you modify a %MWi attached to an input, this %MWi is overwritten by the values coming from the I/O scanner in the next scan (with either 0 or the last input value).

It is possible (but meaningless) to access %MW attached to the outputs because they are not transmitted to the device.

#### **Repetitive Rate Step**

The **Repetitive Rate Step** (number 3 in previous figure) is set in multiples of 5 ms (the minimum) through 200 ms (the maximum).

The **Repetitive Rate** column is where you enter a rate of time for how often you want the I/O scanner to send a query to the device after the rate has timed out.

**NOTE:** The repetitive rate of the I/O scanner table is a multiple of the rate displayed in the **Repetitive Rate Step**. The real repetitive rate being executed by the I/O scanner service is shown in the **Repetitive Rate** column.

**NOTE:** An entry in the **Repetitive Rate** column is rounded up to the next multiple that was entered in the **Repetitive Rate Step** if the entry is not a multiple of the **Repetitive Rate Step**.

**NOTE:** For example, if the entry in the **Repetitive Rate Step** is 5 and you enter a 7 in the **Repetitive Rate** column, the 7 is rounded up to 10; if you change the **Repetitive Rate Step** to 6 and enter a 7 in the **Repetitive Rate** column, the 7 is rounded up to 12.

#### I/O Scanner Table Parameters

The I/O Scanner parameters are described in the table below:

| Parameter   | Description                                                                                                    | Example                        |
|-------------|----------------------------------------------------------------------------------------------------|--------------------------------|
| Entry #     | This is the first column; it has no name.  Valid range: 1 128  Each entry represents an I/O Scanning exchange on the network.                                                                                                    |                                |
| IP address  | This is the IP address of the scanned Ethernet slave device.                                                                                                    | 192.168.1.100                  |
| Device Name | To configure a device (Advantys island or DTM), click the button to open the <b>Property</b> box (see page 217) to start the device configuration software.  For an introduction to this procedure for Advantys, go here (see page 209).  For an introduction to this procedure for DTMs, go to FDT Container. | MySTB1 or<br>Master_PRM_DTM_10 |
|             | NOTE: While the <b>Property</b> box is open, <b>I/O</b> scanning cannot be edited.                                                                                                    |                                |
| Unit ID     | This field associates the slave address of the device connected to an Ethernet/Modbus gateway with the IP address of that gateway:  • Value range: 1 to 255  • Default value: 255                                                                                                    | 255                            |
|             | When using a bridge, enter the bridge index (1 to 255) in this field.                                                                                                    |                                |

| Use this drop-down menu to pick the way RD Ref Slave and WR Ref Slave values are displayed. There are 4 types of display available:  Index: 100  Modbus: 400101  (Modbus register)  IEC 0: %MW100  M340 and Premium PLC slaves  IEC 1: %MW101  Ouantum PLC slaves  This field sets the maximum interval between the responses from a remote device. After this time period expires, the received data is invalid. The Health Timeout should be longer than the Repetitive rate time (ms).  For a Quantum NOE Ethernet module, it also should be longer than the CPU scan time. |
|----------------------------------------------------------------------------------------------------|
| M340 and Premium PLC slaves      IEC 1: %MW101     Ouantum PLC slaves  This field sets the maximum interval between the responses from a remote device. After this time period expires, the received data is invalid. The Health Timeout should be longer than the Repetitive rate time (ms).  For a Quantum NOE Ethernet module, it also should                                                                                                    |
| ● Ouantum PLC slaves  This field sets the maximum interval between the responses from a remote device. After this time period expires, the received data is invalid. The Health Timeout should be longer than the Repetitive rate time (ms).  For a Quantum NOE Ethernet module, it also should                                                                                                    |
| responses from a remote device. After this time period expires, the received data is invalid. The Health Timeout should be longer than the Repetitive rate time (ms).  For a Quantum NOE Ethernet module, it also should                                                                                                    |
| For the <b>Health Timeout</b> :  Range: 1ms to 65535 ms Interval: 1ms                                                                                                    |
| The rate at which data is scanned, from 065535 in multiples of the <b>Repetitive Rate Step</b> :  If you are running Unity Pro V3.1 or earlier with the following firmware versions:  140 NOE (V4.0 or earlier): 16 ms  CPU (V2.5 or lower): 10 ms  If you are running Unity Pro V4.0 or later with the following firmware versions:  140 NOE (V4.3 or later): 5 - 200 ms                                                                                                    |
| ● CPU (V2.6 or later): 5 - 200 ms  RD Master Object* Destination address in the master PLC where, from %mw10                                                                                                    |
| each device, newly read information is stored                                                                                                    |
| Source address index in the slave/remote device  The format of this value depends on the Slave Synte Index: 5  Modbus: 400006  IEC 0: %MW5  IEC 1: %MW6                                                                                                    |
| RD length Number of words to read 10                                                                                                    |

| Parameter                                                                                                    | Description                                                                                                    | Example                                                                                                   |
|----------------------------------------------------------------------------------------------------|----------------------------------------------------------------------------------------------------|----------------------------------------------------------------------------------------------------|
| Last value (Input)                                                                                                    | This field configures the behavior of inputs in the event of an access error in relation to the remote device (for example: inoperative network or device power supply, etc.):  Set to 0: fall back to 0  Hold last: maintain last value                                                                    | Hold last                                                                                                 |
| WR Master Object*                                                                                                    | Source address of the master PLC whose data is being written into the slave/remote device. Write operations are always performed at the word level.                                                                                                    | %mw20                                                                                                    |
| WR Slave Ref.**                                                                                                    | The address of the first word written into the slave/remote device.                                                                                                    | The format of this value depends on the Slave Syntax:  Index: 1  Modbus: 400002  IEC 0: %MW1  IEC 1: %MW2 |
| WR length                                                                                                    | Number of words to be written                                                                                                    | 10                                                                                                    |
| Gateway/Bridge<br>Device                                                                                                    | To allow slower TCP/IP network devices (i.e., gateways and bridges) to be compatible with the I/O Scanner:  Select the check box to enable this feature. Defines a new bit, and sets it to high (1).  Deselect the check box to disable this feature (default). Defines a new bit, and sets it to zero (0). |                                                                                                    |
| Description                                                                                                    | Additional information                                                                                                    |                                                                                                    |
| *Master refers to the client PLC that makes the request.  **Slave refers to the server from which data is read or to which data is written. |                                                                                                    |                                                                                                    |

<sup>\*\*</sup>Slave refers to the server from which data is read or to which data is

**NOTE:** For more information, refer to the Contextual Menu for Copy/Cut/Paste topic (see page 205).

NOTE: For more information, refer to the I/O Scanning with Multiple Lines topic (see page 207).

33002479 10/2014

## I/O Scanning Contextual Menu for Copy/Cut/Paste

#### At a Glance

A right-click on a line in the **I/O Scanning** table opens the **I/O Scanning Contextual Menu**. Use this menu to perform common operations on the lines of the **I/O Scanning** table, such as, delete a device, copy & paste, cut & paste, insert a new line, etc.

#### **Contextual Menu**

The following illustration is the **I/O Scanning** contextual menu:

| Delete Device         |
|-----------------------|
| Cut line(s)           |
| Copy line(s)          |
| Paste line(s)         |
| Insert copied line(s) |
| Insert empty line     |
| Pack all lines        |
|                       |

The following table describes the menu functions:

| Menu Item     | Description                                                                                                    |
|---------------|----------------------------------------------------------------------------------------------------|
| Delete Device | For an ACS or PRA configuration, <b>Delete Device</b> permanently deletes the <b>Device Name</b> and all its data (and associated ACS symbols). For a <b>PRM Master DTM</b> , its link to the <b>I/O Scanning</b> table is deleted,                                                                                                    |
|               | <b>NOTE:</b> Deleting a <b>PRM Master DTM</b> link from the <b>I/O Scanning</b> table does not delete the corresponding DTM from the connectivity tree in the DTM Browser.                                                                                                    |
| Cut line(s)   | Cut line(s) copies and deletes the selected I/O Scanning lines. The lines are copied without the <b>Device Name</b> information. For an ACS or PRA configuration, it permanently deletes the <b>Device Name</b> and all its data (and associated ACS symbols). For a <b>PRM Master DTM</b> , the link between the DTM and the I/O <b>Scanning</b> line is removed.                                                                                                    |
| Copy line(s)  | Copy line(s) copies the selected lines, but without the Device Name.                                                                                                    |
| Paste line(s) | Paste line(s) has 2 actions depending on its target line:  ■ If the line is empty, it fills the line with the copied line (without a Device Name)  ■ If the line is not empty, it replaces the line with the copied line (without a Device Name).  Be careful, it also permanently deletes the Device Name link to the I/O Scanning table and, for an ACS or PRA configuration, all its data (and associated ACS symbols) of the old line before replacing it with the copied line. |

| Menu Item             | Description                                                                                                    |
|-----------------------|----------------------------------------------------------------------------------------------------|
| Insert copied line(s) | Insert copied line(s) inserts the copied line between the selected line and the line just above it.  Be careful with ACS or DTM configurations, all the lines below the inserted line become desynchronized. To synchronize these lines, open and close the device configuration tool, then do an Update from the Property box (see page 217). |
| Insert empty line     | Insert empty line inserts an empty line above the line selected line. Inserting an empty line does not desynchronize the devices below the line, but using this line for a new device can, depending the number of words needed, desynchronize the devices below the line.                                                                     |
| Pack all lines        | Pack all lines removes any empty lines between the top of the I/O Scanning table and the last non-empty of the table.                                                                                                    |

33002479 10/2014

## I/O Scanning with Multiple Lines

#### At a Glance

Modbus exchanges are limited to a maximum of 125 input words and 100 output words. If an application needs to exchange more than these limits for a device, more than one **I/O Scanning** line can be used: multiple lines for one device.

When the length is higher than the authorized limit for one Modbus exchange, the length is divided into 2 or more Modbus exchanges. New lines are created for each Modbus exchanges with the PLC.

The following I/O Scanning table is used for the multiple device lines example:

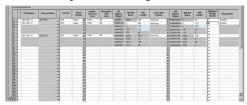

NOTE: This example shows an Advantys island, but DTM and PRA devices work the same way.

#### **Multiple Line Length Configuration Example**

In this example, the *first* (the main) **I/O Scanning** line 2 contains all the information for the exchanges with the device including the totals for the **RD length** and **WR length**.

The *second* line 2 contains the specific word lengths (125 and 100) needed so that it can also be used for part of the exchanges.

Line 2 needs a **RD length** of 300 word and a **WR length** of 110 words. How many extra lines are needed?

- RD length = 300/125 = 2.72 = 3 lines needed
- WR length = 110/100 = 1.10 = 2 lines needed

The larger of the 2 numbers is used:

- Three lines are needed to accommodate the RD length: 125 words, 125 words, 50 words for a total of 300 words
- The 3 lines for the WR length are: 100 words, 10 words, 0 words for a total of 110 words

The second line 2, line 3, and line 4 correspond to the Modbus exchange queries.

When multiple lines are used, only the **RD length** and **WR length** columns of these new lines can be edited. In the case of Advantys or DTM, the software supplies the **RD length** and the **WR length**, and they cannot be changed in the **I/O Scanning** table.

NOTE: It is not necessary to have a **Device Name** defined to use multiple lines.

The total number of words allowed in an **I/O Scanning** table is:

- 4 KW for Premium extended and Quantum networks
- 2 KW for Premium ETY and M340 NOE modules

## **Line Length for Multiple Word Variables**

When using variables with 2 or more words, adjust the **RD** and **WR lengths** so that a variable is not partly on one **I/O Scanning** line and partly on the next. Because the 2 newly created lines result in 2 independent Modbus exchanges that can be sent non-synchronized to the device. The variables can receive the wrong values (if the 2 parts are received at different times). It may be necessary to use a **RD length** < 125 and a **WR length** < 100 for some of the scanned lines, in order to get each variable on only one exchange line.

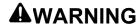

#### **UNEXPECTED SYSTEM BEHAVIOR**

Verify that multiple word variables are completely on the same **I/O Scanning** line to avoid sending parts of a variable data in 2 non-synchronized **I/O Scanning** Modbus exchanges.

Failure to follow these instructions can result in death, serious injury, or equipment damage.

## **Introduction to Configuring Advantys from Unity Pro**

#### At a Glance

The Advantys Configuration Software (ACS) is integrated in Unity Pro. This allows you to configure Advantys STB and OTB islands from the Unity Pro Ethernet I/O scanning tab.

#### **Configuring an Advantys Island**

# **AWARNING**

#### **UNEXPECTED SYSTEM BEHAVIOR**

Always launch ACS from Unity Pro in order to synchronize variables and data between Unity Pro and ACS.

Failure to follow these instructions can result in death, serious injury, or equipment damage.

# **AWARNING**

#### **UNEXPECTED SYSTEM BEHAVIOR**

Stop the PLC before transferring an ACS configuration and/or I/O Scanning modifications.

Failure to follow these instructions can result in death, serious injury, or equipment damage.

The following procedure configures an Advantys STB or OTB island:

| Step | Action                                                                                                    | Results                                       |
|------|----------------------------------------------------------------------------------------------------|-----------------------------------------------|
| 1    | Open the Ethernet network configuration screen.                                                                                        |                                               |
| 2    | In the <b>Module Utilities</b> zone select <b>YES</b> for <b>IO Scanning</b> .                                                         |                                               |
| 3    | Select the I/O Scanning tab.                                                                                                    | I/O Scanning screen opens.                    |
| 4    | Enter, on a free line, the IP address for the connection you want to use to communicate with the Advantys island.                      |                                               |
| 5    | Enter <b>RD length</b> and <b>WR length</b> on the same line. The lengths must be long enough for the expected Advantys configuration. |                                               |
| 6    | Validate the I/O Scanning screen.                                                                                                    |                                               |
| 7    | Click on the button (that is next to <b>Device Name</b> cell on the same line).                                                        | The <b>Property</b> box (see page 217) opens. |

| Step | Action                                                                                                    | Results                                                                                                    |
|------|----------------------------------------------------------------------------------------------------|----------------------------------------------------------------------------------------------------|
| 8    | Select <b>STB</b> or <b>OTB</b> in the <b>Device Type</b> dropdown menu.                                                                                                    |                                                                                                    |
| 9    | Enter a <b>Device Name</b> (following the naming rules (see page 220)).                                                                                                    |                                                                                                    |
| 10   | You have 2 choices:  1. If you want to go to ACS now to configure an island, click on the Launch Advantys  Configuration Software button.  Click on Yes in the "Confirm device name and type" Message Box and go to Step 11.  2. If you want to configure the Advantys island later, click on the OK button.  Click on Yes in the "Confirm device name and type" Message Box.                                      | Results for both 1. and 2. are:  A Unity Pro Message Box opens: "The device name and device type won't be modifiable. Do you want to confirm the device name and device type?"  The Device Type and Device Name are verified and saved.  The Property box closes. |
|      | To open the ACS later:  ■ Carry out Step 7.  ■ Click on the Launch Advantys  Configuration Software button.                                                                                                    |                                                                                                    |
| 11   | After ACS opens, configure your Advantys island.                                                                                                    |                                                                                                    |
|      | NOTE: While the ACS is open Ethernet screen is locked and cannot be edited, but the other Unity Pro services can be edited.                                                                                                    |                                                                                                    |
|      | NOTE: The User Defined Label must be filled in the IO image. If not, the Advantys varialble will no be added in the Unity Data Editor.                                                                                                    |                                                                                                    |
| 12   | When your Advantys island has been built and validated, close ACS.                                                                                                    | A Unity Pro Message Box opens "Do you want to update your symbols now?"                                                                                                    |
| 13   | <ul> <li>You have 2 choices:</li> <li>1. Click on Yes in the "update" Message Box and go to Step 14.</li> <li>2. Click on No in the "update" Message Box. You are returned to the I/O Scanning screen without carrying out the Yes results. Later, when you want to update the Advantys symbols into Unity Pro: <ul> <li>Carry out Step 7</li> <li>In the Property box, click on the Update</li> </ul> </li> </ul> | If you clicked on No:  You are returned to I/O Scanning without carrying out the results in Step 14.  The Device Name is displayed in the I/O Scanning in red. This indicates that the island configuration has not been synchronized with Unity Pro.             |

| Step | Action                                                                                                    | Results                                                                                                    |
|------|----------------------------------------------------------------------------------------------------|----------------------------------------------------------------------------------------------------|
| 14   | Your Advantys island configuration is being synchronized with Unity Pro. After the synchronization is finished, you are returned to I/O Scanning. Verify that the Device Name is now displayed in black. | <ul> <li>The results are:</li> <li>The Advantys island modifications are synchronized with the Unity Pro application.</li> <li>The Advantys island symbols are imported into the Unity Pro Data Editor.</li> <li>The Advantys Device Name is displayed in the I/O Scanning in black. This indicates that the island configuration is synchronized.</li> </ul> |
| 15   | Build your Unity Pro application.                                                                                                    |                                                                                                    |
| 16   | STOP the PLC.                                                                                                    |                                                                                                    |
| 17   | Transfer:  Unity Pro application to the PLC  STB or OTB configuration to the Advantys island using ACS                                                                                                   |                                                                                                    |
| 18   | RUN your application in the PLC.                                                                                                    |                                                                                                    |

## Copy an Existing Island

This following procedure copies an existing Advantys island file (\*.isl) into a new Advantys island configuration:

| Step | Action                                                                                                    |
|------|----------------------------------------------------------------------------------------------------|
| 1    | From Unity Pro, open a new Advantys island in ACS.                                                             |
| 2    | In ACS, select File menu →Copy Island Contents.                                                                |
| 3    | In the <b>Open island</b> window, select the island file (*.isl) to copy.                                      |
| 4    | Click on <b>Yes</b> in the "Do you want to proceed?" message box.                                              |
| 5    | The message "Island file has been saved." in the <b>Log Window</b> verifies that the operation was successful. |

## Copy an Island File to a New Location

The following procedure copies an Advantys island file (\*.isl) to a new directory:

| Step | Action                                                                                                    |
|------|----------------------------------------------------------------------------------------------------|
| 1    | In ACS, open an island configuration, for example, STB1.                                                                                                    |
| 2    | Select File menu => Copy STB1 Contents                                                                                                    |
| 3    | In the Copy STB1.isl to window, select the target directory.                                                                                                    |
| 4    | The message "A copy of the island file has been saved with another name." includes in the <b>Log Window</b> verifies that the operation was successful. The name is new because its path has changed. |

## **Introduction to Configuring the PRM Master DTM**

#### At a Glance

The **PRM Bus Master** uses the Unity Pro **I/O Scanner** to communicate with the CPU through an Ethernet port. This requires configuring the **PRM Master DTM** in the Unity Pro Ethernet **I/O Scanning** tab.

## **Configuring a PRM Master DTM**

The following procedure configures a **PRM Master DTM** in the **I/O Scanner**:

| Step | Action                                                                                                    |
|------|----------------------------------------------------------------------------------------------------|
| 1    | Install the PRM Master DTM on the Host PC.                                                                                                    |
|      | NOTE: After installing new DTMs, the Hardware Catalog must be updated.                                                                                                    |
| 2    | Add a <b>PRM Master DTM</b> to the connectivity tree in the DTM Browser using the contextual <b>Device menu</b> service.                                                                             |
| 3    | In the DTM Browser, select the <b>PRM Master</b> and use the contextual <b>Device menu</b> function to open the DTM <b>PRM Offline Parameter</b> screen.                                             |
| 4    | In the <b>General Setting</b> part of this screen set the IP address of the <b>PRM device</b> .                                                                                                    |
| 5    | Open the I/O Scanning configuration editor (tab).                                                                                                    |
| 6    | In the Module Utilities zone select YES for IO Scanning.                                                                                                    |
| 7    | Select the I/O Scanning tab.  Results: I/O Scanning configuration editor opens.                                                                                                    |
| 8    | Enter, on a free line, the IP address for the connection to be used to communicate with the <b>PRM Bus Master</b> .                                                                                  |
| 9    | Set correct values for the Read Ref. and Write Ref. parameters.                                                                                                    |
| 10   | Enter <b>RD length</b> and <b>WR length</b> for the IP address line (within the <b>Read Ref.</b> and <b>Write Ref.</b> constraints).                                                                 |
|      | <b>NOTE:</b> The lengths must be long enough for the expected configuration <b>PRM Master DTM</b> and its subnode DTMs.                                                                              |
| 11   | Validate the I/O Scanning screen.                                                                                                    |
| 12   | Click on the button (next to <b>Device Name</b> cell). Results: The <b>Property</b> box (see page 217) opens.                                                                                        |
| 13   | Select DTM in the Device Type drop-down menu.                                                                                                    |
| 14   | Select the protocol in the <b>DTM Protocol</b> drop-down menu.                                                                                                    |
| 15   | Select a PRM Master DTM in the DTM Name drop-down menu.                                                                                                    |
| 16   | Click on <b>OK</b> to validate the choices you made. <b>Results:</b> The <b>Device Type</b> , <b>Device Protocol</b> and <b>Device Name</b> are verified and saved.  The <b>Property</b> box closes. |

| Step | Action                                                                                                    |
|------|----------------------------------------------------------------------------------------------------|
| 17   | Update the <b>I/O Scanning</b> line, refer to Updating I/O Scanning for a PRM Master DTM (see page 213).  |
| 18   | Build the Unity Pro application.                                                                          |
| 19   | Stop the PLC.                                                                                             |
| 20   | Transfer the Unity Pro application to the PLC.                                                            |
| 21   | In the DTM Browser, right click on <b>PRM Master</b> and select the <b>Connect</b> function.              |
| 22   | In the DTM Browser, right click on <b>PRM Master</b> and select the <b>Store data to device</b> function. |
| 23   | Run the application in the PLC.                                                                           |

## **Updating I/O Scanning for a PRM Master DTM**

The following procedure updates the **I/O Scanning** information for a **PRM Master DTM**:

| Step | Action                                                                                                    |
|------|----------------------------------------------------------------------------------------------------|
| 1    | Configure and validate the <b>PRM Bus Masters</b> in the DTM Browser using the contextual <b>Device menu</b> function.                                                                                                    |
| 2    | Open the I/O Scanning configuration editor (tab).                                                                                                    |
| 3    | Click on the button (that is next to the <b>Device Name</b> of the <b>PRM Master DTM</b> to update).                                                                                                    |
| 4    | <ul> <li>In the open Property box (see page 217), click on the Update button.</li> <li>Results:</li> <li>The PRM Master DTM modifications are synchronized with the Unity Pro application.</li> <li>The PRM Master DTM symbols are imported into the Unity Pro Data editor.</li> <li>The DTM Name is displayed in the I/O Scanning configuration tab in black. This indicates that the PRM configuration is synchronized.</li> <li>The Property box closes.</li> </ul> |

## Introduction to Configuring a BMX PRA 0100 from Unity Pro

#### At a Glance

Unity Pro allows configuration of BMX PRA 0100 modules through the Ethernet I/O scanning tab. The PRA device configuration is done in a **second** instance of Unity Pro.

## **Configuring a PRA**

The following procedure configures a PRA device:

| Step | Action                                                                                                    | Results                                       |
|------|----------------------------------------------------------------------------------------------------|-----------------------------------------------|
| 1    | Open the Ethernet network configuration screen.                                                                           |                                               |
| 2    | In the Module Utilities zone select YES for IO Scanning.                                                                  |                                               |
| 3    | Select the I/O Scanning tab.                                                                                              | I/O Scanning screen opens.                    |
| 4    | Enter, on a free line, the IP address for the connection you want to use to communicate with the <b>PRA</b> .             |                                               |
|      | <b>NOTE:</b> The IP address in the <b>I/O Scanning</b> table must be the same as the IP address of the <b>PRA</b> device. |                                               |
| 5    | Enter RD length and WR length on the same line.                                                                           |                                               |
| 6    | Validate the I/O Scanning screen.                                                                                         |                                               |
| 7    | Click on the button (that is next to <b>Device Name</b> cell on the same line).                                           | The <b>Property</b> box (see page 217) opens. |
| 8    | Select PRA in the Device Type drop-down menu.                                                                             |                                               |
| 9    | Enter a <b>Device Name</b> (following the naming rules (see page 220)).                                                   |                                               |

| Step | Action                                                                                                    | Results                                                                                                    |
|------|----------------------------------------------------------------------------------------------------|----------------------------------------------------------------------------------------------------|
| 10   | <ol> <li>You have 2 choices:</li> <li>If you want to now configure a PRA, click on the Launch PRA button.         Click on Yes in the "Confirm device name and type" Message Box and go to Step 11.</li> <li>If you want to configure a PRA later, click on the OK button.         Click on Yes in the "Confirm device name and type" Message Box.         NOTE: The Device Name becomes red in the I/O Scanning table. This indicates that a PRA has not been configured for the table line that contains the Device Name</li> </ol> | Results for both 1. and 2. are:  A Unity Pro Message Box opens:  "The device name and device type won't be modifiable. Do you want to confirm the device name and device type?"  The Device Type and Device Name are verified and saved.  The Property box closes. |
|      | To configure a PRA later:  Carry out Step 7.  Click on the Launch PRA button.                                                                                                    |                                                                                                    |
|      | <b>NOTE:</b> While the second <b>PRA</b> instance of Unity Pro is running no changes can be made to the Ethernet Editor in the first (master) instance of Unity Pro.                                                                                                    |                                                                                                    |
| 11   | After the second instance of Unity Pro opens:  • File menu →Open  • Change the file type to .XEF  • Open the PRA application template, PRA_Template.XEF                                                                                                    |                                                                                                    |
| 12   | <ul> <li>When your PRA application is configured:</li> <li>If desired, you can build the PRA application now.</li> <li>Save the application.</li> <li>NOTE: The Save As function is not available. To copy your PRA application use the Export or Save Archive function.</li> </ul>                                                                                                    |                                                                                                    |
|      | <ul> <li>Close this instance of Unity Pro.</li> <li>NOTE: You are asked if you want to save the PRA application in the master application *.stu file. If you select No, all changes are lost.</li> </ul>                                                                                                    |                                                                                                    |
|      | NOTE: Later you can build your PRA application by carrying out Step 7. Because the PRA application is saved (embedded) in the master application *.stu file, it is opened. You can then build the PRA application.                                                                                                    |                                                                                                    |
|      | NOTE: If there is no PRA application in the master *.stu, an empty application is opened (as happens the first time the Launch PRA button is used in the Property box)                                                                                                    |                                                                                                    |
| 13   | Build your Unity Pro application.                                                                                                    |                                                                                                    |
| 14   | STOP the PLC.                                                                                                    |                                                                                                    |

| Step | Action                                                                                                    | Results |
|------|----------------------------------------------------------------------------------------------------|---------|
| 15   | Transfer:  Unity Pro application to the PLC  PRA configuration to the PRA device NOTE: There are no imported variables, the user must ensure the synchronization of the data exchange. |         |
| 16   | RUN your application in the PLC.                                                                                                    |         |

**NOTE:** When the second (**PRA**) instance of Unity Pro is closed, there is no indication if the **PRA** application has been built or not.

## **Copy an Existing PRA Application**

This following procedure copies an existing **PRA** application:

| Step | Action                                                                                                    |
|------|----------------------------------------------------------------------------------------------------|
| 1    | From the Unity Pro <b>I/O Scanning</b> table using the button, open an existing <b>PRA</b> application.             |
| 2    | In the second Unity Pro instance, save the existing <b>PRA</b> application with a new name as a *.sta or .xef file. |
| 3    | Close this second Unity Pro instance.                                                                               |
| 4    | In the Unity Pro I/O Scanning table create a new PRA application on a new line.                                     |
| 5    | Import or Open the *.xef or *.sta file previously saved.                                                            |
| 6    | If desired, build the new PRA application and transfer it to the PRA device.                                        |
| 7    | Close the second Unity Pro instance.                                                                                |

# **Property Box**

### At Glance

The **Property** box is the link between Unity Pro and a device configuration tool. It is used to select and name a device and to launch the configuration tool for the device.

## **Property Box**

The following illustration is the **Property** box before selecting the **Device Type**.

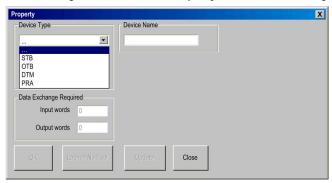

For details on how top use the **Property** box, refer to:

- Advantys (see page 217)
- DTM (see page 220)
- BMX PRA 0100 (see page 219)

# **Property Box for Advantys**

This **Property** box allows you to choose the name and type of Advantys island to be configured using the Advantys Configuration Software (ACS).

The following illustration is the **Property** box for Advantys *after* **Device Type** and **Device Name** entered:

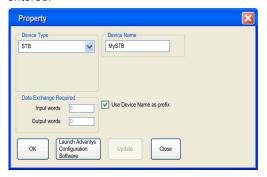

# **Property Box for Advantys Elements**

The elements of the Advantys **Property** box are:

| Element                                      | Description                                                                                                    |
|----------------------------------------------|----------------------------------------------------------------------------------------------------|
| Device Type                                  | Selection of a STB or OTB device is made from this drop-down list.  After the first validation (using the <b>OK</b> or <b>Launch Advantys</b> button) the <b>Device Type</b> cannot be changed.                                                                                                    |
| Device Name                                  | The <b>Device Name</b> (see page 220) is used as a prefix to all variables created for an Advantys island in ACS. This allows unique variables for duplicated islands. After validation (using the <b>OK</b> or <b>Launch Advantys</b> button) the <b>Device Name</b> cannot be changed.                                                                                         |
| Data Exchange<br>Required                    | These are the minimum number of words necessary for communication between the Unity Pro module and the Advantys island.  These values cannot be changed via the <b>Property</b> box.                                                                                                    |
|                                              | <b>NOTE:</b> Increasing the RD/WR lengths via the <b>I/O Scanning</b> tab leaves enough data exchange words for the future expansion of your Advantys island. Expanding an island that does not use the last line in the <b>I/O Scanning</b> table requires changing the values for all the lines below the line that needs the additional exchange words.                       |
| Use Device Name as prefix                    | If this checkbox is unchecked, the user is in charge of giving unique names to the variables and symbols in <b>all</b> Advantys islands.  This checkbox is only available for ASC V5.5 or higher. For versions less than 5.5 the Device Name is automatically added to all variables and symbols in all Advantys islands.                                                        |
| ОК                                           | This button is only available after entering the <b>Device Type</b> and <b>Device Name</b> . When clicked, the <b>Device Type</b> and <b>Device Name</b> are checked to see if they are valid.  If there is a problem, a message box opens explaining the why they were not valid. <b>OK</b> is only available during the first use of the <b>Property</b> box for a new island. |
| Launch Advantys<br>Configuration<br>Software | This button is only available if both:  • The <b>Device Type</b> and <b>Device Name</b> have been entered  • ACS is installed                                                                                                    |
|                                              | This button does two things:  It carries out the action of the <b>OK</b> button  If there is no problem during validation, it launches ACS                                                                                                    |
| Update                                       | When clicked, the ACS modifications are synchronized with your Unity Pro application (after these modifications have been validated in ACS). It also imports and updates all ACS symbols and variables into the Unity Pro variable manager.                                                                                                    |
|                                              | <b>NOTE:</b> All variables modified in ACS are deleted and rewritten in the Unity Pro Data Editor. But they are not updated in the program.                                                                                                    |
| Close                                        | This button closes the <b>Property</b> box without saving anything.                                                                                                    |

# **Property Box for BMX PRA 0100**

This **Property** box allows you to choose the name for the PRA module to be configured.

The following illustration is the **Property** box for the PRA *after* **Device Name** validation:

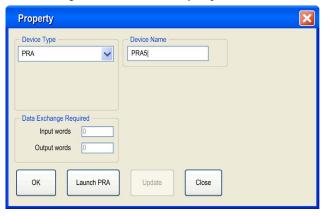

# **Property Box for PRA Elements**

The elements of the PRA **Property** box are:

| Element                   | Description                                                                                                    |
|---------------------------|----------------------------------------------------------------------------------------------------|
| Device Type               | Selection of the PRA device is made from this drop-down list.  After the first validation (using the <b>OK</b> or <b>Launch PRA</b> button) the <b>Device Type</b> cannot be changed.                                                                                                    |
| Device Name               | The <b>Device Name</b> (see page 220) is the name of PRA application.                                                                                                    |
| Data Exchange<br>Required | This is not used when configuring a PRA device.                                                                                                    |
| ок                        | This button is only available after entering the <b>Device Type</b> and <b>Device Name</b> . When clicked, the <b>Device Type</b> and <b>Device Name</b> are checked to see if they are valid. If there is a problem, a message box opens explaining why they are not valid. <b>OK</b> is only available during the first use of the <b>Property</b> box for a new PRA configuration. |
| Launch PRA                | <ul> <li>This button is only available if the Device Type and Device Name has been entered.</li> <li>This button does two things:</li> <li>It carries out the action of the OK button</li> <li>If there is no problem during validation, it launches another instance of Unity Pro, which is used to do the actual configuration of the PRA.</li> </ul>                               |
| Close                     | This button closes the <b>Property</b> box without saving anything.                                                                                                    |

### **Valid Name**

A valid **Device Name** for a configuration:

- Does not already exist in the application
- Is not a empty name
- Starts with a letter
- Has a maximum of 8 characters
- Only ASCII characters, not Unicode characters
- Has no spaces
- Follows the Windows file naming conventions: no slashes, question marks, etc.
- Follows Unity Pro variable naming conventions

## **Property Box for a PRM Master DTM**

This **Property** box allows you to choose the type and protocol for a **PRM Master DTM**:

The following illustration is the **Property** box *after* selecting the **Device Type**, **DTM Protocol** and **DTM Name**:

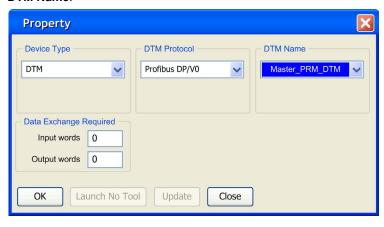

# **Property Box PRM Master DTM Elements**

The elements of the DTM **Property** box are:

| Element                   | Description                                                                                                    |
|---------------------------|----------------------------------------------------------------------------------------------------|
| Device Type               | Selection of DTM device type is made from this drop-down list.                                                                                                    |
| DTM Protocol              | Select the protocol to be used from this drop-down list. This list contains the DTM protocols of all the DTMs in the DTM Browser that can be linked with I/O Scanning.                                                                                                    |
| Device Name               | Select a <b>PRM Master DTM</b> from this drop-down list. This list uses the DTM Browser Alias names.  This list contains all the <b>PRM Master DTMs</b> in the DTM Browser that support the selected DTM Protocol.  To validate the choices, click on the <b>OK</b> button.                                                                                                    |
| Data Exchange<br>Required | These are the minimum number of words necessary for communication between Unity Pro and the <b>PRM Master DTMs</b> .  These values cannot be changed via the <b>Property</b> box.                                                                                                    |
|                           | <b>NOTE:</b> Increasing the RD/WR lengths via the <b>I/O Scanning</b> tab leaves enough data exchange words for the future expansion of your DTM topology tree. Expanding a tree that does not use the last line in the <b>I/O Scanning</b> table requires changing the values for all the lines below the line that needs the additional exchange words.                                                                                |
| ок                        | The <b>OK</b> button is only available after selecting the <b>Device Type</b> , <b>DTM Protocol</b> and <b>DTM Name</b> .  When clicked, the <b>DTM Protocol</b> and <b>DTM Name</b> are checked to see if they are valid.  If there is a problem, a message box opens explaining the why they were not valid.  The <b>OK</b> button is only available during the first use of the <b>Property</b> box for a new <b>PRM Master DTM</b> . |
| Launch No Tool            | This button is never available for <b>PRM Master DTMs</b> .                                                                                                    |
| Update                    | Use the <b>Update</b> button after validating or changing the configuration of the linked <b>PRM Master DTM</b> . Refer to Update I/O Scanning for a PRM Master DTM (see page 213).                                                                                                    |
| Close                     | The Close button closes the Property box without saving anything.                                                                                                    |

# Saving an Advantys Configuration in an Unity Pro Application

### At a Glance

ACS saves an island configuration in an \*.isl file. To add the island to an application, it is necessary for Unity Pro to know the location of the island configuration information.

## Saving the Configuration

The recommended way to save your island configuration information is to save your Unity Pro application as a \*.stu or \*.sta file. The \*.isl file is automatically included in these files.

# **Uploading or Importing**

There are 2 situations where the information contained in the \*.isl file is not available:

- 1. Uploading the application running in the PLC
- 2. Importing an \*.xef file

In these 2 cases, if ACS is launched from the **Property** box (see page 217), it automatically tries to open the latest **Device Name**.isl file the Unity Pro **General Path** => **Project Path** directory:

- If the same PC is used for the import (upload) and export (download) and the Unity Pro Project
   Path has not changed, the island configuration is synchronized with ACS.
- If the same PC is not used for the import (upload) and export (download) or if the Unity Pro Project Path has changed, either:
  - Create a new island
  - Use the File menu => Copy Island Contents function
     NOTE: The new Device Name.isl file is copied to the Project Path directory.

# **Managed Variables**

### At a Glance

Variables of devices that are linked to Unity Pro through **I/O Scanning** or **DTM** are *managed variables*. They are created by the device configuration tool or by the DTM and are imported into Unity Pro. They are named as a concatenation of the Property box (see page 217) **Device Name** + device symbol name.

## Managed Variables in the Data Editor

Advantys symbols become managed variables when imported into Unity Pro. An Advantys managed variable name is a concatenation of:

the Advantys island name + Advantys symbol name.

This **Data Editor** illustration shows managed variables with their device name **prefixes** and their **Owner** attributes:

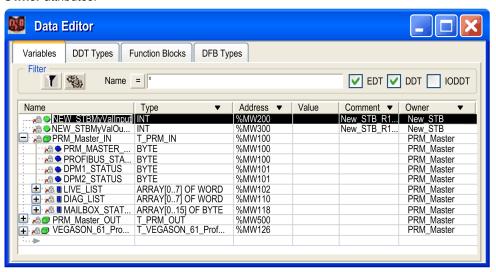

Managed variables follow the usual rules for Unity Pro and ACS or DTM naming.

The optional **Owner** column lists the owner attribute of the managed variables. This allows you to filter the variables according to their **Device Name**.

The Unity Pro managed variables are locked and cannot be modified through the **Data Editor**. You have to use the device configuration tool (ACS or the DTM) to modify these variables.

## Importing Managed Variables from a Device (Advantys, DTM)

Using the **Update** button on the Property box (see page 217) imports the device Symbols into the Data Editor as Unity Pro managed variables.

In the case of a conflict between an device Symbol and an existing variable in the Data Editor:

- If the Unity Pro variable *is not* managed, a message box allows you to replace this variable with the managed variable coming from the ACS- or DTM-controlled device).
- If the Unity Pro variable is already managed, the update is cancelled.

For an already managed variable, there are 2 options, either:

- **1.** Use the device configuration tool (ACS or the DTM) to rename the variable.
- 2. Delete the old managed variable using the tool that manages the variable, then use the tool to perform an Update.

After performing one of these options, use the **Update** button again on the device being updated to complete the import without a conflict.

# **Permanent Deletion of a Managed Variable**

Managed variables cannot be deleted directly from the Data Editor.

Removing a managed variable from a configuration must be done from the tool (ACS or the DTM) that manages the device (either delete the device using the DTM or delete the Symbol using the ACS).

**NOTE:** During an **Update**, all managed variables are deleted and recreated during synchronization between Unity Pro and the device.

## Partial Import of a Managed Variable

Starting with Unity Pro V5.0, the managed variables become *unmanaged* during a partial import from an .XSY file. This allows deletion of the variables if the linked device is not also imported.

After importing variables from an .XSY file, an **Update** is needed to resynchronize the managed variables linked to a device. During this **Update**, a conflict box appears to allow validation of the replacement managed variables.

# I/O Scanner Response Times: Remote Input to Remote Output

# **Measurement Setup**

The set of curves below illustrates Quantum PLC response times when a signal is sent from a remote input module to a remote output module through a Quantum PLC:

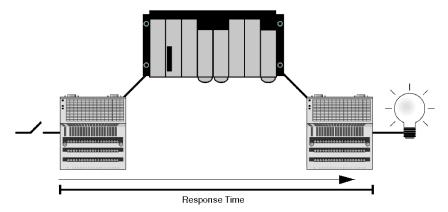

# The signal is:

- 1 triggered by a Momentum input module with a response time of ~2 ms
- 2 scanned into the Quantum PLC at a repetitive rate of 0 ms
- 3 copied to another internal variable within the PLC
- 4 written to a Momentum output module with a response time of ~2 ms

## 140 CPU 434 12A with 140 NOE 771 x1 Module

The 140 CPU 434 12A with an NOE 771 x1 (v3.3) was used for the following measurements:

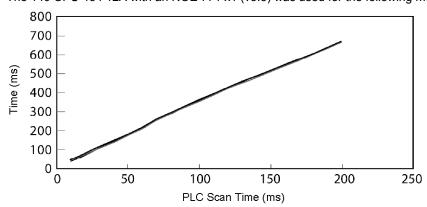

The plot shows four lines representing the number of scanned devices:

- 1 device
- 8 devices
- 16 devices
- 32 devices

The four lines are indistinguishable at this scale because the response times are so similar. You can see the similarity in the following table of data from which the above graph was plotted:

| Number of Devices to Scan   | Time from Scanned Device Input to Scanned Device Output (ms) |            |            |             |             |
|-----------------------------|--------------------------------------------------------------|------------|------------|-------------|-------------|
| 434 12A + NOE 771 x1 (v3.3) | 10 ms scan                                                   | 20 ms scan | 50 ms scan | 100 ms scan | 200 ms scan |
| 1 device                    | 41                                                           | 73         | 179        | 358         | 665         |
| 8 devices                   | 42                                                           | 75         | 180        | 360         | 666         |
| 16 devices                  | 44                                                           | 77         | 182        | 361         | 668         |
| 32 devices                  | 46                                                           | 79         | 185        | 364         | 671         |

# 140 CPU 65 150 with NOE 771 x1 (v3.3)

The 140 CPU 65 150 with an NOE 771 x1 (v3.3) is used used for the following measurements:

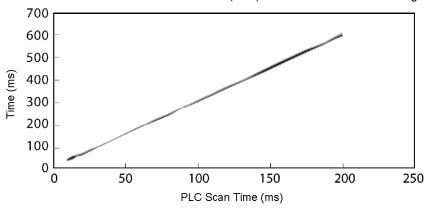

The plot shows four lines representing the number of scanned devices:

- 1 device
- 8 devices
- 16 devices
- 32 devices

The four lines are indistinguishable at this scale because the response times are so similar. You can see the similarity in the following table of data from which the above graph was plotted:

| Number of Devices to Scan | Time from Scanned Device Input to Scanned Device Output (ms) |            |            |             |             |
|---------------------------|--------------------------------------------------------------|------------|------------|-------------|-------------|
| 65150 + NOE 771x1 (v3.3)  | 10 ms scan                                                   | 20 ms scan | 50 ms scan | 100 ms scan | 200 ms scan |
| 1 device                  | 35                                                           | 61         | 153        | 302         | 602         |
| 8 devices                 | 36                                                           | 62         | 154        | 303         | 603         |
| 16 devices                | 38                                                           | 64         | 155        | 305         | 606         |
| 32 devices                | 40                                                           | 66         | 157        | 307         | 609         |

# **Chapter 7**

# **Address Server Configuration/Faulty Device Replacement**

## Introduction

This chapter covers the Address Server Configuration/Faulty Device Replacement service available on the NOE 771 01 and -11 (Transparent Factory/Real Time modules) and HE CPU modules. The Faulty Device Replacement service offers you a method of handling device replacement without disrupting the system or service.

# What Is in This Chapter?

This chapter contains the following topics:

| Topic                                                  | Page |
|--------------------------------------------------------|------|
| Address Server Configuration/Faulty Device Replacement | 230  |
| Understanding Faulty Device Replacement                | 232  |
| Configuring Faulty Device Replacement                  |      |

# **Address Server Configuration/Faulty Device Replacement**

### Overview

The address server provides two capabilities:

- Standard BOOTP server behavior: Enter the MAC address and IP configuration. The NOE BOOTP server will provide the IP configuration when the device sends a BOOTP request.
- 2. Faulty Device Replacement (FDR) behavior: Enter the role name or the MAC address of the device. The device will send its role name or the MAC address with its DHCP request. With the DHCP response from the NOE, the device will receive its IP Configuration, plus the name and location of a configuration file.

The next step for an FDR-compliant device is to download its configuration from the NOE.

**NOTE:** Consult your Schneider Electric sales representative for the current list of FDR-compliant devices.

The address server in the NOE supports both modes at the same time. You select a mode by entering either the MAC address or the role name in the Address Server Node Configuration (see page 294) page. You may enter only one or the other, but not both.

The Faulty Device Replacement capability allows automatic configuration of FDR-compliant devices.

## Identifying a Role Name

Role names play an important role in Faulty Device Replacement. A role name is a logical name that the user assigns to a device, a logical name that has a meaning within the application. Example role names might be:

- ENT\_6: The sixth Momentum ENT in your application.
- OUTPUT\_VALVE\_2: The second output valve in your application

NOTE: Role names are case-sensitive.

### **Role Name**

The logical role name should be written on devices. The technician can get the new device from stores, enter the corresponding role name into the device, and place the device in the system. The device automatically gets its configuration and starts running with no further input from the technician. This process is designed to get your machine up and running quickly. All the technician has to do for any FDR compliant device is to enter the role name into the new device.

### **Address Server Limits**

This table displays the parameters and limits of the address server:

| Parameter                                         | Limit         |
|---------------------------------------------------|---------------|
| Maximum number of address server entries          | 128           |
| Maximum size of the configuration file per device | 4K bytes      |
| Total size of Faulty Device Replacement storage   | 512K bytes    |
| Maximum role name size                            | 16 Characters |

NOTE: For the DHCP server to work correctly the following must be observed.

- Address class and subnet class configured for the devices must match.
- Address class of the NOE and of the devices must be the same.

## **Operating on a Corporate Network**

Keep these points in mind when operating on a corporate network:

- Before placing the NOE on a corporate network, Schneider Electric recommends that you
  discuss the installation with your MIS department. It is likely that your company's corporate
  network has at least one DHCP server running already. If the NOE's DHCP server is running on
  the same network, it may disturb the network.
- To avoid any possible problem related to the NOE's DHCP server on the corporate network, you
  have to ensure that the DHCP server is not running in the NOE by not having address entries
  in the configuration. If there are no configured devices in the address server Configuration page,
  then the NOE will not start the DHCP server.

# **Available FDR Agents**

Three FDR agents are available:

- Momentum ENT
- Micro ETZ
- ATV58

The role-name.prm configuration files are stored in the NOE in non-volatile memory. Therefore, after a power failure all configurations will be available.

## **BOOTP and DHCP Compatible Devices**

Use either the MAC address or the role name (see page 295) to assign IP addresses. Therefore, you may use the DHCP server with devices that support BOOTP only, such as Momentum ENT v1.

# **Understanding Faulty Device Replacement**

# **Understanding Confirmation and Error Messages**

In addition to highlighting errors, the system provides confirmation information and error messages.

**Confirmation Message** If you successfully added, modified, or removed and entry, the following alert message appears:

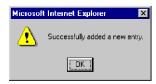

**Error Messages** Error messages, appearing as icons in the seventh column, display on the Address Server Configuration page (see page 294), or in a dialog box.

**Error Icon** If an entry is not loaded in the DHCP server or loaded with a different configuration, an icon of an exclamation point displays in the seventh column. The icon informs you of the difference between the current and stored information.

• Not loaded in the server: A red icon displays.

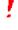

• Duplicate configuration: A blue icon displays.

Place the pointer over the icon and a pop-up window appears and displays a message

Not Loaded in the server:

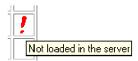

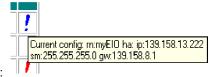

Present configuration:

**Error Dialog Box** If you entered an existing role name or MAC address, you will receive an alert message asking you to correct the entry.

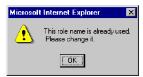

## **Modifying the Database**

If you need to add or modify an entry in the database, use the Address Server Configuration page (see page 294). Three fields must be filled in:

- Device IP address
- Subnet Mask
- Gateway

Choose either the **Role Name** or **Device MAC address** field. When one field is selected, the other is made unavailable.

**Adding Entries** If you are adding a device, the page appears with values. You need to enter either a Role Name or a MAC Address.

If you are adding an entry, submit your selection using the Add the Entry button.

**Modifying Entries** If you are modifying an entry, the **Device IP address**, **Subnet Mask**, and **Gateway** fields display with the current configuration.

If you are modifying an entry, submit your selection using the **Reset the Form** button.

Each field of the **Address Server Node Configuration** page has restrictions, which are detailed below.

- Role Name: Each role name must be unique. Only letters, numerals, and underscores are allowed. No more than 16 characters are allowed, and no spaces are allowed.
- Device MAC Address: This address must be in hexadecimal format and six (6) bytes long (6x2 characters). The MAC address can be entered with or without a delimiting character between each pair of lower- or upper-case hexadecimal characters. The delimiting characters improve readability. There are three choices for a delimiting character:
  - Space " " (spacebar)
  - Colon ":"
  - Hyphen "-"
- **Device IP Address:** The IP address must use the standard numeric Internet Protocol address that uniquely identifies each computer on the network. The IP address is a 32-bit identifier made up of four groups of numbers (from 0 through 255), each number separated by a period, for example 123.456.78.9.
- Subnet Mask: The subnet mask must be entered in IP address format.
- Gateway: The gateway must be entered in IP address format. The gateway must be on the same subnet as the device.

# **Configuring Faulty Device Replacement**

# **Configuring the Address Server**

To configure the Address Server you use Web pages generated by the embedded Web server. The first page that appears is the **Address Server Configuration** page. The first column contains buttons used for selecting devices. The **Address Server Configuration** page displays configuration information for each device in the system and has seven columns in the table.

Displayed on this page is information about:

- Role Name
- MAC Address
- IP Address
- Subnet Mask
- Gateway

An additional, unnamed column indicates any difference between the current and stored configuration. If a difference exists, an exclamation point is displayed.

This is the **Address Server Configuration** page. In this sample page, the configured and stored configurations are the same for each device.

#### Role Name MAC Address IP Address Subnet Mask Gateway myNIP 192.168.3.11 255.255.255.0 192.168.3.11 ENT\_1st\_floor 192.168.5.14 255.255.0.0 192.168.2.1 Refresh Address Server Database Table Add a New Entry Change an Entry Delete an Entry

### Address Server Configuration

On the Address Server Configuration page you can:

- Add a New Entry
- Change an Entry
- Delete an Entry
- · Refresh the data table

## **Choosing Options**

The Address Server Configuration page allows you to choose different options for adding or altering the configurations of your NOE. The options available to you are:

- select an entry
- add an entry
- change an entry
- delete an entry

Below we describe the method and options chosen to perform any of the four options listed above. Screen shots are presented to accompany the *Adding an entry* section.

**Selecting an Entry** When the page displays, by default no entries are selected. Use the radio buttons in the first column to select an entry. Only one entry may be selected at a time.

Adding an Entry When the Add a New Entry button is selected, the Address Server Node Configuration page appears. This page displays information about a device.

If you selected a device, this page displays the device's configuration. Configuration information appears in four of the five fields of the dialog box. Only the Role information field is blank. You should enter a Role name, for example *ENT\_7*.

If no device is selected, default values appear in each field.

**Changing an Entry** Before using this button, you must select an entry in the database by choosing one of the radio buttons in the first column. If you do not choose an entry, a message appears. When the **Change an Entry** button is selected, the **Address Server Node Configuration** page appears. The information displayed is for the device selected.

| Role Name:                        | ENT_7               |  |
|-----------------------------------|---------------------|--|
| Device Mac address:               |                     |  |
| Device IP address:                | 139.160.234.172     |  |
| Subnet Mask:                      | 255.255.254.0       |  |
| Gateway:                          | 139.160.134.1       |  |
| Add the Er                        | ntry Reset the Form |  |
| Show Address Server Configuration |                     |  |

Address Server Node Configuration

**Deleting an Entry** Before using this button, select an entry in the database by choosing one of the radio buttons in the first column. If you do not choose an entry, a message appears. The entry selected will be removed from the database. Before completely deleting an entry, a warning message appears. Click **Yes** if you want to delete the entry, **No** if you don't.

If you click **Yes**, a dialog box appears.

| Microsoft Internet Explorer X            |
|------------------------------------------|
| This will delete the entry Are you sure? |
| OK Cancel                                |

Click **OK**. Another dialog box appears notifying you that the deletion was successful.

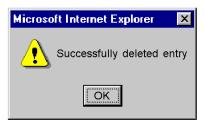

## **Highlighting Anomalies**

If there are anomalies with the entered configuration parameter information, the system indicates anomalies using a highlighting mechanism. Valid device configurations appear in purple and italic. A device with configuration anomalies appears in red and bold.

The system detects the following anomalies:

Bad Role Name

The valid Role Name characters are:

- a through z (lower case)
- A through Z (upper case)
- " " (underscore)
- Bad MAC Address

The valid **MAC Address** characters are:

- 0 through 9
- A through F
- Wrong IP Address
- Wrong Subnet Mask
- Wrong Gateway
- Double Entry

Each entry needs a unique **Role Name** or **MAC Address**. If a duplicate **Role Name** or **MAC Address** is entered, the system highlights the duplication.

Erroneous entries are not loaded into the DHCP server. Therefore, correct erroneous before loading. There are two ways of correcting the erroneous entries:

- Correcting through Web page: Make the changes on the Web page and submit the change.
- Correcting through the Address Server configuration file: Make the changes in the file and reboot the server.

# **Chapter 8**

# **Network Management Service (SNMP)**

## Introduction

The following material describes SNMP and the Schneider private MIB. Under the Schneider private MIB is the Transparent Factory Ethernet private MIB.

# What Is in This Chapter?

This chapter contains the following topics:

| Topic                                   | Page |
|-----------------------------------------|------|
| SNMP                                    | 238  |
| ASN.1 Naming Scheme                     |      |
| Configuring an NOE with SNMP            | 242  |
| Configuring an NOE with TFE Private MIB | 244  |

### **SNMP**

### Introduction

This topic describes the Simple Network Management Protocol (SNMP), which is configured on your NOE or 140 CPU 651 x0. Network management software allows a network manager to:

- monitor and control network components
- isolate problems and identify their causes
- query the status of devices such as a host computer, routers, switches, and bridges
- obtain statistics about the networks to which devices are connected

## Manager/Agent Paradigm

Network management software follows the conventional client-server model. To avoid confusion with other network communication protocols that use the client/server terminology, network management software uses the following terms:

- manager: the client application that runs on the manager's computer
- agent: the application that runs on a network device

The manager uses conventional transport protocols (for example, TCP or UDP) to establish communication with the agent. Managers and agents then exchange requests and responses according to the network management protocol.

## Simple Network Management Protocol

Your NOE module is configured with SNMP, which is the standard protocol used to manage a local area network (LAN). SNMP defines exactly how a *manager* communicates with an *agent*.

The SNMP defines the format of the requests that a manager sends to an agent and the format of the replies that the agent returns to the manager.

### The MIB

Each SNMP object has to be defined and given a unique name. Both the manager and agent programs must agree on the names and the meanings of the fetch and store operations. The set of all objects SNMP can access is known as a *Management Information Base (MIB)*.

### **Private MIB**

Schneider obtained a private MIB, Groupe\_Schneider (3833). Under the Groupe Schneider private MIB is a Transparent Factory Ethernet (TFE) private MIB. The Transparent Factory SNMP embedded component controls the Schneider private MIB function.

## Choosing an SNMP Manager

If you already have a working SNMP manager, you may continue to use it. Any of the many SNMP version 1-compliant managers on the market will work.

If you do not currently use an SNMP manager in your organization and are evaluating SNMP managers for purchase, then we recommend that you consider HiVision with the ConnexView Add-On developed for use with Schneider Electric PLCs.

Please contact your Schneider Electric sales office for availability and pricing of HiVision and ConnexView.

# **Using an SNMP Manager**

The process for obtaining an SNMP manager:

| Step | Action                                                                                                    |
|------|----------------------------------------------------------------------------------------------------|
| 1    | Get Schneider .mib file from the NOE Web page. Find the .mib file as a packed file under /wwwroot/SchneiderTFE.zip on your NOE module. |
| 2    | Load .mib file to the SNMP manager.                                                                                                    |
| 3    | When you are done, you will see the Schneider private MIB manager in your manager.                                                     |

## **Other SNMP Resources**

SNMP and related subjects are well-documented on Web sites and in many books:

- As of this writing, a useful description appears on Microsoft's *Technet* pages.
   Browse to http://www.microsoft.com/technet. Use the **Search** function to find "Network Management for Microsoft Networks Using SNMP."
- Use an Internet search engine to search for an SNMP introduction, tutorial, or other resource.
- The SNMP FAQs from the news group comp.protocols.snmp appear on many.com and .org Web pages. Search for the combination of "comp.protocols.snmp" and "FAQ."

# **ASN.1 Naming Scheme**

### **ASN.1 Overview**

Abstract Syntax Notation One (ASN.1) is a formal language for abstractly describing messages to be exchanged between distributed computer systems.

## An Example

Objects in a MIB are defined with the ASN.1 naming scheme that assigns each object a long prefix that guarantees that the name will be unique. For example, an integer that counts the number of IP datagrams that a device has received is named: *iso.org.dod.internet.mgmt.mib.ip.ipinReceives*.

The following figure depicts the ASN.1 naming scheme example.

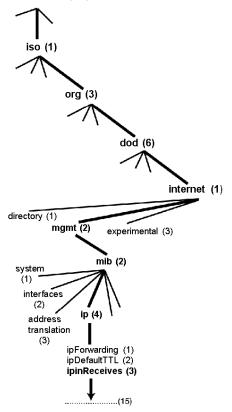

This object name is represented in an SNMP message by assigning each part an integer. So, the above message would appear as 1.3.6.1.2.2.4.3.

# Each integer has the following meaning:

- 1 = ISO (International Organization for Standardization)
- 3 = identified organization (one of branches under the ISO root)
- 6 = U. S. Department of Defense (DoD) (one of the children under branch1.3)
- 1 = the Internet subtree under 1.3.6
- 2 = the mgm branch (one of seven) of the Internet subtree. It is managed by the Internet Assigned Numbers Authority, and includes the standard MIBs
- 2 = mib-2(1) group of managed objects
- 4 = ip (the mib-2(1) IP group (one of 11))
- 3 = ipinReceives (the MIB object)

# **Configuring an NOE with SNMP**

## **Object Identifier (OID)**

In the ASN.1 Naming Scheme example (see page 240), the MIB object identified by the notation 1.3.6.1.2.2.4.3 is referred to as the Object Identifier or OID. All OIDs can be seen as part of a tree structure that begins at the root (ISO) and branches out with each subtree identified by an integer.

## **SNMP Protocol Data Units**

SNMP uses protocol data units (PDUs) to carry the requests and responses, between the manager and the agents, for the information contained in an OID.

As the following figure shows, the SNMP message is the innermost part of a typical network transmission frame.

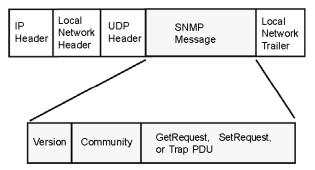

The PDUs within the SNMP initiate the communication between the manager and the agents.

The SNMP installed on your NOE module uses the following three PDUs:

- GetRequest
- SetRequest
- Trap

### **GetRequest PDU**

The GetRequest (shortened to Get) PDU is used by the SNMP manager to retrieve the value of one or more objects (OIDs) from an agent.

### SetRequest PDU

The SetRequest (shortened to Set) PDU is used by the SNMP manager to assign a value to one or more objects (OIDs) residing in an agent.

### **Trap PDU**

The Trap PDU is used by the agent to alert the manager that a predefined event has occurred.

# **Version & Community Identifiers**

The version identifies the version number of the SNMP software being used by the manager and the agent. Your NOE supports Version 1 of the SNMP. The community is an identifier that you assign to your SNMP network. If community names for the manager and the agent do not agree, the agent will send an authentication failure trap message to the manager. If the community names and version number agree, the SNMP PDU will be processed.

# What Can Be Configured

Your NOE module can be configured to send an authentication trap to two SNMP managers if it receives a community name in a Get/Set request that does not match the configured name. Also, you can configure the SysContact and SysLocation via the configuration page in the module's embedded web pages. After making changes in the SNMP Configuration Web page and to set those changes, reboot the module using hot swap.

# **Configuring an NOE with TFE Private MIB**

### Introduction

A MIB, a Management Information Base, is an element used in network management. Network management services are based on the need to monitor and manage:

- performance
- fault occurrences
- security

Each MIB contains a finite number of objects. Manage your MIB with a management station running an SNMP management application. The management application uses **GETs** and **SETs** to retrieve system information and to set system environment variables.

### Schneider Private MIB

Schneider Electric obtained a Private Enterprise Number (PEN) from the Internet Assigned Numbers Authority (IANA). That number represents a subtree in the SNMP MIB, a number that is a unique identifier used for Groupe Schneider.

The object identifier for the root of the Groupe Schneider subtree is 1.3.6.1.4.1.3833 and represents a path to the subtree as follows:

```
iso(1)
org(3)
dod(6)
internet(1)
private(4)
enterprise(1)
GroupeSchneider(3833)
Transparent_Factory_Ethernet(1)
```

Under the GroupeSchneider private MIB is a Transparent Factory Ethernet (TFE) private MIB, **Transparent Factory Ethernet(1)**.

### TFE Private MIB

The Transparent Factory SNMP-embedded component controls the Schneider private MIB function. The Schneider private MIB, and associated services, perform Network Management on all system components. The Transparent Factory private MIB provides the data to manage the main Transparent Factory communication services for all the communication components of the Transparent Factory architecture (ETYs, NOEs, third party toolkit, ENTs, M1Es). The Transparent Factory private MIB does not define the specific management applications and policies.

The diagram following illustrates the Schneider Electric (Groupe\_Schneider (3833)) private enterprise MIB subtree.

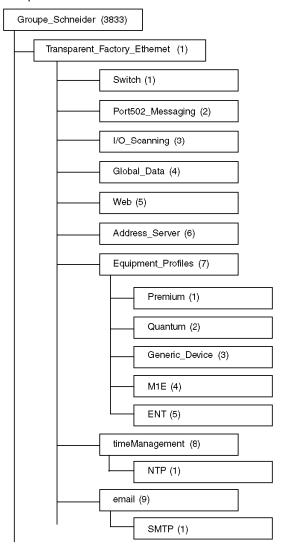

The **Groupe\_Schneider (3833)** subtree is the root of Groupe Schneider's private MIB in the Structure of Management Information (SMI) used by SNMP and defined in RFC-1155, which is a specification that defines the structure and identification of management information for TCP/IP-based networks.

## **Transparent Factory Ethernet Subtree**

The **Transparent\_Factory\_Ethernet (1)** subtree defines groups that support the Transparent Factory Ethernet services and devices.

| Service               | Subtree Definition                                                                                                    |  |
|-----------------------|----------------------------------------------------------------------------------------------------|--|
| Switch(1)             | brand of switches labeled: ConneXium switches private MIB                                                                    |  |
| Port502_Messaging(2)  | objects for managing explicit client/server communications supporting applications, such as HMI, SCADA, or programming tools |  |
| I/O_Scanning(3)       | objects for managing I/O device communications that use the I/O Scanner mechanism with the MB/TCP protocol                   |  |
| Global_Data(4)        | objects for managing the application coordination service using a publish/subscribe protocol                                 |  |
| Web(5)                | objects for managing the activity of the embedded Web servers                                                                |  |
| Address_Server(6)     | objects for managing the activity of the BOOTP and (or) DHCP servers                                                         |  |
| Equipment_Profiles(7) | objects for each type of device in Transparent Factory Ethernet's product portfolio                                          |  |
| timeManagement(8)     | objects for managing the UTC time stamp service                                                                              |  |
| email(9)              | objects for managing the mail service                                                                                        |  |

Device subtrees, or groups, will be defined for the following devices:

- Premium(1)
- Quantum(2)
- Generic Device(3)
- M1E(4)
- ENT(5)

As devices are added to Schneider's catalog, Schneider's private MIB will be extended in the following manner:

- If needed, a Transparent Factory, communication-service object will be added for the new
  device in the corresponding Equipment\_Profiles(7) subtree. This subtree can hold as many
  objects as are required.
- If needed, a new branch will be added at the same level as **Transparent\_Factory\_Ethernet(1)**. This subtree will be created for product-specific objects (such as the ATV58 object under the **IndustrialControlProducts (3) subtree**).

When a new device is created, a corresponding object description is created in the ASN.1 format. The ASN.1 file(s) are then given to producers of SNMP manager software for inclusion in their products.

# **Port502 Messaging Subtree**

The Port502\_Messaging (2) subtree, or group, provides connection management and data flow services. The following list describes the function of each object.

| Service                      | Indicates                                                                                        |
|------------------------------|--------------------------------------------------------------------------------------------------|
| port502Status(1)             | status of the service (idle, operational)                                                        |
| port502SupportedProtocol(2)  | supported protocols (MODBUS, Xway)                                                               |
| port502lpSecurity(3):        | status of the Port502 IP Security service (enabled/disabled)                                     |
| port502MaxConn(4)            | maximum number of TCP connections supported by the Port502 entity                                |
| port502LocalConn(5)          | TCP connection number currently opened by the local Port502 entity                               |
| port502RemConn(6)            | TCP connection number currently opened by the remote entity to the local Port502 entity          |
| port502lpSecurityTable(7)    | a table containing the number of unsuccessful TCP connection open tries from a remote TCP entity |
| port502ConnTable(8)          | a table containing Port502 TCP specific information (MsgIn, MsgOut)                              |
| port502Msgln(9)              | total number of Port502 messages received from the network                                       |
| port502MsgOut(10)            | total number of Port502 messages sent from the network                                           |
| port502MsgOutErr(11)         | total number of error messages built by the Port502 messaging entity and sent to the network     |
| port502AddStackStat(12)      | the support of additional port502 stack statistics:  1 - disabled 2 - enabled                    |
| port502AddStackStatTable(13) | additional stack statistics for Port502 (optional)                                               |

# I/O Scanning Subtree

The I/O\_Scanning (3) subtree, or group, contains the objects related to I/O scanning device management and associated MODBUS communications on Port502.

| Service               | Indicates                                                                                                    |
|-----------------------|----------------------------------------------------------------------------------------------------|
| ioScanStatus(1)       | global status of the I/O scanning service:  1 - idle 2 - operational 3 - stopped                                                                                   |
| ioScanMaxDevice(2)    | maximum number of devices supported by the I/O scanning entity                                                                                                    |
| ioScanPolledDevice(3) | number of devices currently polled by the I/O scanning entity                                                                                                    |
| ioScanTransSend(4)    | total number of transactions sent by the I/O scanning entity                                                                                                    |
| ioScanGlbHealth(5)    | global status of health for the I/O scanning service:  2 - OK: Every remote I/O device is responding  4- Warning: At least one remote I/O device is not responding |
| ioScanDeviceTable(6)  | a table containing information on each remote devices polled by the I/O scanning entity                                                                            |

# **Global Data Subtree**

The Global\_Data (4) subtree, or group, contains the objects related to the Global Data service.

| Service                | Indicates                                                                                                    |
|------------------------|----------------------------------------------------------------------------------------------------|
| glbDataStatus(1)       | global status of the Global Data service:  1 - idle 2 - operational 3 - stopped                                                                                                    |
| glbDataMaxPub(2)       | maximum number of published variables configured by the Global Data entity                                                                                                    |
| glbDataMaxSub(3)       | maximum number of subscribed variables configured by the Global Data entity                                                                                                    |
| glbDataPub(4)          | total number of publications sent to the network                                                                                                    |
| glbDataSub(5)          | total number of subscriptions received from the network                                                                                                    |
| glbDataPubErr(6)       | total number of publication errors detected by the local entity                                                                                                    |
| glbDataSubErr(7)       | total number of subscription errors detected by the local entity                                                                                                    |
| glbDataGlbSubHealth(8) | global status of health for the Global Data subscribed variables:  • 2 - OK: The health status of all subscribed variables is OK  • 4 - Warning: At least one subscribed variable has a health fault |
| glbDataPubTable(9)     | a table containing information on each published variable (the number of publications, the source IP address, the number of errors)                                                                  |
| glbDataSubTable(10)    | a table containing information on each subscribed variable (the number of subscriptions, the source IP address, the number of errors, Health)                                                        |

# **Web Subtree**

The Web (5) subtree, or group, contains the objects related to the Web server service.

| Service                  | Indicates                                                                       |
|--------------------------|---------------------------------------------------------------------------------|
| webStatus(1)             | global status of the Web service:  1 - idle 2 - operational                     |
| webPassword (2)          | switch to enable or disable the use of Web passwords:  1 - disabled 2 - enabled |
| webSuccessfullAccess (3) | total number of successful accesses to the Web site                             |
| webFailedAttempts (4)    | total number of unsuccessful accesses to the Web site                           |

# **Address Server Subtree**

The Address\_Server (6) subtree, or group, contains the objects related to the Address Server service. The Address Server can be either a BOOTP server or a DHCP server.

| Service | Indicates                                                              |
|---------|------------------------------------------------------------------------|
|         | global status of the address server service:  1 - idle 2 - operational |

# **Equipment Profile Subtree**

The Equipment\_Profiles (7) subtree contains a set of common objects.

| Service                         | Indicates                                                                                                    |
|---------------------------------|----------------------------------------------------------------------------------------------------|
| profileProductName(1)           | the commercial name of the communication product in a string form (for example, 140 NOE 771 11)                                                                                     |
| profileVersion(2)               | the software version of the communication product in a string form (for example, Vx.y or V1.1)                                                                                      |
| profileCommunicationServices(3) | the communication services supported by the profile (Port502Messaging, I/O scanning Messaging, Global Data, Web, and Address Server)                                                |
| profileGlobalStatus(4)          | the global status of the communication module:  1 - NOK 2 - OK                                                                                                    |
| profileConfigMode(5)            | the IP configuration mode of the communication module:  1 - Local: The IP configuration is created locally  2 - dhcpServed: The IP configuration is created by a remote DHCP server |
| profileRoleName(6)              | rthe ole name for the IP address management if it exists (empty string if there is none)                                                                                            |
| profileBandwidthMgt(7)          | the status of Bandwidth Management:  1 - disabled 2 - enabled                                                                                                    |
| profileBandwidthDistTable(8)    | the CPU time distribution between Global Data, Port502 Messaging, I/O scanning                                                                                                    |
| profileLedDisplayTable(9)       | a table giving the name and the state of each module's LEDs                                                                                                    |
| profileSlot(10)                 | the position of the communication module inside the rack if there is one. If there is no rack, the profileSlot value will be zero                                                   |
| profileCPUType(11)              | the host for which that communication module is a part when a CPU type exists (if there is no host, the string is empty)                                                            |
| profileTrapTableEntriesMax(12)  | the maximum numbers of entries in the Trap Table (equal to the number of possible remote managers)                                                                                  |
| profileTrapTable(13)            | a table allowing you to enable or disable the private traps for each of the communication services                                                                                  |

| Service               | Indicates                                                                                                    |
|-----------------------|----------------------------------------------------------------------------------------------------|
| profileSpecificId(14) | a unique Profile Specific Identification inside the equipmentProfile object of the Schneider Transparent Factory MIB (for example, the PLC Premium family is 100)           |
| profilelpAddress(15)  | the IP address of the SNMP agent                                                                                                    |
| profilelpNetMask(16)  | the subnet mask associated with the IP address of the SNMP agent (the value of the mask is an IP address with all the network bits set to 1 and all the host bits set to 0) |
| profilelpGateway(17)  | the default Gateway IP address of the SNMP agent                                                                                                    |
| profileMacAddress(18) | the Ethernet media-dependent address of the SNMP agent                                                                                                    |

# **NTP Subtree**

The NTP (1) subtree contains a set of common objects.

| Service            | Indicates                                                                                                  |
|--------------------|----------------------------------------------------------------------------------------------------|
| ntpStatus(1)       | the status of NTP service (not server):  1. 1 = Idle     no configuration  2. 2 = Operational              |
| ntpSrvAddr(2)      | the IP address of NTP server in dot notation format                                                        |
| ntpLnkSrvStatus(3) | the status of link between module and NTP server:  1. 1 = NOK (module can not reach NTP server)  2. 2 = OK |
| ntpReqCnt(4)       | the number of requests sent to NTP server                                                                  |
| ntpRespCnt(5)      | the number of responses received from NTP server                                                           |
| ntpErrCnt(6)       | the total number of communication errors                                                                   |
| ntpDate(7)         | date of the day                                                                                            |
| ntpTime(8)         | time of the day                                                                                            |
| ntpTimeZone(9)     | current time zone                                                                                          |
| ntpDSTStatus(10)   | Daylight Savings Time status:  1. 1 = ON (Daylight Savings Time)  2. 2 = OFF (Standard Time)               |
| ntpLastErr(11)     | Last error code generated by system                                                                        |

### **SMTP Subtree**

The SMTP (1) subtree contains a set of common objects.

| Service                        | Indicates                                                                                                    |
|--------------------------------|----------------------------------------------------------------------------------------------------|
| emailIndex(1)                  | the index value in the email service table                                                                                         |
| smtpStatus(2)                  | the status of SMTP service (not server):  1 = Idle (no configuration)  2 = operational                                             |
| smtpSrvAddr(3)                 | the IP address of SMTP server in dot notation format                                                                               |
| smtpMailSentCnt(4)             | the total number of emails sent to the network and successfully acknowledged by the server                                         |
| smtpErrCnt(5)                  | the total number of email messages that could not be sent to the network or that have been sent but not acknowledged by the server |
| smtpLastErr(6)                 | the error code of the last error that occurred while trying to send an email message to the network                                |
| smtpLastMailElapsed<br>Time(7) | the number of elapsed seconds since last successful email was sent to the server                                                   |
| smtpLnkSrvStatus(8)            | the status of link with SMTP server:  1. 1 = NOK (not OK), link is down; module failed to contact SMTP server  2. 2 = OK           |
| smtpSrvChkFailCnt(9)           | the number of times the link to SMTP server is detected as 'down.'                                                                 |

See the Electronic Mail Notification Service subtree table (see page 273).

**NOTE:** A diagram of the Schneider Electric private enterprise MIB subtree appears in Simple Network Management Service (SNMP) (see page 237).

# **Private Traps and MIB Files**

Traps are used to signal status changes to the manager. Using traps helps to avoid adding traffic.

The status changes signaled by the trap are for the:

- LEDs
- communication ports
- I/O scanning health values
- Global Data health
- NTP service
- SMTP service

The following list describes the characteristics of private traps, which means that they can:

- send messages to the two managers whose IP addresses are configured in the SNMP configuration (either the PL7 or the Web page)
- use the community name given to this configuration
- enable or disable each of the Transparent Factory Ethernet Private MIB groups: Switch (1), Port502\_Messaging (2), I/O\_Scanning (3), Global\_Data (4), Web (5), Address\_Server (6), Equipment Profiles (7), NTP (8), and SMTP (9)

Private traps are described in the MIB ASN.1 description, which is contained in a .mib text file.

## **NTP Traps**

- 1. **DST Change Trap:** notifies the manager that the NTP server time has changed either from (a) standard time to daylight saving time or (b) daylight saving time to standard time
- 2. NTP Status Change Trap: sent when the NTP component status changes (ntpStatus(1))
- 3. Leap Second Trap: sent when leap seconds are inserted

## **SMTP Traps**

- 1. SMTP Status Change Trap: sent when SMTPStatus changes
- SMTP Link to Server Status Change: sent when tSMTPLnkSrvStatus changes. Trap is sent when service tries to send an email. Every 30 minutes a periodic test checks the connection to the SMTP server.

# **Chapter 9**

# **NTP Time Synchronization Service**

#### Introduction

This chapter describes the NTP time synchronization service, which provides an accurate local clock using NTP.

# What Is in This Chapter?

This chapter contains the following topics:

| Topic                                                 | Page |
|-------------------------------------------------------|------|
| Introducing the NTP Time Synchronization Service      | 254  |
| Using the R_NTPC Block for Time Synchronization       | 257  |
| NTP Time Synchronization Service Operating Conditions | 259  |
| Configuring the NTP Time Service                      | 260  |

# **Introducing the NTP Time Synchronization Service**

#### General

The NTP time service synchronizes computer clocks over the Internet. For example, the time of one client is synchronized either with another server or to a referenced time source like a radio or satellite receiver.

Typical time service configurations utilize redundant servers and diverse network paths to achieve high accuracy and reliability. Time service accuracy can be within a millisecond on LANs and up to a few tenths of milliseconds on WANs.

Use the time service for:

- event recording (sequence events)
- event synchronization (trigger simultaneous events)
- alarm and I/O synchronization (time stamp alarms)

#### Features of the NTP Time Service

Some features of the NTP time synchronization service are:

- periodic time correction obtained from the reference-standard time server
- automatic switch over to a backup time server if a problem occurs with the normal time server system
- controller projects use a function block to read the accurate clock, a feature that allows project events or variables to be time stamped
- estimated time stamping accuracy of:
  - 5 mSec for 140 CPU 651 x0's and higher
  - 10 mSec for other CPUs
- · local time zone is configurable and customizable including daylight savings time
- Web page diagnostics for the time synchronization service

#### NTP Time Synchronization and Time Stamps

The Schneider Electric Ethernet interface module NOE 771 11 provides the source time-synchronization signal sent to a controller. The module's firmware includes an NTP client, which provides time synchronization.

| Action                                                                                                    | Result                                                                          |
|----------------------------------------------------------------------------------------------------|---------------------------------------------------------------------------------|
| NTP Client requests a time synchronization signal from an NTP server. (Request is sent over an Ethernet network.) | NTP Server responds with a signal.                                              |
| NTP Client stores the time.                                                                                       |                                                                                 |
| NTP Client sends a message to the controller's clock system counter.                                              | The controller updates its internal clock with the following granularity:  1 ms |

To read the clock from the PLC application:

• Use the R\_NTPC function block (see page 257) in either MAST, FAST, or Interrupt sections.

On an Ethernet network, all controllers should be synchronized with the same NTP server.

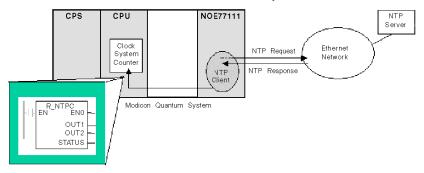

# **NTP Time Synchronization Definitions**

| Term               | Description of Service                                                                                                    |
|--------------------|----------------------------------------------------------------------------------------------------|
| Local clock offset | Accurate local time is maintained by adjusting the time by using a local clock offset. The local clock offset is calculated by the formula: ( (T4 - T1) + (T3 - T2) ) / 2  The formula's variables are:  T1 = Time at which the NTP request is transmitted from the module  T2 = Time at which the NTP Server receives the request (provided by the module in response)  T3 = Time at which the NTP Server transmits the response (provided to the module in the response)  T4 = Time at which the NTP Response is received by the module     |
| Time accuracy      | Local Time error is < 10 ms compared to the reference NTP server:  Typical: under 5 ms Worst case: <10 ms                                                                                                    |
|                    | <ol> <li>Note:</li> <li>Settling Time: The maximum accuracy is obtained after 2 updates from the NTP server.</li> <li>Polling Period Dependency: The accuracy is dependent upon the polling period. Less than 10 mSec of error is guaranteed for polling periods of 120 seconds or less. To obtain the best possible accuracy and if your network bandwidth will allow, reduce the polling period to a small value.</li> <li>For example, choosing a polling time of 5 seconds provides better accuracy than a time of 30 seconds.</li> </ol> |
| Time zone          | Default format: Universal Time, Coordinated (UTC) Optional: Configure the service to use a local time zone. For example, GMT+1 for Barcelona or Paris                                                                                                    |

| Term                  | Description of Service                                                                                                    |
|-----------------------|----------------------------------------------------------------------------------------------------|
| Daylight savings time | Automatic: module adjusts time in spring and fall                                                                                                    |
| Leap Second           | Automatic: module inserts or deletes a second Note:  1. To compensate for the deceleration of the earth's rotation, a leap second is inserted in the UTC time every 18 months by an INTERNATIONAL EARTH ROTATION SERVICE (IERS). 2. Leap seconds will be inserted automatically as needed. If needed, leap seconds are inserted at the end of the last minute in June or December, as commanded by the NTP server. |

# Using the R\_NTPC Block for Time Synchronization

## **R\_NTPC** Representation

The block reads the Ethernet network system time and transfers it into specified parameters. The additional parameter EN should be configured.

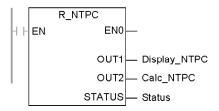

R\_NTPC block has a 16-bit status word.

## **R\_NTPC Parameter Description**

Description of parameters:

| Parameter              | Data Type | Description                                                                                                    |
|------------------------|-----------|----------------------------------------------------------------------------------------------------|
| Display_NTPC<br>(OUT1) | DT + INT  | NTP clock value displayed in:  • year, month, day, hours, minutes, and seconds using the DT format  • milliseconds as an INT |
| Calc_NTPC<br>(OUT2)    | UDINT+INT | NTP clock value displayed in:  seconds as an UDINT fractions of a second as an INT                                           |

| Parameter | Data Type | Description                                                                                                    |                                                  |                                                                                                    |  |
|-----------|-----------|----------------------------------------------------------------------------------------------------|--------------------------------------------------|----------------------------------------------------------------------------------------------------|--|
| Status    | INT       | Low Byte                                                                                                    | High Byte                                        | Description                                                                                                    |  |
|           |           | 0                                                                                                    | 0                                                | un-initialized state                                                                                                    |  |
|           |           | 1                                                                                                    | 0                                                | illegal                                                                                                    |  |
|           |           | 0                                                                                                    | 1                                                | The CPU is out of synchronization with the NTP server, but the clock has been updated at least once by an external server. |  |
|           |           | 1                                                                                                    | 1                                                | normal operation                                                                                                    |  |
|           |           | <ul><li>The c</li><li>Set = 1</li><li>The c</li></ul>                                                           | date/time is N<br>date/time is u                 | NOT available. OT updated within last two minutes. pdated within the last two minutes. cceptable.                          |  |
|           |           | <ul> <li>The date/time is acceptable.</li> <li>The high byte is managed by the NOE.</li> <li>Set = 0</li> </ul> |                                                  | ged by the NOE.                                                                                                    |  |
|           |           | <ul><li>Set = 1     The upd     the mode</li><li>withir</li></ul>                                               | ated date/tim<br>ule (at least c<br>n two-minute | ,                                                                                                    |  |
|           |           | For a valid time in the CPU, the low and high bytes of the STATUS parameter must be set to 1.                   |                                                  |                                                                                                    |  |

# **NTP Time Synchronization Service Operating Conditions**

#### Introduction

This material describes special operating conditions related to:

- powering up
- stop or run PLC
- downloading applications
- configuring the time service

#### Power up

To establish the accurate Ethernet system network time, the system does the following at powerup:

- requires the Ethernet module to boot
- uses the Ethernet module to obtain the time from the NTP server
- requires a predefined interval until time is accurate; user's configuration determines how long before time is accurate
- may require several updates to achieve peak accuracy

Once an accurate time is received, the service sets the STATUS in the associated time service register.

The time-service clock value starts at 0 until fully updated from the module.

| Model                      | Starting Date                |
|----------------------------|------------------------------|
| Modicon Quantum with Unity | January 1st 1980 00:00:00.00 |

#### Stop or Run PLC

- Stop and Run have no effect on the accuracy of the clock.
- Stop and Run have no effect on the update of the clock.
- A transition from one mode to the other has no effect on the accuracy of the system Ethernet network time.

#### **Download Application**

The status clock value associated with the time service register in the CPU is reinitialized after an application is downloaded or after an NTP server swap.

There will be two polling periods before the time is accurate.

### **NTP Configuration**

Elsewhere in this section is information about the NTP configuration.

# **Configuring the NTP Time Service**

## **Configuring the NTP Time Service**

In Unity Pro, click the **NTP** tab to configure the following parameters.

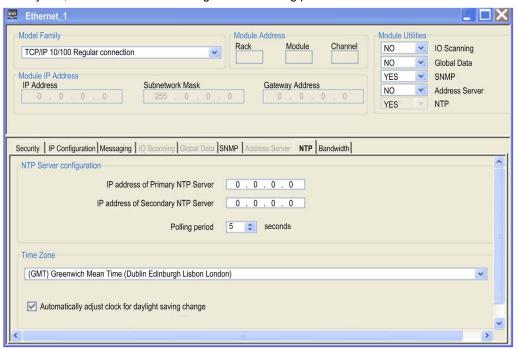

| Field      | Parameter                                             | Action                                                                                         |
|------------|-------------------------------------------------------|------------------------------------------------------------------------------------------------|
| NTP Server | Configuration                                         |                                                                                                |
|            | IP address of primary NTP server                      | Enter a valid IP address                                                                       |
|            | IP address of secondary NTP server                    | Enter a valid IP address                                                                       |
|            | Polling period (in seconds                            | Enter a value  ■ min = 1 sec  ■ max = 120 sec  ■ default = 5 sec                               |
| Time Zone  |                                                       | Select from the drop-down menu:  Universal Time, Coordinated (GMT) = default  Custom time zone |
|            | Automatically adjust clock for daylight saving change | This parameter is selected by default (check mark appears) if daylight saving time is chosen.  |

## **Changing Time Service Parameters**

To make any changes to the time synchronization service:

| Step | Action                                                                                                    |
|------|----------------------------------------------------------------------------------------------------|
| 1    | Enter changes in the appropriate field on the NTP configuration page for one or all of the configurable parameters. |
| 2    | Click Save.                                                                                                    |

## Important Information about the Time Service

**NOTE:** Regarding the time service:

- Automatically adjust clock for daylight savings change parameter: If this check box is selected, the module automatically corrects the local time to account for daylight saving time. Therefore, no action is required, since the daylight saving time start and end are automatically changed each year.
- Polling Time Parameter: The time (in seconds) is the time between time updates from the NTP server. The default is 5 seconds.
- **3. Storing the Time Service Configuration**: The last time service configuration is saved internally in the Ethernet module.
- **4. Replacing the Ethernet Module**: If the Ethernet module has to be replaced, the stored configuration is lost, and the system returns to the default configuration.

#### **Customizing Time Zone Parameters**

If you want a time zone not listed in the time zone table:

| Step | Action                                                                                                    | Comment                                                                                                    |
|------|----------------------------------------------------------------------------------------------------|----------------------------------------------------------------------------------------------------|
| 1    | Write the text rules for the custom time zone.                                                                                                    |                                                                                                    |
| 2    | Using an FTP client, store your rules in the file: /FLASH0/wwwroot/conf/NTP/customrules user ID: ntpupdate password: ntpupdate                                       | Root directory to store 'customrules' is set by the FTP server as: /FLASH0/wwwroot/conf/NTP                                                                                                    |
| 3    | When the rules are written, choose the drop down menu on the <b>NTP Configuration</b> web page, and configure (or reboot) the module by selecting Time Zone = Custom | The NTP component looks for customrules, calls the tz compiler and generates a new file called 'tz_custom'. This file is binary file and should not be edited. If the tz compiler detects a syntax error in customrules, the error is logged in the file: /FLASH0/wwwroot/conf/NTP/error.log  1. NTP component is not launched  2. NTP Status field in diagnostic web page displays NOT OK. |
| 4    | If you want more information, the syntax to write thos in: /FLASH0/wwwroot/conf/NTP/instructions.txt                                                                 | e rules along with a few examples are found in the module                                                                                                    |

# **Time Zone Parameters**

Select a time zone from the drop-down menu:

| Time Zone   | Description                                                                | DST<br>Available |
|-------------|----------------------------------------------------------------------------|------------------|
| Custom      |                                                                            | Yes              |
| (GMT-12:00) | Dateline Standard Time [Eniwetok Kwajalein]                                | No               |
| (GMT-11:00) | Samoa Standard Time [Midway Is Samoa]                                      | No               |
| (GMT-10:00) | Hawaiian Standard Time [Hawaii Honolulu]                                   | No               |
| (GMT-09:00) | Alaskan Standard Time [Anchorage]                                          | Yes              |
| (GMT-08:00) | Pacific Standard Time [Los Angeles Tijuana]                                | Yes              |
| (GMT-07:00) | Mexican Standard Time [Chihuahua La Paz Mazatlan]                          | Yes              |
| (GMT-07:00) | Mountain Standard Time [Arizona Phoenix]                                   | No               |
| (GMT-07:00) | Mountain Standard Time [Denver]                                            | Yes              |
| (GMT-06:00) | Central Standard Time [Chicago]                                            | Yes              |
| (GMT-06:00) | Mexico Standard Time [Tegucigalpa]                                         | No               |
| (GMT-06:00) | Canada Central Standard Time [Saskatchewan Regina]                         | No               |
| (GMT-06:00) | Central America Standard Time [Mexico_city]                                | Yes              |
| (GMT-05:00) | SA Pacific Standard Time [Bogota Lima Quito]                               | No               |
| (GMT-05:00) | Eastern Standard Time [New York]                                           | Yes              |
| (GMT-05:00) | Eastern Standard Time [Indiana (East)] [Indianapolis]                      | No               |
| (GMT-04:00) | SA Western Standard Time [Caracas La Paz]                                  | No               |
| (GMT-04:00) | Pacific SA Standard Time [Santiago]                                        | Yes              |
| (GMT-03:30) | Newfoundland Standard Time [Newfoundland St Johns]                         | Yes              |
| (GMT-03:00) | E. South America Standard Time [Brasilia Sao_Paulo]                        | Yes              |
| (GMT-03:00) | SA Eastern Standard Time [Buenos Aires Georgetown]                         | No               |
| (GMT-02:00) | Mid-Atlantic Standard Time [South_Georgia]                                 | No               |
| (GMT-01:00) | Azores Standard Time [Azores Cape Verde Island]                            | Yes              |
| (GMT)       | Universal Coordinated Time [Casablanca, Monrovia]                          | No               |
| (GMT0)      | Greenwich Mean Time [Dublin Edinburgh Lisbon London]                       | Yes              |
| (GMT+01:00) | Romance Standard Time [Amsterdam CopenHagen Madrid Paris Vilnius]          | Yes              |
| (GMT+01:00) | Central European Standard Time [Belgrade Sarajevo Skopje Sofija Zagreb]    | Yes              |
| (GMT+01:00) | Central Europe Standard Time [Bratislava Budapest Ljubljana Prague Warsaw] | Yes              |
| (GMT+01:00) | W. Europe Standard Time [Brussels Berlin Bern Rome Stockholm Vienna]       | Yes              |
| (GMT+02:00) | GTB Standard Time [Athens Istanbul Minsk]                                  | Yes              |
| (GMT+02:00) | E. Europe Standard Time [Bucharest]                                        | Yes              |

33002479 10/2014

| Time Zone   | Description                                                      | DST<br>Available |
|-------------|------------------------------------------------------------------|------------------|
| (GMT+02:00) | Egypt Standard Time [Cairo]                                      | Yes              |
| (GMT+02:00) | South Africa Standard Time [Johannesburg Harare Pretoria]        | No               |
| (GMT+02:00) | FLE Standard Time [Helsinki Riga Tallinn]                        | Yes              |
| (GMT+02:00) | Israel Standard Time [Israel Jerusalem]                          | Yes              |
| (GMT+03:00) | Arabic Standard Time [Baghdad]                                   | Yes              |
| (GMT+03:00) | Arab Standard Time [Kuwait Riyadh]                               | No               |
| (GMT+03:00) | Russian Standard Time [Moscow St. Petersburg Volgograd]          | Yes              |
| (GMT+03:00) | E. Africa Standard Time [Nairobi]                                | No               |
| (GMT+03:30) | Iran Standard Time [Tehran]                                      | Yes              |
| (GMT+04:00) | Arabian Standard Time [Abu Dhabi Muscat]                         | No               |
| (GMT+04:00) | Caucasus Standard Time [Baku Tbilisi]                            | Yes              |
| (GMT+04:00) | Afghanistan Standard Time [Kabul]                                | No               |
| (GMT+05:00) | Ekaterinburg Standard Time [Ekaterinburg]                        | Yes              |
| (GMT+05:00) | West Asia Standard Time [Islamabad Karachi Tashkent]             | No               |
| (GMT+05:30) | India Standard Time [Bombay Calcutta Madras New Delhi]           | No               |
| (GMT+06:00) | Central Asia Standard Time [Almaty Dhaka]                        | Yes              |
| (GMT+06:00) | Sri Lanka Standard Time [Columbo]                                | No               |
| (GMT+07:00) | SE Asia Standard Time [Bangkok Hanoi Jakarta]                    | No               |
| (GMT+08:00) | China Standard Time [Beijing Chongqing Hong Kong Urumqi]         | No               |
| (GMT+08:00) | W. Australia Standard Time [Perth]                               | No               |
| (GMT+08:00) | Singapore Standard Time [Singapore]                              | No               |
| (GMT+08:00) | Taipei Standard Time [Taipei]                                    | No               |
| (GMT+09:00) | Tokyo Standard Time [Osako Sapporo Tokyo]                        | No               |
| (GMT+09:00) | Korea Standard Time [Seoul]                                      | No               |
| (GMT+09:00) | Yakutsk Standard Time [Yakutsk]                                  | Yes              |
| (GMT+09:30) | Cen. Australia Standard Time [Adelaide]                          | Yes              |
| (GMT+09:30) | AUS Central Standard Time [Darwin]                               | No               |
| (GMT+10:00) | E. Australia Standard Time [Brisbane]                            | No               |
| (GMT+10:00) | AUS Eastern Standard Time [Canberra Melbourne Sydney]            | Yes              |
| (GMT+10:00) | West Pacific Standard Time [Guam Port Moresby]                   | No               |
| (GMT+10:00) | Tasmania Standard Time [Hobart]                                  | Yes              |
| (GMT+10:00) | Vladivostok Standard Time [Vladivostok]                          | Yes              |
| (GMT+11:00) | Central Pacific Standard Time [Magadan Solomon Is New Caledonia] | Yes              |

| Time Zone   | Description                                     | DST<br>Available |
|-------------|-------------------------------------------------|------------------|
| (GMT+12:00) | New Zealand Standard Time [Auckland Wellington] | Yes              |
| (GMT+12:00) | Fiji Standard Time [Fiji Kamchatka Marshall Is] | No               |

33002479 10/2014

# **Chapter 10**

# **Electronic Mail Notification Service**

#### Introduction

This chapter describes the electronic mail notification service, which uses SMTP to allow the controller's project to send e-mail messages.

# What Is in This Chapter?

This chapter contains the following topics:

| Торіс                                                   | Page |
|---------------------------------------------------------|------|
| Introducing the Electronic Mail Notification Service    | 266  |
| Mail Service                                            | 268  |
| Using the MBP_MSTR Block for Mail Service Communication | 269  |
| Mail Service Error Codes                                | 272  |
| Electronic Mail Notification Service Subtree            | 273  |

# **Introducing the Electronic Mail Notification Service**

#### General

The electronic mail notification service allows controller-based projects to report alarms or events. The automation controller monitors the system and can automatically create an electronic mail message alert with data, alarms, and/or events. Mail recipients can be either local or remote.

- Based on predefined events or conditions, messages are created using the MSTR function block.
- The email message is constructed from predefined headers plus variables and text (a maximum of 238 bytes). This message is sent directly from the automation system to the local email server.
- Mail headers contain common predefined items—recipient list, sender name, and subject.
   These items can be updated by an authorized administrator.

## **Mail System Types**

The Simple Mail Transfer Protocol (SMTP) provides two mechanisms for the transmission of email messages:

- direct connection
- · relay system

| Mechanism         | Condition                                                            | Result                                                                                                    |
|-------------------|----------------------------------------------------------------------|----------------------------------------------------------------------------------------------------|
| Direct connection | Sender and receiver are connected to the same transport service.     | Email messages are sent to host.                                                                                                    |
| Relay system      | Sender and receiver are NOT connected to the same transport service. | Email messages are relayed from one server to another server.  To relay messages, the SMTP server must be supplied with the address of the:  • destination host • destination mailbox |

#### **Mail Service Client**

The Quantum Ethernet module includes an SMTP client. When the module receives a specific request from the project, it sends an email message to the mail server.

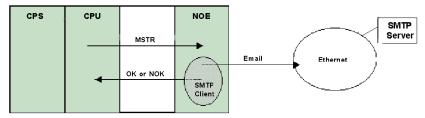

## **Operating Modes and Sending Requests**

Because the project sends the email request, a controller cannot send an email message either while in the stopped mode or while downloading a project. As soon as the controller is in RUN mode, the function block sends a request during the first project scan.

Diagnostic counters are reset to 0 after either a power-up, a project download, or a reconfiguration of the mail service.

#### Mail Service

#### **Configuring the Mail Service**

As an authorized administrator, use the SMTP Configuration Web page to:

- configure the service
- · set the IP address of the mail server

Elsewhere in this guide is detailed information about configuring the electronic mail service (see page 303).

**NOTE:** Default TCP Port: The default TCP port number for SMTP is 25. Ensure that you configure the port specified by your local mail server.

### Message Creation and Delivery

A user-defined event or condition triggers the MSTR block to create a message. Each message uses one of three user-defined headers. Each message sent from the controller can contain text and variable information (with a maximum of 238 bytes).

The project selects the appropriate header. Each header contains:

- sender name
- list of recipients
- subject

#### **Header Examples**

The text and variable information can be defined and updated by an authorized administrator using an embedded Web page (SMTP Configuration page). Define mail headers to indicate different levels of importance. For example:

- Header 1 could be "Urgent problem reported by PLC 10"
- Header 2 could be "NOTIFICATION from substation 10"
- Header 3 could be "INFO message from water system"

Listing different recipients in each of the three headers ensures that the right information quickly flows to the right recipients. The project adds pertinent information such as the specific device, process, or location. This pertinent information is added to the body of the mail message. Then the complete message is sent to an electronic mail server for distribution to recipients. These recipients could be engineers, managers, or process owners.

#### **Security (Authentication)**

An optional login (system ID) and password can be used to authenticate the connection to the SMTP mail server. The SMTP-supported authentication method is LOGIN.

#### **System Diagnostics**

The SMTP Diagnostic Web page displays the status of the service. Diagnostic information is also available for remote management using the SNMP network management standard.

33002479 10/2014

# Using the MBP\_MSTR Block for Mail Service Communication

## **Block Representation**

Each operation is designated by a code. To send an email message, use the MBP\_MSTR block with function code 13 (see page 168).

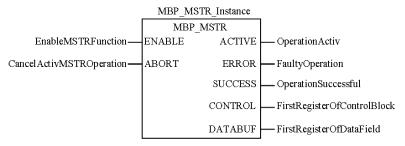

### **Parameter Description**

The following table describes the MBP\_MSTR parameters:

| Parameter | Data Type | Description                                                    |
|-----------|-----------|----------------------------------------------------------------|
| ENABLE    | None      | ON = enables selected MBP_MSTR operation                       |
| ABORT     | None      | ON = terminates active MBP_MSTR operation                      |
| ACTIVE    | None      | ON while the instruction is active                             |
| ERROR     | None      | ON if the MBP_MSTR operation is terminated prior to completion |
| SUCCESS   | None      | ON = operation successful                                      |

| Parameter | Data Type | Description                                                                                                    |                                                                                                    |
|-----------|-----------|----------------------------------------------------------------------------------------------------|----------------------------------------------------------------------------------------------------|
| CONTROL   | INT, UINT |                                                                                                    | ne first of several network-dependant, contiguous, holding st of nine contiguous words entered in the top node. ght words are: |
|           |           | Displayed: Identif                                                                                                    | ies one of the MBP_MSTR = 13                                                                                                   |
|           |           | First implied                                                                                                    | displays error status (see Mail Service Error Codes (see page 272))                                                            |
|           |           | Second implied                                                                                                    | displays length (number of words transferred)                                                                                  |
|           |           | Third implied                                                                                                    | (not used)                                                                                                    |
|           |           | Fourth implied                                                                                                    | high byte: slot address of the NOE module or 0xFE for the 140 CPU 651 x0                                                       |
|           |           |                                                                                                    | low byte: 0 (not used)                                                                                                    |
|           |           | Fifth implied                                                                                                    | (not used)                                                                                                    |
|           |           | Sixth implied                                                                                                    | (not used)                                                                                                    |
|           |           | Seventh implied                                                                                                    | (not used)                                                                                                    |
|           |           | Eighth implied                                                                                                    | (not used)                                                                                                    |
| DATABUF   | INT, UINT | The DATABUF parameter is the address of the buffer including the data inserted into the body of the email message. The data should be in ASCII format starting at the second word.  Note:  1. Least significant byte of the first word: contains a valid (configured) mail header (should be of value 1, 2, or 3).  2. Most significant byte of the first word: contains the length of the dynamic part of the message's subject field. The length must be between 0 and 238 |                                                                                                    |
|           |           | 2. Most significar                                                                                                    | nt byte of the first word: contains the length of the dyr                                                                      |

# **DATABUF Parameter Description**

The first word of the DATABUF parameter contains the following information:

| Byte Number                | Description                                | Value                            |
|----------------------------|--------------------------------------------|----------------------------------|
| 1 (least significant byte) | Mail header                                | {1, 2, 3}                        |
| 2 (most significant byte)  | Nb <b>n</b> of extra characters in subject | User-defined (between 0 and 238) |

The second and subsequent words (maximum 119) contain the data (ASCII format) that will be copied into the email message. The first n characters will be added to the configured email subject. The remaining characters (2\*N-2-n) will be part of the message body. N represents the number of words transferred.

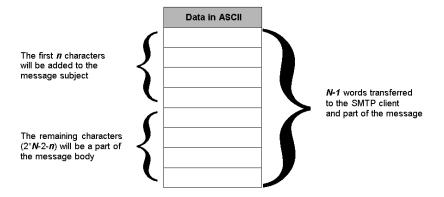

# **Mail Service Error Codes**

# **Error Codes**

The electronic mail notification service supports the following error codes:

| Hex. Error Code | Description                                                                |
|-----------------|----------------------------------------------------------------------------|
| 5100            | Internal error.                                                            |
| 5101            | SMTP component not operational.                                            |
| 5102            | Mail header not configured.                                                |
| 5103            | Invalid mail header value (should be 1, 2, or 3).                          |
| 5104            | Cannot connect to SMTP server.                                             |
| 5105            | Error in transmitting content of email body to SMTP server.                |
| 5106            | Closing SMTP connection with the server returned an error.                 |
| 5107            | SMTP HELO request failed.                                                  |
| 5108            | SMTP mail request failed. SMTP server may require authentication.          |
| 5109            | SMTP RCPT request failed.                                                  |
| 510A            | No recipient has been accepted by the SMTP server.                         |
| 510B            | SMTP data request failed.                                                  |
| 510C            | Send email request contains an invalid length.                             |
| 510D            | Authentication failed.                                                     |
| 510E            | A reset component request has been received while the connection was open. |

# **Electronic Mail Notification Service Subtree**

# Summary

The electronic mail delivery service subtree contains the following objects:

| Service                     | Description                                                                                                    |
|-----------------------------|----------------------------------------------------------------------------------------------------|
| emailIndex (1)              | index value in the email service table                                                                                                    |
| smtpStatus (2)              | global status of the SMTP service:  • idle(1): no configuration  • operational(2): operational and running  • stopped(3): stopped                        |
| smtpSrvAddr (3)             | IP address of the remote SMTP server                                                                                                    |
| smtpMailSentCnt (4)         | total number of emails sent to the network and successfully acknowledged by server                                                                       |
| smtpErrCnt (5)              | total number of emails:  • not sent to the network  • sent but not successfully acknowledged by server  (The smtpLastErr (6) object details the errors.) |
| smtpLastErr (6)             | last error code (see details at Configuring an NOE with TFE Private MIB)                                                                                 |
| smtpLastMailElapsedTime (7) | number of seconds elapsed since last successful email sent                                                                                               |
| smtpLnkSrvStatus (8)        | status of link between communication module and remote SMTP server:  NOK (1) = SMTP server can NOT be reached  OK (2) = SMTP server can be reached       |
| smtpSrvChkFailCnt (9)       | number of times link to SMTP server has been detected as down                                                                                            |

# **Chapter 11**

# **Embedded Web Pages**

#### Introduction

This chapter presents the contents of the embedded Web pages contained in the Quantum 140 NOE 771 xx modules. These Web pages enable you to access diagnostic information, view configuration information, and change the online configurations for the module.

## What Is in This Chapter?

This chapter contains the following topics:

| Торіс                                                 | Page |
|-------------------------------------------------------|------|
| Quantum Home Page                                     | 276  |
| Monitoring Home Page                                  | 277  |
| Diagnostics Home Page                                 | 279  |
| Setup Home Page                                       | 280  |
| Accessing the Web Utility Home Page                   | 282  |
| Configured Local Rack Page                            | 283  |
| Controller Status Page                                | 284  |
| CPU Configuration Screen: Data Field Descriptions     | 285  |
| Remote I/O Status                                     | 286  |
| Quantum PLC Data Monitor Page                         |      |
| SNMP Configuration                                    |      |
| Global Data (Publish/Subscribe) Utility Configuration |      |
| Configure Address Server Page                         | 294  |
| Configuring the Time Synchronization Service          | 297  |
| Mail Service Configuration                            | 303  |
| Ethernet Module Diagnostic Pages                      | 305  |
| NTP Diagnostics Page                                  | 312  |
| Properties Page                                       | 314  |
| Contacting Schneider Electric Page                    | 315  |

# **Quantum Home Page**

## **Home Page**

To access the Quantum home page enter the IP address of the module in his web browser. No password is required to display the home page:

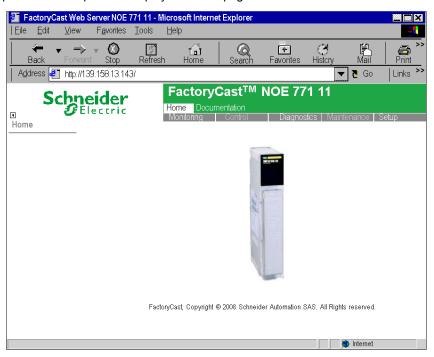

#### Links

From the Quantum home page, you can access the following pages:

- Monitoring (see page 277)
- Diagnostics (see page 279)
- Setup (see page 280)
- Documentation

Enter a user name and a password to access the services on these pages.

## Language

In the Quantum home page, you can display the Quantum web pages in either English or Chinese.

# **Monitoring Home Page**

## **Home Page**

This page lists the various viewer services supported by the default Web site of the module and provides links for accessing the services you require.

#### Illustration

The Monitoring home page looks like this:

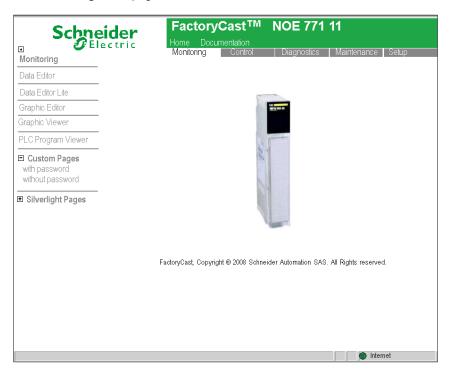

To access a service, click on a link. The services include:

- Data editor: for creating variable data tables to determine their values when the table is animated.
- Data editor lite: for creating variable data tables to determine their values when the table is animated. (This editor contains fewer features than the standard Data editor.)
- Graphic editor: for creating graphics to determine the values of variables when the graphic is animated.
- Graphic viewer: for viewing graphics to determine the values of variables when the graphic is animated.

- PLC Program viewer: Display UnityPro programs in run mode using a web browser.
- Password-protected custom pages: for restricting access to web pages created by the user.
- Custom pages without password protection: for unrestricted access to web pages created by the user.
- Silverlight pages: for viewing user-defined pages created with *Microsoft Expression Blend*® software that have been added to the web site

# **Diagnostics Home Page**

## **Home Page**

This page lists the various services supported by the default Web site of the module and provides links for accessing the services you require.

#### Illustration

The **Diagnostics** home page looks like this:

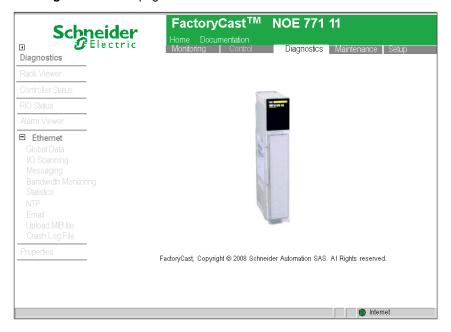

#### Links

To access the service you require, click on a link:

- Rack Viewer
- Controller Status (see page 284)
- RIO Status (see page 286)
- Alarm Viewer
- Ethernet (see page 305)
- Properties (see page 314)

# **Setup Home Page**

## **Home Page**

The NOE 771 11 **Setup** page lists the various services used to configure the module. You can navigate to this page from the link on the Home Page (see page 276).

#### Illustration

The **Setup** page looks like this:

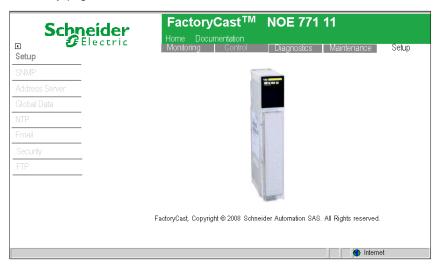

## **Setup Page Links**

These links are on the **Setup** page:

| Link                          | Result                                                                                                    |
|-------------------------------|----------------------------------------------------------------------------------------------------|
| SNMP                          | Provides the ability to configure the SNMP Agent in the NOE                                                                                                    |
| Address Server (see page 294) | Configure the IP assignments, including showing the BOOTP and DHCP database                                                                                                    |
| Global Data<br>(see page 191) | Displays the <b>Global Data Configuration</b> page. Configure the Group Address, Multicast filtering, Distribution period, Health Time Out, Health Bits, and Data Zones. The <b>Global Data Configuration</b> page also displays a Variable Table. |
| NTP<br>(see page 297)         | Configure the IP address of the primary and secondary NTP server. Set a polling period. Select a time zone from the drop-down list, and automatic adjustment for daylight savings time.                                                            |
| Email (see page 83)           | Configure the email server's IP and Port (default port is 25). If security is required, select <b>Enable</b> and set a Login and Password. Create three mail headers.                                                                              |

| Link     | Result                                                                                                    |
|----------|----------------------------------------------------------------------------------------------------|
| Security | View and edit:  • the username and password for accessing the home page  • the password for writing variables to the data editor |
| FTP      | View and edit the username and password for the FTP service.                                                                     |

# **Accessing the Web Utility Home Page**

#### Introduction

Each Modicon Quantum 10-/100-Megabit Ethernet module contains an embedded Web server that allows you to access diagnostics and online configurations for the module and its associated controller (PLC).

Pages on the embedded Web site display the following information:

- Configurable menus of the Address Server both BOOTP and DHCP and for SNMP (see page 294)
- Ethernet statistics for the node (see page 275)
- Controller's configuration (Controller Status on menu) (see page 284)
- Controller's register values
- Remote I/O status and configuration (see page 286)
- Remote I/O register values
- Remote I/O distributed values

The FactoryCast/Real Time modules (see page 88) offer these additional pages:

- Configuration and status for Global Data (publish/subscribe) (see page 291)
- Bandwidth monitoring (see page 84)
- I/O Scanner status (see page 306)
- MODBUS Messaging status (see page 77)
- NTP configuration and status (see page 309)
- SMTP configuration and status (see page 310)

The web pages can be viewed using Internet Explorer 4.0 or higher. Either browser supports JRE 1.4.2\_04 or higher.

For information about the additional functionality provided by the FactoryCast system in the Ethernet modules, see the *FactoryCast Manual* (31001229).

## Accessing the Module's Home Page

Do the following.

| Step | Action                                                                                                    |
|------|----------------------------------------------------------------------------------------------------|
| 1    | Obtain the full IP address or URL from your system administrator.                                                                                                    |
| 2    | Type the address or URL in the address or location box in the browser window. The Schneider Electric Web Utility home page displays.                                                                                                    |
| 3    | On the Quantum home page (see page 276), click <u>Diagnostics</u> .                                                                                                    |
| 4    | You will be requested to supply a user name and password.                                                                                                    |
| 5    | After supplying the user name, password, and clicking <b>OK</b> , the Quantum Welcome Page appears. The Quantum Welcome Page provides the links to all the Quantum configuration and diagnostic pages and to the <b>Data Editor / Data Monitor</b> . <b>NOTE:</b> The default User Name is USER, and the default password is USER. Both should be changed by the system administrator during module installation. |

# **Configured Local Rack Page**

#### **Overview**

The Configured Local Rack page shows the current configuration:

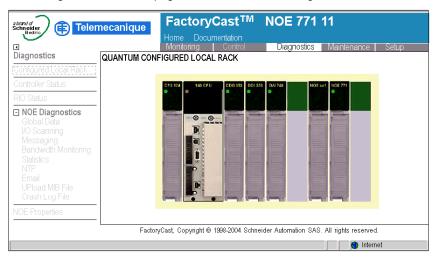

## **Configured Local Rack Page Overview**

The following table details the links on the Configured Local Rack page. To view the pages related to each of these topics, click the topic.

| Link                                | Display                                                                                                    |
|-------------------------------------|----------------------------------------------------------------------------------------------------|
| Global Data<br>(see page 305)       | general diagnostics of the global data and a table of all published/subscribed variables in a distribution group                |
| I/O Scanning (see page 306)         | general diagnostics of the I/O scanning utility and a summary of the status of all modules                                      |
| Messaging (see page 307)            | current information on open TCP connections on Port502                                                                          |
| Bandwidth Monitoring (see page 308) | load distribution of the Embedded Server module between the global data utilities, I/O scanning, messaging, and other utilities |
| Statistics (see page 308)           | Ethernet module statistics with the reset counters link                                                                         |
| NTP (see page 309)                  | time synchronization service parameters                                                                                         |
| Email (see page 310)                | Email notification service parameters                                                                                           |
| Upload MIB file                     | upload the private MIB source file                                                                                              |
| Crash Log file<br>(see page 311)    | crash message (after crash) and status message (normal operations)                                                              |

# **Controller Status Page**

#### **Overview**

The **Controller Status Page** provides up-to-date information about the controller and its configuration. Access this page by selecting the CPU model from the Rack Viewer (see page 283) or the hyperlink Controller Status.

## **Sample Page**

Here is an example of a Controller Status page.

#### QUANTUM CONTROLLER STATUS

| Status:  | Running | Reference:    | CPU 534 14 |
|----------|---------|---------------|------------|
| Battery: | OK      | Product Type: | Quantum    |
| Rack:    | 1       | Exec ID:      | 883        |
| Slot     | 2       | Logged In:    | No         |

| Description          |        | Registers      |               | ASCII           |   |
|----------------------|--------|----------------|---------------|-----------------|---|
| System Memory [Kb]   | 64 Kb  | 0xxxxx         | 000001-001536 | Total Words     | 0 |
| Extended Memory [Kb] | 96 Kb  | 1xxxxx         | 100001-100512 | Total Messages  | 0 |
| Total Memory [Bytes] | 163840 | Эххххх         | 300001-300512 | Word Used       | 0 |
| I/O Map Words        | 161    | 4xxxxx         | 400001-401872 | Messages Used   | 0 |
| Segments             | 32     | 6xxxxx         | 600000-       | Available Words | 0 |
| DCP Drop ID          | 0      | Battery Coil   | 0             | Available Mes-  | 0 |
| Memory Protect       | Of     | Timer Register | 4             | # ASCI Ports    | 0 |
| Constant Sweep       | Of     | Time of Day    | 4             | ASCII Inputs    | 4 |
| Optimize             | No     | Stopped Codes  | 0x0000        | ASCII Outputs   | 4 |

## **Dynamic Data**

Some of the data provided on this page is dynamic. Dynamic data is constantly refreshed at a rate determined by the performance of the Embedded Server, network, and client CPU.

# **CPU Configuration Screen: Data Field Descriptions**

## **Description Fields**

The following table describes the description fields on the CPU Configuration Screen (see page 284):

| Field                | Description                           |
|----------------------|---------------------------------------|
| System Memory [Kb]   | Amount of system memory used          |
| Extended Memory [Kb] | Amount of extended memory used        |
| Total Memory [Bytes] | Total memory used in bytes            |
| I/O Map Words        | Number of I/O words mapped.           |
| Segments             | Number of segments                    |
| DCP Drop ID          | Drop number for distributed control   |
| Memory Protect       | Position of the memory protect switch |
| Constant Sweep       | Current status of constant sweep      |
| Optimize             | Current status of optimization        |

#### **Word Fields**

The following table describes the Word fields on the CPU Configuration Screen (see page 284):

| Field             | Description                    |
|-------------------|--------------------------------|
| %M                | valid address of %M            |
| %I                | valid address of %I            |
| %IW               | valid address of %IW           |
| %MW               | valid address of %MW           |
| Battery Coil      | address of battery bit         |
| Timer Register    | address of timer word          |
| Time of Day Clock | address of timer of day clock  |
| Stopped Codes     | reason for controlled stopping |

## **ASCII Fields**

The ASCII column on the CPU Configuration Screen (see page 284) contains information about the ASCII fields.

## Remote I/O Status

#### Overview

The **Remote I/O Status** page gives an overview of the status and health of the Remote I/O network communications. Access this page by selecting the CRP Drop down menu item **Remote I/O Status** or using the hyperlink **RIO Status**.

## **Sample Page**

Here is an example of a Remote I/O Status page.

#### QUANTUM REMOTE I/O COMMUNICATION STATUS

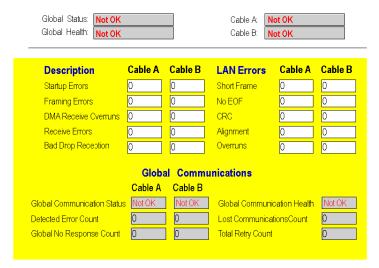

#### **Dynamic Data**

Some of the data provided on this page is dynamic. Dynamic data is constantly refreshed at a rate determined by the performance of the embedded server, network, and client CPU.

# **Quantum PLC Data Monitor Page**

## **Introduction to the PLC Data Monitor Page**

The following figure shows the Web page that allows you to display Quantum PLC data.

Quantum PLC Data Monitor

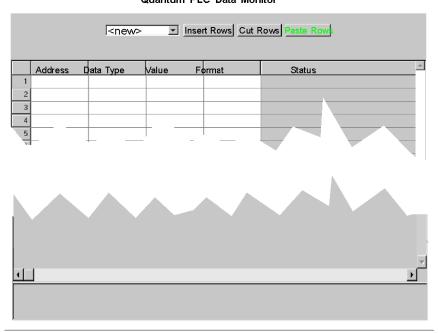

Copyright @ 1999, Schneider Automation, Inc. All Rights Reserved

You can add, delete, and copy Quantum PLC data as described in the following list:

- Insert additional rows of data by clicking on the **Insert Rows** button.
- Delete specific rows of data by clicking on the **Cut Rows** button.
- Copy in rows of data by clicking on the Paste Rows button.

# **SNMP** Configuration

#### **Overview**

This topic describes SNMP configuration for the Quantum Ethernet module through the **SNMP Configuration** page.

## **SNMP Configuration Page**

Click the **SNMP** link in the **Setup** home page to display the Configure SNMP page:

SNMP Configuration

| System Name: 140-NOE-771-01 Module |                                                     |   |
|------------------------------------|-----------------------------------------------------|---|
| ystem Descrip                      | tion: Quantum Ethernet TCP/IP Communications Module |   |
| Managers IP A                      | ddresses                                            |   |
|                                    | Manager I: 192.168.1.100 Manager II: 0.0.0.0        |   |
| Agent                              |                                                     |   |
|                                    |                                                     |   |
| L                                  | ocation [SysLocation]: Test_Setup_1                 |   |
| (                                  | Contact [SysContact]: Julien                        |   |
|                                    |                                                     |   |
| Community                          | Security                                            |   |
| Set: No                            | Authantication England Tran England                 | 1 |
| Get: No                            | n Inv2                                              | • |
| Trap: No                           | nTriv3                                              |   |
|                                    |                                                     |   |

Reset the Form Update SNMP Show SNMP Configuration

The following table describes the SNMP configuration tasks that you can perform through the Web page:

| Task                                      | How To                                                            |
|-------------------------------------------|-------------------------------------------------------------------|
| To display the current SNMP configuration | Click Show SNMP Configuration.                                    |
| To clear the fields                       | Click Reset the Form.                                             |
| To change the SNMP configuration          | Change the information on the page and click <b>Update SNMP</b> . |

# **SNMP Page Fields**

The following table describes the SNMP fields that you can modify.

| Field                               | Information To Be Supplied                               |
|-------------------------------------|----------------------------------------------------------|
| Manager I                           | IP Address of first SNMP Manager                         |
| Manager II                          | IP Address of second SNMP Manager                        |
| Location [SysLocation]              | Location of the module                                   |
| Contact [SysContact]                | Name of the responsible systems engineer                 |
| Set                                 | Designation of user level who can set the configuration  |
| Get                                 | Designation of user level who can view the configuration |
| Trap                                | Designation of user level who can capture information    |
| Authentication Failure Trap Enabled | Turns on Community Name Checking                         |

After you make your modifications to any of the above parameters, click **Update SNMP**. A new page displays the following message: "Successfully updated SNMP database." Note that this page contains the same links as those on the **Configure SNMP** page.

**NOTE:** Reset the module to implement the changes.

# **SNMP Community Strings**

Use strings to restrict access to the SNMP Agent. These strings should be set to non-trivial names during module installation.

# **Modifying the SNMP Community Strings**

To configure the SNMP community strings:

| Step | Action                                                                                                    |
|------|----------------------------------------------------------------------------------------------------|
| 1    | Enter the following URL into your browser: http://hostname/secure/embedded/builtin?submit=Configure+SNMP or click the SNMP link in the Setup home page to navigate to the SNMP |
|      | Configuration page.                                                                                                    |

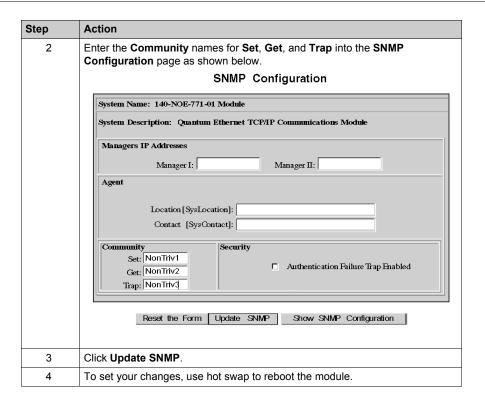

# Global Data (Publish/Subscribe) Utility Configuration

### Overview

Whether you use either the Configure Each Device Separately or the Copy Configuration method (see page 191), the procedure to configure individual parameters is the same. Therefore, in order to use the Global Data (publish/subscribe) utility in the NOE, you need to configure the Global Data parameters including:

- Distribution period
- Multicast filtering
- Health bit location
- Global Data base address
- Group IP address

The following sections describe in detail the exact steps to configure each parameter on the **Global Data Configuration** page.

### Illustration

You can change the configuration in the **Global Data Configuration** page:

# Group Address 239 200 255 255 Multicast filtering Distribution period 5 scan Health Time Out 1000 ms Health Bits %MW 4 to 7 Data Zone %MW 0 to 5 Update Global Data Configuration

Global Data Configuration

### Variable Table

| Data ID | Туре  | Symbol |    | Address | Length |
|---------|-------|--------|----|---------|--------|
| 1       | SUB 🔻 | var_01 | %M | 48      | 2      |
| 2       | PUB 💌 | var_02 | %M | 60      | 2      |
| 3       | SUB 🔻 | var_03 | %M | 44      | 2      |
| 4       | NON T |        | %M |         |        |
| 5       | NON T |        | %M |         |        |
| 6       | NON T |        | %M |         |        |
| 7       | NON - |        | %M |         |        |
| 8       | NON - |        | %M |         |        |
| 9       | NON 🔽 |        | %M |         |        |

### **Configuring Global Data**

After you have completed the Modeling System Configuration process (see page 191) using the second method, Copy Configuration, you modify the following parameters:

- Distribution period
- Health Time Out
- Health Bits location

Start address

• Type: Pub / Sub / None

Please do not change Symbol (description), and Length.

To change the Global Data variables of the group box on the **Global Data Configuration** page, follow the instructions below.

| Step | Action                                                                                                    |
|------|----------------------------------------------------------------------------------------------------|
| 1    | Adjust the <b>Distribution Period</b> cycle. Enter a value from 1 through 50. <b>Note: Distribution Period</b> is the minimum number of controller scan times before an update occurs.                                                                                                    |
| 2    | Before entering a value in the <b>Group Address</b> field, identify the station's distribution group. The <b>Group Address</b> entry will be an IP address from 224.0.0.0 through 239.255.255.255. <b>Group Address:</b> the Class D Multicast IP address used for a distribution group. Members of this distribution group are configured to use the same group address; therefore, members can communicate with each other using Global Data. |
| 3    | Set the timeout in the <b>Health Time Out</b> field. This value is measured in milliseconds and can be set to a value that ranges from 50 through 15000 ms (in 50 ms increments) <b>Note: Health Time Out</b> is the maximum time between received subscriptions before a subscription is declared unhealthy (inoperable).                                                                                                    |
| 4    | In the 4x starting address, set the <b>Data Zone</b> field.                                                                                                    |
| 5    | If you are connected to an Ethernet switch that supports multicast filtering, click the <b>Multicast filtering</b> check box.                                                                                                    |
| 6    | Enter %MW word (4x register) location for the Health Bits. This is the location for storing health bits.                                                                                                    |

**NOTE:** Health bits run in different directions.

- I/O scanner health bits run left to right.
- Global Data health bits run right to left.

# **Changing Global Data Variables**

To change the Global Data variables that appear in the **Variable Table** area, follow the instructions below.

| Step | Action                                                                                                    |
|------|----------------------------------------------------------------------------------------------------|
| 1    | Highlight the identification number in the <b>Data ID</b> column.                                                                                                    |
| 2    | In the <b>Type</b> column select the publish/subscribe variable type from the drop down list. Three options are available publish, subscribe, or none, displayed as:  • NONE  • SUB  • PUB |
| 3    | In the <b>Symbol</b> column you may enter text to describe the variable.                                                                                                    |

| Step | Action                                                                                                    |
|------|----------------------------------------------------------------------------------------------------|
| 4    | In the <b>Address</b> column you see the application address for this variable. <b>Note:</b> This is a read only field.                                                                                                    |
| 5    | In the Length column for each row, type a value, which represents the number of 4x registers. The ending 4x register field is automatically updated. If you are using the second method, <b>Copy Configuration</b> , update <b>Length</b> the first time only. |
| 6    | When you are finished, click the <b>Update Global Data Configuration</b> button.                                                                                                    |

# **Verifying System Operation**

To verify that the system is operational, do the following:

| Step | Action                                                                                                    |
|------|----------------------------------------------------------------------------------------------------|
| 1    | Verify that every controller is running.                                                                                                    |
| 2    | Look at the health of variables using the <b>Global Data Diagnostics</b> page. Follow these links: <b>Diagnostics</b> → <b>Ethernet</b> → <b>Global Data</b> |

# **Configure Address Server Page**

# **Overview**

This topic describes the DHCP and BOOTP address server configuration for the Transparent Factory Ethernet modules.

**NOTE:** To configure the address server for the 140 NOE 771 *x* FactoryCast Web server modules, see Address Server Configuration/Faulty Device Replacement (see page 230), which describes the BOOTP process.

# **Address Server Page**

The Address Server Configuration page appears below:

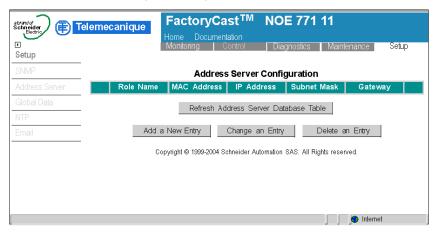

# **Adding Entries**

Create new address server configurations with these steps:

| Step | Action                                                                                                    |                                                 |                                                                            |              |                               |
|------|----------------------------------------------------------------------------------------------------|-------------------------------------------------|----------------------------------------------------------------------------|--------------|-------------------------------|
| 1    | Press Add a New Entry. A dialog appears in the web frame:                                                                                                    |                                                 |                                                                            |              |                               |
|      | Address Server Node Configuration                                                                                                    |                                                 |                                                                            |              |                               |
|      |                                                                                                    | Role Name:                                      | test_1                                                                     |              |                               |
|      |                                                                                                    | Device MAC Address:                             |                                                                            |              |                               |
|      |                                                                                                    | Device IP Address:                              | 192.168.1.1                                                                | ]            |                               |
|      |                                                                                                    | Subnet Mask:                                    | 255.255.255.0                                                              |              |                               |
|      |                                                                                                    | Gateway:                                        | 192.168.1.200                                                              |              |                               |
|      | Add the Entry  Reset the From  Show Address Server Configuration  Copyright © 1998-2004 Schneider Automation SAS. All Rights reserved.  Note: The system does not allow you to enter text in both the Role Name and Device MAC |                                                 |                                                                            |              |                               |
|      |                                                                                                    | kt fields. Create either<br>ess) configuration. | a DHCP configuration (                                                     | Role Name    | e) or a BOOTP ( <b>Device</b> |
| 2    | <ul> <li>Role Nar</li> </ul>                                                                                                    | <b>me:</b> variable name for                    | ion type (DHCP or BOOT<br>r DHCP address server o<br>address for BOOTP add | configuratio |                               |
| 3    | Enter an add                                                                                                    | dress in the <b>Device IF</b>                   | Address field. (We have                                                    | ve provided  | an example address.)          |
| 4    | Enter an add                                                                                                    | dress in the Subnet N                           | lask field. (We have pro                                                   | vided an ex  | cample address.)              |
| 5    | Enter an add                                                                                                    | dress in the <b>Gateway</b>                     | field. (We have provided                                                   | d an examp   | le address.)                  |
| 6    | Press the A                                                                                                    | dd the Entry button.                            |                                                                            |              |                               |

When you press the Add the Entry button, a new entry that corresponds to your input appears in the table in the web frame:

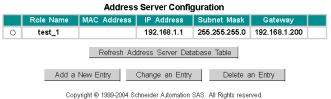

When you use the same **Add the Entry** procedure to add subsequent entries, multiple entries appear in the table:

|                                                 | Address Server Configuration |             |                 |               |                 |  |
|-------------------------------------------------|------------------------------|-------------|-----------------|---------------|-----------------|--|
|                                                 | Role Name                    | MAC Address | IP Address      | Subnet Mask   | Gateway         |  |
| •                                               | test_1                       |             | 192.168.1.1     | 255.255.255.0 | 192.168.1.200   |  |
| 0                                               | test_2                       |             | 192.168.102.102 | 255.255.240.0 | 192.168.100.200 |  |
| Refresh Address Server Database Table           |                              |             |                 |               |                 |  |
| Add a New Entry Change an Entry Delete an Entry |                              |             |                 |               |                 |  |

Copyright ⊚ 1999-2004 Schneider Automation SAS. All Rights reserved.

In the above figure, a user has highlighted the radio button for *test\_1*. That item can now be edited with the last row of buttons:

| Button              | Function                                            |
|---------------------|-----------------------------------------------------|
| Change an Entry     | Change the table data for the entry.                |
| Delete an Entry     | Delete the entry from the table data for the entry. |
| AL 4 TI I I I I I I |                                                     |

Note: The selected radio button has no effect on the Add a New Entry function.

**Note:** You can press the **Refresh Address Server Database Table** button to refresh the table data at any time.

# **Configuring the Time Synchronization Service**

# **Configuring the Time Service**

You can configure the time service using either the module's NTP Configuration page in Unity Pro or the embedded Web page.

| NTP Configu                                                                                                    | ration                           |  |  |
|----------------------------------------------------------------------------------------------------|----------------------------------|--|--|
|                                                                                                    |                                  |  |  |
| NTP Server Configuration                                                                                        |                                  |  |  |
| IP Address of Primary NTP Server:                                                                               | 192.168.5.100                    |  |  |
| IP Address of Secondary NTP Server:                                                                             | 0.0.0.0                          |  |  |
| Polling Period:                                                                                                 | 15 sec                           |  |  |
| Time Zone  [(GMT-05:00)Eastern Standard Time[New York]  ] Automatically adjust clock for daylight saving change |                                  |  |  |
| Save Cancel                                                                                                    | Disable NTP                      |  |  |
| Home   Configure NOE   NOE Propert                                                                              | ties   NOE Diagnostics   Support |  |  |

# **Time Service Command Buttons**

Execute the following commands:

| Button      | Description                                                                               |
|-------------|-------------------------------------------------------------------------------------------|
| Save        | Stores new NTP (time service) configuration. Previous configuration is no longer valid.   |
| Cancel      | Cancels new NTP (time service) configuration. Previous configuration is valid.            |
| Disable NTP | IP of Primary and Standby set = 0. NTP server not polled. Time in controller not updated. |

# **Configurable Time Service Parameters**

Configure or change the following parameters on the **NTP Configuration** page.

- 1. IP address of primary NTP server
  - Enter a valid IP address
- 2. IP address of secondary NTP server
  - Enter a valid IP address
- **3.** Polling Period (in seconds)

Enter a value

- min = 1sec
- max = 120sec
- default = 5 sec
- 4. Time Zone
  - Select from drop-down menu
     Universal Time, Coordinated (GMT) = default
  - · Custom time zone
- 5. Automatically adjust clock for daylight saving change
  - Parameter is selected by default (check mark appears) if daylight saving time is chosen.

# **Changing Time Service Parameters**

To make any changes to the time synchronization service:

| Step | Action                                                                                                    |
|------|----------------------------------------------------------------------------------------------------|
| 1    | Enter changes in the appropriate field on the NTP Configuration page for one or all of the configurable parameters. |
| 2    | Click Save.                                                                                                    |

# Important Information about the Time Service

**NOTE:** About the time service:

- 1. Enable/Disable Daylight Savings Time parameter: If the Enable/Disable check box is selected, the module automatically corrects the local time to account for daylight savings time. Therefore, no action is required, since the daylight saving time start and end are automatically changed each year.
- Polling Time Parameter: The time (in seconds) is the time between time updates from the NTP server. The default is 5 seconds.
- **3. Storing the Time Service Configuration**: The last time service configuration is saved internally in the Ethernet module.
- **4. Replacing the Ethernet Module**: If the Ethernet module has to be replaced, the stored configuration is lost, and the system returns to the default configuration.

# **Customizing Time Zone Parameters**

If you want a time zone not listed in the time zone table:

| Step | Action                                                                                                    | Comment                                                                                                    |
|------|----------------------------------------------------------------------------------------------------|----------------------------------------------------------------------------------------------------|
| 1    | Write the text rules for the custom time zone.                                                                                                    |                                                                                                    |
| 2    | Using an FTP client, store your rules in the file: /FLASH0/wwwroot/conf/NTP/customrules user ID: ntpupdate password: ntpupdate                                | Root directory to store 'customrules' is set by the FTP server as: /FLASH0/wwwroot/conf/NTP                                                                                                    |
| 3    | When the rules are written, choose the drop down menu on the NTP Configuration web page, and configure (or reboot) the module by selecting Time Zone = Custom | The NTP component looks for customrules, calls the tz compiler and generates a new file called 'tz_custom'. This file is binary file and should not be edited.  If the tz compiler detects a syntax error in customrules, the error is logged in the file: /FLASH0/wwwroot/conf/NTP/error.log  1. NTP component is not launched  2. NTP Status field in diagnostic web page displays NOT OK. |
| 4    | If you want more information, the syntax to write those module in: /FLASH0/wwwroot/conf/NTP/instructions.txt                                                  | e rules along with a few examples are found in the                                                                                                    |

# **Time Zone Parameters**

Select a time zone from the drop-down menu.

| Time Zone   | Description                                        | DST<br>Available |
|-------------|----------------------------------------------------|------------------|
| Custom      |                                                    | Yes              |
| (GMT-12:00) | Dateline Standard Time [Eniwetok Kwajalein]        | No               |
| (GMT-11:00) | Samoa Standard Time [Midway Is Samoa]              | No               |
| (GMT-10:00) | Hawaiian Standard Time [Hawaii Honolulu]           | No               |
| (GMT-09:00) | Alaskan Standard Time [Anchorage]                  | Yes              |
| (GMT-08:00) | Pacific Standard Time [Los Angeles Tijuana]        | Yes              |
| (GMT-07:00) | Mexican Standard Time [Chihuahua La Paz Mazatlan]  | Yes              |
| (GMT-07:00) | Mountain Standard Time [Arizona Phoenix]           | No               |
| (GMT-07:00) | Mountain Standard Time [Denver]                    | Yes              |
| (GMT-06:00) | Central Standard Time [Chicago]                    | Yes              |
| (GMT-06:00) | Mexico Standard Time [Tegucigalpa]                 | No               |
| (GMT-06:00) | Canada Central Standard Time [Saskatchewan Regina] | No               |
| (GMT-06:00) | Central America Standard Time [Mexico_city]        | Yes              |

| Time Zone   | Description                                                                | DST<br>Available |
|-------------|----------------------------------------------------------------------------|------------------|
| (GMT-05:00) | SA Pacific Standard Time [Bogota Lima Quito]                               | No               |
| (GMT-05:00) | Eastern Standard Time [New York]                                           | Yes              |
| (GMT-05:00) | Eastern Standard Time [Indiana (East)] [Indianapolis]                      | No               |
| (GMT-04:00) | SA Western Standard Time [Caracas La Paz]                                  | No               |
| (GMT-04:00) | Pacific SA Standard Time [Santiago]                                        | Yes              |
| (GMT-03:30) | Newfoundland Standard Time [Newfoundland St Johns]                         | Yes              |
| (GMT-03:00) | E. South America Standard Time [Brasilia Sao_Paulo]                        | Yes              |
| (GMT-03:00) | SA Eastern Standard Time [Buenos Aires Georgetown]                         | No               |
| (GMT-02:00) | Mid-Atlantic Standard Time [South_Georgia]                                 | No               |
| (GMT-01:00) | Azores Standard Time [Azores Cape Verde Island]                            | Yes              |
| (GMT)       | Universal Coordinated Time [Casablanca, Monrovia]                          | No               |
| (GMT0)      | Greenwich Mean Time [Dublin Edinburgh Lisbon London]                       | Yes              |
| (GMT+01:00) | Romance Standard Time [Amsterdam CopenHagen Madrid Paris Vilnius]          | Yes              |
| (GMT+01:00) | Central European Standard Time [Belgrade Sarajevo Skopje Sofija Zagreb]    | Yes              |
| (GMT+01:00) | Central Europe Standard Time [Bratislava Budapest Ljubljana Prague Warsaw] | Yes              |
| (GMT+01:00) | W. Europe Standard Time [Brussels Berlin Bern Rome Stockholm Vienna]       | Yes              |
| (GMT+02:00) | GTB Standard Time [Athens Istanbul Minsk]                                  | Yes              |
| (GMT+02:00) | E. Europe Standard Time [Bucharest]                                        | Yes              |
| (GMT+02:00) | Egypt Standard Time [Cairo]                                                | Yes              |
| (GMT+02:00) | South Africa Standard Time [Johannesburg Harare Pretoria]                  | No               |
| (GMT+02:00) | FLE Standard Time [Helsinki Riga Tallinn]                                  | Yes              |
| (GMT+02:00) | Israel Standard Time [Israel Jerusalem]                                    | Yes              |
| (GMT+03:00) | Arabic Standard Time [Baghdad]                                             | Yes              |
| (GMT+03:00) | Arab Standard Time [Kuwait Riyadh]                                         | No               |
| (GMT+03:00) | Russian Standard Time [Moscow St. Petersburg Volgograd]                    | Yes              |
| (GMT+03:00) | E. Africa Standard Time [Nairobi]                                          | No               |
| (GMT+03:30) | Iran Standard Time [Tehran]                                                | Yes              |
| (GMT+04:00) | Arabian Standard Time [Abu Dhabi Muscat]                                   | No               |
| (GMT+04:00) | Caucasus Standard Time [Baku Tbilisi]                                      | Yes              |
| (GMT+04:00) | Afghanistan Standard Time [Kabul]                                          | No               |
| (GMT+05:00) | Ekaterinburg Standard Time [Ekaterinburg]                                  | Yes              |
| (GMT+05:00) | West Asia Standard Time [Islamabad Karachi Tashkent]                       | No               |
| (GMT+05:30) | India Standard Time [Bombay Calcutta Madras New Delhi]                     | No               |
| (GMT+06:00) | Central Asia Standard Time [Almaty Dhaka]                                  | Yes              |

| Time Zone   | Description                                                                | DST<br>Available |
|-------------|----------------------------------------------------------------------------|------------------|
| (GMT-05:00) | SA Pacific Standard Time [Bogota Lima Quito]                               | No               |
| (GMT-05:00) | Eastern Standard Time [New York]                                           | Yes              |
| (GMT-05:00) | Eastern Standard Time [Indiana (East)] [Indianapolis]                      | No               |
| (GMT-04:00) | SA Western Standard Time [Caracas La Paz]                                  | No               |
| (GMT-04:00) | Pacific SA Standard Time [Santiago]                                        | Yes              |
| (GMT-03:30) | Newfoundland Standard Time [Newfoundland St Johns]                         | Yes              |
| (GMT-03:00) | E. South America Standard Time [Brasilia Sao_Paulo]                        | Yes              |
| (GMT-03:00) | SA Eastern Standard Time [Buenos Aires Georgetown]                         | No               |
| (GMT-02:00) | Mid-Atlantic Standard Time [South_Georgia]                                 | No               |
| (GMT-01:00) | Azores Standard Time [Azores Cape Verde Island]                            | Yes              |
| (GMT)       | Universal Coordinated Time [Casablanca, Monrovia]                          | No               |
| (GMT0)      | Greenwich Mean Time [Dublin Edinburgh Lisbon London]                       | Yes              |
| (GMT+01:00) | Romance Standard Time [Amsterdam CopenHagen Madrid Paris Vilnius]          | Yes              |
| (GMT+01:00) | Central European Standard Time [Belgrade Sarajevo Skopje Sofija Zagreb]    | Yes              |
| (GMT+01:00) | Central Europe Standard Time [Bratislava Budapest Ljubljana Prague Warsaw] | Yes              |
| (GMT+01:00) | W. Europe Standard Time [Brussels Berlin Bern Rome Stockholm Vienna]       | Yes              |
| (GMT+02:00) | GTB Standard Time [Athens Istanbul Minsk]                                  | Yes              |
| (GMT+02:00) | E. Europe Standard Time [Bucharest]                                        | Yes              |
| (GMT+02:00) | Egypt Standard Time [Cairo]                                                | Yes              |
| (GMT+02:00) | South Africa Standard Time [Johannesburg Harare Pretoria]                  | No               |
| (GMT+02:00) | FLE Standard Time [Helsinki Riga Tallinn]                                  | Yes              |
| (GMT+02:00) | Israel Standard Time [Israel Jerusalem]                                    | Yes              |
| (GMT+03:00) | Arabic Standard Time [Baghdad]                                             | Yes              |
| (GMT+03:00) | Arab Standard Time [Kuwait Riyadh]                                         | No               |
| (GMT+03:00) | Russian Standard Time [Moscow St. Petersburg Volgograd]                    | Yes              |
| (GMT+03:00) | E. Africa Standard Time [Nairobi]                                          | No               |
| (GMT+03:30) | Iran Standard Time [Tehran]                                                | Yes              |
| (GMT+04:00) | Arabian Standard Time [Abu Dhabi Muscat]                                   | No               |
| (GMT+04:00) | Caucasus Standard Time [Baku Tbilisi]                                      | Yes              |
| (GMT+04:00) | Afghanistan Standard Time [Kabul]                                          | No               |
| (GMT+05:00) | Ekaterinburg Standard Time [Ekaterinburg]                                  | Yes              |
| (GMT+05:00) | West Asia Standard Time [Islamabad Karachi Tashkent]                       | No               |
| (GMT+05:30) | India Standard Time [Bombay Calcutta Madras New Delhi]                     | No               |
| (GMT+06:00) | Central Asia Standard Time [Almaty Dhaka]                                  | Yes              |

| Time Zone   | Description                                                      | DST<br>Available |
|-------------|------------------------------------------------------------------|------------------|
| (GMT+06:00) | Sri Lanka Standard Time [Columbo]                                | No               |
| (GMT+07:00) | SE Asia Standard Time [Bangkok Hanoi Jakarta]                    | No               |
| (GMT+08:00) | China Standard Time [Beijing Chongqing Hong Kong Urumqi]         | No               |
| (GMT+08:00) | W. Australia Standard Time [Perth]                               | No               |
| (GMT+08:00) | Singapore Standard Time [Singapore]                              | No               |
| (GMT+08:00) | Taipei Standard Time [Taipei]                                    | No               |
| (GMT+09:00) | Tokyo Standard Time [Osako Sapporo Tokyo]                        | No               |
| (GMT+09:00) | Korea Standard Time [Seoul]                                      | No               |
| (GMT+09:00) | Yakutsk Standard Time [Yakutsk]                                  | Yes              |
| (GMT+09:30) | Cen. Australia Standard Time [Adelaide]                          | Yes              |
| (GMT+09:30) | AUS Central Standard Time [Darwin]                               | No               |
| (GMT+10:00) | E. Australia Standard Time [Brisbane]                            | No               |
| (GMT+10:00) | AUS Eastern Standard Time [Canberra Melbourne Sydney]            | Yes              |
| (GMT+10:00) | West Pacific Standard Time [Guam Port Moresby]                   | No               |
| (GMT+10:00) | Tasmania Standard Time [Hobart]                                  | Yes              |
| (GMT+10:00) | Vladivostok Standard Time [Vladivostok]                          | Yes              |
| (GMT+11:00) | Central Pacific Standard Time [Magadan Solomon Is New Caledonia] | Yes              |
| (GMT+12:00) | New Zealand Standard Time [Auckland Wellington]                  | Yes              |
| (GMT+12:00) | Fiji Standard Time [Fiji Kamchatka Marshall Is]                  | No               |

# **Mail Service Configuration**

# Configuring the Mail Service with the Email Configuration Page

Use the module's embedded Web page to configure the Electronic Mail Notification service. No other method is available.

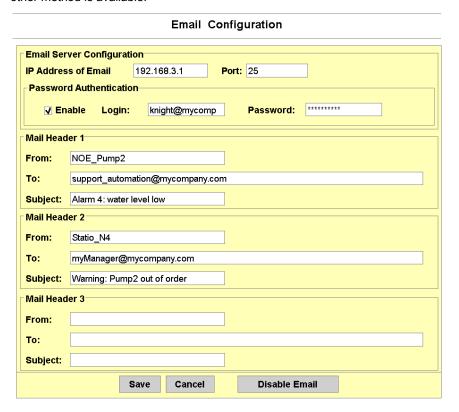

### **Mail Service Command Buttons**

| Button        | Description                                                                                                    |
|---------------|----------------------------------------------------------------------------------------------------|
| Save          | Saves the new Email configuration. <b>Note</b> : The previous configuration is no longer valid and it is not stored.                           |
| Cancel        | Cancels the entries in the fields. The previous configuration is valid.                                                                        |
| Disable Email | Clears the stored configuration, and disables the email service.  Note: The next time the service is enabled, a new configuration is required. |

# **Configurable Mail Service Parameters**

| Parameter               | Description                                                                                                    |
|-------------------------|----------------------------------------------------------------------------------------------------|
| IP address of Email     | Enter a valid IP address. (This parameter identifies the SMTP server.)                                                                                                    |
| Port                    | Default = 25 (If necessary, you may enter a new value.)                                                                                                    |
| Password Authentication | If you want to restrict access, enable Password Authentication by entering a check mark in the box.  Enter values for:  • Login:  • Any printable character allowed  • 64 character maximum |
|                         | <ul> <li>Password:</li> <li>Any printable character allowed</li> <li>64 character maximum</li> </ul>                                                                                        |
| 3 mail headers          | Each header contains:  ■ sender's ID in the From: field  ■ 32 character maximum; no spaces                                                                                                  |
|                         | <ul> <li>list of recipients in the To: field</li> <li>Separate each email address with a comma.</li> <li>128 character maximum</li> </ul>                                                   |
|                         | <ul> <li>fixed part of message in the Subject: field</li> <li>(32 character maximum)</li> </ul>                                                                                             |

The **Subject** field consists of two parts:

- 1. Fixed (32 character maximum)
- 2. Dynamic (206 character maximum)

# **Ethernet Module Diagnostic Pages**

### Overview

The **Ethernet** menu contains a list of links for accessing the different diagnostic pages for the Ethernet module:

- Global Data
- I/O Scanning (see page 195)
- Messaging
- Bandwidth Monitoring (see page 84)
- Statistics
- NTP (network time protocol)
- Email
- Upload MIB File
- · Crash Log File

Click a link to access the desired diagnostics utility.

# **Global Data Page**

Information on the general diagnostics of Global Data can be found at the top of this page:

- Status
- Number of publications per second
- Number of subscriptions per second

This page also shows a table of published and subscribed variables in the same distribution group. Each variable is identified by its Identifier:

- Green for the subscribed variables
- Black for the published variables
- White for unconfigured variables
- Red for variables with communication interruptions

### GLOBAL DATA DIAGNOSTIC

Global Data Status: NOK Number of subscriptions per sec. : 0 | Number of publications per sec. : 0

| Global Data Status |         |
|--------------------|---------|
| 16                 | 1       |
| 32                 | 17      |
| 48                 | 33      |
| 64                 | 49      |
|                    | ault 49 |

### I/O Scanning Page

General diagnostics for the I/O scanning service are shown at the top of this page:

- the I/O scanning status
- the number of transactions per second
- the number of connections

A value of NOK in the **I/O Scanning Status** field indicates that the local system is not scanning. In this case, any data that appears in the **Scanned Device Status** display is meaningless.

A value of OK in the **I/O Scanning Status** field indicates that the values in the **Scanned Device Status** display are reporting the state of scanned devices.

In the **Scanned Device Status** display, the colors that appear in each block indicate the following states for specific remote devices:

- Green indicates that a device is being scanned
- Black indicates that I/O scanning of the specific device has been intentionally disabled via the Device Control Block
- White indicates an unconfigured device
- Red indicates a suspect device

### I/O SCANNING DIAGNOSTICS

I/O Scanning Status: NOK
Number of transactions per sec.: 0 | Number of connections: 0

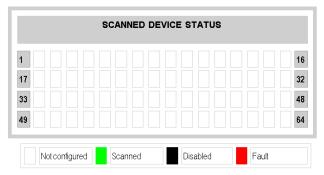

**NOTE:** Be aware that the green **Scanning** indicator may incorrectly remain green for a remote scanned device after the Ethernet cable gets removed from that device. This inaccurate indication occurs when the health timeout value in the I/O Scanning configuration screen is set to 0 (see page 200).

**NOTE:** You should configure an operational health timeout value in the range 1...65535 (in 1 ms increments). If the health timeout value is set to any value in this range, the **Scanning** indicator reports I/O scanning health correctly.

# **Messaging Page**

This page provides current information on the open TCP connections on port 502.

The number of sent/received messages on the port can be found at the top of this page.

A table provides, for each connection (numbered from 1 to 64):

- remote IP Address
- remote TCP port
- local TCP port
- number of messages sent from this connection
- number of messages received from this connection
- detected event number on this connection

### MESSAGING DIAGNOSTICS

Number of Messages sent: 2007 | Number of Messages received: 2007

| Conn. | Remote address | Remote port | Local Port | Mess. sent | Mess. received | Error sent. |
|-------|----------------|-------------|------------|------------|----------------|-------------|
| 1     | 127. 0.0.1     | 1           | 502        | 40         | 40             | 0           |
| 2     | 192.168.2.10   | 1240        | 502        | 356        | 356            | 0           |
| 3     | 139.168.2.10   | 1247        | 502        | 56         | 56             | 0           |
|       |                |             |            |            |                |             |
|       |                |             |            |            |                |             |

**NOTE:** Following a request to close a connection, the PLC may hold the connection open in its memory for a few minutes, during which the table will reflect the open connection.

**NOTE: Number of Messages received** is not reset after a port 502 connection is closed. Therefore, the count indicates the total number of messages that have been received since the module was started.

**NOTE:** The remote address '127.0.0.1' is used as Private System Connection For Diagnostic Feature or SOAP Communications.

# **Bandwidth Monitoring Page**

This page displays the load distribution of the Embedded Server module between the Global Data utilities, I/O Scanning, Messaging, and other utilities:

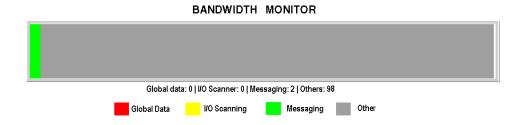

# **Ethernet Statistics Page**

The **Ethernet Module Statistics** page provides information about the status, transmit and receive statistics, and detected errors for the Embedded Server module. Access this page by selecting the NOE module from the local rack or use the hyperlink Statistics. The following graphic is an example **Ethernet Module Statistics** page:

### ETHERNET MODULE STATISTICS Status: Running Link Appl Host Name: 139 158 13 143 140 NOE 771 10 Reference: 00 00 54 10 20 ae MAC Address: Rack: 139.158.13.143 IP Address: Slot: Unknown Subnet Mask: Unknown Gateway Address Unknown Transmit Speed: 10 MB **Functioning Errors** Transmit Statistics Receive Statistics Missed Packets Transmits 13161058 Receives 24446416 Transmit Retries Framing Errors 0 Collision Errors Lost Carrier Overflow Errors 0 Transmit Timeouts 0 Late Collision CRC Errors 0 Memory Errors Transmit Buffer Errors 0 Receive Buffer Errors 0 Net Interface Restarts0 Silo Underflow Reset

**NOTE**: Refer to *Modicon Quantum Ethernet TCP/IP Module User Guide* (840 USE 107) and *Modicon Quantum Ethernet TCP/IP Module User Guide* (840 USE 115) for definitions of terms.

# **NTP Diagnostics Page**

# NTP DIAGNOSTICS

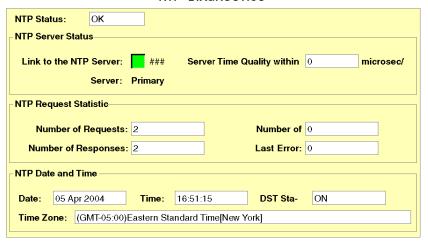

Time synchronization service parameters:

| Parameter         | Description                                                                        |
|-------------------|------------------------------------------------------------------------------------|
| NTP status        | Service is correctly configured (OK)                                               |
| NTP server status | NTP client is connected to the NTP server, and if the server is Primary or Standby |
| NTP requests      | Total number of client requests sent to the NTP server                             |
| NTP responses     | Total number of server responses sent from the NTP server                          |
| Number of errors  | Total number of unanswered NTP requests                                            |
| Last error code   | Last detected error code received from the NTP client                              |
| Date              | Date in d/m/y format                                                               |
| Time              | Time                                                                               |
| Time zone         | Time zone plus or minus Universal Time, Coordinated (UTC)                          |
| DST               | Daylight saving time (DST) parameter is either  1. on (enabled)  2. off (disabled) |

Last Error field displays values, which indicate the type of detected event.

| Type of detected event                          | Value |
|-------------------------------------------------|-------|
| Component OK and running                        | 0     |
| Excessive network traffic or server overload    | 1     |
| Bad parameters in the configuration             | 3     |
| Component is disabled                           | 4     |
| Incorrect IP                                    | 9     |
| Time zone file absent                           | 14    |
| Incorrect syntax in the <i>customrules</i> file | 15    |

# **Email Diagnostics Page**

| EMAIL DIAGNOSTIC                                               |      |
|----------------------------------------------------------------|------|
|                                                                |      |
| Email Status: OK                                               |      |
| Link to Server Status: Email Server IP Address: 10.208.8       | 1.86 |
| Number of e-mail sent:                                         | 0    |
| Number of Responses from Email Server:                         | 54   |
| Number of Errors:                                              | 0    |
| Last Errors:                                                   | 0    |
| Last Mail Header Used:                                         | 0    |
| Number of seconds elapsed since last e-mail successfully sent: | 0    |
| Number of times the link to the server has been detected down: | 0    |

| Parameter              | Description                                                                                                    |
|------------------------|----------------------------------------------------------------------------------------------------|
| Email status           | Email service is correctly configured (OK).                                                                                                    |
| Link to Server Status  | Ethernet module is connected to the SMTP server.  Status is checked at start-up and at least every 30 minutes after start-up:  • Green = module connected to server  • Red = module NOT connected to server |
| SMTP Server IP Address | IP address of the SMTP server                                                                                                    |
| Number of e-mails sent | Total number of e-mails sent successfully                                                                                                    |

| Parameter                                                     | Description                                                                                    |
|---------------------------------------------------------------|------------------------------------------------------------------------------------------------|
| Number of Responses from SMTP Server                          | Total number of SMTP messages received from the SMTP server                                    |
| Number of Errors                                              | Total number of e-mails not sent because of a detected error                                   |
| Last Errors                                                   | Reason for the last detected error with a code in hexadecimal.  0 indicates no detected error. |
| Last Mail Header Used                                         | Last header used by giving the number.                                                         |
| Number of seconds elapsed since last e-mail successfully sent | Counts the number of seconds since the last email was successfully sent.                       |
| Number of times the link to the server has been detected down | Number of times the SMTP server could not be reached. (Link checked every 30 minutes.)         |

# **Upload MIB File**

When you select **Upload MIB File**, the **File Download** dialog box appears. You are asked if you want to save the MIB file or open it:

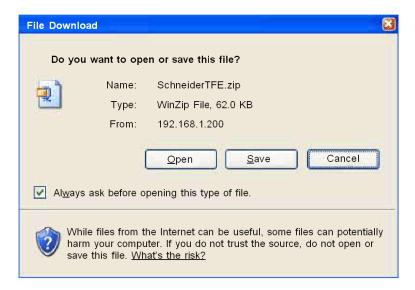

# **Crash Log Diagnostics Page**

The **Crash Diagnostics** Page displays a crash log file when an unrecoverable event has occurred, and a status message otherwise.

Press Clear Crash Log File to clear the log file (see page 341).

# **NTP Diagnostics Page**

# **NTP Diagnostic Dialog**

Time synchronization service parameters are in the table:

| Parameter         | Description                                                                        |
|-------------------|------------------------------------------------------------------------------------|
| NTP status        | Service is correctly configured (OK)                                               |
| NTP server status | NTP client is connected to the NTP server, and if the server is Primary or Standby |
| NTP requests      | Total number of client requests sent to the NTP server                             |
| NTP responses     | Total number of server responses sent from the NTP server                          |
| Number of errors  | Total number of unanswered NTP requests                                            |
| Last error code   | Last error code received from the NTP client                                       |
| Date              | Date in d/m/y format                                                               |
| Time              | Time                                                                               |
| Time zone         | Time zone plus or minus Universal Time, Coordinated (UTC)                          |
| DST               | Daylight saving time (DST) parameter is either  1. on (enabled)  2. off (disabled) |

# The dialog:

| NTP Diagnostics                                                    |               |                  |  |
|--------------------------------------------------------------------|---------------|------------------|--|
| NTP Status: OK                                                     |               |                  |  |
| NTP Server Status                                                  |               |                  |  |
| Link to the NTP Server: ### Server Time Quality within 0 microsec/ |               |                  |  |
| Server: Primary                                                    |               |                  |  |
| NTP Request Statistic                                              |               |                  |  |
| Number of Requests:                                                | 2             | Number of 0      |  |
| Number of Responses:                                               | 2             | Last Errors: 0   |  |
| NTP Date and Time                                                  |               |                  |  |
| <b>Date:</b> 05 Apr 2004                                           | Time: 16:51:1 | 5 DST Status: ON |  |
| Time Zone: (GMT-05:00)Eastern Standard Time[New York]              |               |                  |  |
|                                                                    |               |                  |  |

# **Last Error Field**

Last Error field displays values, which indicate the type of error.

| Type of Error                                | Value |
|----------------------------------------------|-------|
| Component OK and running                     | 0     |
| Excessive network traffic or server overload | 1     |
| Bad parameters in the configuration          | 3     |
| Component is disabled                        | 4     |
| Incorrect IP                                 | 9     |
| Time zone file absent                        | 14    |
| Syntax error in the customrules file         | 15    |

# **Properties Page**

# **Introduction to the Properties Page**

You can navigate to the **Properties** page from the Diagnostics page. The **Properties** page displays the versions of the Exec, Kernel, Web Server, Web Pages and the Physical Media:

### **PROPERTIES**

| Exec Version:       | 4.5          |
|---------------------|--------------|
| Kernel Version:     | 1.13         |
| Web Server Version: | 2.0.12       |
| Web Site Version:   | 4.50.01      |
| Physical Media:     | 10/100BASE-T |

**NOTE:** This page only reports this information. The fields cannot be changed.

# **Contacting Schneider Electric Page**

# **Schneider Electric Contact Page**

The following figure shows the Contacting Schneider Electric page, which contains information about how to obtain support for the NOE 771 *xx* modules.

# Contacting Schneider Electric

### Technical Information

Click here to go to the Schneider Electric Automation web site.

### Contact Us

Click here to contact Schneider Electric in your country.

Copyright © 1998 - 2003, Schneider Automation SAS. All rights reserved.

# **Chapter 12**Hot Standby

# **Overview**

The Quantum Ethernt module offers a Hot Standby configuration available for Quantum controllers.

# What Is in This Chapter?

This chapter contains the following topics:

| Торіс                                                                         | Page |
|-------------------------------------------------------------------------------|------|
| Quantum Hot Standby for Unity Pro                                             | 318  |
| Hot Standby Topology                                                          | 320  |
| NOE Module Configuration and Hot Standby                                      | 321  |
| 140 NOE 771 x1 / 140 NOC 78• 00 IP Address Assignment                         | 322  |
| 140 NOE 771 x1 / 140 NOC 78• 00 Operating Modes in Quantum Hot Standby System | 324  |
| NOE IP Address Swap Times                                                     | 328  |
| Network Effects of Modicon Quantum Hot Standby with Unity Solution            | 329  |

# **Quantum Hot Standby for Unity Pro**

# **The Hot Standby Solution**

# **A**CAUTION

### RISK OF INCREASE OF TIME TO SWAP

Whenever possible, use of a switch (not a hub) to connect the NOE modules to each other or to the network.

Schneider Electric offers switches. Contact a local sales office for more information.

Failure to follow these instructions can result in injury or equipment damage.

# **AWARNING**

### UNINTENDED EQUIPMENT OPERATION

Design your application so that unmonitored modules support communication only to noncritical parts of the application.

Failure to follow these instructions can result in death, serious injury, or equipment damage.

In the hot standby solution, two identically configured PLC systems are set up to control the same application. One PLC, the primary, runs the application and updates the other secondary (standby) PLC. The standby maintains awareness of the application status but does not perform any control functions. In the event of a failure in the primary PLC, the standby PLC takes over the primary PLC responsibilities. When the PLC that has failed becomes operational again, it comes back up in the hot standby system as the new secondary PLC.

The NOEs coordinate the swapping of IP addresses. After closing both the client and the server connections, each NOE sends a swap UDP message to its peer NOE. The sending NOE then waits a specified timeout (500 ms) for the peer swap of UDP messages. Either after receiving the messages or after a timeout, the NOE changes its IP address.

**NOTE:** NOEs must communicate with each other in order to swap IP addresses. Schneider Electric recommends that you connect the primary and secondary NOEs to the same switch because:

- Communication failures between the NOEs increases the time to swap.
- Connecting 2 NOEs to the same switch minimizes the probability of a communication failure.

**NOTE:** Schneider Electric recommends that you use a switch (not a hub) to connect the NOEs to each other or to the network. Schneider Electric offers switches; please contact a local sales office for more information.

The NOE waits for either a change in the controller's Hot Standby state or the swap of UDP messages. Then the NOE performs 1 of 2 Hot Standby actions.

| If the NOE                                                          | Then                                                           |
|---------------------------------------------------------------------|----------------------------------------------------------------|
| Detects that the new Hot Standby state is either primary or standby | The NOE changes the IP address.                                |
| Receives a swap UDP message                                         | The NOE transmits a Swap UDP message and swaps the IP address. |

All client/server services (I/O scanner, global data, messaging, FTP, SNMP, and HTTP) continue to run after the switch from the old to the new primary NOE.

**NOTE:** Failure of an NOE module is not a condition for the primary system to leave the primary state.

# **Hot Standby and NOE Module Functionality**

The following table identifies the Ethernet services that are available and unavailable in a hot standby solution.

| Service          | NOE 771 Family |
|------------------|----------------|
| I/O Scanning     | Available      |
| Global Data      | Available      |
| Modbus Messaging | Available      |
| FTP/TFTP         | Available      |
| SNMP             | Available      |
| HTTP Server      | Available      |
| DHCP             | Unavailable    |

**NOTE:** Only the 140 NOE 771 01 or 140 NOE 771 11 (TCP/IP Ethernet modules) support a Modicon Quantum Hot Standby with Unity V2.0 system.

# **Hot Standby Topology**

# **Hot Standby Interconnection**

The following diagram shows a Hot Standby system and the relationship between the 2 redundant systems. Two 140 CPU 67• 6• controllers are connected via a link created with fiber optic cable. The RIOs are connected both to each other (through the fiber optic cable) and to the RIO drops.

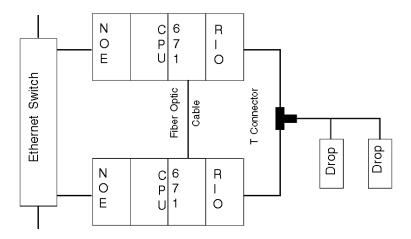

**NOTE:** The following three items are required.

- 1. Two identical systems
- 2. identical order of modules in each rack
- 3. identical software revisions

The NOEs are connected to the same switch. Connecting to the same switch is recommended because the NOEs communicate with each other in order to swap the IP address.

There are two reasons to connect to the same switch:

- If a failure to communicate between the NOEs occurs, the time to swap increases.
- To minimize the probability of a failure, connect the two NOEs to the same switch.

The other requirement for the switches is that they are on the same sub-network.

# **NOE Module Configuration and Hot Standby**

# **TCP/IP Configuration**

When the NOE module goes into service the first time, it attempts to get its IP address from a BOOTP server. If a BOOTP server is not available, the NOE module derives its IP address from its MAC address. Connecting to a BOOTP server or deriving the IP address from a MAC address gives you a connection to the NOE, and you can then download a project to the PLC.

All standard rules apply to IP addressing with the additional restriction that the IP address cannot be greater than 253 or broadcast address minus 2. Also, no other device can be assigned the configured IP + 1 address.

# 140 NOE 771 x1 / 140 NOC 78• 00 IP Address Assignment

# Configuring a 140 NOE 771 •1 / 140 NOC 78• 00 Module

Since the primary and standby PLCs in a Quantum Hot Standby system have identical configurations, the configured 140 NOE 771 •1 / 140 NOC 78• 00 module IP addresses are the same. The current local Hot Standby mode determines the IP address.

This table shows how the 140 NOE 771 •1 / 140 NOC 78• 00 module IP addresses are assigned:

| Hot Standby State                  | IP Address                                                                           |
|------------------------------------|--------------------------------------------------------------------------------------|
| primary CPU                        | IP address configured in Unity Pro                                                   |
| standby CPU                        | IP address configured in Unity Pro + 1                                               |
| transition from primary to offline | IP address configured in Unity Pro, if peer controller <b>does not</b> go to primary |
| transition from standby to offline | IP address configured in Unity Pro + 1                                               |

### **IP Address Restrictions**

Do not use either the **broadcast IP address -1** or **broadcast IP address - 2** to configure a 140 NOF 771 •1 / 140 NOC 78• 00 module.

For example, do not configure the primary CPU address as nnn.nnn.254. This causes the standby CPU IP address to be nnn.nnn.255. The standby CPU would then return the diagnostic code **Bad IP configuration**.

# **IP Address Transparency**

# **AWARNING**

### UNINTENDED EQUIPMENT OPERATION

For a Quantum Hot Standby configuration:

- Do not use the IP address configured in Unity Pro + 1.
- Do not use consecutive IP addresses of the IP address configured in Unity Pro.

Failure to follow these instructions can result in death, serious injury, or equipment damage.

When a switchover occurs, the new primary PLC takes the IP address of the old primary PLC.

When the PLC that has stopped becomes operational again and rejoins the Hot Standby system, it takes the IP address of the standby PLC.

The new primary 140 NOE 771 •1 / 140 NOC 78• 00 module has the same IP address as the former primary module. The IP address in the secondary module is IP address + 1.

The 140 NOE 771 •1 / 140 NOC 78• 00 modules integrated into the Quantum Hot Standby configuration coordinate this swapping of IP addresses with the management of Ethernet services used.

# 140 NOE 771 •1 IP Address Swap Time

The following table details the 140 NOE 771 •1 module IP address swap time:

| Service         | Typical Swap Time               | Maximum Swap Time                        |
|-----------------|---------------------------------|------------------------------------------|
| swap IP address | 6 ms                            | 500 ms                                   |
| I/O scanning    | 1 initial cycle of I/O scanning | 500 ms + 1 initial cycle of I/O scanning |

# 140 NOC 78 • 00 IP Address Swap Time

The following table details the 140 NOC 78• 00 module IP address swap time:

| Maximum swap time                        | 500 ms (IP address swapping) + connection establishment time (3 s) |
|------------------------------------------|--------------------------------------------------------------------|
| Recommended setting for implicit message | Set RPI to 1/2 of MAST cycle time (50 ms maximum)                  |

Timeout multiplier setting for EtherNet/IP (EIP) scanner connections:

| MAST Cycle Time (ms) | Recommended RPI (ms) | Timeout Multiplier | Connection Timeout (ms) |
|----------------------|----------------------|--------------------|-------------------------|
| 20                   | 10                   | 16                 | 160                     |
| 50                   | 25                   | 8                  | 200                     |
| 100                  | 50                   | 4                  | 200                     |
| 200                  | 50                   | 4                  | 200                     |
| 255                  | 50                   | 4                  | 200                     |

**NOTE:** The maximum swap time may increase if the end device does not respond in a timely manner.

**NOTE:** During the swap, there may be disruption in communication between the 140 NOE 771 •1 / 140 NOC 78• 00 module and the end device. Confirm that the application can tolerate this communication disruption.

# 140 NOE 771 x1 / 140 NOC 78• 00 Operating Modes in Quantum Hot Standby System

# **Operating Modes**

The 140 NOE 771 x1 / 140 NOC 78• 00 module modes are:

- primary mode:
  - The Hot Standby mode is primary CPU and client/server services are active.
- · standby mode:
  - The Hot Standby mode is standby CPU and server services are active except DHCP.
- standalone mode:
  - The 140 NOE 771 x1 / 140 NOC 78• 00 module is in a non-redundant system, or the CPU is not present or not healthy.
- offline mode:
  - The CPU is stopped.

The Quantum Hot Standby and the 140 NOE 771 x1 / 140 NOC 78• 00 operating modes are synchronized by these conditions:

| CPU Module Status        | Hot Standby State | 140 NOE 771 x1 / 140 NOC 78• 00<br>Operating Mode |
|--------------------------|-------------------|---------------------------------------------------|
| present and healthy      | primary CPU       | primary                                           |
| present and healthy      | standby CPU       | standby                                           |
| present and healthy      | offline           | offline                                           |
| present and healthy      | unassigned        | standalone                                        |
| Not present or unhealthy | N/A               | standalone                                        |

Any of the following events affect the 140 NOE 771 x1 / 140 NOC 78• 00 operating mode:

- a 140 NOE 771 x1 / 140 NOC 78• 00 module is powered up
- a 140 NOE 771 x1 / 140 NOC 78• 00 module executes a Hot Standby switchover
- a 140 NOE 771 x1 / 140 NOC 78• 00 module goes to offline mode
- a new application is downloaded to the 140 NOE 771 x1 / 140 NOC 78• 00 module

# **IP Address Assignment at Power-Up**

A 140 NOE 771 x1 / 140 NOC 78• 00 module obtains its IP address assignment at power-up as follows:

| If the Hot Standby state is      | Then the IP address assigned is                                    |
|----------------------------------|--------------------------------------------------------------------|
| unassigned                       | Default IP address                                                 |
| primary CPU                      | IP address configured in Unity Pro                                 |
| standby CPU                      | IP address configured in Unity Pro + 1                             |
| unassigned to offline transition | See the Offline Mode at Power-up Sequence topic in the next table. |

If two 140 NOE 771 x1 / 140 NOC 78• 00 modules power-up simultaneously, then:

- Their mode (primary or standby) is determined by the mode of CPU in their rack.
- The primary 140 NOE 771 x1 / 140 NOC 78• 00 has the IP address configured in Unity Pro.
- The standby 140 NOE 771 x1 / 140 NOC 78• 00 has the IP address configured in Unity Pro + 1.

| Offline Mode at Power-up Sequence                             | Result                                                                                                    |
|---------------------------------------------------------------|----------------------------------------------------------------------------------------------------|
| Controller A powers up before controller B.                   | <ul> <li>IP address of controller A is the IP address configured in Unity Pro.</li> <li>IP address of controller B is the IP address configured in Unity Pro + 1.</li> </ul> |
| Both controller A and controller B power up at the same time. | The resolution algorithm assigns the configured IP address to controller A, and it assigns the configured IP address + 1 to controller B.                                    |

The 140 NOE 771 x1 / 140 NOC 78• 00 module detects a duplicate IP address, the IP address remains at the default IP and the 140 NOE 771 x1 / 140 NOC 78• 00 module blinks a diagnostic code.

If no IP configuration exists, 140 NOE 771 x1 / 140 NOC 78• 00 modules remains in the standalone mode. The IP address must be obtained for the:

- 140 NOE 771 x1 via a BOOTP server
- 140 NOC 78• 00 based on the MAC address.

#### **Ethernet Services at Power Up**

The following table shows how the status of a 140 NOE 771 x1 / 140 NOC 78• 00 module's service is affected by the Quantum Hot Standby state:

| Hot Standby State | Status of 140 NOE 771 x1 / 140 NOC 78• 00 Services |             |                           |                 |      |      |
|-------------------|----------------------------------------------------|-------------|---------------------------|-----------------|------|------|
|                   | Client Services                                    |             | Client/Server<br>Services | Server Services |      |      |
|                   | EIP Scanner                                        | Global Data | Modbus/EIP<br>Messaging   | FTP             | SNMP | НТТР |
| unassigned        | not running                                        | run         | run                       | run             | run  | run  |
| primary CPU       | run                                                | run         | run                       | run             | run  | run  |
| standby CPU       | stop                                               | stop        | run                       | run             | run  | run  |
| offline           | stop                                               | stop        | run                       | run             | run  | run  |

# **Hot Standby Switchover**

The following table describes how the 140 NOE 771 x1 / 140 NOC 78• 00 modules coordinate a Hot Standby switchover. The 140 NOE 771 x1 module is used as the example in the following procedure.

| Step | Action                                                                                                    |
|------|----------------------------------------------------------------------------------------------------|
| 1    | In a Hot Standby configuration NOE A is running in the primary PLC and NOE B is in the standby PLC.                                                                                                    |
| 2    | NOE A detects that its PLC has changed from primary CPU to the offline mode.                                                                                                    |
| 3    | NOE A changes from primary NOE to offline with the same Ethernet services running and starts its watchdog timer (with a 500 ms time-out setting). It waits for a message to swap IP addresses from NOE B.                                                           |
| 4    | NOE B detects that its PLC has changed state from standby PLC to primary CPU.                                                                                                    |
| 5    | NOE B stops all its Ethernet services, sends a request to NOE A for the synchronization of the IP address swap, starts its watchdog timer (with a 500 ms time-out setting) and waits for a response from NOE A.                                                     |
| 6    | When NOE A receives the request from NOE B (or after the NOE A watchdog timer times out), it stops all its Ethernet services:  If it has received a request, NOE B sends a response to NOE A.  If its watchdog timer has timed out, NOE B does not send a response. |
|      | NOE A then swaps its IP address and starts the secondary services.                                                                                                    |
| 7    | NOE B swaps IP addresses and starts Ethernet services as the primary NOE.                                                                                                    |
| 8    | After NOE A senses that its local CPU changes from offline to standby, it takes the secondary IP address.                                                                                                    |
| 9    | NOE B now becomes the primary NOE.                                                                                                    |
| 10   | NOE B opens all client connections, listens for all server connections, and reestablishes those connections.                                                                                                    |
| 11   | NOE A listens for all server connections and reestablishes those connections.                                                                                                    |

**NOTE:** During the Hot Standby switchover, there is a loss of communication during 500 ms between the PLC and the HMI and/or Unity Pro.

## **Going to Offline**

When either the CPU stops or the Hot Standby CPU goes to offline mode, 2 events occur:

- 1. the 140 NOE 771 x1 / 140 NOC 78• 00 module goes to the offline mode
- 2. the 140 NOE 771 x1 / 140 NOC 78• 00 module uses the IP address of the present configuration

The IP address assignment when going offline:

| Hot Standby State      | IP Address Assigned Is                                                            |
|------------------------|-----------------------------------------------------------------------------------|
| primary CPU to offline | configured IP address, if other controller <b>does not</b> go to primary CPU mode |
| standby CPU to offline | configured IP address + 1                                                         |

**NOTE:** For more information, refer to the 140 NOE 771 x1 / 140 NOC 78• 00 IP Address Assignment topic (see page 322).

# **NOE IP Address Swap Times**

# **Description**

The following table details the 140 NOE 771 •1module address swap times, such as the time to close connections, time to swap IP addresses or time to establish connections:

| Service           | Typical Swap Time                                                                                    | Maximum Swap Time                                              |
|-------------------|----------------------------------------------------------------------------------------------------|----------------------------------------------------------------|
| Swap IP addresses | 6 ms                                                                                                 | 500 ms                                                         |
| I/O Scanning      | 1 initial cycle of I/O scanning                                                                      | 500 ms + 1 initial cycle of I/O scanning                       |
| Global data       | For swap times, please see<br>the Quantum NOE 771xx<br>Ethernet Modules User Guide<br>(840 USE 116). | 500 ms + 1 CPU scan                                            |
| Client messaging  | 1 CPU scan                                                                                           | 500 ms + 1 CPU scan                                            |
| Server messaging  | 1 CPU scan + the time for the client to reestablish the connection                                   | 500 ms + the time for the client to reestablish the connection |
| FTP/TFTP server   | The time for the client to reestablish the connection                                                | 500 ms + the time for the client to reestablish the connection |
| SNMP              | 1 CPU scan                                                                                           | 500 ms + 1 CPU scan                                            |
| HTTP server       | The time for the client to reestablish the connection                                                | 500 ms + the time for the client to reestablish the connection |

328 33002479 10/2014

# **Network Effects of Modicon Quantum Hot Standby with Unity Solution**

#### Overview

The Modicon Quantum Hot Standby with Unity Pro solution is a powerful feature of NOEs, a feature that increases the reliability of your installation. Hot Standby uses a network, and using the Hot Standby feature over a network can affect the behavior of:

- browsers
- remote and local clients
- I/O scanning service
- global data service
- FTP/TFTP server

The following are factors you may encounter while using the Modicon Quantum Hot Standby with Unity solution.

#### **Browsers**

If a browser requests a page and during the process of downloading that page an IP address switchover occurs, the browser either hangs or times out. Click the **Refresh** or **Reload** button.

#### **Remote Clients**

Hot Standby switchover affect remote clients.

A NOE module resets under the following conditions:

Remote Connection Request during Hot Standby: If a remote client establishes a TCP/IP connection during a Hot Standby switchover, the server closes the connection using a TCP/IP reset.

**Hot Standby Switchover during Remote Connection Request**: If a remote client makes a connection request and a Hot Standby switchover occurs during the connection request, the sever rejects the TCP/IP connection by sending a reset.

**Outstanding Requests**: If there is an outstanding request, the NOE module does not respond to the request, but the NOE module does reset the connection.

The NOE module does a Modbus logout if any connection has logged in.

#### **Local Clients**

During a switchover, the NOE module resets all client connections using a TCP/IP reset.

#### I/O Scanning Service

# **AWARNING**

# UNINTENDED EQUIPMENT OPERATION - DEVICES GO TO THEIR FALLBACK STATES DURING SWITCHOVER

Configure Ethernet output devices to their Hold Last Value fallback state whenever possible. Output devices that support only a Set to Zero fallback state may produce a pulse during switchover.

Failure to follow these instructions can result in death, serious injury, or equipment damage.

I/O scanning provides the repetitive exchange of data with remote TCP/IP nodes I/O devices. While the PLC is running, the primary CPU NOE sends Modbus read/write, read, or write requests to remote I/O devices, and transfers data to and from the PLC memory. In the secondary controller, the I/O scanning service is stopped.

When the Hot Standby switchover occurs, the primary CPU NOE closes all connections with I/O devices by sending a TCP/IP reset. The I/O scanning service in this NOE is standby CPU.

After the switchover, the new primary CPU NOE re-establishes the connection with each I/O devices. It restarts the repetitive exchange of data with these re-connections.

The module provide the I/O scanning feature. Configure this feature with the Unity Pro software.

Using either method, the configuration and transfer of data between network addresses can be done without using the MSTR/IEC function block.

#### NOTE:

You must account for the following Ethernet I/O scanning considerations during a switchover.

- If MSTR/IEC function block is used for TCP/IP, only some of the opcode is used. Therefore, the block does not complete its transaction, and it returns error code 0\*8000.
- While the NOE module is in the process of performing the transaction, a new MSTR/IEC function block may become active.
- The output states of the scanned I/Os follows the state defined in the last value option configured in the I/O scanning table of the NOE module (in Unity Pro software).
   These 2 states are either:
  - a. set to 0
  - b. hold last

**NOTE:** With the above considerations, we recommend using switchover with Ethernet I/O scanning for less critical applications.

#### Global Data (Publish/Subscribe) Service

The Hot Standby primary CPU NOE is 1 station within a distribution group. Distribution groups exchange application variables. Exchanging application variables allows the system to coordinate all the stations in the distribution group. Every station publishes local application variable in a distribution group for all other stations and can subscribe to remote application variables independent of the location of the producer.

The communication port has only 1 multicast address.

In this network service, the Modicon Quantum Hot Standby with Unity controllers are viewed like only 1 station. The primary CPU NOE publishes the Hot Standby application variables and receives the subscription variables. The secondary NOE global data service is in a stopped state.

When the Hot Standby switchover occurs, the primary CPU NOE stops the global data service. The NOE module does not publish the local variable during a switchover. And after the switchover, the new primary CPU NOE starts to publish application variables and to receive the subscription variables.

#### FTP/TFTP Server

The FTP/TFTP server is available as soon as the module receives an IP address. Any FTP/TFTP client can logon to the module. Access requires the correct user name and password. Modicon Quantum Hot Standby with Unity allows only 1 active FTP/TFTP client session per NOE module.

When the Hot Standby switchover occurs, the primary CPU and secondary NOEs close the FTP/TFTP connection. If you send an FTP/TFTP request during the switchover, the communication is closed.

Whenever you re-open communication, you must re-enter a user name and a password.

# **Appendices**

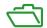

#### Introduction

The appendices provide supplementary reference information for the Quantum 140 NOE 771 xx series of modules and the 140 NWM 100 00 module.

# What Is in This Appendix?

The appendix contains the following chapters:

| Chapter | Chapter Name                                                 | Page |
|---------|--------------------------------------------------------------|------|
| Α       | Maintenance                                                  | 335  |
| В       | Specifications                                               | 347  |
| С       | Quantum Ethernet TCP/IP Modbus Application Protocol          | 349  |
| D       | Installation and Configuration of a Modicon Quantum Platform | 361  |

# **Appendix A Maintenance**

#### Introduction

This chapter details information about system maintenance including accessing and clearing the crash log and downloading the new NOE exec.

# What Is in This Chapter?

This chapter contains the following topics:

| Topic                              | Page |
|------------------------------------|------|
| Responding to Errors               | 336  |
| Reading and Clearing the Crash Log | 341  |
| Downloading a New NOE Exec         | 342  |
| Downloading a New NOE Exec via FTP | 343  |
| Downloading a New NOE Kernel       | 345  |

# **Responding to Errors**

#### Overview

The following information describes how to respond to errors on the NOE module.

#### **Detecting Errors**

When faults occur, the NOE module's LED display can help you determine what went wrong. The following figure shows the pattern that the LEDs should display during normal operation.

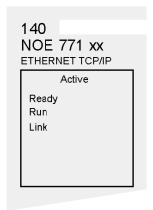

The **Run** indicator will be solid. The **Coll** (collision) LED may flash, indicating that collisions are occurring on the Ethernet network. Such collisions are normal.

If a fault occurs, the normal LEDs may be extinguished or other indicators may light. This topic discusses errors reported by the **Active**, **Ready**, **Coll**, **Link**, **Kernel**, **Appl** and **Fault** indicators.

For each type of error, try the suggested remedies in the order given. If no remedy suggested here overcomes the error, call your local service representative or call Schneider Electric customer service at 1-800-468-5342 for further directions.

#### Procedure for Responding to an Active LED Error Indicator

If the Active LED fails to light, the NOE module is not communicating with the backplane. The following procedure describes the steps to perform to respond to an Active LED error.

| Step | Action                                                                             |
|------|------------------------------------------------------------------------------------|
| 1    | Make sure the NOE module and the controller are installed properly.                |
| 2    | Verify that the controller is working; if it is not, replace it.                   |
| 3    | If neither the new controller nor the NOE module functions, replace the backplane. |

336 33002479 10/2014

| Step | Action                                                                                                    |
|------|----------------------------------------------------------------------------------------------------|
| 4    | Make sure that the number of network option modules (including NOE, NWM, NOM, and CRP 811 modules) in the backplane is not exceeded:  ■ 140 CPU 311 10: 2 modules  ■ 140 CPU 670 60: 3 modules  ■ 140 CPU 434 12A, 140 CPU 534 14A, 140 CPU 651 x0, 40 CPU 652 60, 140 CPU 658 60, 140 CPU 671 60, 140 CPU 672 61, 140 CPU 678 61: 6 modules |
| 5    | Check the version of the controller executive. You must have version 2.0 or later to support the Ethernet module. Earlier versions do not recognize the module.                                                                                                    |
| 6    | If steps 4 and 5 above check out ok, replace the NOE module.                                                                                                    |

## Procedure for Responding to a Ready LED Error Indicator

If the **Ready** LED fails to light, the NOE module has failed internal diagnostic tests. The following procedure describes the steps to perform.

| Step | Action                                                  |
|------|---------------------------------------------------------|
| 1    | Make sure that power has been applied to the backplane. |
| 2    | If step 1 checks out ok, replace the NOE module.        |

#### Procedure for Responding to a Link LED Error Indicator

If the **Link** LED fails to light, the NOE module is not communicating with the Ethernet hub/switch. The following procedure describes the steps to perform to respond to a **Link** LED error.

| Step | Action                                                                                        |
|------|-----------------------------------------------------------------------------------------------|
| 1    | Make sure that the cable has been installed correctly and the module is functioning properly. |
| 2    | Verify that the hub/switch is working properly.                                               |
| 3    | If steps 1 and 2 check ok, replace the NOE module.                                            |

#### **Kernel LED Error**

The following table describes the **Kernel** LED errors that may occur and how to respond to them.

| If                                                                        | Then                                                                                 |
|---------------------------------------------------------------------------|--------------------------------------------------------------------------------------|
| The <b>Ready</b> LED is on and the <b>Kernel</b> LED is flashing          | The module has detected an invalid software image.                                   |
| The <b>Ready</b> LED is on and the <b>Kernel</b> LED is shining steadily, | An attempt to download a software image has failed and the module is in kernel mode. |
| Either of the above conditions exists.                                    | Download a new NOE Exec (see page 342).                                              |

#### **Fault LED**

The Fault LED will flash briefly following an error as the module attempts to recover.

The following figure shows the **Fault** LED.

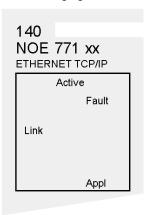

#### **Collision LED Error**

If the twisted pair cable has not been connected properly, the **Coll** LED will shine steadily and the **Link** LED will be extinguished. (This condition does not occur with fiber optic modules.)

The following figure shows the Collision LED.

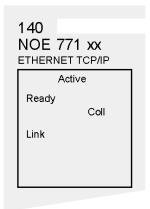

#### Procedure for Responding to a Collision LED Error

If the Collision LED fails to light, use the following procedure.

| Step | Action                                                               |
|------|----------------------------------------------------------------------|
| 1    | Make sure that the cable has been installed and is working properly. |
| 2    | Verify that the Ethernet Hub/Switch is working properly.             |

#### Collision LED Normal Condition

If the **Coll** LED is flashing, the module is reporting collisions on the Ethernet network. While such collisions are normal, the frequency of the flashes is an indication of the volume of traffic on the network. The flashes may be so frequent that the LED appears to be shining steadily. Heavy traffic will slow communications. If response time is important to your application, you should consider segmenting your network to reduce the frequency of collisions.

The following figure shows the Collision LED under normal conditions.

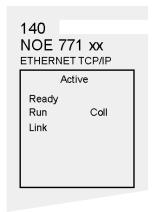

#### **Run LED**

The following table describes the action to be taken if the **Run** LED is flashing. The action depends on the number of flashes in sequence.

| Number of Flashes in Sequence | Action                                         |
|-------------------------------|------------------------------------------------|
| Three                         | Check Ethernet connection                      |
| Four                          | Change IP address                              |
| Five                          | Provide IP address                             |
| Six                           | Connect using default IP address and configure |
| Seven                         | Download a new NOE Exec (see page 342)         |

## **Application LED**

If the module crashes, it will note the reason in a log. If the module is able to recover, the **Appl** LED will light, indicating that an entry has been made in the crash log. You can read and clear the crash log (see page 341).

# Reading and Clearing the Crash Log

#### Overview

The following information describes the crash log.

#### Introduction

The crash log provides you with the ability to capture conditions that lead to an anomalous condition. By providing the crash log to Schneider Electric technical support, you can facilitate their assistance in resolving your problems.

**NOTE:** The crash log is provided with the understanding that, with a complex product in thousands of customer applications, there may be conditions that require advance diagnostics. The crash log is one of the tools used to solve complex problems.

#### The Crash Log

If the **AppI** (application) indicator is on, entries have been made in the crash log. The log may hold up to 64K of entries.

#### Reading the Crash Log

The crash log can be read from the embedded web pages or via FTP.

#### Procedure for Reading the Crash Log via FTP

To access the crash log via FTP:

| Step | Action                                                  |
|------|---------------------------------------------------------|
| 1    | Log in to the module's FTP server.                      |
| 2    | Change the directory to wwwroot/conf/diag.              |
| 3    | Perform an FTP to get the crash log file: get crash.log |

#### Clearing the Crash Log

The crash log can be cleared from the embedded web pages or via FTP.

#### Procedure for Clearing the Crash Log via FTP

To access the crash log via FTP:

| Step | Action                                                    |
|------|-----------------------------------------------------------|
| 1    | Log in to the module's FTP Server.                        |
| 2    | Change the directory to wwwroot/conf/diag.                |
| 3    | Perform an FTP to delete the crash log file: rm crash.log |

# **Downloading a New NOE Exec**

#### Introduction

The following tools can be used to download a new NOE Exec:

- Schneider Electric programming packages (see corresponding manuals)
- FTP

Use the OS loader to update the NOE Executive and web pages. (Refer to the Unity Pro documentation.)

342 33002479 10/2014

# Downloading a New NOE Exec via FTP

#### **Exec Version**

Please check the current NOE Exec file version on the **NOE Properties** Web page.

Follow these links: | Diagnostics | NOE Properties |

#### **Procedure**

The following procedure describes the steps to use to download a new NOE Exec via FTP. An example follows the procedure.

| Step | Action                                                                                                    |
|------|----------------------------------------------------------------------------------------------------|
| 1    | At the DOS prompt, type FTP, followed by the IP Address and press <b>Enter</b> .                                                                                                    |
| 2    | At the User prompt, type: USER and press Enter.                                                                                                    |
| 3    | At the password prompt, enter your FTP Password and press <b>Enter</b> .                                                                                                    |
| 4    | At the FTP prompt, type cd wwwroot/conf/exec and press Enter.                                                                                                    |
| 5    | At the FTP prompt, type <code>put</code> and press <b>Enter</b> . <b>Note:</b> Pay attention that the NOE771xx.bin has to be to the local path on your PC (default path: <code>c:\)</code> .                                                                                      |
| 6    | At the local file prompt, type NOE771xx.bin and press Enter.                                                                                                    |
| 7    | At the remote file prompt, type NOE771xx.bin and press Enter.                                                                                                    |
| 8    | After the transfer is complete you must reboot the NOE to allow the new EXEC to become operational.  Note: The file name is case-sensitive and must be entered with the name in uppercase and the extension in lowercase as shown in the figure below.  For example: NOE771xx.bin |

#### Sample FTP Session

The following FTP session was used to download an NOE Exec.

```
Command Prompt - ftp 205.217.193.173
                                                                                          _ B ×
  C:\noe77100>ftp 205.217.193.173
331 Password required
  Password:
  230 User logged in
  ftp> cd wwwroot/conf/exec
  250 Changed directory to "/FLASHO/wwwroot/conf/exec"
  ftp> put
  (local-file) NOE77100.bin
  (remote-file) NOE77100.bin
  150 Opening BINARY mode data connection
  226 Transfer complete
  485376 bytes sent in 3.06 seconds (158.41 Kbytes/sec)
  ftp> dir
  200 Port set okay
  150 Opening BINARY mode data connection
  -rwx---A-- 1 user
                                                     2 kerVer
                                       485376 NOE77100.bin
  -rwx---A-- 1 user
  226 Transfer complete
  86 bytes received in 0.01 seconds (8.60 Kbytes/sec)
  Connected to 205.217.193.173.
  220 VxWorks FTP server (VxWorks 5.3.1) ready.
  User (205.217.193.173:(none)): USER
```

NOTE: The NOE Kernel can not be downloaded via FTP.

#### **Reboot Information after FTP**

**NOTE:** After downloading by FTP, reboot the module.

**NOTE:** Perform a download or a reboot when your system can tolerate these actions.

# **Downloading a New NOE Kernel**

#### **Procedure**

The NOE Executive (Exec) adds a new feature that allows updating of the low level Kernel within the NOE module's firmware. For the proper installation of new kernel firmware, use the following procedure.

| Step | Action                                                                                                    |
|------|----------------------------------------------------------------------------------------------------|
| 1    | Check the current version of the NOE module's Executive firmware (Exec file).                                                        |
| 2    | If the Exec is not the appropriate version, the Exec must be updated before updating the Kernel.                                     |
| 3    | Use the EXECLoader to load the latest version of the EXEC.                                                                           |
| 4    | After loading the new Exec and before loading the Kernel, make sure to cycle power to the NOE module.                                |
| 5    | Load the Kernel using the EXECLoader.                                                                                                |
| 6    | After the transfer displays as Successful, the NOE module needs approximately 1 minute to burn the new Kernel into its Flash memory. |
| 7    | The NOE module goes go through a reboot sequence.                                                                                    |

#### **Kernel Version**

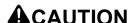

#### UNINTENDED EQUIPMENT OPERATION

Failure to perform the preceding update procedure will render the NOE module inoperable.

Failure to follow these instructions can result in injury or equipment damage.

The NOE Kernel can not be downloaded via FTP.

Please check the current NOE Kernel version on the NOE Properties (see page 314) Web page.

Follow these links: | Diagnostics | NOE Properties |

# **Appendix B** Specifications

# **Specifications**

## 140 NOE 771 •• Specification Table

The main specifications for the Quantum 140 NOE 771 xx Ethernet module are described in the following table:

| Communication Ports         | One auto-sensing 10/100 BASE-T shielded twisted pair (RJ-45 connector) port and one 100 BASE-FX (MT-RJ connector) port. Both ports transmit and receive Modbus commands encapsulated in TCP/IP protocol |
|-----------------------------|----------------------------------------------------------------------------------------------------|
| Bus Current Required        | 750 mA                                                                                                    |
| Power Dissipation           | 3.8 W                                                                                                    |
| Fuse                        | None                                                                                                    |
| <b>Programming Software</b> |                                                                                                    |
| Type and version            | Concept, Ver. 2.2, or higher                                                                                                    |
|                             | Unity Pro, Ver. 1.0, or higher                                                                                                    |
|                             | Modlink, Ver. 2.0, or higher                                                                                                    |
|                             | Modsoft, Ver. 2.6, or higher                                                                                                    |
|                             | ProWORX NxT, Ver. 2.1, or higher                                                                                                    |
| Firmware                    |                                                                                                    |
| CPU Type and version        | Quantum Executive, Ver. 2.0, or higher                                                                                                    |
| NOE Upgradeable             | Field Upgradeable via FTP or Programming Panel.                                                                                                    |
| Operating Conditions        |                                                                                                    |
| Temperature                 | 0 to +60° C                                                                                                    |
| Humidity                    | 0 to 95% Rh non condensing @ 60° C                                                                                                    |
| Altitude                    | 15,000 ft (4500 m)                                                                                                    |
| Vibration                   | 10-57 Hz @ 0.0075 mm d.a                                                                                                    |
|                             | 57-150 Hz @ 1 g                                                                                                    |
| Storage Conditions          |                                                                                                    |
| Temperature                 | -40 to +85° C                                                                                                    |
| Humidity                    | 0 to 95% Rh non condensing @ 60° C                                                                                                    |
| Free Fall                   | 1 m unpackaged                                                                                                    |
| Shock                       | 3 shocks / axis, 15 g, 11 ms                                                                                                    |

# 140 NWM 100 00 Specification Table

The main specifications for the Quantum 140 NWM 100 00 Ethernet module are described in the following table:

| Specification               | Description                                                                                                    |  |  |
|-----------------------------|----------------------------------------------------------------------------------------------------|--|--|
| Communication Ports         | One auto-sensing 10/100 BASE-T shielded twisted pair (RJ-45 connector) port and one 100 BASE-FX (MT-RJ connector) port. Both ports transmit and receive Modbus commands encapsulated in TCP/IP protocol |  |  |
| <b>Bus Current Required</b> | 900 mA                                                                                                    |  |  |
| Power Dissipation           | 4.5 W                                                                                                    |  |  |
| Fuse                        | None                                                                                                    |  |  |
| Programming Software        | )                                                                                                    |  |  |
| Type and version            | Concept, Ver. 2.6, or higher                                                                                                    |  |  |
|                             | Unity Pro, Ver. 1.0, or higher                                                                                                    |  |  |
| Firmware                    |                                                                                                    |  |  |
| CPU Type and version        | Quantum Executive, Ver. 2.6, or higher                                                                                                    |  |  |
| NOE Upgradeable             | Field Upgradeable via FTP or Programming Panel.                                                                                                    |  |  |
| Operating Conditions        |                                                                                                    |  |  |
| Temperature                 | 0 to +60° C                                                                                                    |  |  |
| Humidity                    | 0 to 95% Rh non-condensing @ 60° C                                                                                                    |  |  |
| Altitude                    | 15,000 ft (4500 m)                                                                                                    |  |  |
| Vibration                   | 10-57 Hz @ 0.0075 mm d.a                                                                                                    |  |  |
|                             | 57-150 Hz @ 1 g                                                                                                    |  |  |
| Storage Conditions          |                                                                                                    |  |  |
| Temperature                 | -40 to +85° C                                                                                                    |  |  |
| Humidity                    | 0 to 95% Rh non-condensing @ 60° C                                                                                                    |  |  |
| Free Fall                   | 1 m unpackaged                                                                                                    |  |  |
| Shock                       | 3 shocks/axis, 15 g, 11 ms                                                                                                    |  |  |
| Immunity                    | Immunity                                                                                                    |  |  |
| International Standard      | IEC 61131-2                                                                                                    |  |  |
| US Standard                 | UL 508                                                                                                    |  |  |
| European Standard           | EN61131-2, EN50081-2                                                                                                    |  |  |
| Canadian Standard           | CAN/CSA C22.2 No. 142                                                                                                    |  |  |
| Agency Approvals            | UL: UL 508 CSA: CSA 142 CE: EN61131-2 Factory Mutual Class 1 Division 2                                                                                                    |  |  |

# **Appendix C**

# **Quantum Ethernet TCP/IP Modbus Application Protocol**

#### Introduction

This chapter describes the Quantum Ethernet TCP/IP Modbus Application Protocol.

## What Is in This Chapter?

This chapter contains the following topics:

| Торіс                                       | Page |
|---------------------------------------------|------|
| Modbus Application Protocol Overview        | 350  |
| Modbus Application Protocol PDU             | 352  |
| Modbus Application Protocol Service Classes | 354  |
| Modbus Application Protocol PDU Analysis    | 355  |
| TCP/IP Specific Issues                      | 357  |
| Closing a TCP Connection                    | 358  |
| Reference Documents                         | 359  |

# **Modbus Application Protocol Overview**

#### Introduction

The following information describes the Modbus Application Protocol (MBAP).

The Modbus Application Protocol (MBAP) is a layer-7 protocol providing peer-to-peer communication between programmable logic controllers (PLCs) and other host-based nodes on a LAN. Collectively, these nodes implement all or part of a control application used for industrial automation applications in the automotive, tire and rubber, food and beverage, and utilities industries, to name a few

#### Client-Server Communications

Modbus protocol transactions are typical request-response message pairs between a client node and a server node. These nodes function as follows

**Client**: The node that initiates a data transaction is called a *client*. The Modicon Quantum Ethernet module provides the user with the capability to transfer data to and from nodes on a TCP/IP network using a communication instruction. All PLCs that support networking communication capabilities over Ethernet can use either the MBP\_MSTR Ladder Logic instruction to read or write controller information or IEC communication blocks.

**Server**: The node that receives an inquiry is the *server*. Using the standard Modbus/TCP protocol, the Modicon Quantum Ethernet module provides access to controller data. Any device, PC, HMI package, another PLC, or any Modbus/TCP compliant device can access data from the PLC. The Modbus/TCP server also allows programming panels to log into the controller over Ethernet.

Modbus requests contain function codes representing several classes of service including data access, online programming, and program download and upload classes. Modbus responses can be ACKs with and without data, or NACKs with error information.

The Modbus Application Protocol can be transmitted over any communication system that supports messaging services. However, the current Quantum implementation transports Modbus Application Protocol PDUs over TCP/IP. The Quantum PLC accommodates both Ethernet II and IEEE 802.3 framing, although Ethernet II framing is the default.

3500 33002479 10/2014

#### Limitations

The Modicon Quantum Ethernet module supports up to 64 simultaneous Modbus/TCP server connections. To guarantee consistency of changes to the controller configuration, the module allows only one programming panel to be logged in at a time.

The module supports these Modbus/TCP commands:

- Read Data
- Write Data
- Read/Write Data
- Get Remote Statistics
- · Clear Remote Statistics
- Modbus 125 Commands (used by programming panels to download a new exec to the module

#### For More Information

For more information about Modbus communications, consult the *Modbus Protocol Reference Guide* (PI-MBUS-300). For more information about communication blocks, consult Chapter 4, Transferring Data Using Communication Blocks (see page 117).

# **Modbus Application Protocol PDU**

#### Overview

The following information describes the structure and content of the Modbus Application Protocol

#### **Description**

The Modbus Application Protocol PDU, mbap\_pdu, is received at TCP port number 502. The current maximum size of the mbap\_pdu for this class of services is 256 bytes. The structure and content of the mbap\_pdu is defined to be:

```
mbap_pdu::={inv_id[2], proto_id[2], len[2],dst_idx[1], data=mb_pdu}
```

The header is seven bytes long and includes the fields listed in the following table:

| Field    | Description                                                                                                 |
|----------|----------------------------------------------------------------------------------------------------|
| inv_id   | [2 bytes] invocation id used for transaction pairing                                                        |
| proto_id | [2 bytes] used for intra-system multiplexing, default is 0 for Modbus services                              |
| len      | [2 bytes] the len field is a byte count of the remaining fields, and it includes the dst_id and data fields |

The remainder of the pdu includes two fields:

| Field   | Description                                                                                        |
|---------|----------------------------------------------------------------------------------------------------|
| dst_idx | [1 byte] destination index is used for intra-system routing of packets (currently not implemented) |
| data    | [n bytes] this is the service portion of the Modbus pdu, mb_pdu, and it is defined below           |

The service portion of the Modbus Application Protocol, called mb pdu, contains two fields:

```
mb pdu::={func code[1], data[n]}
```

The following table describes the fields in mb pdu.:

| Field            | Description                                                                                                    |
|------------------|----------------------------------------------------------------------------------------------------|
| func_code{1 byte | Modbus function code                                                                                                    |
| data             | [n bytes] this field is function code dependent and usually contains information such as variable references, variable counts, and data offsets |

The size and content of the data field are dependent on the value of the function code.

352 33002479 10/2014

# Example

Here are the values for a sample mbap\_pdu for reading a register:

The following table shows the structure and content for this example:

| inv_id | 00 01     |             |
|--------|-----------|-------------|
|        | proto_id  | 00 00       |
|        | len       | 00 00       |
|        | dst_idx   | 01          |
|        | func_code | 03          |
|        | data      | 00 00 00 01 |

# **Modbus Application Protocol Service Classes**

#### Introduction

There are several classes of service that are part of the Modbus Application Protocol. Each of these classes is described below.

#### **Data Access**

Read/write both discrete and analog data values from PLC register files.

#### **Online Programming**

Services make relatively minor alterations to ladder logic programs with a highly controlled introduction of these changes into the executing program.

#### Image Download/Upload

Image download services support the downloading of a ladder logic control program to the PLC. Image upload services support the uploading of a ladder logic control program from a PLC to PC host for archival/backup purposes.

#### Configuration

Configuration services allow the user to define parameter values which affect the PIC's register files, I/O map, communication port configuration and scan attributes, to name a few.

#### **Device Execution State Control**

The class of service allows the user to start/stop the PLC scan execution. These services require the user to be in an application login context which is obtained through other Modbus services.

# **Modbus Application Protocol PDU Analysis**

#### Overview

The following information provides an analysis of the Modbus Application Protocol.

#### **Analysis**

The Modbus Application Protocol PDU is transmitted over a TCP/IP Ethernet stack. Both Ethernet II and IEEE 802.3 framing will be accommodated. Ethernet II framing is the default.

```
from the wire in for IEEE 802.3 framing
    ... is IEEE 802.3 framing if length <=1500 ...802.3 pdu ::=
{dst addr[6], src addr[6], length[2], data=802.2 pdu} *an IEEE 802.3
PDU has a maxFrameSize of 1518 octets
  *an IEEE 802.3 PDU has a minFrameSize of 64 octets802.2 pdu: {dsap[1],
ssap[1], frm cntrl[1], snap hdr[5], data=ip pdu}
                                                 *the snap hdr is
associated with a "well-known" 802.2 sap snap hdr
     ::={org code[3], ethertype[2] }
    *the snap hdr (sub network access protocol) allows the older style
   Ethernet protocols to run on the newer IEEE 802.2 interface. The
   ethertype parameter indicates the service, ex. ip or arp. IP has a
value
   0x800. . . from the wire in for Ethernet II framing
    . . . is Ethernet II framing if length >1500 . . .802.3 pdu :=
{dst addr[6], src addr[6], length[2], data=ip pdu} ... the common
part of the packet begins here . . .ip pdu ::= {ip hdr[20],
data=tcp pdu}tcp pdu ::= {tcp hdr[24], data=appl pdu=mbap pdu}
```

The mbap\_pdu is the Modbus Application Protocol whose messages are received at a well-known port. The current maximum size of the mbap\_pdu for this class of services in 256 bytes.

#### **Structure and Content**

The structure and content of the mbap pdu is defined to be:

#### The remainder of the pdu includes two fields:

```
dst_idx [1 byte] destination index is used for intra-system routing of packets. (currently not implemented) data [n bytes] this is the service portion of the Modbus pdu, mb_pdu, and is defined below
```

#### The service portion of the Modbus Application Protocol, called mb pdu, contains 2 fields:

```
mb_pdu ::= { func_code[1], data[n] }
    func_code [1 byte] MB function code data [n bytes]
this field is function code dependent and usually contains
    information such as variable references, variable counts, and data
offsets.
```

The size and content of the data field are dependent on the value of the function code.

# **TCP/IP Specific Issues**

#### Overview

The following information describes some TCP/IP specific issues.

#### **Broadcast/Multicast**

Although broadcast and/or multicast are supported by both IP network address and IEEE 802.3 MAC address, the Modbus Application Protocol does not support either broadcast or multicast at the application layer.

Schneider Electric's Quantum PLCs use broadcast addressing because they use ARP as the means of locating the destination node. The client interface to the Modbus Application Protocol service on the PLC, the MBP\_MSTR block, requires the user to provide the destination IP address. Also the embedded stack does use a pre-configured default gateway IP address in the case where ARP does not succeed.

#### **TCP Port Number**

Schneider Electric has obtained a well-known system port from an Internet Authority. Schneider Electric's well-known system port number is 502. The Internet Authority assigned the system port number 502 to asa-appl-proto with Dennis Dubé as the company point of contact.

This port number allows Schneider Electric to transport various application protocols over with TCP or UDP. The particular protocol is indicated by the value of the proto\_id parameter in the mbap pdu. Currently the only assignment is 0 meaning Modbus Application Protocol.

## **Closing a TCP Connection**

#### Overview

A TCP connection can be closed by one of the following:

- a remote station (which closes a connection by sending a TCP/IP connection closure message)
- the local PLC

#### When the Maximum Number of Connections are Open

If the PLC receives a request to open a new connection when the maximum number of connections has been reached, the PLC:

- closes an open but inactive connection
  - then -
- opens a new connection

To identify which connection to close, the PLC examines groups of connections for inactive open connections, in the following sequence:

- 1 non-referenced connections to devices that are not configured as part of the Unity application
- 2 client connections
- 3 server connections

If the PLC discovers one or more inactive connections in the first group, it closes the oldest inactive connection in that group then opens a new connection.

If no inactive connection is discovered in the first group, the PLC examines the second group of connections and, if it discovers one or more inactive connections in the second group, the PLC closes the oldest inactive connection in that group and opens a new connection.

If no inactive connection is discovered in the first and second groups, the PLC examines the third group and, if it discovers one or more inactive connections in the third group, the PLC closes the oldest inactive connection in that group and opens a new connection.

If the PLC fails to discover an inactive connection in any of the three groups, no open connection is closed and no new connection can be opened.

**NOTE:** Closure of a connection is indicated to the application by means of a status report (message refused) on any exchanges in progress.

358 33002479 10/2014

#### **Reference Documents**

#### **Overview**

The following information provides a list of reference documents that you may find helpful.

#### Introduction

Following is a list of related documentation.

- ANSI/IEEE Std 802.3-1985, ISO DIS 8802/3, ISBN 0-471-82749-5, May 1988
- ANSI/IEEE Std 802.2-1985, ISO DIS 8802/2, ISBN 0-471-82748-7, Feb 1988
- RFC793, TCP (Transmission Control Protocol) DARPA Internet Program Protocol Specification, Sep 1981
- RFC 791, IP (Internet Protocol) DARPA Internet Protocol Specification, Sep 1981
- RFC826, An Ethernet Address Resolution Protocol (ARP), David Plummer, NIC Sep 1982
- RFC1042, A Standard for the Transmission of IP Datagrams over IEEE 802.2 Networks, Postel & Revnolds. ISI. Feb 1988
- RFC 792, ICMP (Internet Control Message Protocol) DARPA Internet C Control Message Protocol Specification, Jon Postel, Sep 1981
- RFC951, BOOTSTRAP PROTOCOL (BOOTP), Bill Croft and John Gilmore, September 1985
- RFC783, The Trivial File Transfer Protocol (TFTP) rev 2, K.R. Solons MIT, June 1981

# **Appendix D**

# **Installation and Configuration of a Modicon Quantum Platform**

#### Overview

This quick start guide describes how to install and configure a Modicon Quantum Ethernet module. It also sets up the I/O scanning service to allow data transfer to occur between the PLC and a remote slave device. Instructions for connecting to the module's embedded web server pages are also provided at the end of the guide.

### What Is in This Chapter?

This chapter contains the following topics:

| Торіс                                               | Page |
|-----------------------------------------------------|------|
| Overview                                            | 362  |
| Installation                                        | 363  |
| Configuring the Rack with Unity Pro                 | 364  |
| Configuring the Ethernet Network with Unity Pro     | 367  |
| Configuring the I/O Scanning Service                | 370  |
| Building and Downloading the Configuration Program  | 376  |
| Diagnosing the Ethernet Module Using the Web Server | 379  |

### **Overview**

#### Introduction

This quick start guide explains how to install and configure Modicon Quantum Ethernet modules and set up a I/O scanning communication service. The following types of modules are applicable to this guide:

- 140 NOE 771 01
- 140 NOE 771 11
- 140 CPU 651 50
- 140 CPU 651 60

### **Hardware/Software Requirements**

For the example discussed in this guide, the following Modicon Quantum Ethernet modules are required:

- 140 CPS 114 x0 power supply
- 140 CPU 651 50 CPU
- 140 NOE 77101 communication module

Also, a PC running Windows 2000 or XP with Schneider's Unity Pro configuration software installed on it is required.

Finally, either a USB or a Modbus cable is required to connect the PC to the network PLC.

### **Intended Audience**

This user guide is intended for anyone who is involved in installing and configuring Modicon Quantum Ethernet modules in a network arrangement that can perform a variety of communication services.

Anyone reading this guide should:

- be familiar with Ethernet networks and the TCP/IP protocol
- understand the operation of PLCs

### Installation

### Introduction

The Modicon Quantum Ethernet modules used for the example in this guide may vary from the ones available at your site. You can substitute the appropriate power supply, CPU, and Ethernet communication module(s) and other Quantum modules to make up a rack similar to the one described below.

### **Assembling the Rack**

Assemble the modules into the rack as follows:

| Step | Action                                                                                                   |
|------|----------------------------------------------------------------------------------------------------|
| 1    | Insert the power supply into the leftmost slot (1) on the rack.                                          |
| 2    | Add the CPU to the next two slots (2 & 3)on the right of the power supply.                               |
| 3    | Place the remaining Quantum communication modules, beginning with slot 4, to complete your installation. |

In our example (see below), we use a CPS 114 x0 power supply, a CPU 651 50 processor, and a single NOE 771 01 Ethernet module to make up our rack.

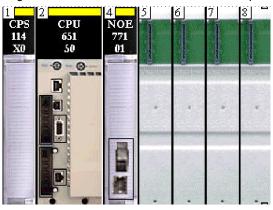

### Configuring the Rack with Unity Pro

### Introduction

We begin this procedure by configuring the Modicon Quantum Ethernet module rack using Schneider Electric's Unity Pro configuration program.

### **Configuring the Rack**

Using a PC loaded with Unity Pro software, proceed as follows:

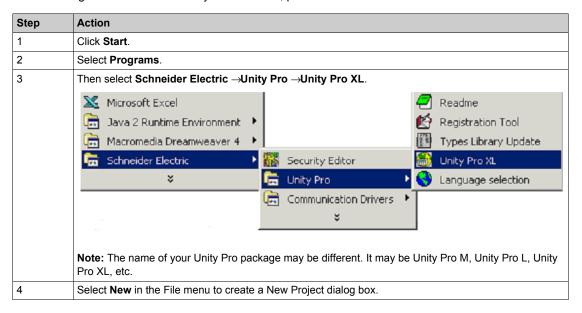

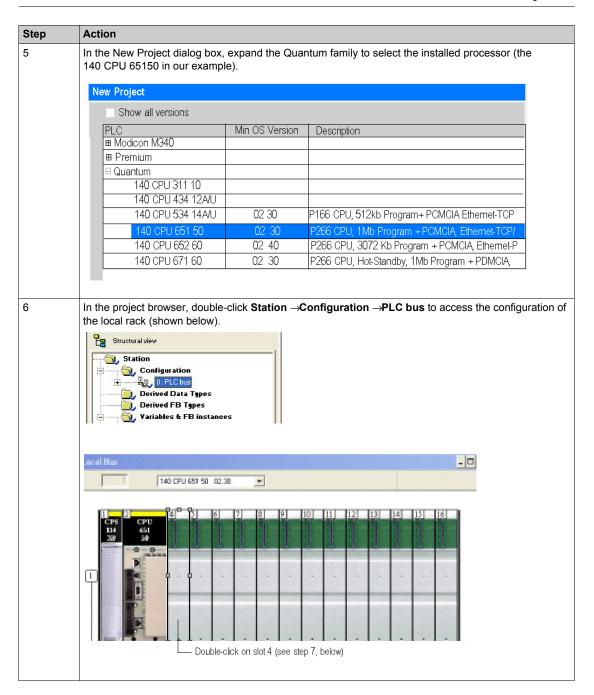

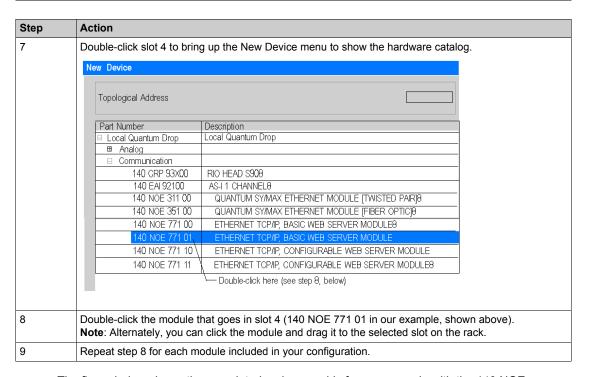

The figure below shows the completed rack assembly for our example with the 140 NOE 771 01 module in slot 4.

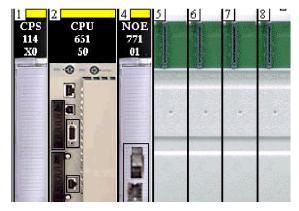

### **Configuring the Ethernet Network with Unity Pro**

### Introduction

The following procedure describes how to add a new Ethernet network and link it to the Modicon Quantum module we configured in the previous section.

### **Setting Up the Network**

Perform the following steps to add the Ethernet network:

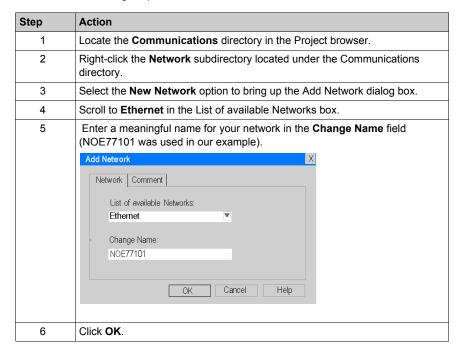

### Linking the Network to the NOE 77101 Module

Perform the following steps to link the new logical Ethernet network with the NOE 77101 module.

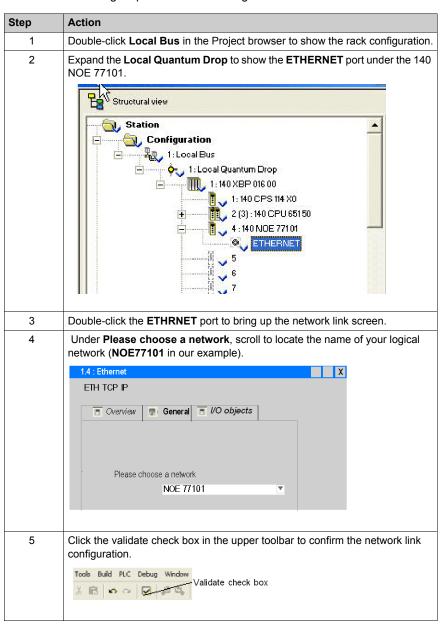

### Assigning an IP Address to the 140 NOE 771 01 Module

Perform the following steps to assign an IP address to the 140 NOE 771 01 communication module.

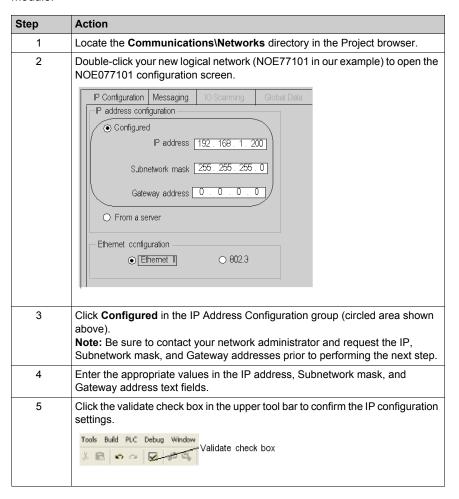

### Configuring the I/O Scanning Service

### Introduction

The Modicon **140 NOE 771 01** module supports Ethernet communication services such as I/O scanning, Global Data, Modbus messaging, SNMP, etc. This example shows you how to configure the I/O scanning service. This service is used to:

- transfer data between network devices
- allow a CPU to regularly read data from and write data to scanned devices

### **Selecting the I/O Scanning Parameters**

Perform the following steps to setup the I/O scanning parameters:

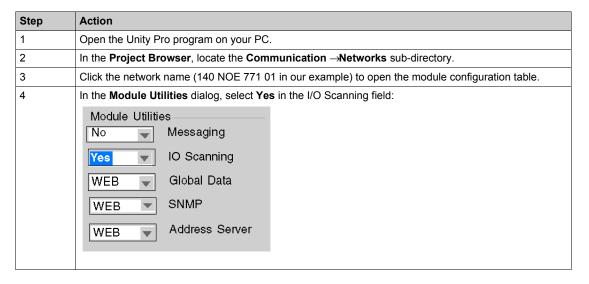

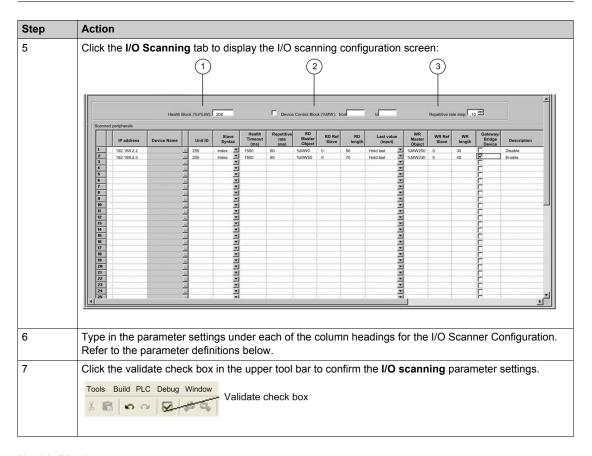

#### **Health Block**

The **Health Block** (number 1 in previous figure) lets you define the first word or bit in a health table. That table can be up to 8 words (%IW) or 128 bits (%I) in length. Each bit in the table represents the status of an individual device. The table below shows how the bits are displayed based on the data type you use.

| Bit | Data Type  | Data Type |  |
|-----|------------|-----------|--|
|     | <b>%</b> I | %IW       |  |
| 1   | %I1        | %IW1.0    |  |
| 2   | %I 2       | %IW1.1    |  |
|     |            |           |  |
| 16  | %I16       | %IW1.15   |  |
| 17  | %I17       | %IW2.0    |  |

By default, the table comprises words starting at %IW1.0. If you want to set the table to bits, you need to specify a %I value in an increment of 16 (%I1, %I16, %I32, etc.).

**NOTE:** The **Health Block** is available only for the NOE 771 00, -01, and -11. It is not available for the CPU 651 x0.

**NOTE:** For Safety Monitor applications, the **Health Block** is mapped on %M/%MW from the UMA zone instead of %I/%IW.

#### **Device Control Block**

The **Device Control Block** (number 2 in previous figure) lets you disable any scanned device by setting a bit associated with that device to 1. The I/O scanner closes the connection and sets the Health Bit to 0 (unhealthy state).

To enable the **Device Control Block** select the check box in the **I/O Scanner configuration** dialog (number 2 in previous figure).

#### NOTE:

To enable the **Device Control Block**, use:

- Unity Pro at V2.0 or later
- a 140 NOE 771 01 or 140 NOE 771 11at version 3.5 or later
- a 140 CPU 651 x0 at version 2.0 or later

**NOTE:** If you attempt to enable the **Device Control Block** with an earlier version of the firmware, the I/O scanning service is disabled.

**NOTE:** If the check box is not selected, the I/O scanner service is enabled, and you cannot disable the I/O scanning of individual devices.

Disabling I/O scanning with the **Device Control Block** is equivalent to ending communication between the scanner and the device. Therefore:

- The fallback positions are applied to the inputs by the scanner.
- Communication with the device stops.
- All entries in the IN and OUT tables transfer between the CPU and the scanner on each scan.

**NOTE:** As a consequence of the last point above, if you modify a %MWi attached to an input, this %MWi is overwritten by the values coming from the I/O scanner in the next scan (with either 0 or the last input value).

It is possible (but meaningless) to access %MW attached to the outputs because they are not transmitted to the device.

### **Repetitive Rate Step**

The **Repetitive Rate Step** (number 3 in previous figure) is set in multiples of 5 ms (the minimum) through 200 ms (the maximum).

The **Repetitive Rate** column is where you enter a rate of time for how often you want the I/O scanner to send a query to the device after the rate has timed out.

**NOTE:** The repetitive rate of the I/O scanner table is a multiple of the rate displayed in the **Repetitive Rate Step**. The real repetitive rate being executed by the I/O scanner service is shown in the **Repetitive Rate** column.

**Note:** An entry in the **Repetitive Rate** column is rounded up to the next multiple that was entered in the **Repetitive Rate Step** if the entry is not a multiple of the **Repetitive Rate Step**.

For example, if the entry in the **Repetitive Rate Step** is 5 and you enter a 7 in the **Repetitive Rate** column, the 7 is rounded up to 10; if you change the **Repetitive Rate Step** to 6 and enter a 7 in the **Repetitive Rate** column, the 7 is rounded up to 12.

#### I/O Scanner Table Parameters

The I/O Scanner parameters are described in the table below:

| Parameter   | Description                                                                                                    | Example                        |
|-------------|----------------------------------------------------------------------------------------------------|--------------------------------|
| Entry #     | This is the first column; it has no name.  Valid range: 1 128  Each entry represents an I/O Scanning exchange on the network.                                                                                                    |                                |
| IP address  | This is the IP address of the scanned Ethernet slave device.                                                                                                    | 192.168.1.100                  |
| Device Name | To configure a device (Advantys island or DTM), click the button to open the <b>Property</b> box (see page 217) to start the device configuration software. For an introduction to this procedure for Advantys, go here (see page 209). For an introduction to this procedure for DTMs, go FDT Container. <b>NOTE:</b> While the <b>Property</b> box is open, Property cannot be edited. | MySTB1 or<br>Master_PRM_DTM_10 |
| Unit ID     | This field associates the slave address of the device connected to an Ethernet/Modbus gateway with the IP address of that gateway:  Value range: 1 to 255  Default value: 255  When using a bridge, enter the bridge index (1 to 255) in this field.                                                                                                    | 255                            |

| Parameter                                                                                                    | Description                                                                                                    | Example               |
|----------------------------------------------------------------------------------------------------|----------------------------------------------------------------------------------------------------|-----------------------|
| Slave Syntax                                                                                                    | Use this drop-down menu to pick the way RD Ref Slave and WR Ref Slave values are displayed. There are 4 types of display available:  Index: 100 Modbus: 400101 (Modbus register)  IEC 0: %MW100 M340 and Premium PLC slaves  IEC 1: %MW101 Ouantum PLC slaves                                                                                                    | Index (default value) |
| Health Timeout (ms)                                                                                                    | This field sets the maximum interval between the responses from a remote device. After this time period expires, the received data is invalid. The Health  Timeout must be longer than the Repetitive Rate time (ms). For a Quantum 140 NOE771 01 Ethernet module, it also should be longer than the CPU scan time.  For the Health Timeout:  Range: 1 ms to 50 s  Interval: 1 ms |                       |
| Repetitive Rate (ms)                                                                                                    | The rate at which data is scanned, in multiples of 16 ms. 64 ms                                                                                                    |                       |
| RD Master Object*                                                                                                    | Destination address in the master PLC where, from each device, newly read information is stored                                                                                                    | %MW10                 |
| RD Slave Ref.**                                                                                                    | RD Slave Ref.**  Source address index in the slave/remote device                                                                                                    |                       |
| RD length                                                                                                    | Number of words to read                                                                                                    | 10                    |
| Using these examples, <b>Master Object</b> 140 NOE 771 01 reads data from address 192.168.1.100 starting at index 5. It puts the data into the NOE address starting at %MW10 using a read size of 10 words. |                                                                                                    |                       |
| Last value (Input)                                                                                                    | This field configures the behavior of inputs in the event of an access error in relation to the remote device (for example: inoperative network or device power supply, etc.):  Set to 0: fall back to 0 Hold last: maintain last value                                                                                                    | Hold last             |
| WR Master Object*                                                                                                    | Source address of the master PLC whose data is being written into the slave/remote device. Write operations are always performed at the word level.                                                                                                    | %MW20                 |

| Parameter                                                                                                    | Description                                                                                                    | Example                                                                                                    |
|----------------------------------------------------------------------------------------------------|----------------------------------------------------------------------------------------------------|----------------------------------------------------------------------------------------------------|
| WR Slave Ref.**                                                                                                    | The address of the first word written into the slave/remote device.                                                                                                    | The format of this value depends on the Slave Syntax:  Index: 100  Modbus: 400101  IEC 0: %MW100  IEC 1: %MW101 |
| WR length                                                                                                    | Number of words to be written                                                                                                    | 1                                                                                                    |
| Using these examples, <b>Master Object</b> 140 NOE 771 01 writes data from address %MW20 to slave address 192.168.1.100 starting at index 100. It puts the data into the NOE address starting at %MW5 using a write size of 1 word. |                                                                                                    |                                                                                                    |
| Gateway/Bridge<br>Device                                                                                                    | To allow slower TCP/IP network devices (i.e., gateways and bridges) to be compatible with the I/O Scanner:  Select the check box to enable this feature. Defines a new bit, and sets it to high (1).  Deselect the check box to disable this feature (default). Defines a new bit, and sets it to zero (0). |                                                                                                    |
| Description                                                                                                    | Additional information                                                                                                    |                                                                                                    |
| *Master refers to the client PLC that makes the request.  **Slave refers to the server from which data is read or to which data is written.                                                                                         |                                                                                                    |                                                                                                    |

**NOTE:** For more information, refer to the Contextual Menu for Copy/Cut/Paste topic (see page 205).

NOTE: For more information, refer to the I/O Scanning with Multiple Lines topic (see page 207).

### **Building and Downloading the Configuration Program**

### **Building the Program**

Next, you need to build the whole program before downloading it to the PLC. To do this, select **Build\Rebuild All Project** in the toolbar at the bottom of the screen (shown below). If it is successful, a **Process succeeded** message will appear at the program's completion.

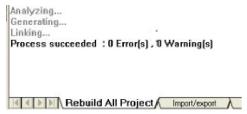

### **Connection Options**

In order to run the configuration program it must first be downloaded to the PLC. Prior to downloading the program, the PLC must be connected to the PC containing the Unity Pro software. The connection can be accomplished using a communication network such as Ethernet, USB, Modbus, or Modbus Plus cabling. We describe both the USB and Modbus cable setups in the following examples.

### Connecting the PC to the PLC with a USB Cable

Proceed as follows to connect the PC to the PLC with USB.

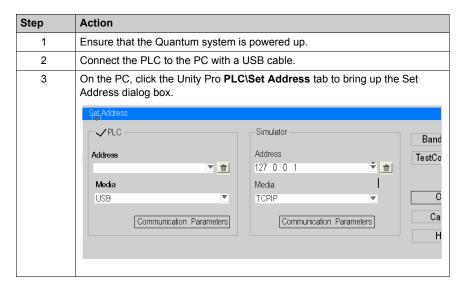

| Step | Action                                                                       |
|------|------------------------------------------------------------------------------|
| 4    | Select <b>USB</b> in the PLC Media box.                                      |
| 5    | Leave the PLC Address field blank.                                           |
| 6    | Click <b>OK</b> .                                                            |
| 7    | Proceed to Downloading and Running the Configuration Program (see page 378). |

### Connecting the PC to the PLC with a Modbus Cable

Proceed as follows to connect the PC to the PLC with Modbus.

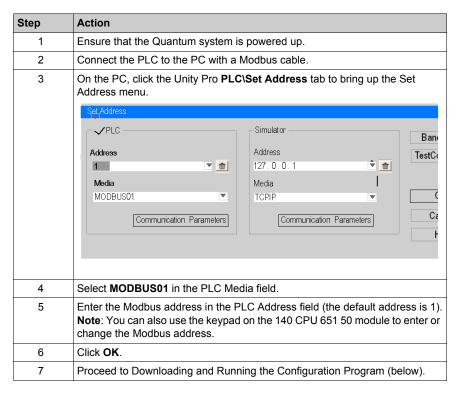

### **Downloading and Running the Configuration Program**

Once the PC and the PLC are physically connected (above steps), the I/O scanning program can be downloaded to the PLC.

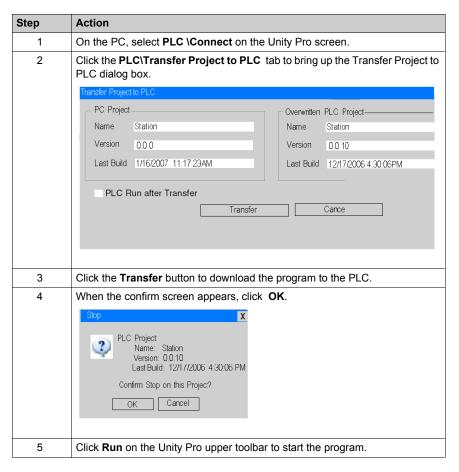

### Diagnosing the Ethernet Module Using the Web Server

### Introduction

Quantum Ethernet modules have an embedded web server that provides web pages to diagnose the Ethernet module services, such as statistics, I/O scanning, Messages, global data, etc. You can access an Ethernet module's web pages by entering the IP address of the module in the web browser. No password is required to display the home page. From the NOE home page, you can access the Monitoring, Diagnostics, and Setup pages.

You can also use the module's LED display to diagnose problems. For information regarding the module's LED display refer to the *Quantum NOE 771xx Ethernet Modules User Manual*.

### **Accessing the Ethernet Module's Web Page**

To access the NOE 771 01 module's web page, proceed as follows:

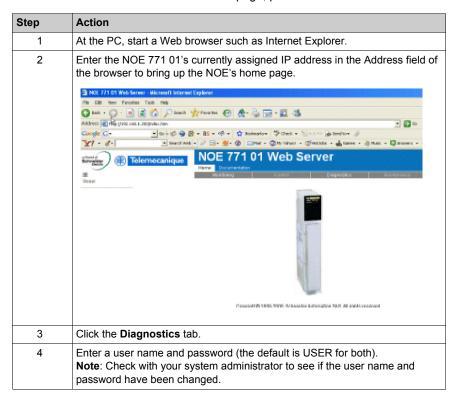

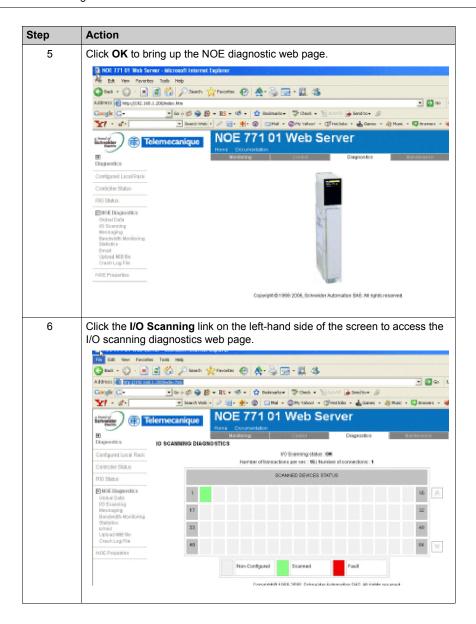

## **Glossary**

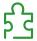

### A

#### **ACK**

Acknowledgement

#### **ARP**

Address Resolution Protocol. A network layer protocol used to determine the physical address that corresponds to the IP address for a host on the network. ARP is a sub-protocol that operates under TCP/IP.

### В

### **BOOTP**

BOOTstrap Protocol. A protocol used at power-up in order to get an IP address that is provided by a BOOTP server and is based on the module's MAC address.

### D

#### default gateway

The IP address of the network or host to which all packets addressed to an unknown network or host are sent. The default gateway is typically a router or other device.

#### DNS

Domain Name System. A protocol within TCP/IP used to find IP addresses based on host names

### F

### **FactoryCast**

An embedded Web server that the user customizes, permitting user access to controller diagnostics and Ethernet configuration.

#### firewall

A gateway that controls access to a network or an application.

#### framing types

Two common framing types are Ethernet II and IEEE 802.3.

### **FTP**

File Transfer Protocol. The protocol (over TCP) used to read or write a file into a remote station (the FTP server side).

### Н

#### **HTTP**

A domain name given to a specific computer on a network and used to address that computer.

ı

#### **IP Address**

Internet Protocol Address. A 32-bit address assigned to hosts using TCP/IP.

### M

#### **MAC Address**

Media Access Control address. The hardware address of a device. A MAC address is assigned to an Ethernet TCP/IP module in the factory.

#### **MIB**

Management Information Base. Database that holds the configuration of a SNMP enabled device.

### N

### NTP

Network Time Protocol. A protocol used to synchronize the time of a client or server to the time of another server or referenced source like a satellite receiver.

### P

#### **PLC**

Programmable Logic Controller

### S

### **SMTP**

Simple Mail Transfer Protocol. A common protocol used to transfer e-mail messages.

### **SNMP**

Simple Network Management Protocol

#### socket

The association of a port with an IP address, serving as an identification of sender or recipient.

#### stack

The software code that implements the protocol being used. In the case of the NOE modules it is TCP/IP.

#### STP

Shielded Twisted Pair. A type of cabling consisting of several strands of wire surrounded by foil shielding, twisted together.

#### subnet mask

A bit mask used to identify or determine which bits in an IP address correspond to the network address and which bits correspond to the subnet portions of the address. The subnet mask is the network address plus the bits reserved for identifying the subnetwork.

### т

#### **TCP**

Transmission Control Protocol.

### **Transparent Factory**

Transparent Factory is a Schneider Electric initiative to bring Internet technologies to the factory floor to "information enable" Schneider Products to provide easy "transparent" access to plant operational data over open networks with open tools. Interfacing with products from other manufacturers for similar access, customers can expect improved methods for monitoring and controlling factory processes at reduced costs.

### U

#### URL

Uniform Resource Locator. The network address of a file.

#### UTP

Unshielded Twisted Pair. A type of cabling consisting of insulated cable strands that are twisted together in pairs.

### Index

customer support, 68

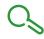

#### 0-9 CWRITE REG, 122 10/100BASE-T cable distances, 52 D 100BASE-FX data transfer communication blocks cable distances, 52 IEC, 118 10BASE-T diagnosing hot standby, 27 cable options, 51 Diagnostics web page hubs, 51 Quantum, 279 140 NOE 771 01 DTM container, 217 configure I/O scanning, 370 duplicate IP tests, 325 140CPU65150, 18 140CPU65160. 18 140NOE77100, 38 Ε 140NOE77101, 38 electronic mail notification, 83, 265 140NOE77110, 38 embedded web pages, 86, 275 140NOE77111, 38 140NWM10000, 38 F Α FactoryCast, 88 FDR, 229 address server, 74, 229 flash file system, 88 Advantys, 223 FTP, 85 agency approvals, 348 FTP servers, 331 FTP/TFTP services В enable/disable, 179 bandwidth monitoring, 84 G C global data, 81, 181, 331 change modbus plus address operation 17, 176 н communication blocks, 117 hot standby, 88, 317 configuring Ethernet devices, 91 hot standby network effects, 329 140NOE77100, 48 HTTP services 140NOE77101. 48 enable/disable, 179 140NOE77110, 48 140NOE77111, 48 CREAD REG, 119

| I                                 | P                                                          |
|-----------------------------------|------------------------------------------------------------|
| I/O scanner, 79, 195              | PRA                                                        |
| configure quantum, 200            | Unity Pro, 217                                             |
| I/O scanning, 330                 | Properties web page                                        |
| configure 140 NOE 771 01, 370     | Quantum, 314                                               |
| multiple lines, 207               |                                                            |
| installing Ethernet devices       | Q                                                          |
| 140NOE77100, <i>48</i>            | Q                                                          |
| 140NOE77101, 48                   | Quantum                                                    |
| 140NOE77110, <i>48</i>            | Diagnostics web page, 279                                  |
| 140NOE77111, <i>48</i>            | Properties web page, 314                                   |
| IP addresses, 318                 |                                                            |
| 1.5                               | R                                                          |
| K                                 | READ_REG, 125                                              |
| key switches, 28                  | remote clients, 329                                        |
| keypads, 24                       | restriction, 322                                           |
| 1                                 | S                                                          |
| Lead of Sector 200                |                                                            |
| local clients, 329                | services                                                   |
|                                   | 140CPU65150, 71                                            |
| M                                 | 140CPU65160, 71                                            |
| maintaining Ethernet modules, 335 | 140NOE77100, <i>41</i> , 71<br>140NOE77101, <i>41</i> , 71 |
| managed variables, 223            | 140NOE77110, <i>41</i> , 77                                |
| MBAP, 349                         | 140NOE77110, 41, 71                                        |
| MBP_MSTR, 133                     | 140NWM10000, <i>41</i> , 71                                |
| change modbus plus address, 176   | address server, 74, 229                                    |
| menus                             | bandwidth monitoring, 84                                   |
| high end CPUs, 27                 | embedded web pages, 86, 275                                |
| MIB, 76, 237                      | FDR, 229                                                   |
| Modbus messaging, 77              | FTP, 85                                                    |
| modes, 324                        | global data, <i>81</i> , <i>181</i>                        |
|                                   | I/O scanner, 79, 195                                       |
| N                                 | Modbus messaging, 77                                       |
| IN                                | NTP time synchronization, 82, 253                          |
| NTP time synchronization, 82, 253 | SMTP electronic mail notification, 83, 265                 |
|                                   | SNMP, 76, 237                                              |
| 0                                 | SMTP electronic mail notification, 83, 265                 |
|                                   | SNMP, 76, 237                                              |
| operating modes, 324              | specifications<br>Ethernet modules, 347                    |
|                                   | Enternet modules, 547                                      |

### Т

TCP\_IP\_ADDR, 131
TFTP servers, 331
time synchronization, 82, 253
transferring data
communication blocks, 117

### U

Unity Pro Advantys, 217 DTM container, 217

### W

web pages embedded, 86, 275 WRITE\_REG, 128